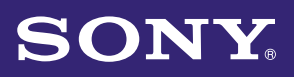

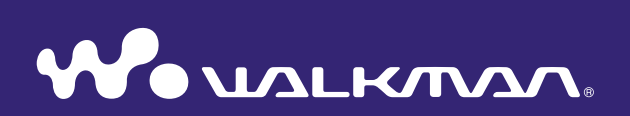

# **Operation Guide** NWZ-S636F / S638F / S639F / S736F / S738F / S739F Download From Warrange<br>Download From Warrange<br>NWZ-S636F / S638F / S639F / S736F / S738F / S739F<br>Comes into *And Download And Download*

©2008 Sony Corporation 4-122-190-**11** (1)

### Browsing the Operation Guide

### To use the buttons in the Operation Guide

Click the buttons located in the upper right of this manual to jump to "Table of Contents," "Home Menu List," or "Index."

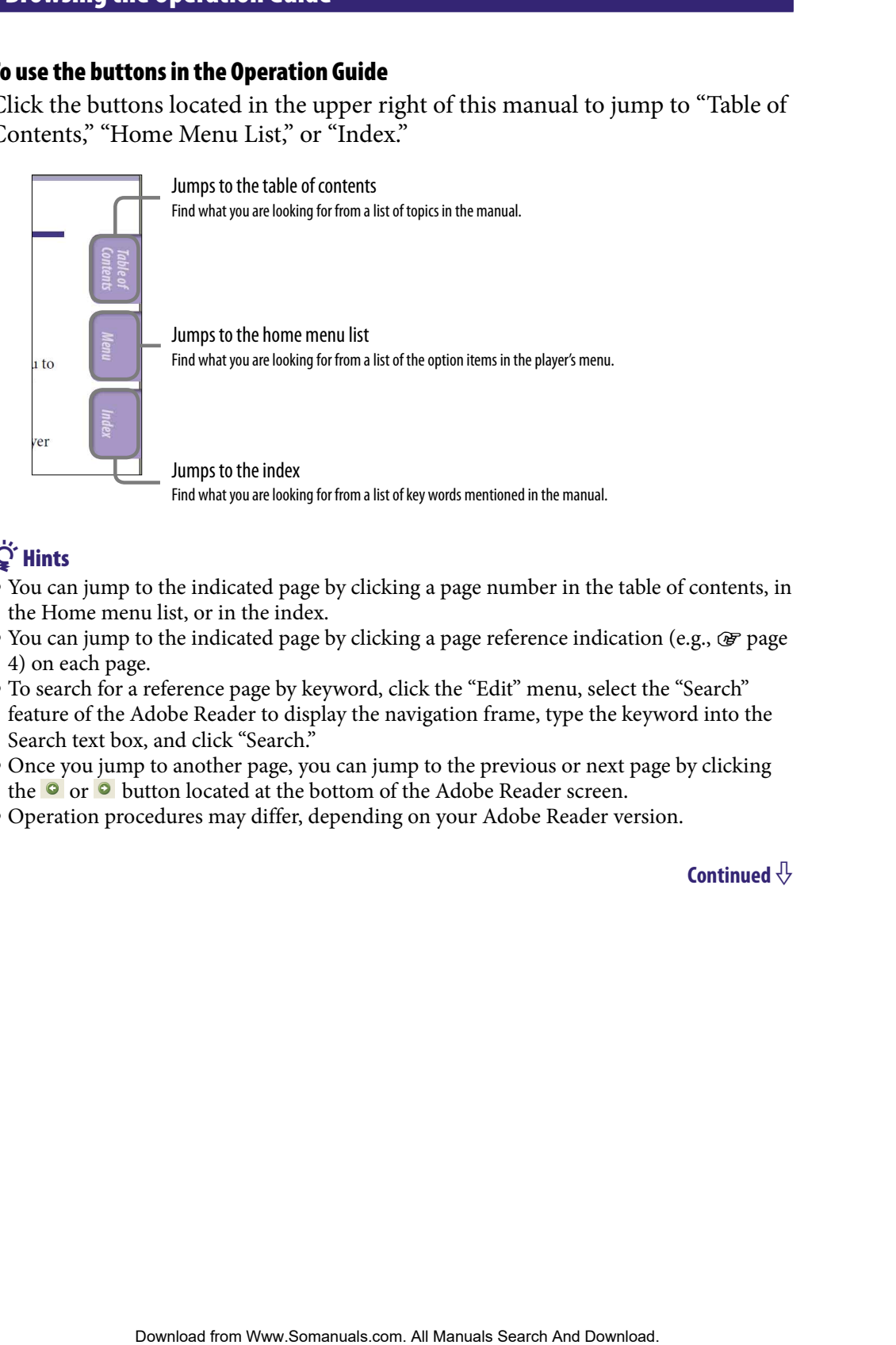

# **D** Hints

- You can jump to the indicated page by clicking a page number in the table of contents, in the Home menu list, or in the index.
- $\bullet$  You can jump to the indicated [page](#page-3-0) by clicking a page reference indication (e.g.,  $\circledast$  page [4\)](#page-3-0) on each page.
- To search for a reference page by keyword, click the "Edit" menu, select the "Search" feature of the Adobe Reader to display the navigation frame, type the keyword into the Search text box, and click "Search."
- Once you jump to another page, you can jump to the previous or next page by clicking the  $\bullet$  or  $\bullet$  button located at the bottom of the Adobe Reader screen.
- Operation procedures may differ, depending on your Adobe Reader version.

### To change the page layout

The buttons at the bottom of the Adobe Reader screen enable you to select how pages are displayed.

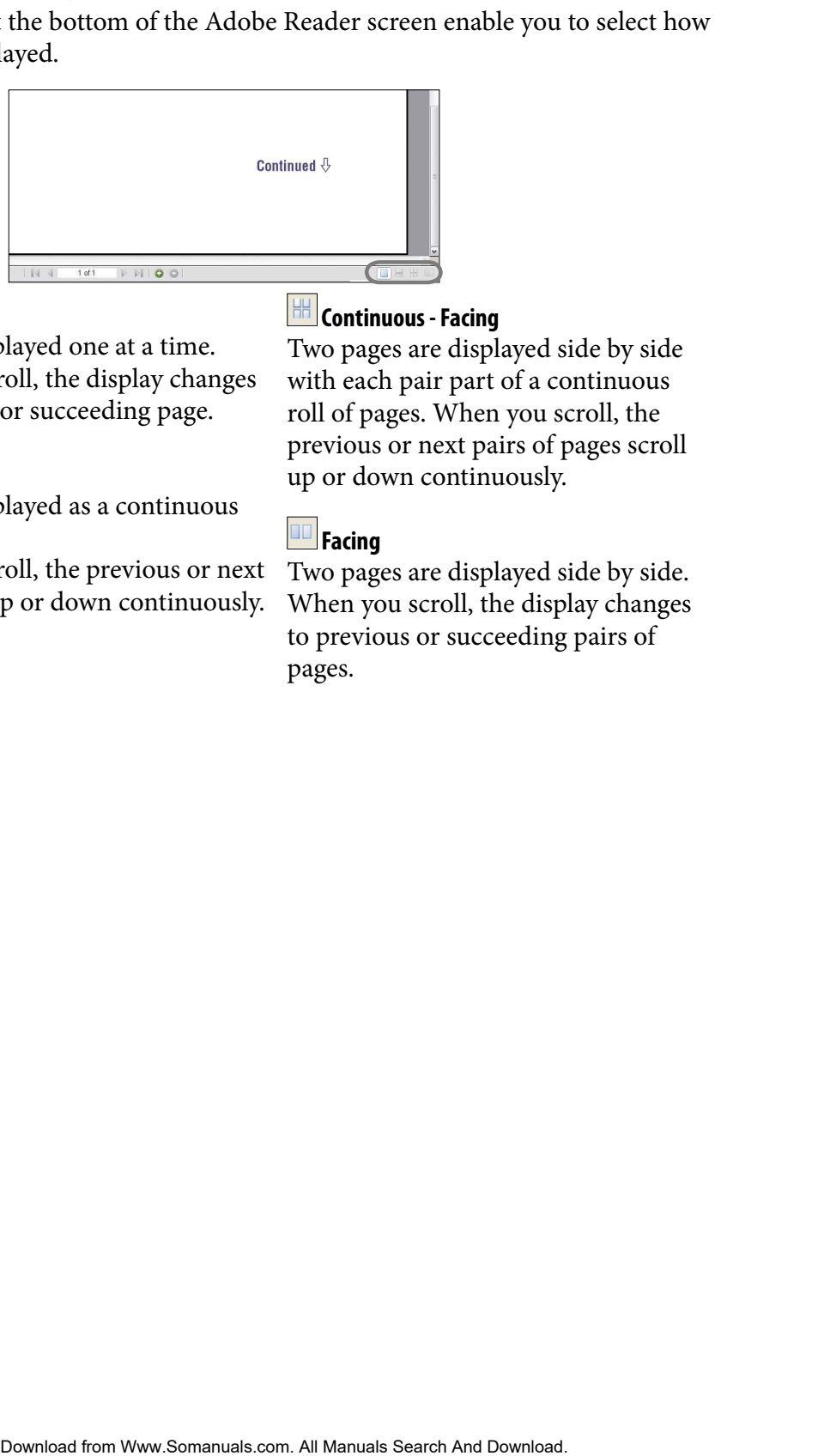

### **Single Page**

Pages are displayed one at a time. When you scroll, the display changes to a previous or succeeding page.

### **Continuous**

Pages are displayed as a continuous roll of pages.

When you scroll, the previous or next pages scroll up or down continuously.

## **Continuous - Facing**

Two pages are displayed side by side with each pair part of a continuous roll of pages. When you scroll, the previous or next pairs of pages scroll up or down continuously.

### **Facing**

Two pages are displayed side by side. When you scroll, the display changes to previous or succeeding pairs of pages.

# <span id="page-3-0"></span>Table of Contents

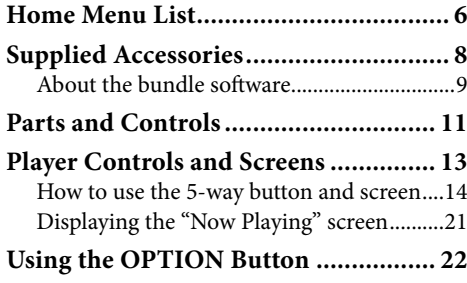

### **[Getting Started](#page-22-0)**

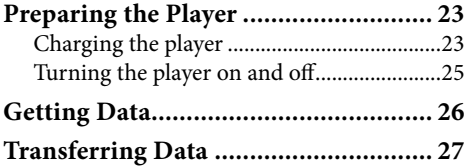

### **[Playing Music](#page-31-0)**

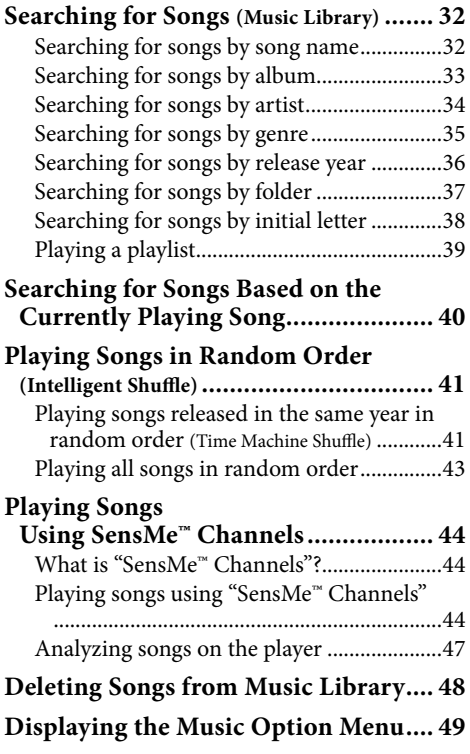

## [Setting the Music](#page-51-0)

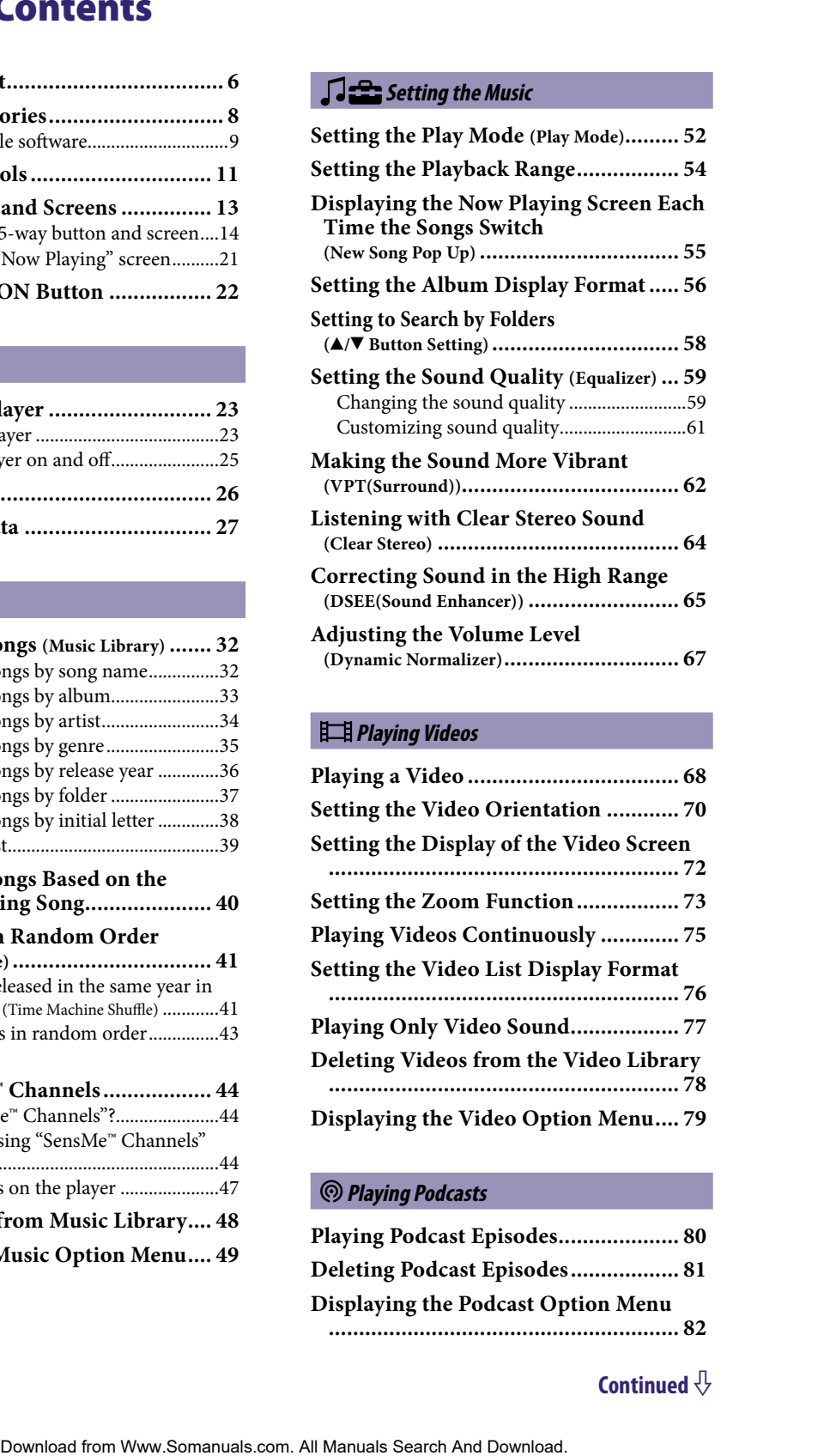

### **[Playing Videos](#page-67-0)**

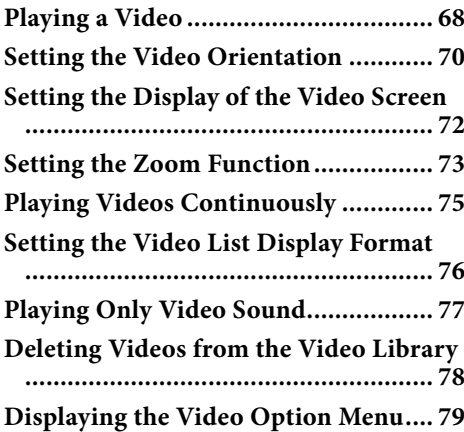

### **[Playing Podcasts](#page-79-0)**

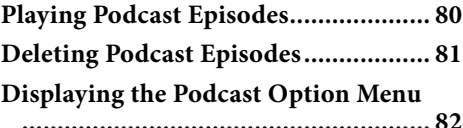

### **[Playing Photos](#page-83-0)**

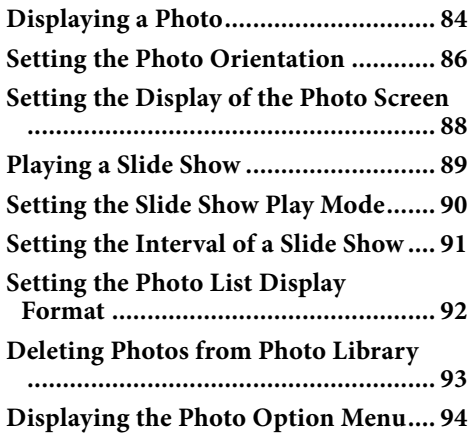

### **[Listening to FM Radio](#page-94-0)**

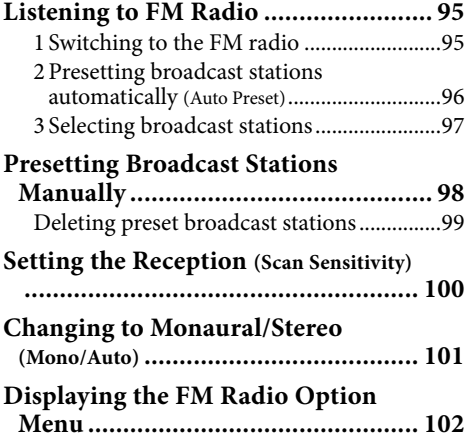

### **[Common Settings](#page-102-0)**

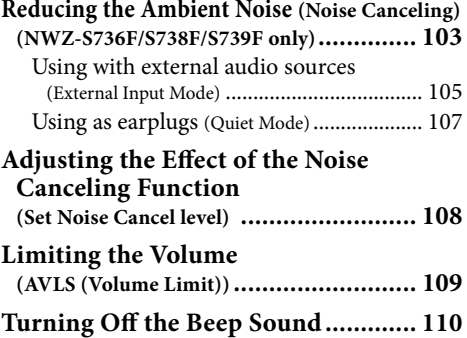

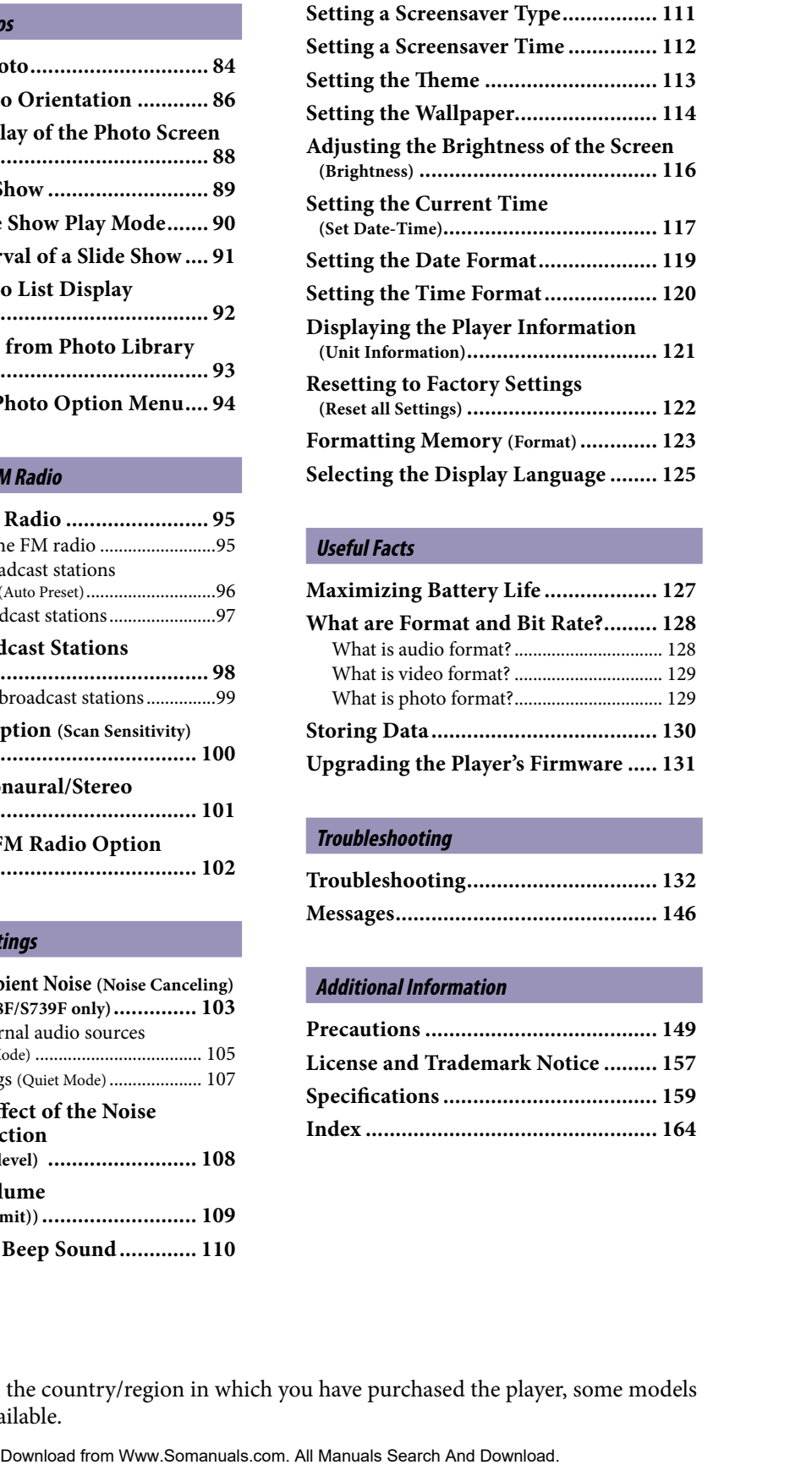

### **[Useful Facts](#page-126-0)**

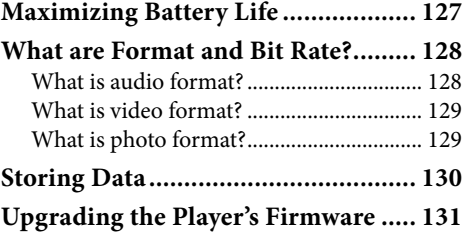

### **[Troubleshooting](#page-131-0)**

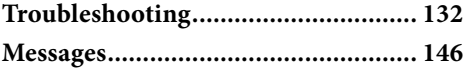

### **[Additional Information](#page-148-0)**

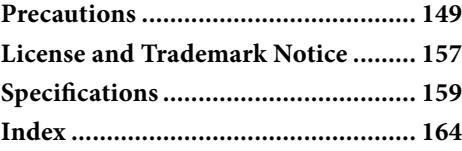

### **Note**

 Depending on the country/region in which you have purchased the player, some models may not be available.

# <span id="page-5-0"></span>Home Menu List

You can display the Home menu by pressing and holding the BACK/HOME button of the player. The Home menu is the starting point of each function, such as playing songs, videos, photos, podcast episodes, searching for songs, using "SensMe™ Channels," listening to FM radio and changing settings.

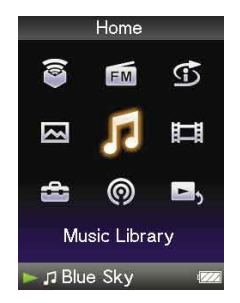

# **O** Hint

• The screen appearance varies depending on the settings of "Wallpaper Settings" (@F [page 114\)](#page-113-0) and "Theme Settings" ( $\circledast$  [page 113\)](#page-112-0). The screen illustrations within this manual are only examples.

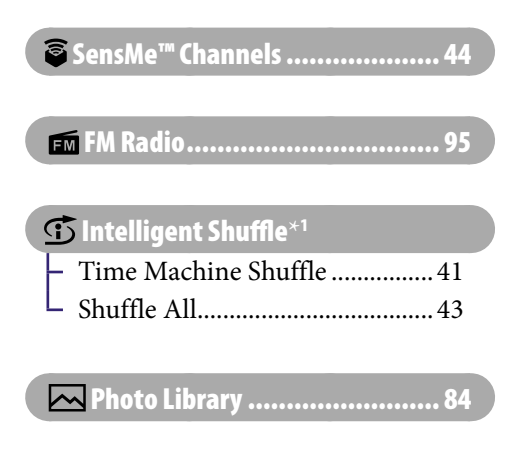

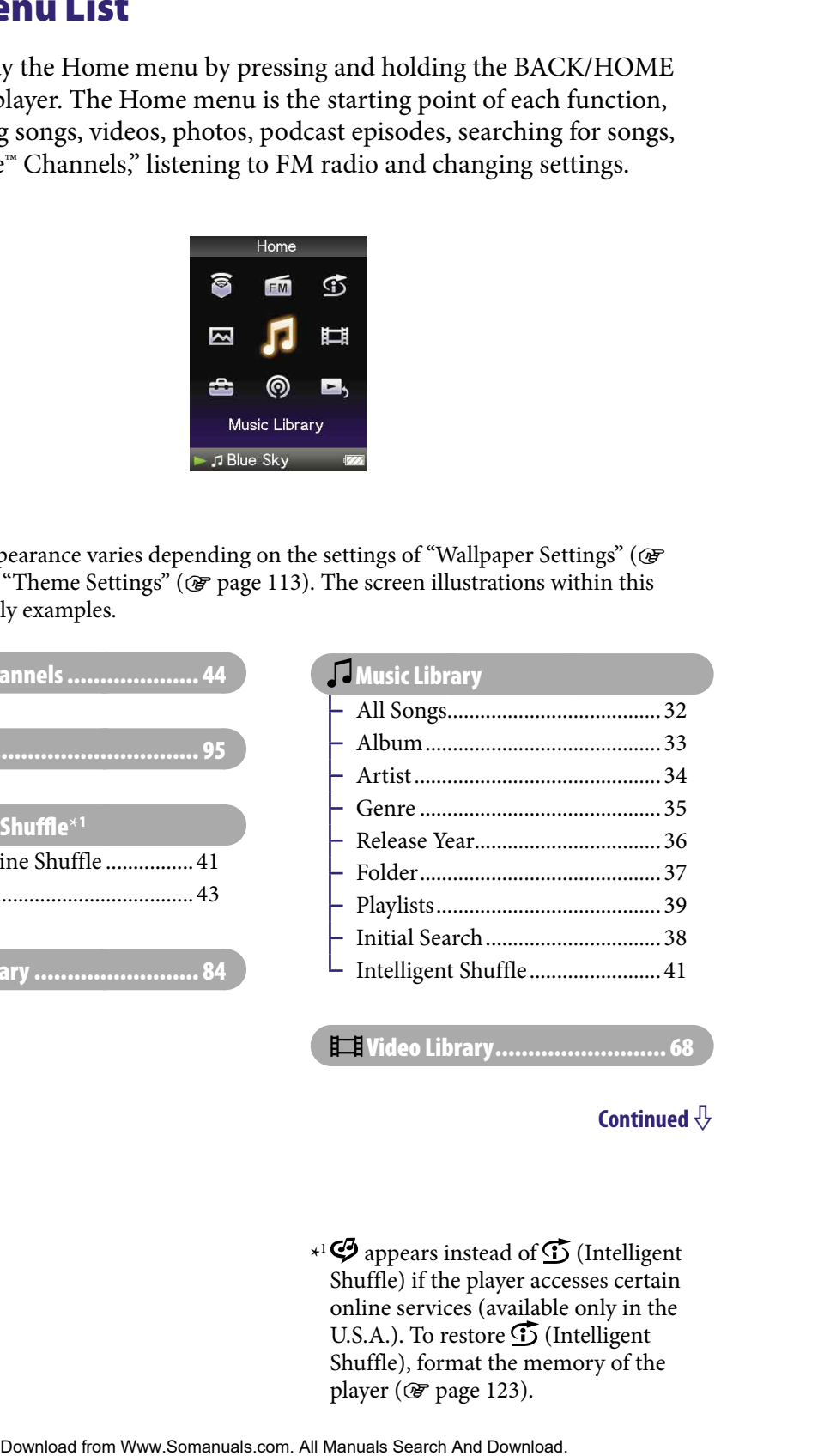

 [Video Library.......................... 68](#page-67-0)

### **Continued**

**\*** 1 appears instead of (Intelligent Shuffle) if the player accesses certain online services (available only in the U.S.A.). To restore  $\mathfrak S$  (Intelligent Shuffle), format the memory of the player ( $\circledast$  [page 123\)](#page-122-0).

### **Settings**

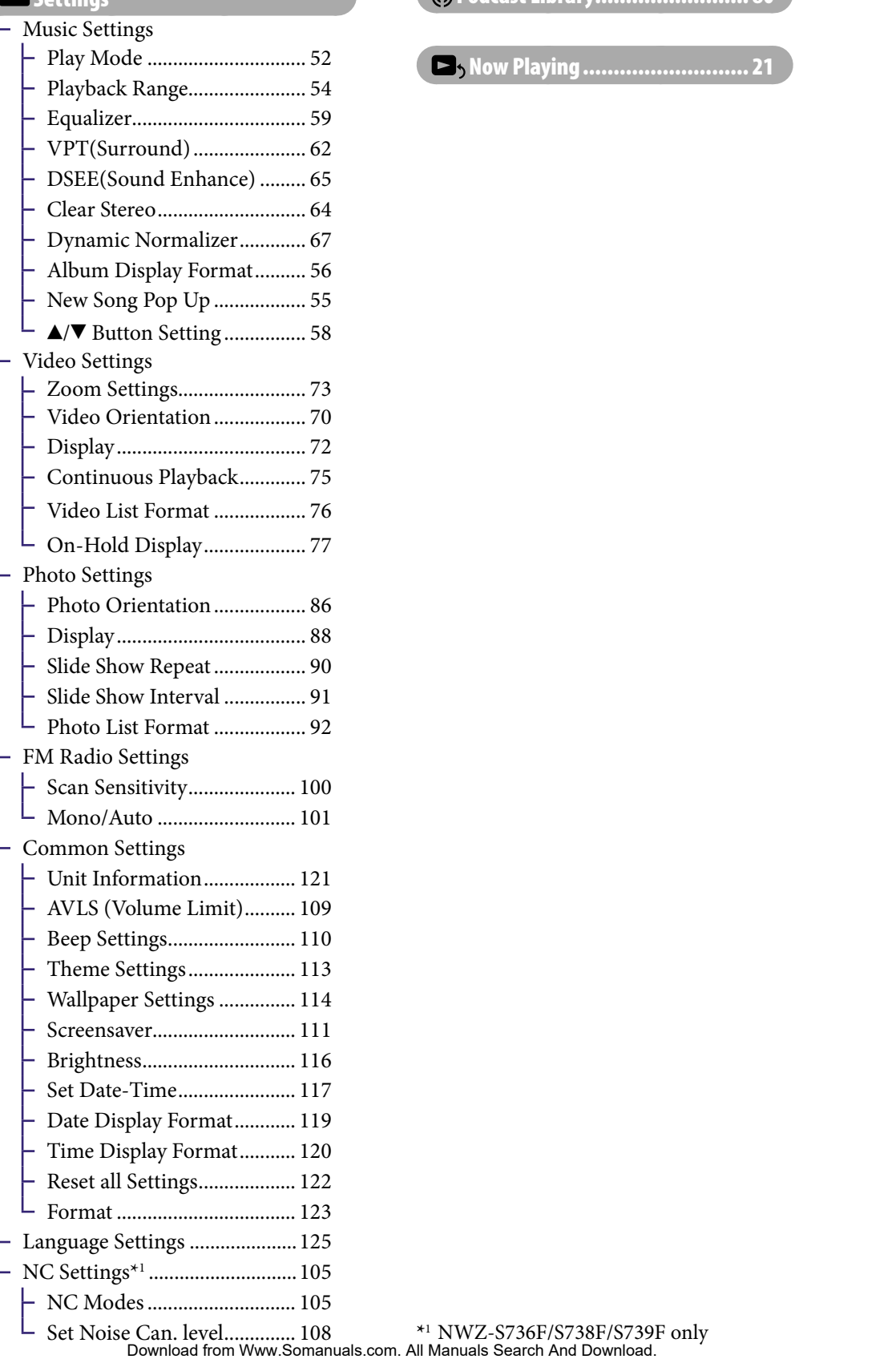

### [Podcast Library......................... 80](#page-79-0)

# [Now Playing........................... 21](#page-20-0)

[Set Noise Can. level.............. 108](#page-107-0) **\***<sup>1</sup> NWZ-S736F/S738F/S739F only

# <span id="page-7-0"></span>Supplied Accessories

Please check the accessories in the package.

- $\Box$  Headphones (1)
- $\Box$  USB cable (1)
- $\Box$  Earbuds (Size S,L) (1)
- $\Box$  Attachment (1) Use when connecting the player to the optional cradle, etc.
- $\Box$  Audio input cable<sup>\*1</sup>
- $\Box$  Plug adaptor for in-flight use (single/dual)<sup>\*1</sup>
- $\square$  CD-ROM<sup>\*2\*3</sup>(1)
	- Windows Media Player 11
	- $-$  Media Manager for WALKMAN<sup>\*4</sup>
	- Content Transfer
	- Operation Guide (PDF file)
- $\Box$  Ouick Start Guide (1)
- **\***<sup>1</sup> NWZ-S736F/S738F/S739F only
- **\***<sup>2</sup> Do not attempt to play this CD-ROM in an audio CD player.
- **\***<sup>3</sup> Depending on the country/region in which you have purchased the player, the bundled software may be different.
- **\***<sup>4</sup> Media Manager for WALKMAN is not bundled with the packages sold in the U.S.A. Please download it from the following web site: [http://www.sonycreativesoftware.com/download/wmm\\_lite](http://www.sonycreativesoftware.com/download/wmm_lite) **Example 18 Contents** and the package.<br>
Search Contents and the package.<br>
Search And Contents and the package of Menu and Table of Contents and the package of or in flight use (single/dual)<sup>+1</sup><br>
Table of or fin flight use

### How to install the earbuds correctly

If the earbuds do not fit your ears correctly, low bass sound may not be heard.

To enjoy better sound quality, change the size of the earbuds or adjust the earbud position to sit on your ears comfortably and fit your ears snugly.

At purchase, M size earbuds are installed. If the earbuds do not fit your ears, try one of the other supplied sizes, S or L.

When you change the earbuds, turn to install them firmly on the headphones to prevent the earbud from detaching and remaining in your ear.

## About the serial number

The serial number provided for this player is required for customer registration. The number is shown on the rear of the player.

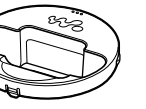

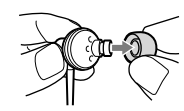

L

L

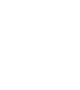

### <span id="page-8-1"></span><span id="page-8-0"></span>About the bundled software

### Windows Media Player 11

Windows Media Player can import audio data from CDs and transfer data to the player. When you use copyright protected WMA audio files and copyright protected WMV video files, use this software. This software can convert WMV files to be playable for the player. So that please use this software when you transfer WMV video files.

Transferable files: Music (MP3, WMA), Video (WMV), Photo (JPEG) [For details on operation, refer to the](http://support.microsoft.com/) Help of the software or visit the following website.

http://www.support.microsoft.com/

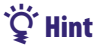

• Some computers that already have Windows Media Player 10 installed may encounter file limitation (AAC, video files, etc.) that can be transferred by dragging and dropping. If you install Windows Media Player 11 from the supplied CD-ROM, you can solve this problem, then you can transfer by dragging and dropping again. Before installing Windows Media Player 11 on your computer, make sure to check whether your software or service corresponds to Windows Media Player 11. **Player 11**<br> **Example 12**<br> **Example 12**<br> **Example 12**<br> **Example 12**<br> **Example 12**<br> **Example 12**<br> **Example 12**<br> **Example 12**<br> **Example 12**<br> **Example 16**<br> **Contents Example 12**<br> **Contents Contents**<br> **Contents Index**<br>

### Media Manager for WALKMAN\*<sup>1</sup>

Media Manager for WALKMAN can transfer music, photos or videos from the computer to the player and import audio data from CDs. Media Manager for WALKMAN can also subscribe to RSS feeds and transfer the music and video files that have been downloaded from RSS channels.

For details on operation, refer to the Help of the software. Audio files (AAC) or videos can also be transferred by dragging and dropping using Windows Explorer as well as Media Manager for WALKMAN.

Transferable files: Music (MP3, WMA, AAC\*2, WAV), Photo (JPEG), Video (MPEG-4 Simple Profile, AVC (H.264/AVC) Baseline Profile), Podcast (music, video)

- \*1 [If you purchased the package in the U.S.A., please download](http://www.sonycreativesoftware.com/download/wmm_lite) Media Manager for WALKMAN from the following web site:
- http://www.sonycreativesoftware.com/download/wmm\_lite
- \*2 DRM files are not compatible.

### **Note**

 Copyright protected video files, such as DVD movies or recorded digital television programs, are not supported.

### Content Transfer

**10**

Content Transfer can transfer music, videos or photos from a computer to the player by a simple drag-and-drop operation. You can use Windows Explorer or iTunes® intuitively to drag and drop data to Content Transfer. For details on operation, refer to the Help of the software. For can transfer music, videos or photos from a computer to the<br>hype drag and -drop operation. You can use Windows Explorer or<br>to the Heip of the software.<br> *The Download for Menucleum and And Download MP3*, Wakl, AAC<sup>++</sup>,

Transferable files: Music (MP3, WMA, AAC\*1 , WAV), Photo (JPEG), Video (MPEG-4 Simple Profile, AVC (H.264/AVC) Baseline Profile), Podcast (music, video)

**\***<sup>1</sup> DRM files are not compatible.

## **Prime**

 ATRAC files can be transferred to the player after conversion to MP3 file format. To convert files, download MP3 Conversion Tool from the customer support website ( $\circledast$ page 156).

# <span id="page-10-0"></span>Parts and Controls

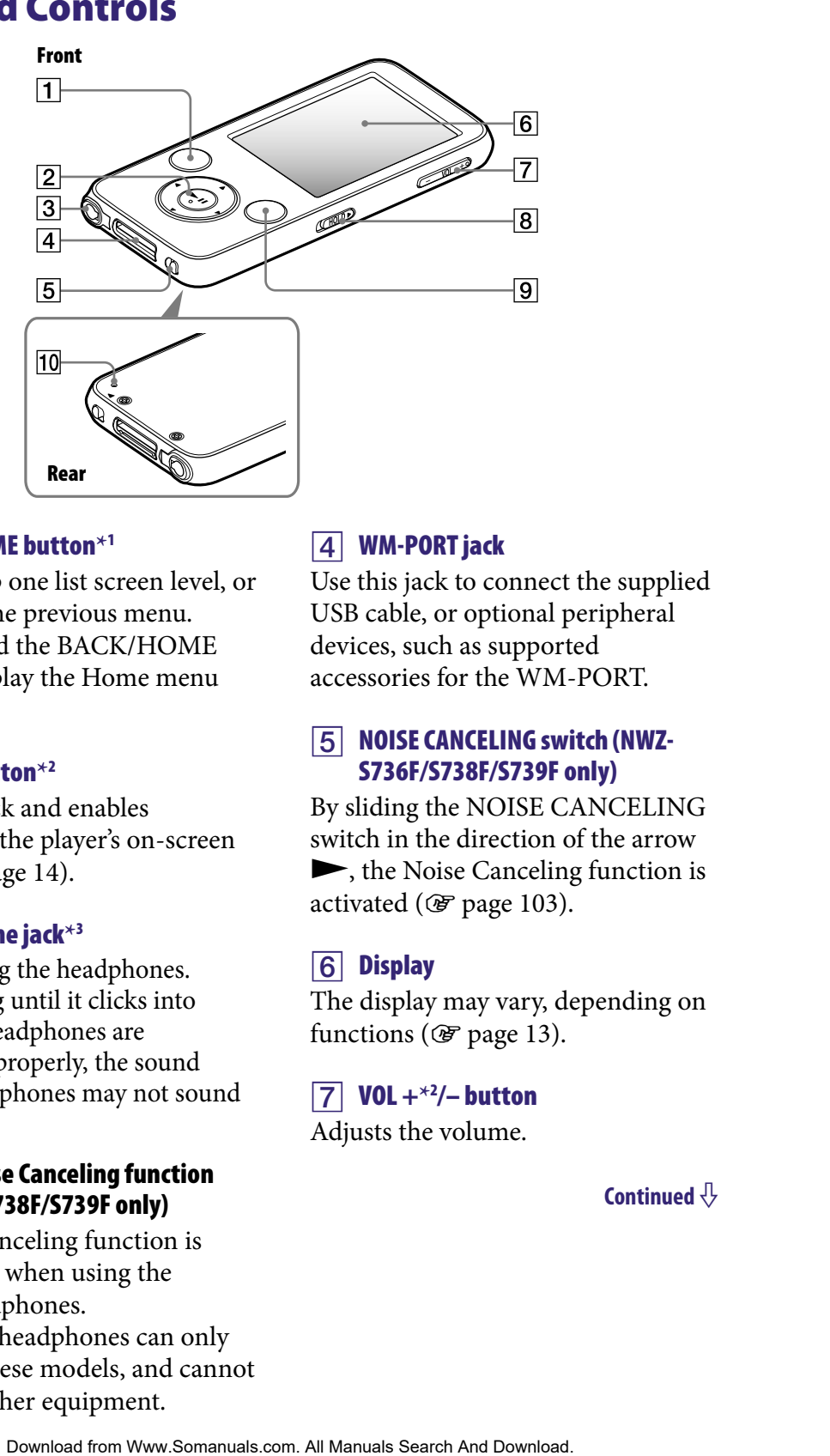

### BACK/HOME button**\***<sup>1</sup>

Press to go up one list screen level, or to return to the previous menu. Press and hold the BACK/HOME button to display the Home menu ( $\circledcirc$  [page 13\)](#page-12-0).

### 5-way button**\***<sup>2</sup>

Starts playback and enables navigation of the player's on-screen menus ( $\circledast$  [page 14\)](#page-13-0).

### Headphone jack**\***<sup>3</sup>

For connecting the headphones. Insert the plug until it clicks into place. If the headphones are connected improperly, the sound from the headphones may not sound right.

### About the Noise Canceling function (NWZ-S736F/S738F/S739F only)

The Noise Canceling function is available only when using the supplied headphones. The supplied headphones can only be used for these models, and cannot be used for other equipment.

### WM-PORT jack

Use this jack to connect the supplied USB cable, or optional peripheral devices, such as supported accessories for the WM-PORT.

### NOISE CANCELING switch (NWZ-S736F/S738F/S739F only)

By sliding the NOISE CANCELING switch in the direction of the arrow  $\blacktriangleright$ , the Noise Canceling function is activated ( $\circledast$  [page 103\)](#page-102-0).

### **6** Display

The display may vary, depending on functions ( $\circledast$  [page 13\)](#page-12-0).

### VOL +**\***<sup>2</sup> /– button

Adjusts the volume.

### <span id="page-11-0"></span>**8** HOLD switch

You can protect the player against accidental operation by using the HOLD switch when carrying it. By sliding the HOLD switch in the direction of the arrow  $\blacktriangleright$ , all operation buttons are disabled. If you slide the HOLD switch to the opposite position, the HOLD function is released.

### OPTION/PWR OFF button**\***<sup>1</sup>

Displays the option menu ( $\circledast$  page [22,](#page-21-0) [49,](#page-48-0) [79,](#page-78-0) [82,](#page-81-0) [94,](#page-93-0) [102\)](#page-101-0). If you press and hold the OPTION/ PWR OFF button, the screen turns off and the player enters standby mode. If you press any button while the player is in standby mode, the "Now Playing" screen, etc., appears and the player is ready for operation. Furthermore, if you leave the player in standby mode for about a day, the player turns completely off automatically. If you press any button when the player is turned off, the start up screen appears first, then the "Now Playing" screen appears. Exerts the player when you press the<br>
ration by using the RESET button with a small pin, etc.<br>
Non carrying it. By<br>
When carrying it. By<br>
Content and the Content of You present and index<br>
or arrow ►, all<br>
arrow ►, all<br>
Do

### **Note**

 The player consumes battery power very slightly even when it is in standby mode. Therefore, the player might turn completely off in a short time, depending on the power remaining in the battery.

### **10** RESET button

Resets the player when you press the RESET button with a small pin, etc. ( $\circledcirc$  [page 132](#page-131-0)).

- $*$ <sup>1</sup> Functions marked with  $\bullet$  on the player are activated if you press and hold the corresponding buttons.
- **\*** 2There are tactile dots. Use them to help with button operations.
- **\*** 3The shape of the headphone jack hole varies depending on the model.

# Player Controls and Screens

Use the 5-way button and the BACK/HOME button to navigate through screens, play songs, videos, podcast episodes, and FM radio, and to view photos or change the player's settings.

The Home menu appears when you press and hold the BACK/HOME button. The diagram below shows how the screen changes when you press various operation buttons. For example, the player's screen changes as shown below when you select "Music Library"– "Album" from the Home menu.

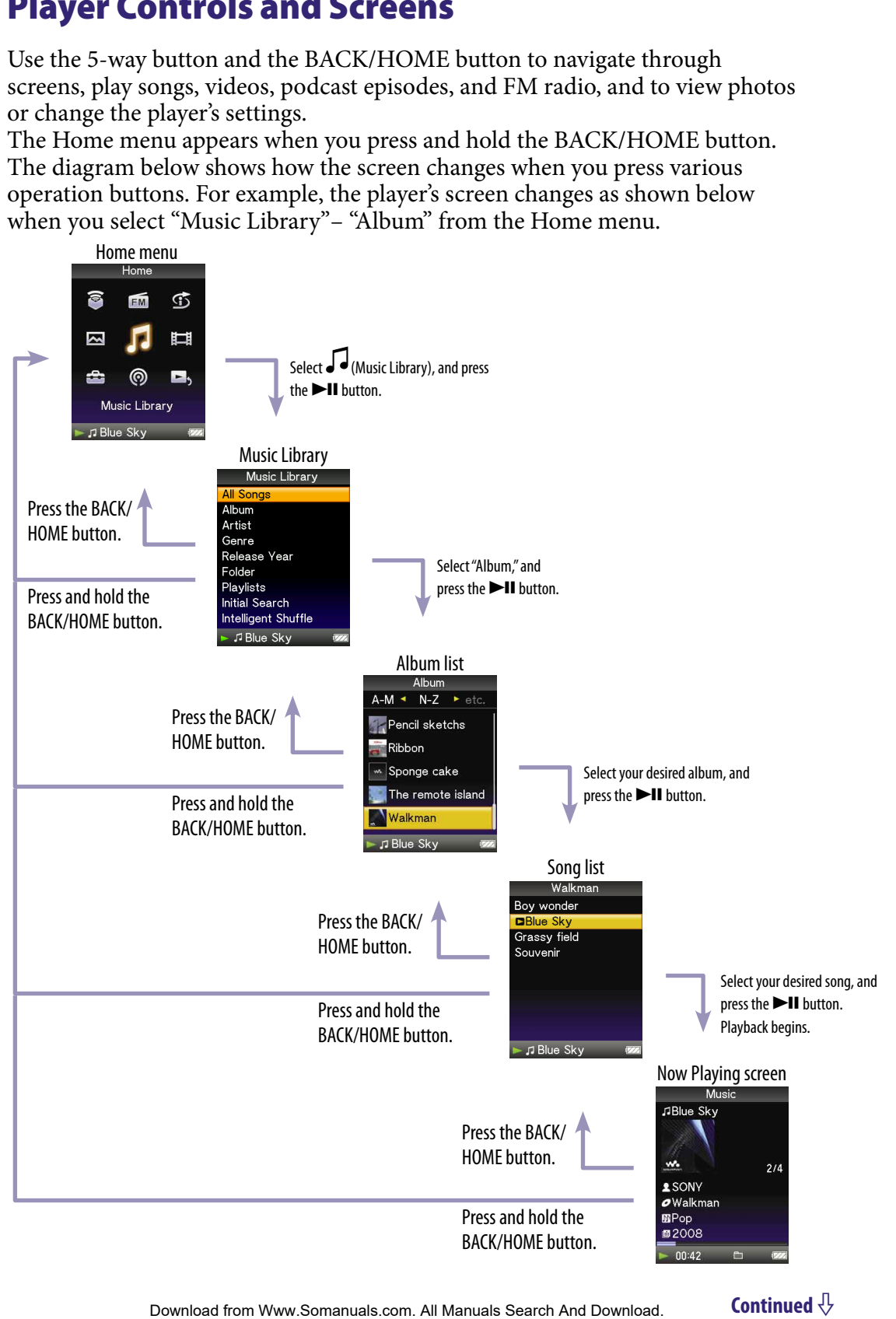

<span id="page-12-0"></span>**133**

### How to use the 5-way button and screen

The 5-way button performs different functions on the list screens, on the thumbnail screens, and on the "Now Playing" screen.

II (play/pause/ confirm) button**\*1**  $\triangle$ / $\nabla$  buttons  $\blacktriangleleft$  / $\blacktriangleright$  buttons

**\*** 1There are tactile dots. Use them to help with button operations.

### How to use the 5-way button on the list screen

<span id="page-13-0"></span>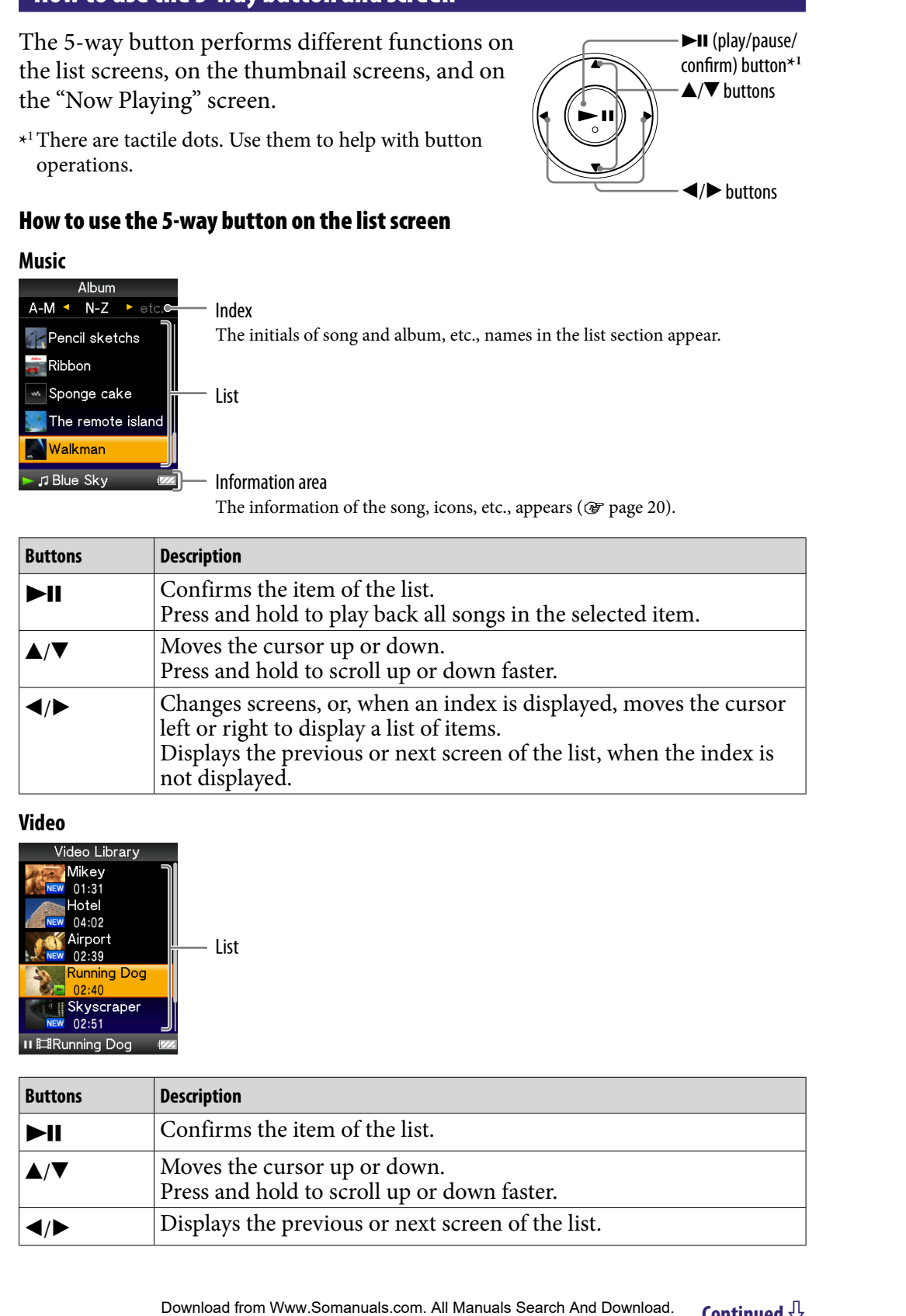

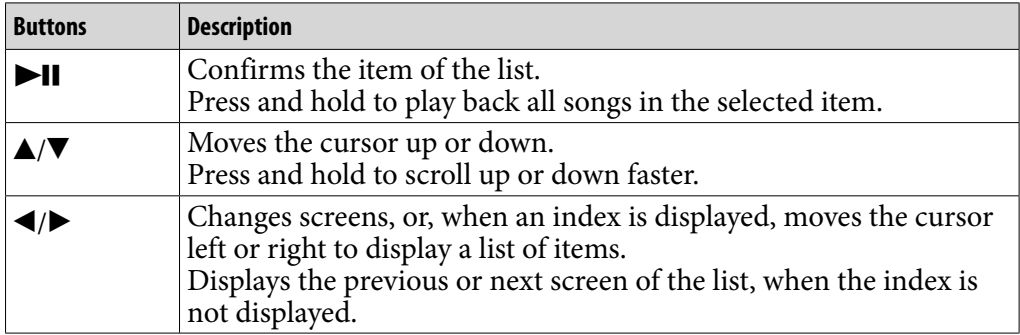

### **Video**

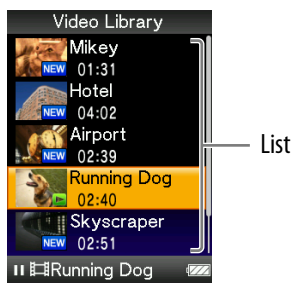

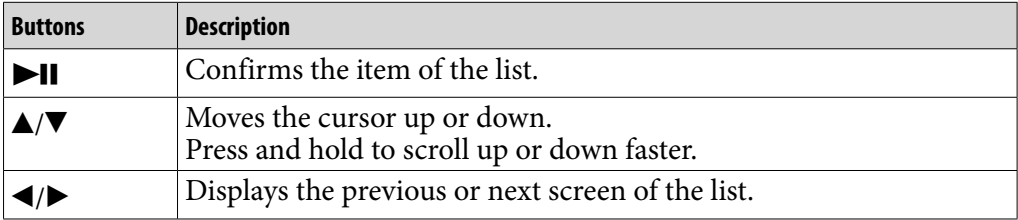

### **Photo**

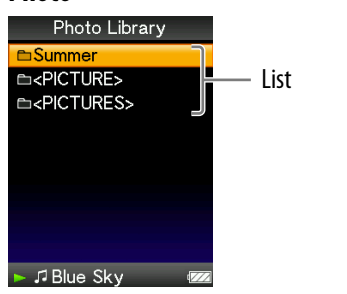

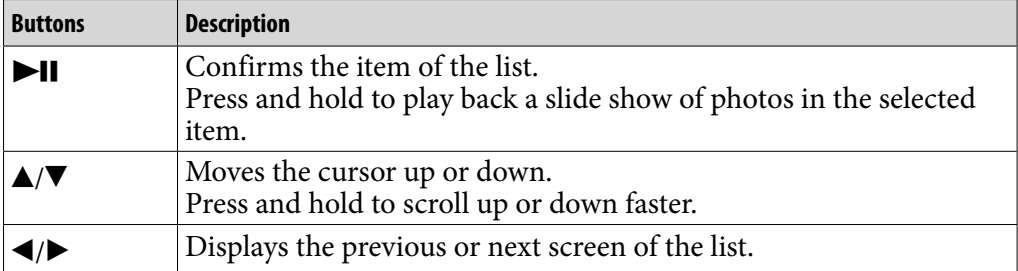

### How to use the 5-way button on the thumbnail**\*1** screen

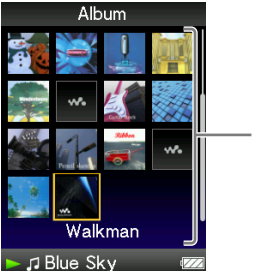

**Thumbnails** 

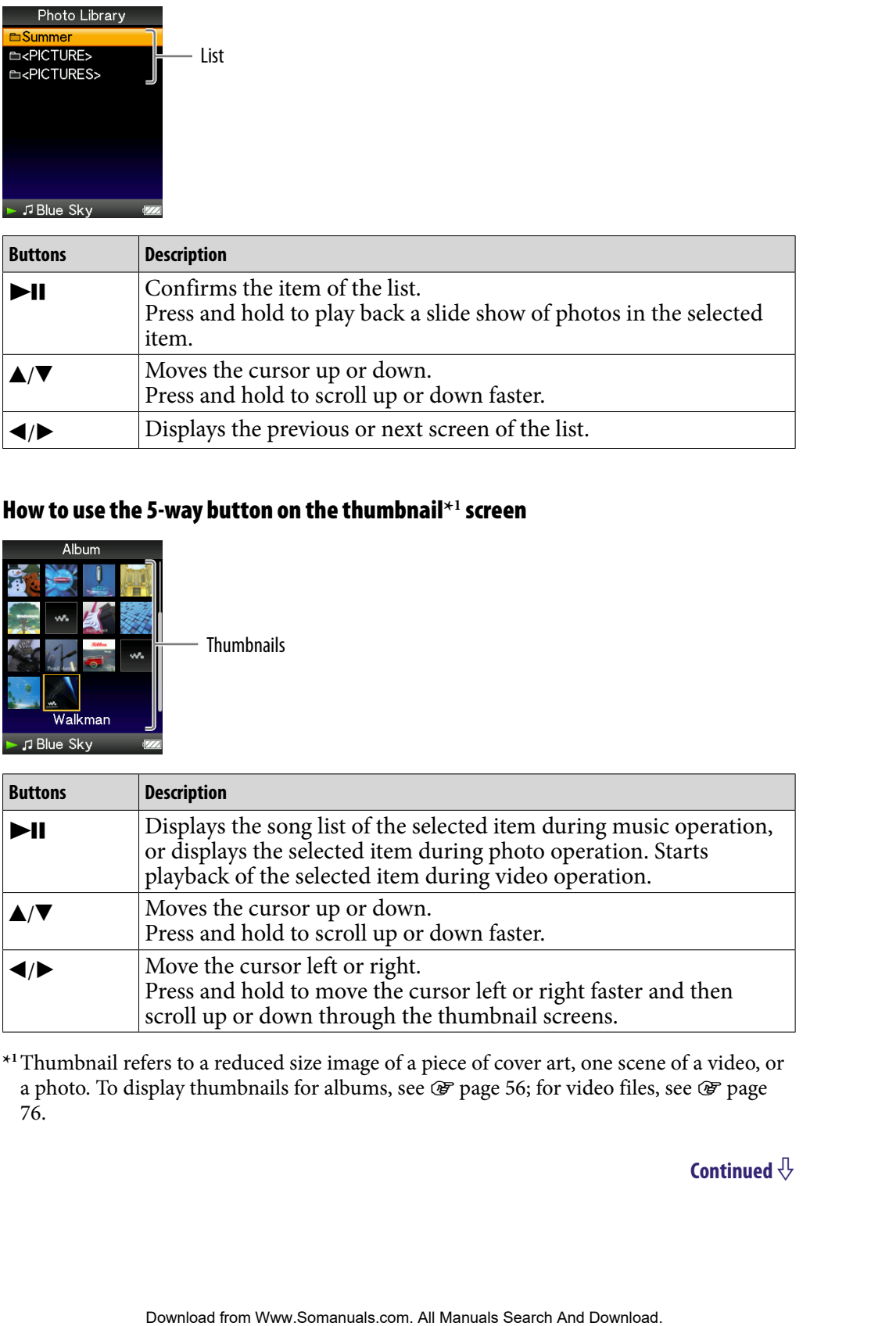

**\*1**Thumbnail refers to a reduced size image of a piece of cover art, one scene of a video, or a photo. To display thumbnails for albums, see  $\mathscr F$  [page 56;](#page-55-0) for video files, see  $\mathscr F$  page [76.](#page-75-0)

### How to use the 5-way button on the "Now Playing" screen

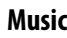

**16** 

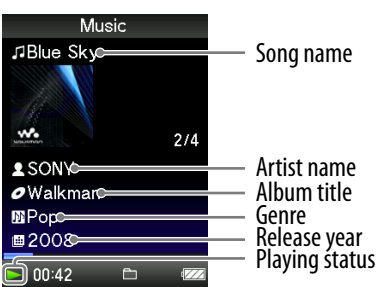

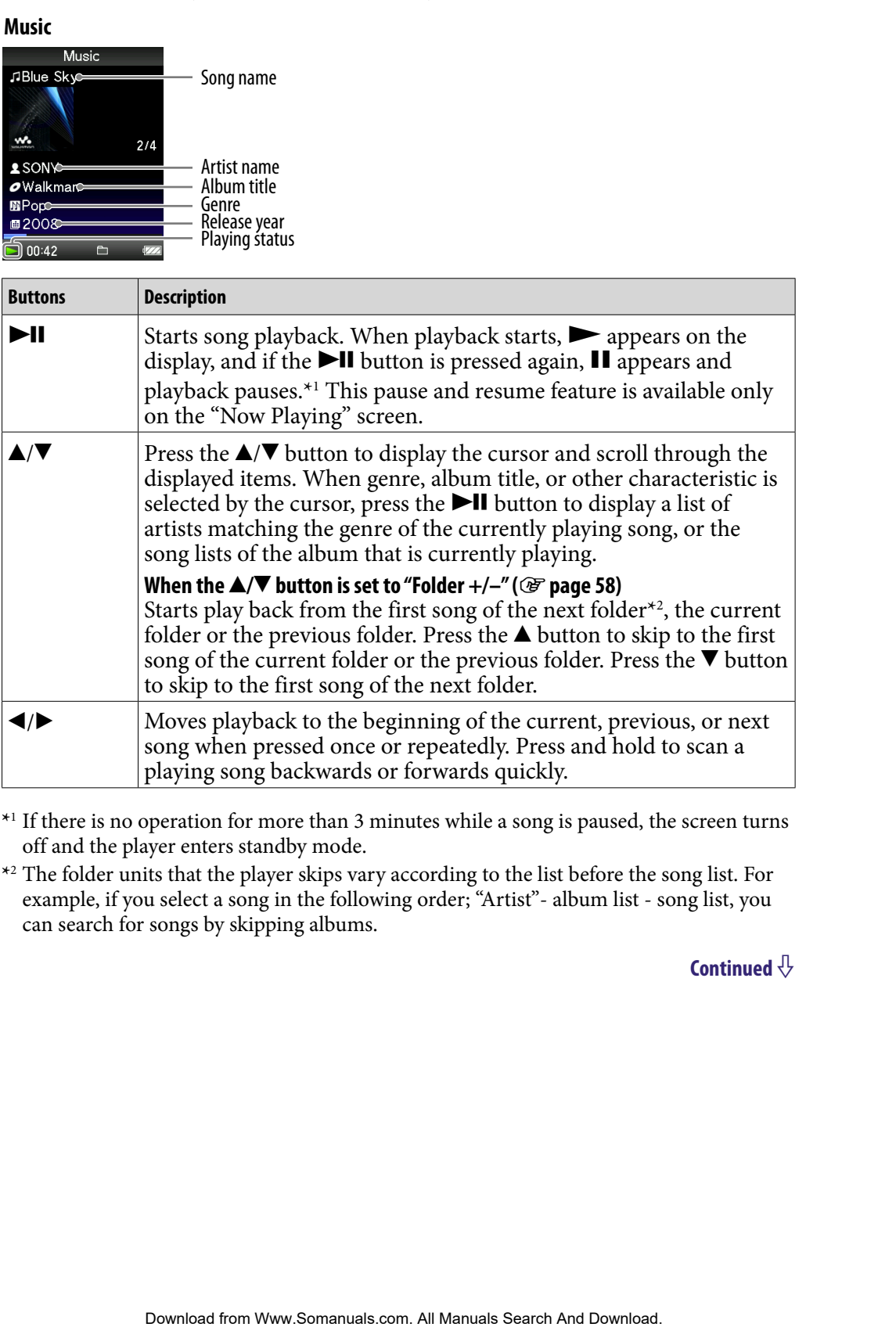

- **\***<sup>1</sup> If there is no operation for more than 3 minutes while a song is paused, the screen turns off and the player enters standby mode.
- **\***<sup>2</sup> The folder units that the player skips vary according to the list before the song list. For example, if you select a song in the following order; "Artist"- album list - song list, you can search for songs by skipping albums.

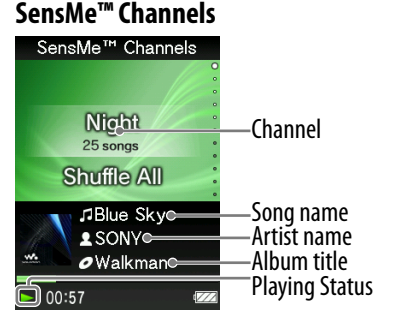

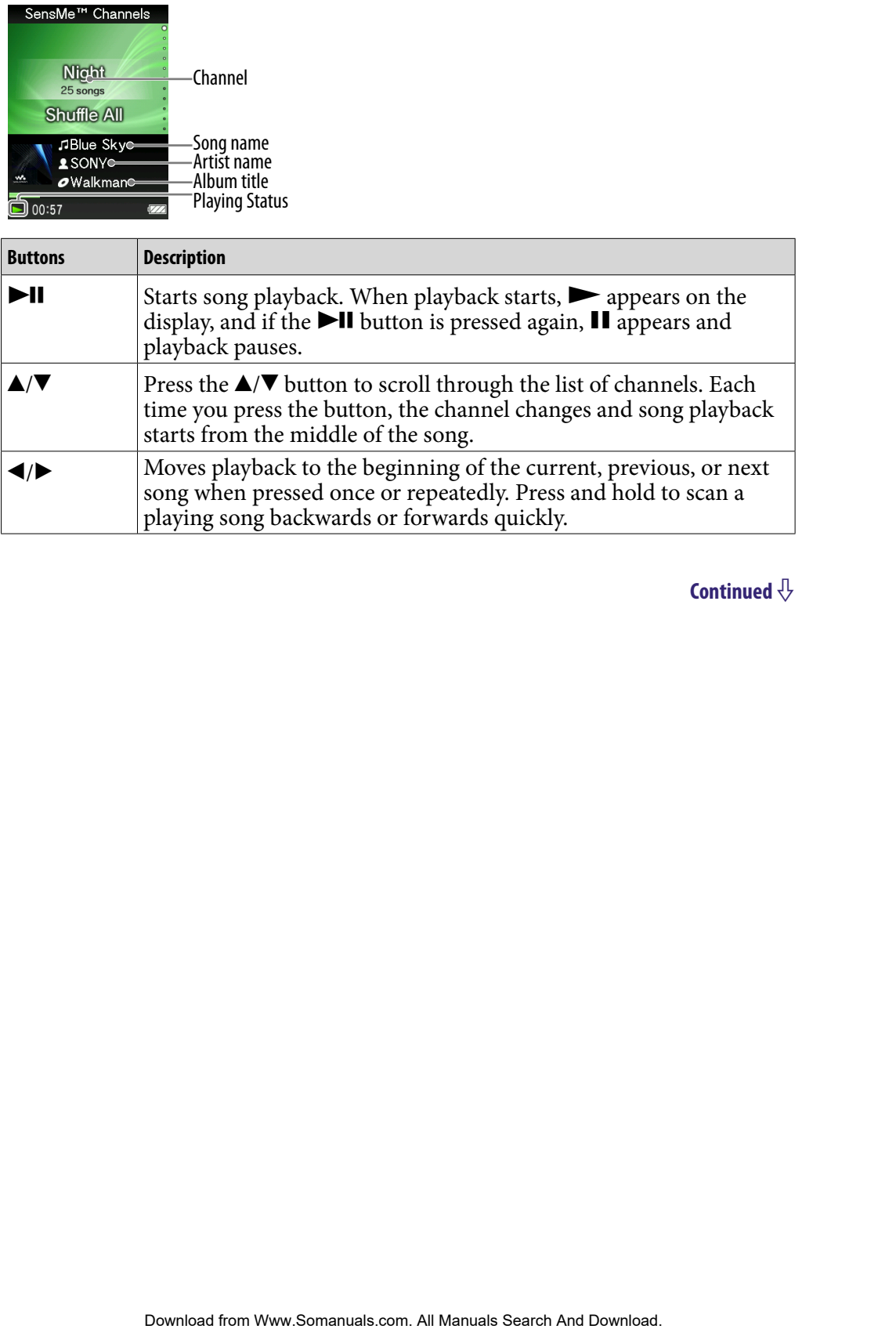

**18** 

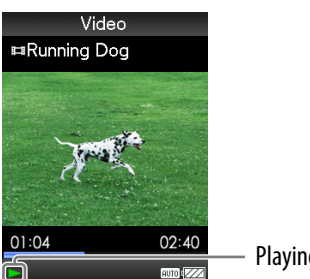

Playing status

When you change the display orientation to horizontal, the  $\triangle / \blacktriangledown / \blacktriangle / \blacktriangleright$  button orientation and functions will also be changed.

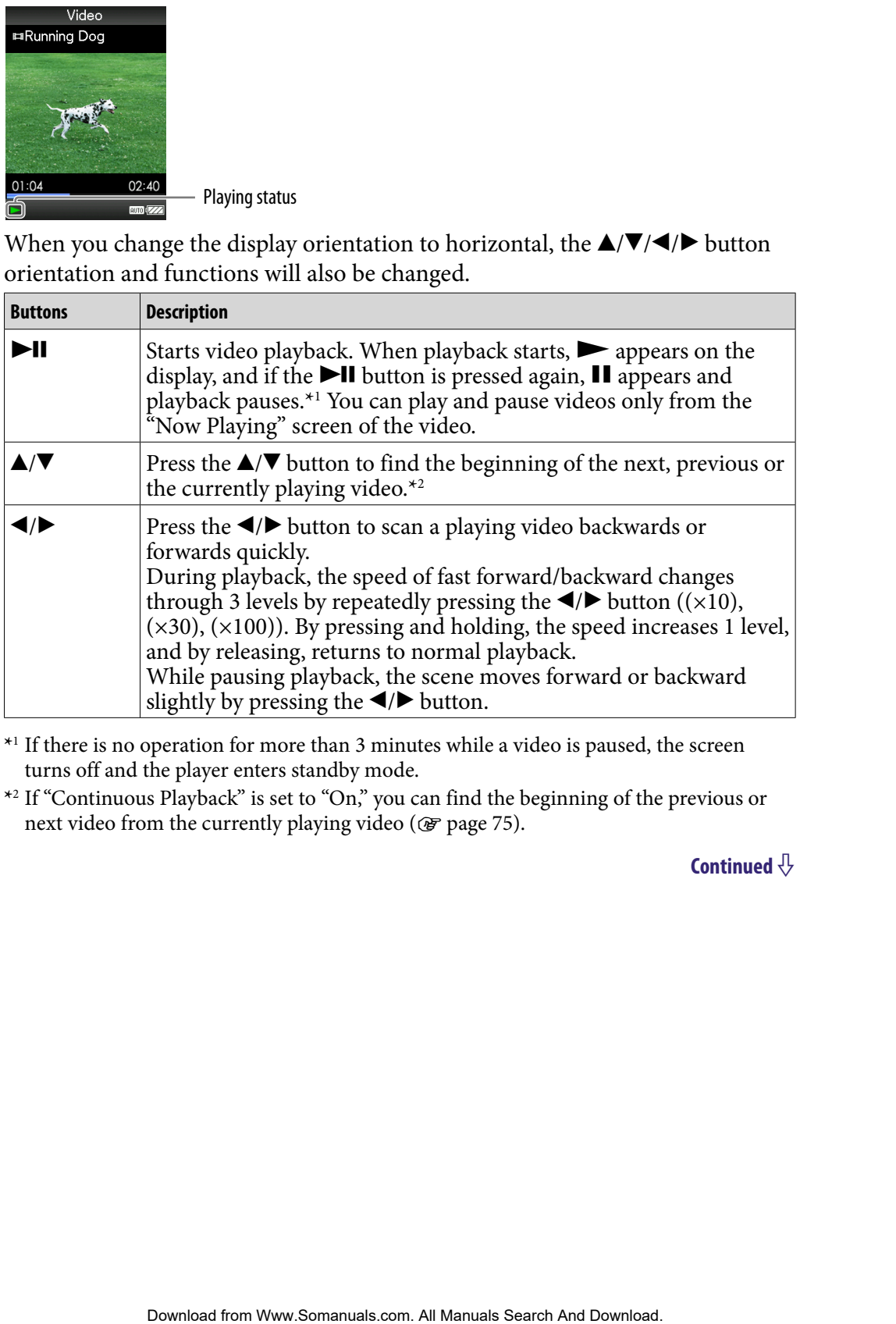

**\***<sup>1</sup> If there is no operation for more than 3 minutes while a video is paused, the screen turns off and the player enters standby mode.

**\***<sup>2</sup> If "Continuous Playback" is set to "On," you can find the beginning of the previous or next video from the currently playing video ( $\circledast$  [page 75\)](#page-74-0).

**199**

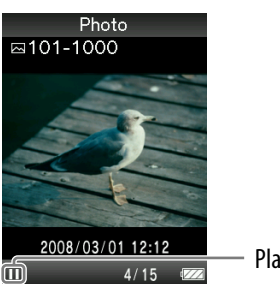

Playing status

When you change the display orientation to horizontal, the  $\triangle / \blacktriangledown / \blacktriangle / \blacktriangleright$  button orientation and functions will also be changed.

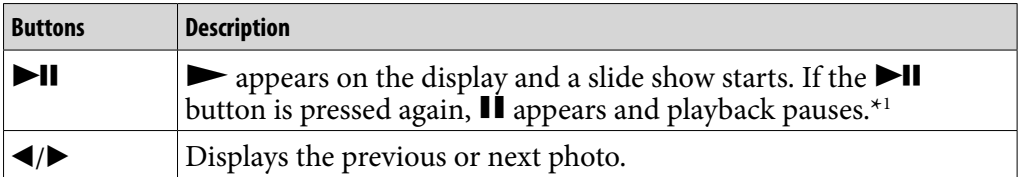

**\*1** When playing songs while a slide show is paused, the screen goes dark if there is no operation for the period set in "Screensaver Timing" ( $\circledast$  [page 112\)](#page-111-0). When the song playback and a slide show accompanying it are paused, and there is no operation for more than 3 minutes, the screen turns off and the player enters standby mode.

### **FM**

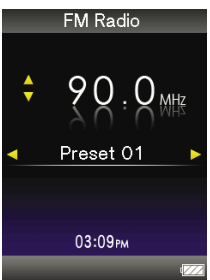

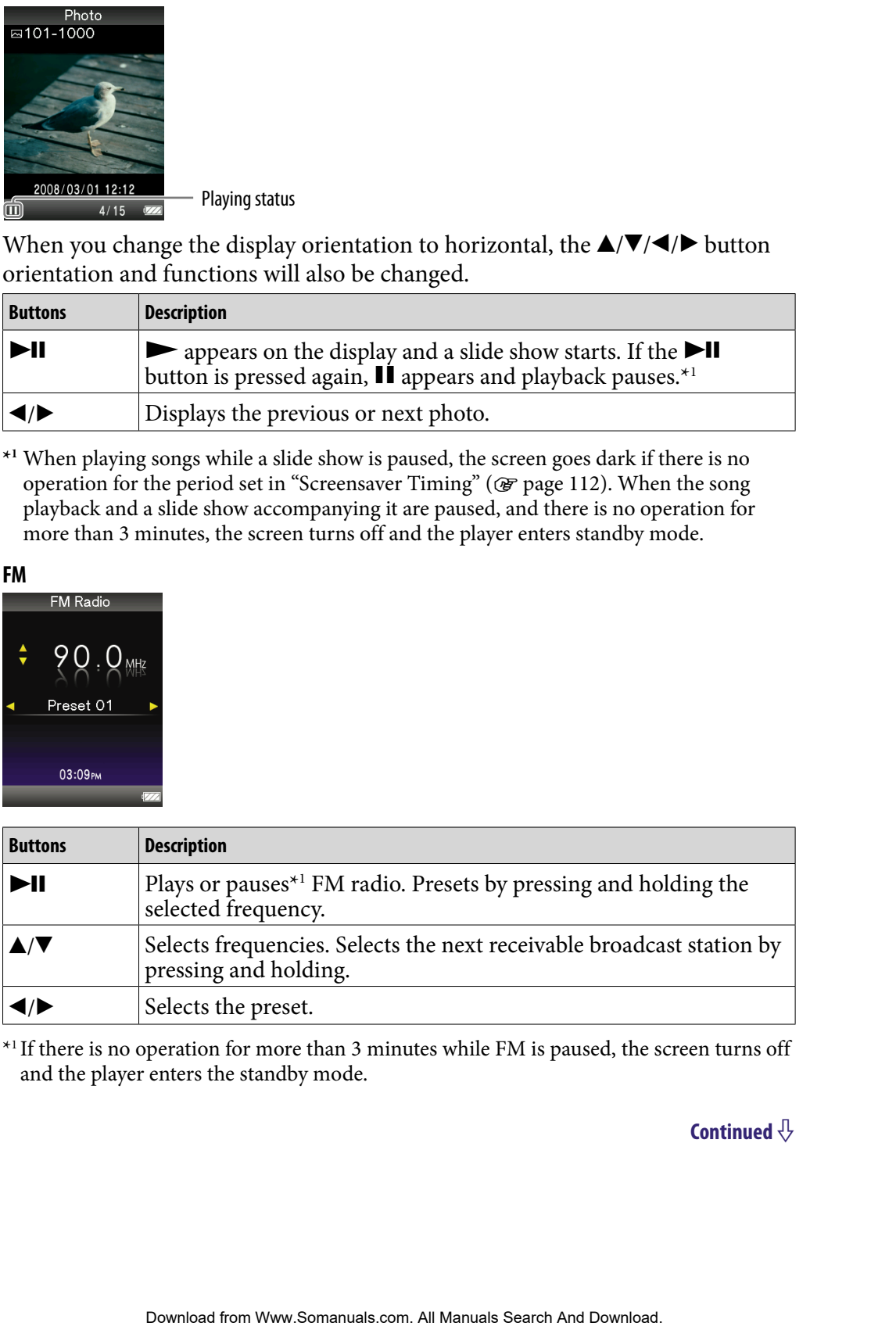

\*1 If there is no operation for more than 3 minutes while FM is paused, the screen turns off and the player enters the standby mode.

### <span id="page-19-0"></span>About the information area

The icons, shown in the table below, appears in the information area. The icons vary according to the playback status, settings or the screens. For details about the icons, see each reference pages.

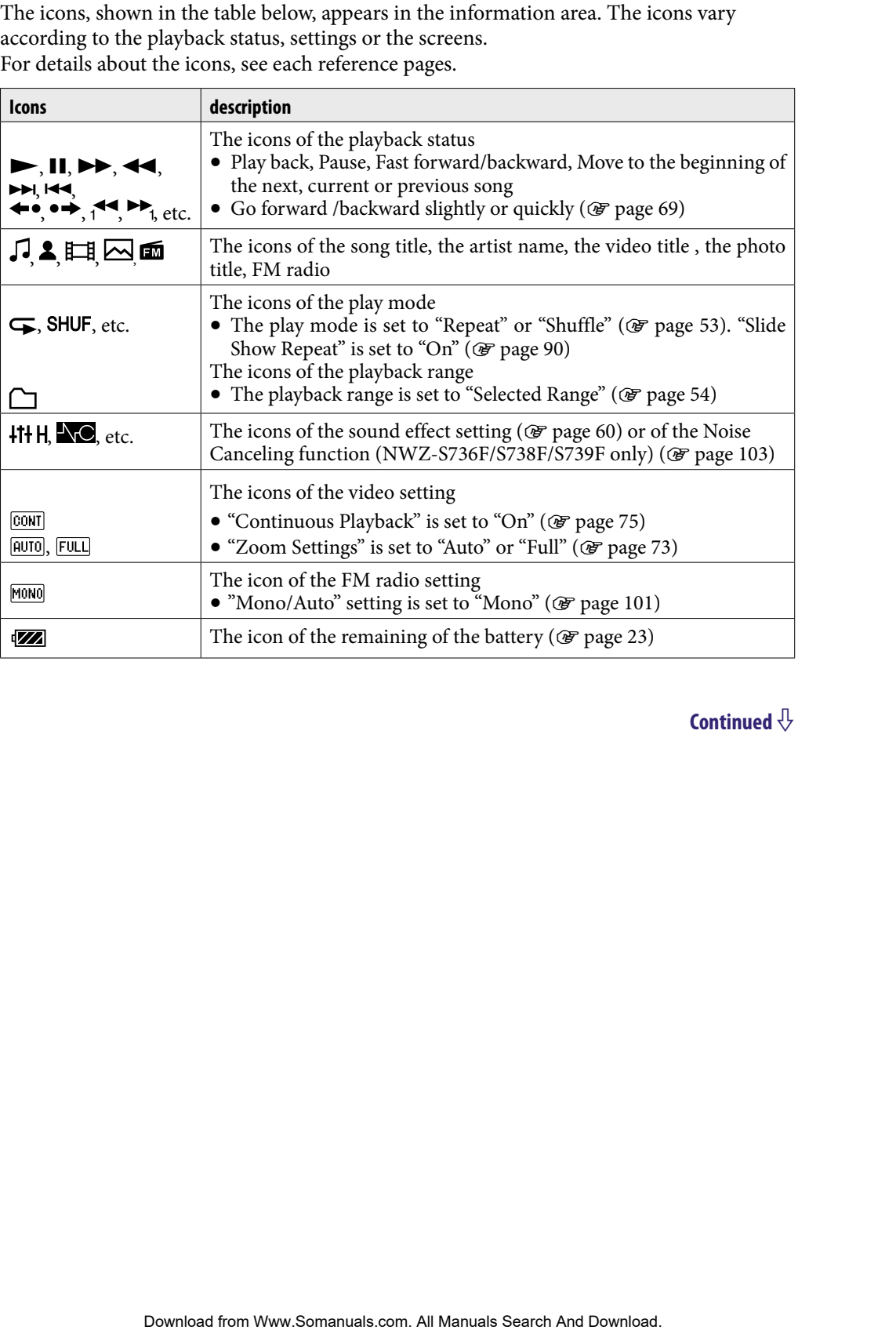

### <span id="page-20-0"></span>Displaying the "Now Playing" screen

You can quickly display "Now Playing" screen from various screens.

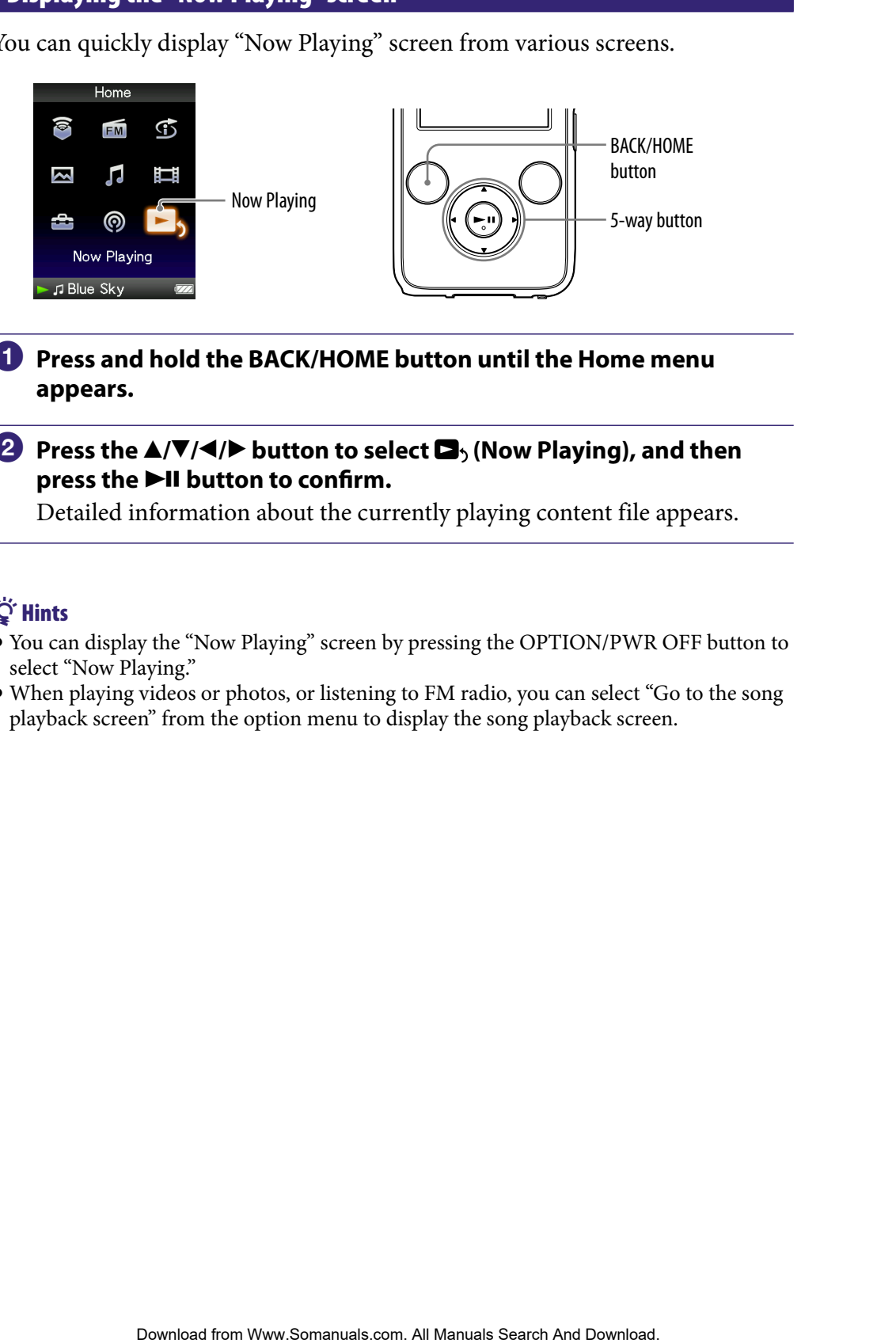

### **Press and hold the BACK/HOME button until the Home menu appears.**

### **P** Press the  $\triangle$ / $\nabla$ / $\triangle$ / $\triangleright$  button to select  $\square$ <sub>2</sub> (Now Playing), and then press the  $\blacktriangleright$ II button to confirm.

Detailed information about the currently playing content file appears.

### **Ö** Hints

- You can display the "Now Playing" screen by pressing the OPTION/PWR OFF button to select "Now Playing."
- When playing videos or photos, or listening to FM radio, you can select "Go to the song playback screen" from the option menu to display the song playback screen.

<span id="page-21-0"></span>You can change various settings of each function when you press the OPTION/ PWR OFF button. The OPTION/PWR OFF button is useful since you can display the setting screen immediately without selecting setting items from the (Settings) menu of the Home menu.

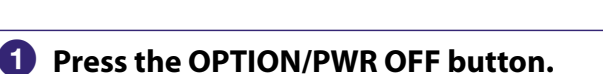

The option menu appears.

### **P** Press the  $\triangle$ / $\nabla$ / $\triangle$ / $\triangleright$  button to select the item, and then press the  $\triangleright$ II **button to confirm.**

The screen of the selected setting item appears or the selected command is performed. The items of the option menu differ, depending on the screen on which you press the OPTION/PWR OFF button.

For details, see the following pages.

- $\bullet$  "Displaying the Music Option Menu" ( $\circled{F}$  [page 49\)](#page-48-0)
- "Displaying the Video Option Menu" (@ [page 79\)](#page-78-0)
- "Displaying the Podcast Option Menu" (@ [page 82\)](#page-81-0)
- "Displaying the Photo Option Menu" (@ [page 94\)](#page-93-0)
- "Displaying the FM Radio Option Menu" (@F [page 102\)](#page-101-0)

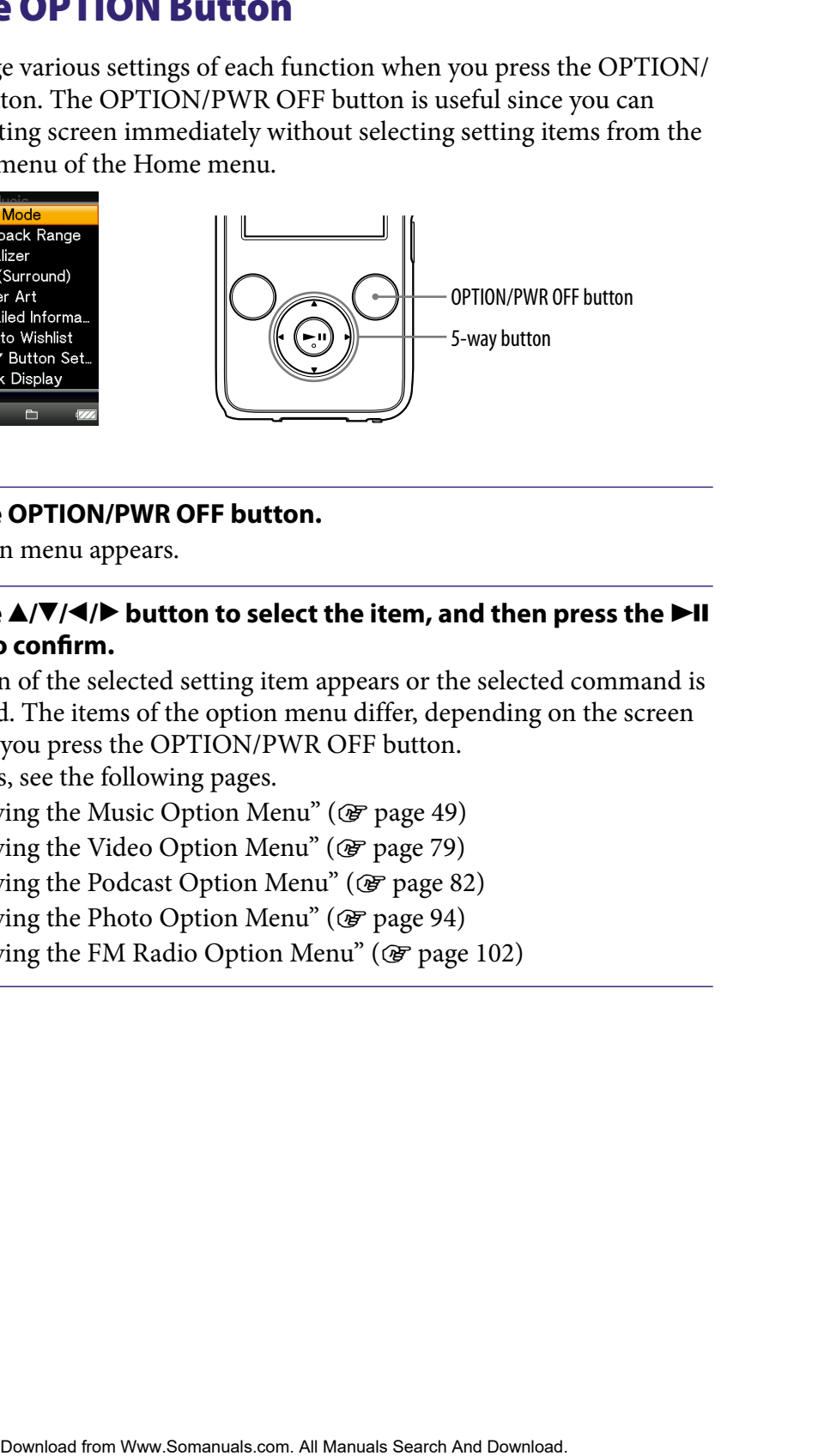

# <span id="page-22-1"></span><span id="page-22-0"></span>Preparing the Player

### Charging the player

The player's battery is recharged while the player is connected to a running computer.

When you connect the player to your computer, use the supplied USB cable. When you insert the connector of the USB cable into the player, do so with the  $\mathbf{w}_\bullet$  mark facing up.

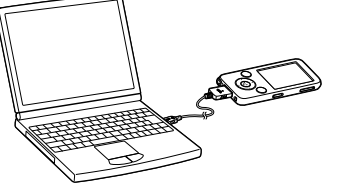

When the remaining battery indication of the display shows:  $\Box$ , charging is completed (charging time is approx. 3 hours).

When you use the player for the first time, or if you have not used the player for a long time, recharge it fully (to **in the remaining battery indication of** the display). **Example 12 Search And From Weight And The United Search And Download for Menu and Table of Menu and Table of Menu and Table of Menu and Table of Menu and Table of Menu and Table of Menu and Table of Menu and Table of Men** 

### Recharging the player

The battery icon in the display changes as shown below. See  $\circledast$  [page 162](#page-161-0) on battery duration.

As the battery power gets lower, the bar of the icon decreases. If "LOW BATTERY. Please Charge." appears, you cannot use the player. In this case, charge the battery by connecting to your computer.

### **Notes**

- Charge the battery in an ambient temperature of between 5 to 35 °C (41 to 95 °F).
- The number of times the battery can be recharged before it is used up is approximately 500 times. This number may vary, depending on the conditions under which you use the player.
- The battery indicator on the display is only an estimate. For example, one section of black in the indicator will not always indicate exactly one-fourth of the battery's charge.
- "Do not disconnect." appears in the display while the player accesses the computer. Do not disconnect the supplied USB cable while "Do not disconnect." appears or data being transferred may be damaged.
- The control buttons on the player are all disabled while it is connected to a computer.
- Some USB devices connected to the computer may interfere with the proper operation of the player.
- We do not guarantee the recharge of the battery using personally assembled computers or modified computers.
- If the computer enters a power saving mode, such as the sleep or hibernation mode, while the player is connected via the USB cable, the player's battery is not charged. Instead, the player continues to draw power from the battery, discharging it.
- Do not leave the player connected for extended periods to a laptop computer that is not connected to AC power, because the player may discharge the computer's battery.
- While the player is connected to a computer, do not turn on, restart, wake up from sleep mode, or shut down the computer. These operations may cause the player to malfunction. Disconnect the player from the computer before performing these operations. They an ambited temperature of between 5 to 35 °C (41 to 95 °C). The filtered is used up is approximately simulate may vary, depending on the conditions under which you use the station of the display is only an estimate. F
- If you do not intend to use the player for over half a year, charge the battery at least once per 6 to 12 months for the battery maintenance.

# <span id="page-24-0"></span>Turning the player on and off

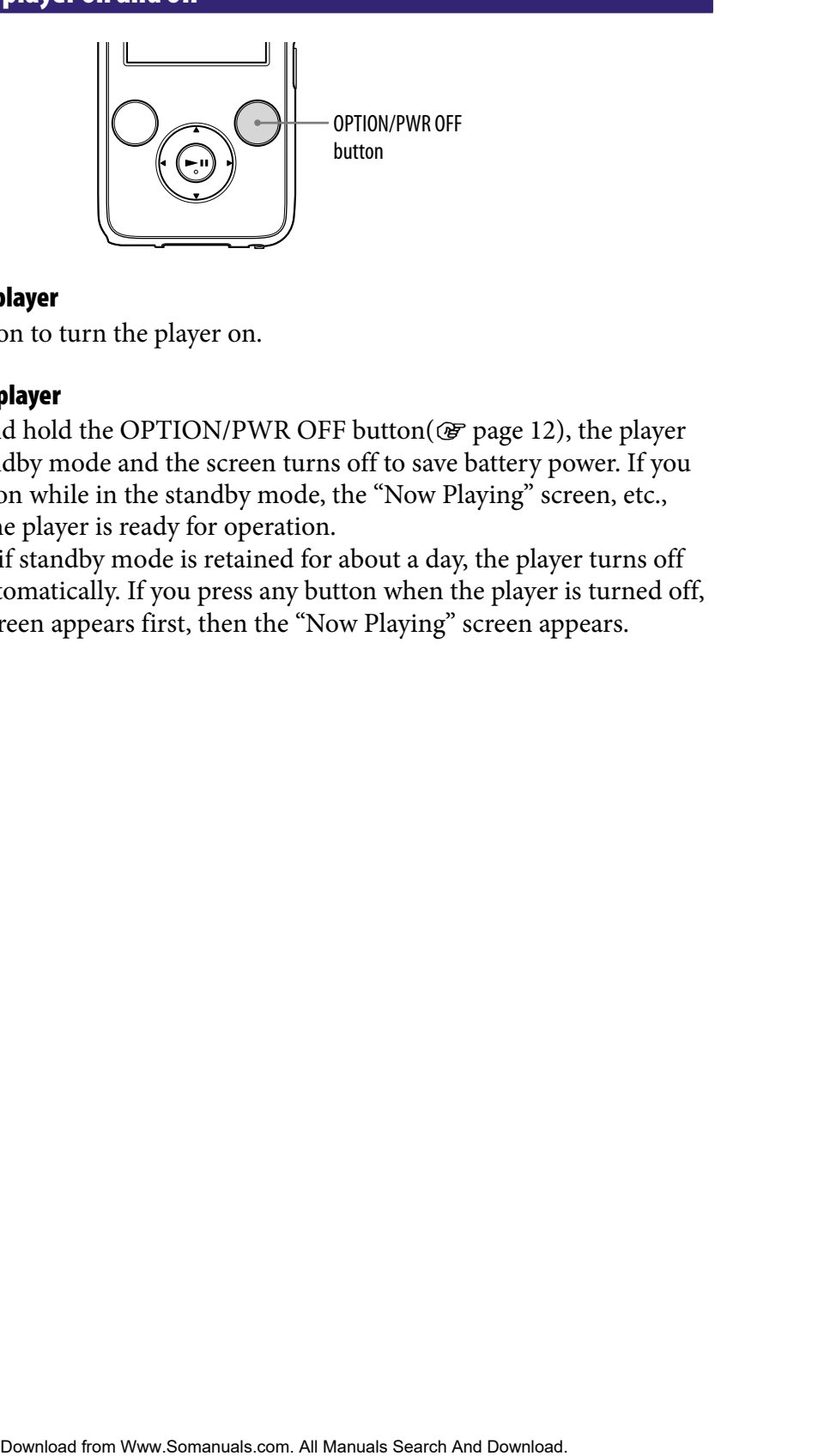

### To turn on the player

Press any button to turn the player on.

### To turn off the player

If you press and hold the OPTION/PWR OFF button( $\circledast$  [page 12\)](#page-11-0), the player enters the standby mode and the screen turns off to save battery power. If you press any button while in the standby mode, the "Now Playing" screen, etc., appears and the player is ready for operation.

Furthermore, if standby mode is retained for about a day, the player turns off completely automatically. If you press any button when the player is turned off, the start up screen appears first, then the "Now Playing" screen appears.

# <span id="page-25-0"></span>Getting Data

To enjoy music, photos, videos and podcasts on the player, you need to prepare the data on your computer. To import the data into your computer, use appropriate software.

For details about supported file formats, see "Supported file format" (@F page [159\)](#page-158-0).

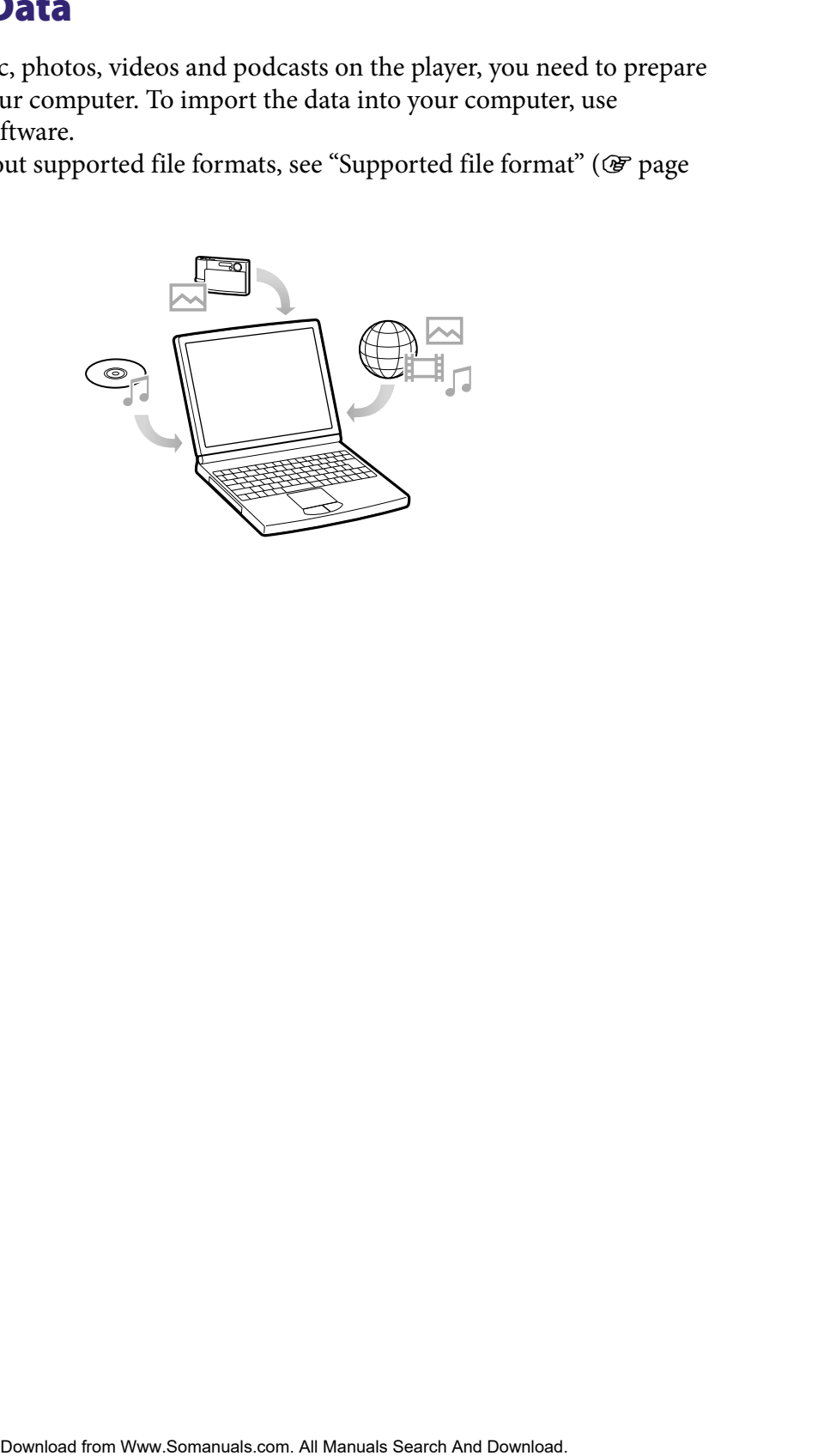

# <span id="page-26-0"></span>Transferring Data

You can directly transfer data by dragging and dropping using Windows Explorer on your computer.

Playable data hierarchy has rules. To transfer data properly, see the following instructions.

For details about the bundled software that can transfer data, see  $\circledast$  [page 9.](#page-8-1)

# **Ö** Hints

- Some computers that already have Windows Media Player 10 installed may encounter file limitation (AAC, video files, etc.) that can be transferred by dragging and dropping. If you install Windows Media Player 11 (for details, see "Installing the Operation Guide and software" of "Quick Start Guide") from the supplied CD-ROM, you can solve this problem, then you can transfer by dragging and dropping again. Before installing Windows Media Player 11 on your computer, make sure to check whether your software or service corresponds to Windows Media Player 11. **Example 10 Data a**<br>
by transfer data by dragging and dropping using Windows<br>
by transfer data from Windows Media Player 10 installed may encounter<br>
interactly has rules. To transfer data properly, see the following<br>
out t
- Data hierarchy may differ, depending on your computer environment.
- Some WMV files can be played back only by transferring using Windows Media Player 11.

### **Notes**

- Do not disconnect the USB cable while "Do not disconnect." appears on the player, or the data being transferred may be damaged.
- You cannot change folder names or delete the "MUSIC," "MP\_ROOT," "VIDEO," "PICTURES", "PICTURE" and "PODCASTS" folders.
- Do not change folder or file names directly under the "MP\_ROOT" folder or "MPE\_ROOT" folder. Otherwise, they will not be displayed on the player.
- **Connect the player to your computer using the supplied USB cable.** Insert the connector of the USB cable into the player with the  $\mathbf{w}$  mark facing up.

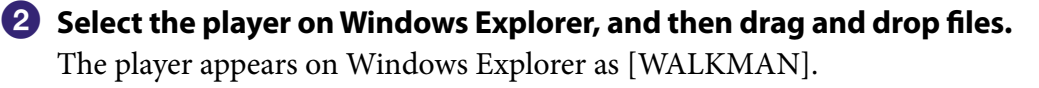

### For songs

(On Windows Explorer) Drag and drop files or folders into the "MUSIC" folder. However, beyond the 8th level, neither files nor folders will be recognized. Explorer)<br>
End the St helevel, neither files nor folders will be<br>  $\begin{array}{r} \begin{array}{|c|c|}\hline \text{R1} & \text{R2} & \text{R3} \\ \hline \text{R2} & \text{R4} & \text{R5} \\ \hline \end{array} & \begin{array}{|c|c|}\hline \text{R1} & \text{R2} & \text{R3} \\ \hline \text{R2} & \text{R4} & \text{R5} \\ \hline \end{array} & \begin{array}{|c|c|}\hline$ 

(On the player)

Folders are displayed in the folder name order first, then files are displayed in the file name order. In this case, upper or lower case letters are not distinguished.

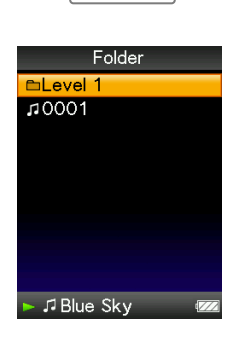

**Continued** 

1st

7th

8th

9th

### For videos

(On Windows Explorer)

Drag and drop files or folders into the "VIDEO" folder. On the 1st level, the "VIDEO" folder will recognize either a file or a folder. Files on the 2nd level will be recognized. However, folders beyond the 1st level and files beyond the 2nd level will not be recognized. Explorer)<br>
Since or folders into the "VIDEO" folder.<br>
Since the THE CHAT IT recognized. However,<br>  $\frac{1}{\left[\frac{1}{\left[\frac{1}{\left[\frac{1}{\left[\frac{1}{\left[\frac{1}{\left[\frac{1}{\left[\frac{1}{\left[\frac{1}{\left[\frac{1}{\left[\frac{1}{\left[\frac{1}{\left[\frac{1}{\left[\frac{1}{\left[\frac{1}{\left[\frac{1}{\left[\frac{1}{\left[\frac{$ 

### (On the player)

Video files are displayed in the order they are transferred by dragging and dropping. (The latest data is at the top.)

# **Q'** Hint

 You can set JPEG files as a thumbnails of video files, by placing JPEG files in the corresponding video folders. When you display the video list, you can see the thumbnails (small pictures to display on the menu) for the video files on the player.

To display a thumbnail for a video file, create a JPEG file (horizontal  $160 \times$  vertical  $120$ dots, extension: .jpg) and name it the same as the desired video file, then store it in the video file folder.

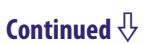

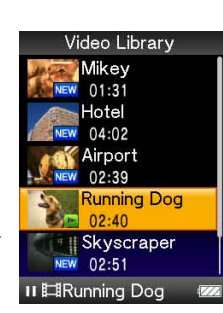

1st

3rd

2nd

### For photos

(On Windows Explorer) Drag and drop files or folders into the "PICTURE" folder. On the 1st level, the "PICTURE" folder will recognize either a file or a folder. Only files on the 2nd level will be recognized by "PICTURE" folder. However, beyond the 2nd level, neither files nor folders will be recognized. Explorer)<br>
diffuse or folders into the "PICTURE"<br>
at folder. Only files on the 2nd level will<br>
by "PICTURE" folder. The<br>
result of Menu and Download into the Contents of Menu and Download.<br>
<br>
<br>
<br>
<br>
<br>
<br>
<br>
<br>
<br>
<br>
<br>
<br>
<br>
<br>
<br>
<br>

(On the player)

Folders under the "PICTURE" folder is displayed in alphabetical order. Files in the 1st level of the "PICTURE" folder are stored in the <PICTURE> folder.

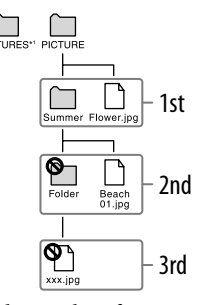

\*1 Data hierarchy of "PICTURES" is the same as the "PICTURE" folder.

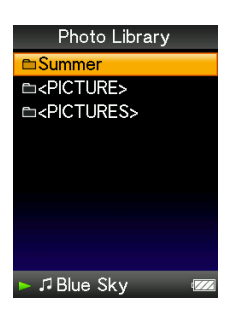

### For podcasts

(On Windows Explorer)

Drag and Drop channel folders into the "PODCASTS" folder and episode files into the channel folders.

On the 1st level, the "PODCASTS" folder will recognize only folders. The episode files on the 1st level will not be recognized. On the 2nd level, only files will be recognized and any folders will not be recognized from the level. Beyond the 2nd level, neither files nor folders will be recognized. Explorer)<br>
content folders into the "PODCASTS" folder and  $\frac{1}{\left[\frac{1}{2},0\right]}$ <br>
(the "PODCASTS" folder will recognized.  $\frac{1}{\left[\frac{1}{2},0\right]}$  and<br>
cel. (h, only files will be recognized and any lodders will be recognized.<br>

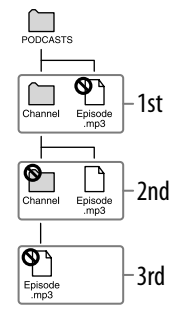

(On the player)

Folders under the "PODCASTS" folder are displayed in alphabetical order. Files in the channel folders are displayed in alphabetical order.

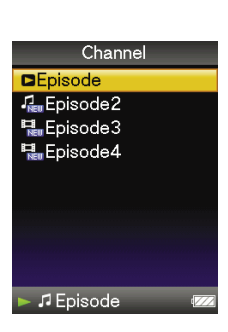

# <span id="page-31-0"></span>Searching for Songs (Music Library)

You can search for songs by title of songs, albums, artist, and genre, etc.

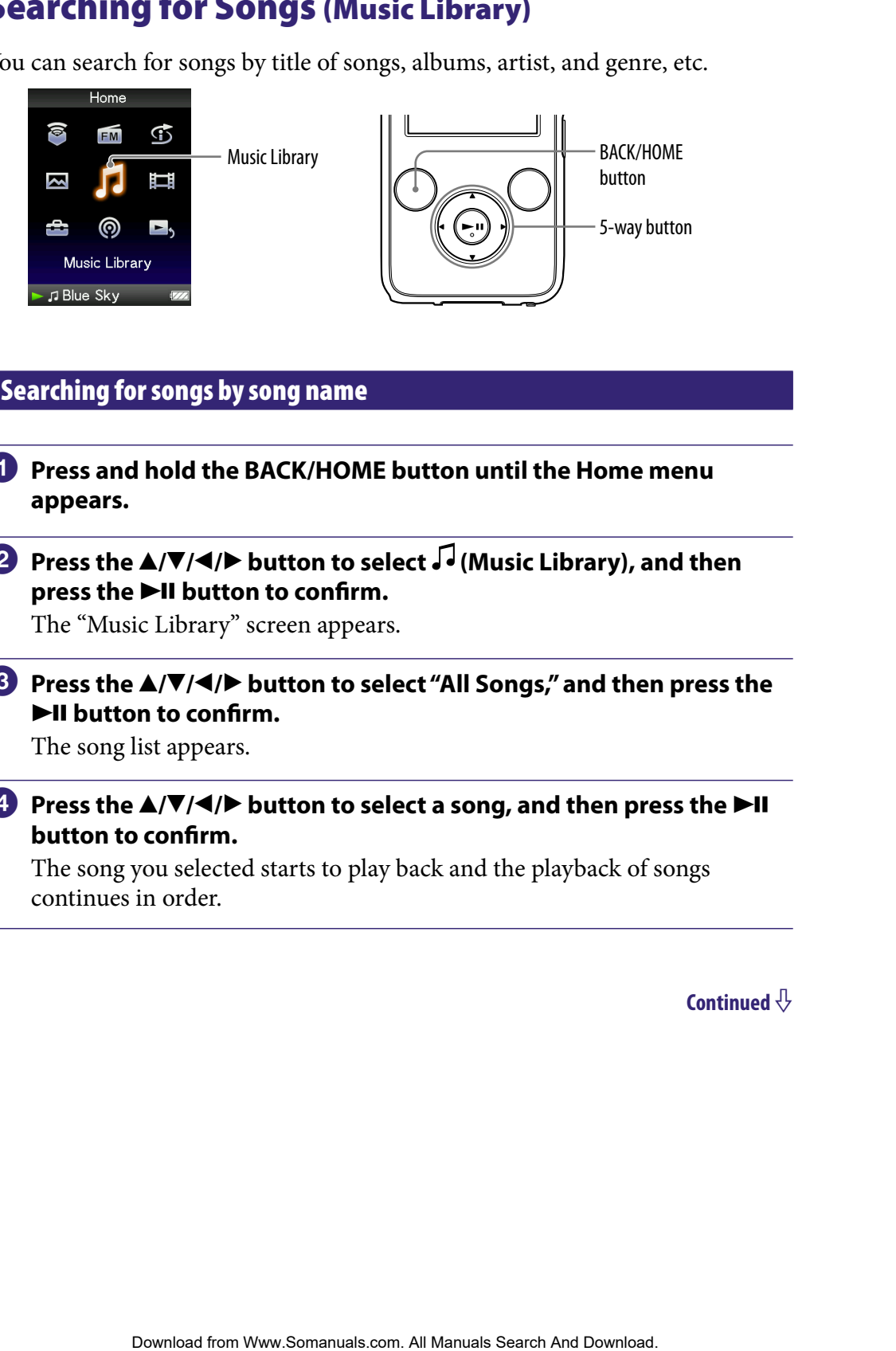

### Searching for songs by song name

- **Press and hold the BACK/HOME button until the Home menu appears.**
- **Press the**  $\triangle$ **/** $\nabla$ **/** $\triangleleft$ **/** $\triangleright$  **button to select**  $\sqrt{}$  **(Music Library), and then** press the  $\blacktriangleright$ II button to confirm.

The "Music Library" screen appears.

 **Press the /// button to select "All Songs," and then press the button to confirm.**

The song list appears.

**Press the**  $\triangle$ **/** $\nabla$ **/** $\triangleleft$ **/** $\triangleright$  button to select a song, and then press the  $\triangleright$ II **button to confirm.**

The song you selected starts to play back and the playback of songs continues in order.

### <span id="page-32-0"></span>Searching for songs by album

- **Press and hold the BACK/HOME button until the Home menu appears.**
- **P** Press the  $\blacktriangle$ / $\blacktriangledown$ / $\blacktriangleleft$ / $\blacktriangleright$  button to select  $\blacktriangledown$  (Music Library), and then **press the**  $\blacktriangleright$ **II button to confirm.**

The "Music Library" screen appears.

### **8** Press the  $\triangle$ / $\nabla$ / $\triangle$ / $\rho$  button to select "Album," and then press the  $\rho$ -II **button to confirm.**

The album list appears.

### **Press the /// button to select an album, and then press the button to confirm.**

The song list for the selected album appears.

# **1** Press the  $\triangle$ / $\nabla$ / $\triangle$ / $\triangleright$  button to select a song, and then press the  $\triangleright$ II **button to confirm. EXERCITE ONE BACK/HOME button until the Home menu**<br> **A/V/4/P button to select**  $\overline{J}$  **(Music Library)**, and then<br> **DOWNLOGESTATION**<br> **Contents**<br> **Contents**<br> **Contents**<br> **CONTACK by Dutton to select "Album," and then pres**

The song you selected starts to play back and the playback of songs continues in order.

# **C** Hints

- You can play all songs of a list item by selecting the item from the list and pressing and holding the  $\blacktriangleright$ II button in step  $\blacktriangleleft$ .
- You can change the display format of the album list ( $\circled{F}$  [page 56\)](#page-55-0).
- You can select the playback range of songs ( $\circledast$  [page 54\)](#page-53-0).

### <span id="page-33-0"></span>Searching for songs by artist

- **Press and hold the BACK/HOME button until the Home menu appears.**
- **P** Press the  $\blacktriangle$ / $\blacktriangledown$ / $\blacktriangleleft$ / $\blacktriangleright$  button to select  $\blacktriangledown$  (Music Library), and then **press the**  $\blacktriangleright$ **II button to confirm.**

The "Music Library" screen appears.

**8** Press the  $\triangle$ / $\nabla$ / $\triangle$ / $\rho$  button to select "Artist," and then press the  $\rho$ -II **button to confirm.**

The artist list appears.

**Press the**  $\triangle$ **/** $\nabla$ **/** $\triangle$ **/** $\triangleright$  button to select an artist, and then press the  $\triangleright$ II **button to confirm.**

The album list for the selected artist appears.

**Press the**  $\triangle$ **/** $\nabla$ **/** $\triangleleft$ **/** $\triangleright$  button to select an album, and then press the  **button to confirm.**

The song list for the selected album appears.

# *C* Press the  $\triangle$ / $\nabla$ / $\triangle$ / $\triangleright$  button to select a song, and then press the  $\triangleright$ II **button to confirm. EXERCITE ONE EXERCIT COME button until the Home menu**<br> **A/V/4/P button to select**  $\vec{J}$  **(Music Library)**, and then<br> **PHI button to confirm.**<br> **Confirm.**<br> **Contents**<br> **Contents**<br> **Contents**<br> **Contents**<br> **Contents**<br> **Conte**

The song you selected starts to play back and the playback of songs continues in order.

# **Q** Hints

- You can play all songs of a list item by selecting the item from the list and pressing and holding the  $\blacktriangleright$ II button in steps **4** to **5**.
- You can change the display format of the album list ( $\circledast$  [page 56\)](#page-55-0).
- $\bullet$  You can select the playback range of songs ( $\circledast$  [page 54\)](#page-53-0).

# <span id="page-34-0"></span>Searching for songs by genre **Press and hold the BACK/HOME button until the Home menu appears. P** Press the  $\triangle$ / $\nabla$ / $\triangle$ / $\rho$  button to select  $\sqrt{ }$  (Music Library), and then press the  $\blacktriangleright$ II button to confirm. The "Music Library" screen appears. **8** Press the  $\triangle$ / $\nabla$ / $\triangle$ / $\triangleright$  button to select "Genre," and then press the  $\triangleright$ II **button to confirm.** The genre list appears. **Press the**  $\triangle$ **/** $\nabla$ **/** $\triangleleft$ **/** $\triangleright$  button to select a genre, and then press the  $\triangleright$ II **button to confirm.** The artist list for the selected genre appears. **Press the**  $\triangle$ **/** $\nabla$ **/** $\triangle$ **/** $\triangleright$  **button to select an artist, and then press the**  $\triangleright$ **II button to confirm.** The album list for the selected artist appears. **Press the /// button to select an album, and then press the button to confirm.** The song list for the selected album appears. **Press the**  $\triangle$ **/** $\nabla$ **/** $\triangle$ **/** $\triangleright$  button to select a song, and then press the  $\triangleright$ II **button to confirm.** The song you selected starts to play back and the playback of songs continues in order. **Example 3.** Sunction to select  $\vec{J}$  (Music Library), and then  $\blacktriangle N/4/\blacktriangleright$  button to select  $\vec{J}$  (Music Library), and then  $\blacktriangleright$  **Fig.**  $\blacktriangle N/4/\blacktriangleright$  button to confirm.<br>  $\therefore$   $\blacktriangle N/4/\blacktriangleright$  button to select "Genr

# **Ö** Hints

- You can play all songs of a list item by selecting the item from the list and pressing and holding the  $\blacktriangleright$ II button in steps  $\blacktriangleleft$  to  $\blacklozenge$ .
- You can change the display format of the album list ( $\circledast$  [page 56\)](#page-55-0).
- You can select the playback range of songs ( $\circled{F}$  [page 54\)](#page-53-0).

### Searching for songs by release year

<span id="page-35-0"></span>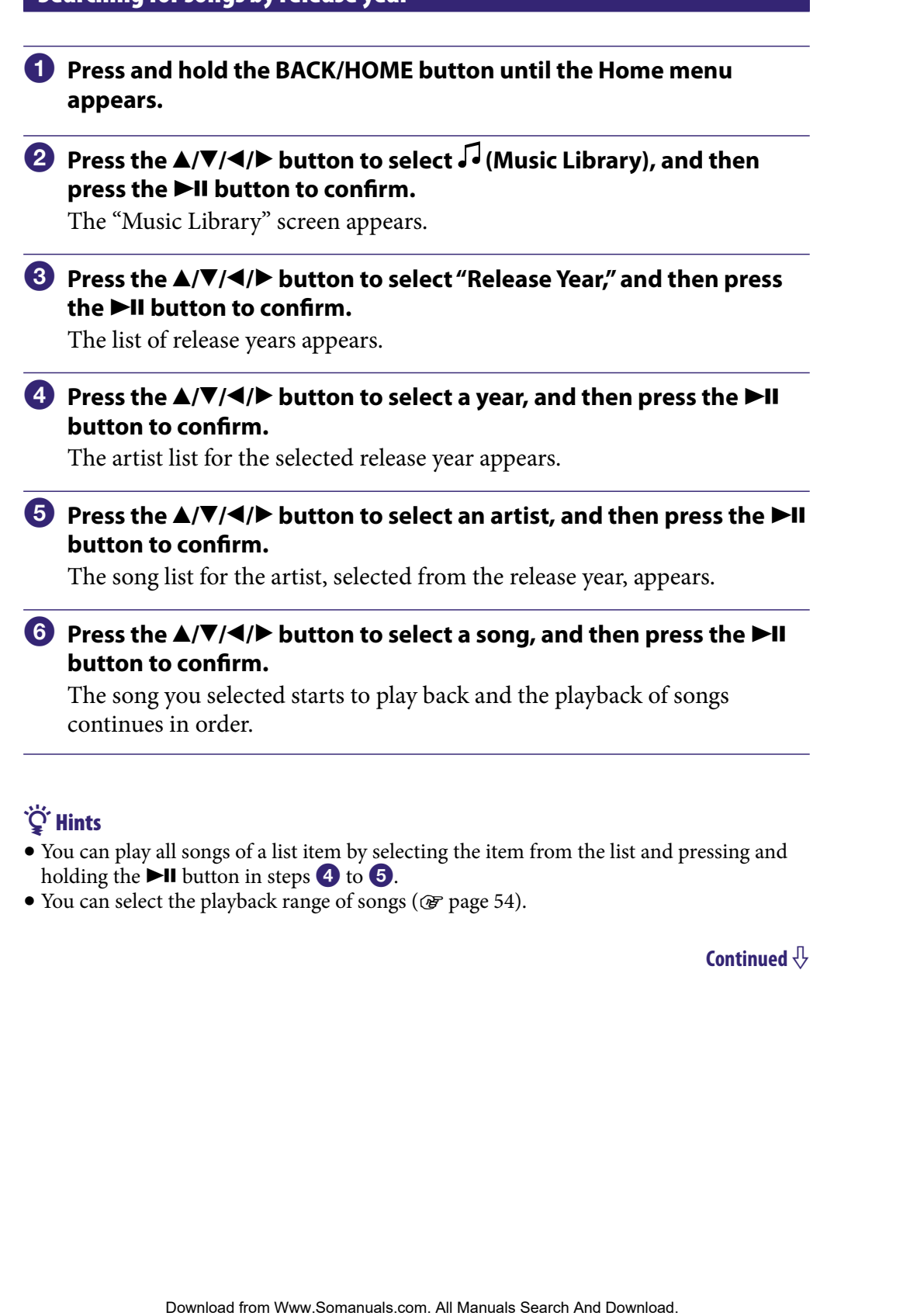

**P** Press the  $\blacktriangle$ / $\blacktriangledown$ / $\blacktriangleleft$ / $\blacktriangleright$  button to select  $\blacktriangledown$  (Music Library), and then **press the**  $\blacktriangleright$ **II button to confirm.** 

The "Music Library" screen appears.

### **Press the /// button to select "Release Year," and then press the ►II button to confirm.**

The list of release years appears.

**Press the**  $\triangle$ **/** $\nabla$ **/** $\triangleleft$ **/** $\triangleright$  button to select a year, and then press the  $\triangleright$ II **button to confirm.**

The artist list for the selected release year appears.

**1** Press the  $\triangle$ / $\blacktriangledown$ / $\blacktriangle$ / $\triangleright$  button to select an artist, and then press the  $\blacktriangleright$ II **button to confirm.**

The song list for the artist, selected from the release year, appears.

### *C* Press the  $\triangle$ / $\nabla$ / $\triangle$ / $\triangleright$  button to select a song, and then press the  $\triangleright$ II **button to confirm.**

The song you selected starts to play back and the playback of songs continues in order.

## **Q** Hints

- You can play all songs of a list item by selecting the item from the list and pressing and holding the  $\blacktriangleright$ II button in steps **4** to **5**.
- You can select the playback range of songs ( $\circledast$  [page 54\)](#page-53-0).
### Searching for songs by folder

When you transfer data to the "MUSIC" folder by dragging and dropping in Windows Explorer, up to the 8th level under the "MUSIC" folder will appear and can be played back. Even if you use another transfer capable software for transferring songs, you can still search for songs by folder. **Example 12** The MUSIC" folder by dragging and dropping in<br>orer, up to the 8th level under the "MUSIC" folder will appear<br>ore when kinome transfer capable software for<br>any syou can still search for songs by folder.<br> **AINT** 

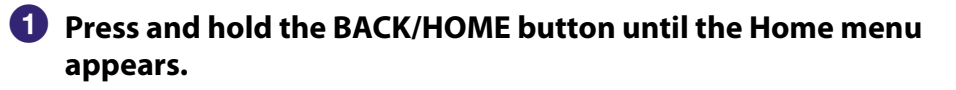

### **Press the**  $\triangle$ **/** $\nabla$ **/** $\triangleleft$ **/** $\triangleright$  **button to select**  $\sqrt{}$  **(Music Library), and then press the**  $\blacktriangleright$ **II button to confirm.**

The "Music Library" screen appears.

### **8** Press the  $\triangle$ / $\nabla$ / $\triangle$ / $\triangleright$  button to select "Folder," and then press the  $\triangleright$ II **button to confirm.**

The folder list or the song appears.

### **Press the /// button to select a folder or song, and then press the ►II button to confirm.**

When you select a folder, the song or folder list(s) appear. When you select a song, the playback screen appears, then the song playback starts. Repeat step **4** if necessary until the desired song appears.

The song you selected starts to play back and the playback of songs continues in order.

## **C** Hint

 $\bullet$  You can select the playback range of songs ( $\circledast$  [page 54\)](#page-53-0).

### **Notes**

- Up to 8 folder levels can be recognized.
- You cannot play all songs of a folder even if you select a folder from the list and press and hold the  $\blacktriangleright$ II button in step  $\blacktriangleleft$ .

### Searching for songs by initial letter

You can search for songs by the initial letter of the artist name, album title, or song name.

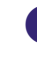

### **Press and hold the BACK/HOME button until the Home menu appears.**

### **Press the**  $\triangle$ **/** $\nabla$ **/** $\triangleleft$ **/** $\triangleright$  **button to select**  $\triangleright$  **(Music Library), and then press the**  $\blacktriangleright$ **II button to confirm.**

The "Music Library" screen appears.

 **Press the /// button to select "Initial Search," and then press the ►II button to confirm. Example 12**<br>
Download the BACK/HOME button until the Home menu<br>
And d the BACK/HOME button to select  $\sqrt{3}$  (Music Library), and then<br>  $\sqrt{3}$  and  $\sqrt{3}$  button to confirm.<br>  $\sqrt{3}$   $\sqrt{3}$  button to select  $\sqrt{3}$  (Mus

The list of categories you can search appears.

### **Press the /// button to select a category, and then press the button to confirm.**

A screen appears that enables you to select a character.

### **Press the**  $\triangle$ **/** $\blacktriangledown$ **/** $\triangle$ **/** $\triangleright$  button to select an initial character, and then press the  $\blacktriangleright$ II button to confirm.

When the search finishes, the results are displayed.

When you select "Artist" or "Album," you can narrow the search results and select a specific song.

When "Artist" or "Album" is selected and you press and hold the  $\nblacktriangleright\!\!\!\!\mathsf{II}\,$ button, all songs on the item are played.

### Playing a playlist

You can play lists of songs (playlists). Also, you can create playlists using the bundled Windows Media Player 11, or another transfer capable software. However, some playlists may not be recognized by the player, depending on software. For details on operation, refer to the Help or maker of the software. Sto of songs (playlists). Also, you can create playlists using the<br>
own Media Playtr 11, or another translar capple solitower.<br>
The playtists may not be recognized by the player, depending on<br>
tetalis on operation, refer t

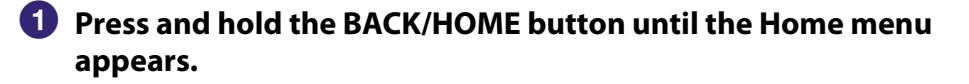

**P** Press the  $\triangle$ / $\nabla$ / $\triangle$ / $\triangleright$  button to select  $\triangleright$  (Music Library), and then **press the**  $\blacktriangleright$ **II button to confirm.** 

The "Music Library" screen appears.

### **Press the /// button to select "Playlists," and then press the button to confirm.**

The list of playlists appears.

 **Press the /// button to select a playlist, and then press the button to confirm.**

The song list appears.

### *<u><b>P* Press the  $\triangle$ / $\blacktriangledown$ / $\triangle$ / $\triangleright$  button to select a song, and then press the  $\blacktriangleright$ II</u> **button to confirm.**

The song you selected starts to play back and the playback of songs continues in order.

## ີ່ຕໍ່ Hint

 You can play all songs of a playlist by selecting the playlist from the list of playlists and pressing and holding the  $\blacktriangleright$ II button in step 4.

# <span id="page-39-0"></span>Searching for Songs Based on the Currently Playing Song

You can search for other songs, albums, and artists by the song information of the currently playing song. To use this function, the " $\blacktriangle/\blacktriangledown$  Button Setting" needs to be set to "Direct Search" ( $\mathscr F$  [page 58](#page-57-0)).

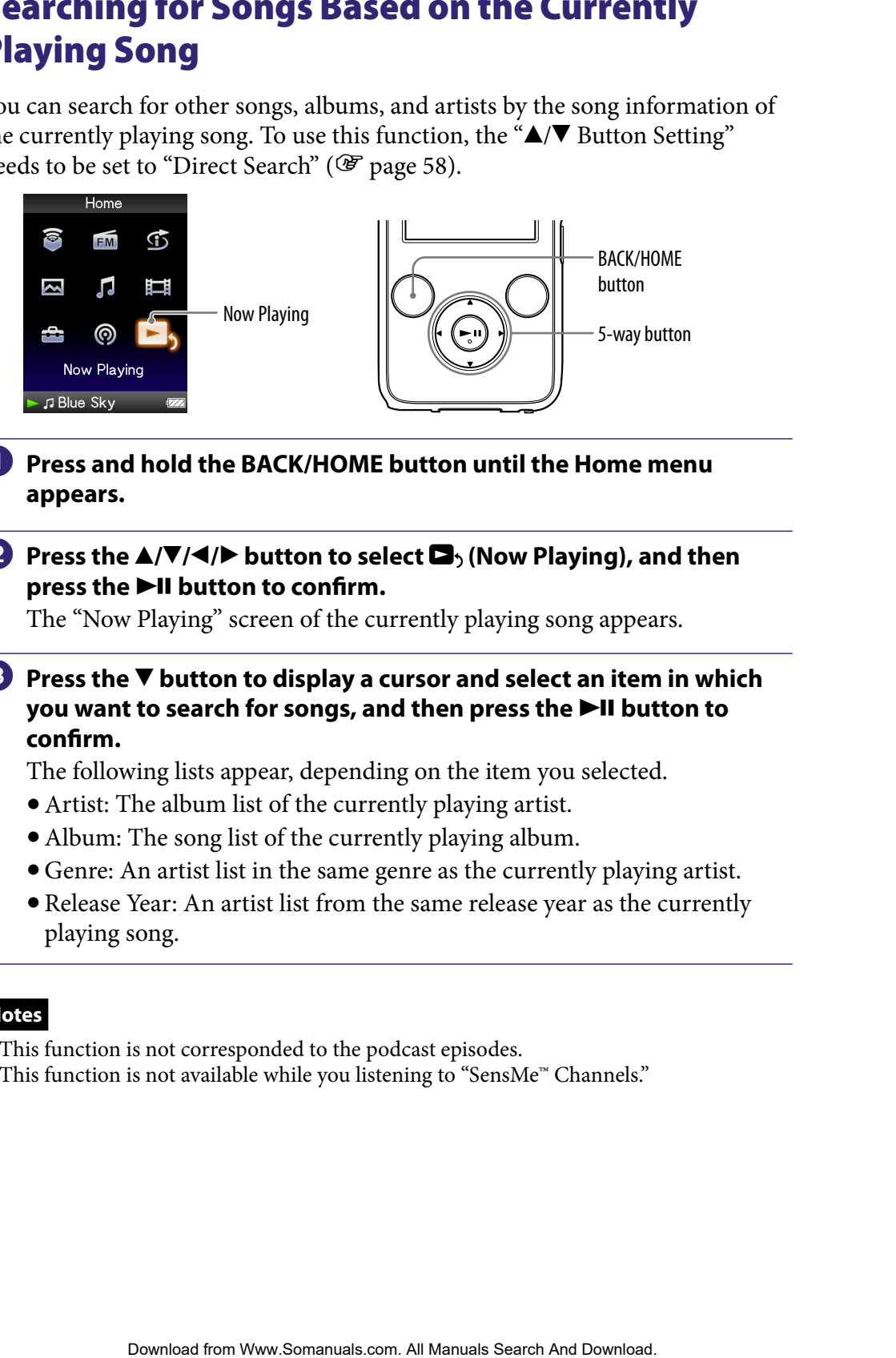

- **Press and hold the BACK/HOME button until the Home menu appears.**
- **Press the**  $\Delta/\nabla/\Delta$  **button to select**  $\mathbf{B}_2$  **(Now Playing), and then** press the  $\blacktriangleright$ II button to confirm.

The "Now Playing" screen of the currently playing song appears.

**<sup>€</sup>** Press the **▼** button to display a cursor and select an item in which **you want to search for songs, and then press the button to confirm.**

The following lists appear, depending on the item you selected.

- Artist: The album list of the currently playing artist.
- Album: The song list of the currently playing album.
- Genre: An artist list in the same genre as the currently playing artist.
- Release Year: An artist list from the same release year as the currently playing song.

### **Notes**

- This function is not corresponded to the podcast episodes.
- This function is not available while you listening to "SensMe™ Channels."

# Playing Songs in Random Order (Intelligent Shuffle)

The player offers 2 different random modes (also known as shuffle play).

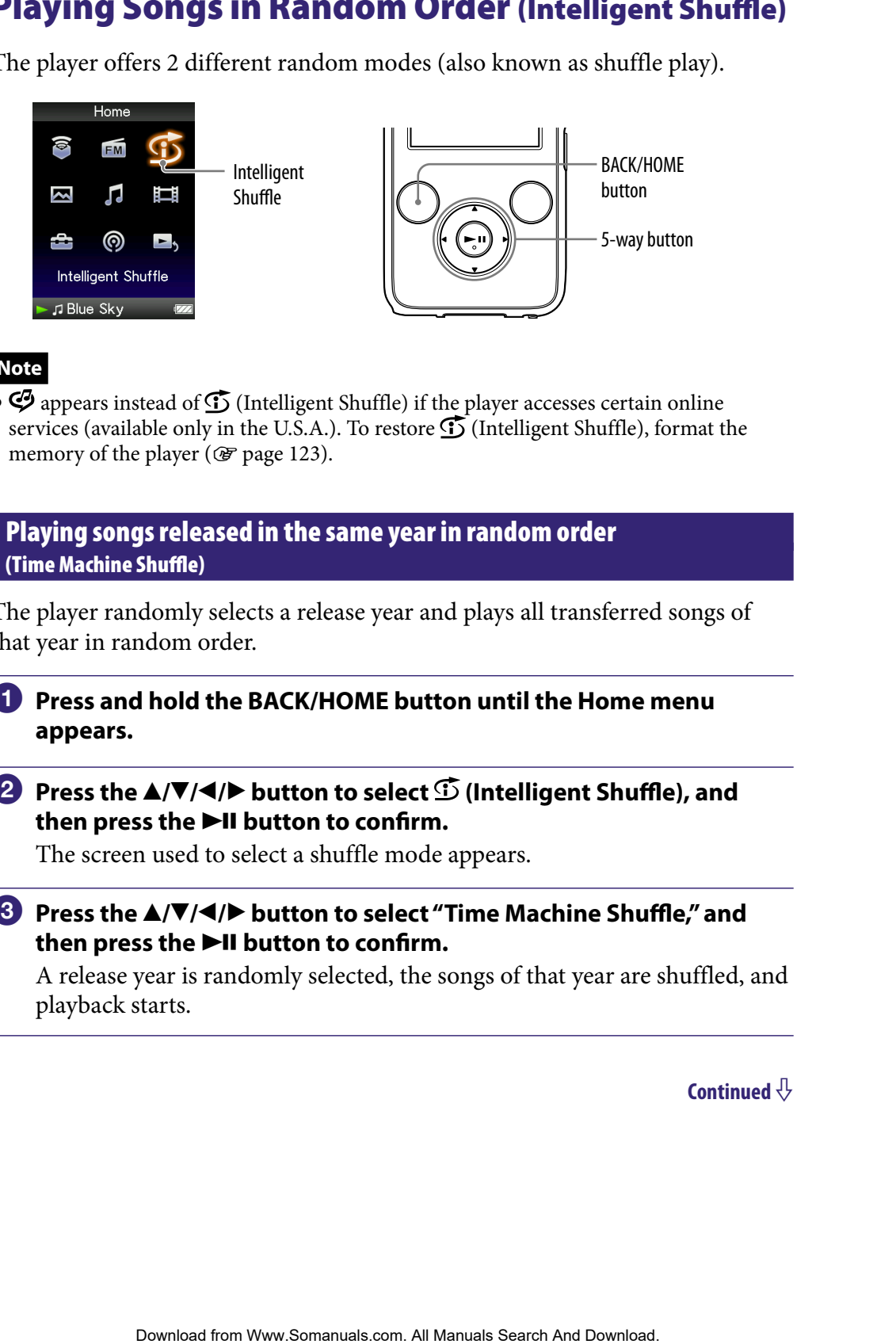

### **Note**

 $\bullet$   $\bullet$  appears instead of  $\bullet$  (Intelligent Shuffle) if the player accesses certain online services (available only in the U.S.A.). To restore  $\mathfrak{S}$  (Intelligent Shuffle), format the memory of the player ( $\circledast$  [page 123\)](#page-122-0).

Playing songs released in the same year in random order (Time Machine Shuffle)

The player randomly selects a release year and plays all transferred songs of that year in random order.

### **Press and hold the BACK/HOME button until the Home menu appears.**

**Press the ▲/** $\blacktriangledown$ **/** $\blacktriangle$ **/** $\blacktriangleright$  **button to select**  $\mathfrak{S}$  **(Intelligent Shuffle), and** then press the **>II** button to confirm.

The screen used to select a shuffle mode appears.

 **Press the /// button to select "Time Machine Shuffle," and**  then press the **DII** button to confirm.

A release year is randomly selected, the songs of that year are shuffled, and playback starts.

### `Ö´ Hints

- You can also select "Intelligent Shuffle" play from "Music Library."
- When you start "Intelligent Shuffle" play, the play mode changes to "Shuffle" or "Shuffle&Repeat" ( $\circled{F}$  [page 53\)](#page-52-0). Even if you cancel "Intelligent Shuffle," the "Shuffle" or "Shuffle&Repeat" setting for the play mode is kept.
- When you start the "Time Machine Shuffle" play, the playback range is set to "Selected Range" ( $\circled{F}$  [page 54\)](#page-53-0). Even if you cancel "Time Machine Shuffle," the setting of the "Selected Range" is kept.
- "Intelligent Shuffle" play is automatically canceled by any of the following operations:
	- Starting playback of a song by selecting it from the "Music Library," etc.
	- Changing the play mode.
	- Changing the playback range.

### **Notes**

- While the animation that appears when the player is selecting a release year is displayed, the controls of the player cannot be operated.
- Songs with no release year data are not selected in "Time Machine Shuffle" play and are not played.
- A shuffle play of all songs begins if none of the songs on the player have a release year assigned to them.
- If all the songs on the player that have a release year assigned have the same release year, or some of songs have the same release year and the rest of them have no release year assigned, the animation that appears while release year is being selected is not displayed and playback starts. elect "from Higger Shaftle" play the from "Music Library".<br>
"I'medilgene Shaftle" play the play motale changes to "Shaftle" or<br>
"all "setting gs 53). Even if you canced "Imedilgenes Shaftle," the "Shuffle" or<br>
"It the Time

### Playing all songs in random order

All the songs stored on the player are played in random order.

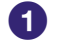

### **Press and hold the BACK/HOME button until the Home menu appears.**

### **2** Press the **∆/** $\blacktriangledown$ **/**  $\blacktriangle$ / $\blacktriangleright$  button to select  $\mathfrak{S}$  (Intelligent Shuffle), and then press the  $\blacktriangleright$ **II** button to confirm.

The screen used to select a shuffle mode appears.

### **8** Press the  $\triangle$ / $\nabla$ / $\triangle$ / $\triangleright$  button to select "Shuffle All," and then press the  **button to confirm.**

All songs are shuffled, and playback starts.

### **C** Hints

- You can also select "Intelligent Shuffle" play from "Music Library."
- When you start "Intelligent Shuffle" play, the play mode changes to "Shuffle" or "Shuffle&Repeat" ( $\circledast$  [page 53](#page-52-0)). Even if you cancel "Intelligent Shuffle," the "Shuffle" or "Shuffle&Repeat" setting for the play mode is kept. **Content of Menumeral from Wand From Wand From Wand from Wand for BACK/HOME button to select**  $\vec{D}$  **(Intelligent Shuffle), and and weder to select a shuffle mode appears.<br>
<b>A/V/4/P** button to select <sup>of</sup> S(Intelligent Sh
- "Intelligent Shuffle" play is automatically canceled by any of the following operations:
	- Starting playback of a song by selecting it from the "Music Library," etc.
	- Changing the play mode.
	- Changing the playback range.

# Playing Songs Using SensMe™ Channels

### What is "SensMe™ Channels"?

"SensMe™ Channels" is a function that automatically picks up songs to fit the theme of channels, and plays them back. You can play songs according to your mood, activity and the time of the day, etc.

Before playing songs using "SensMe™ Channels," the sound pattern of the songs needs to be analyzed through 12 TONE ANALYSIS, a Sony development. 12 TONE ANALYSIS is loaded with software such as Content Transfer, or Media Manager for WALKMAN. For details about analysis of the software, refer to Help of each software. You can also analyze songs using the player ( $\circledast$  page [47\)](#page-46-0).

### Playing songs using "SensMe™ Channels"

You can play songs to fit your mood, activity or time of day, etc., by selecting channels.

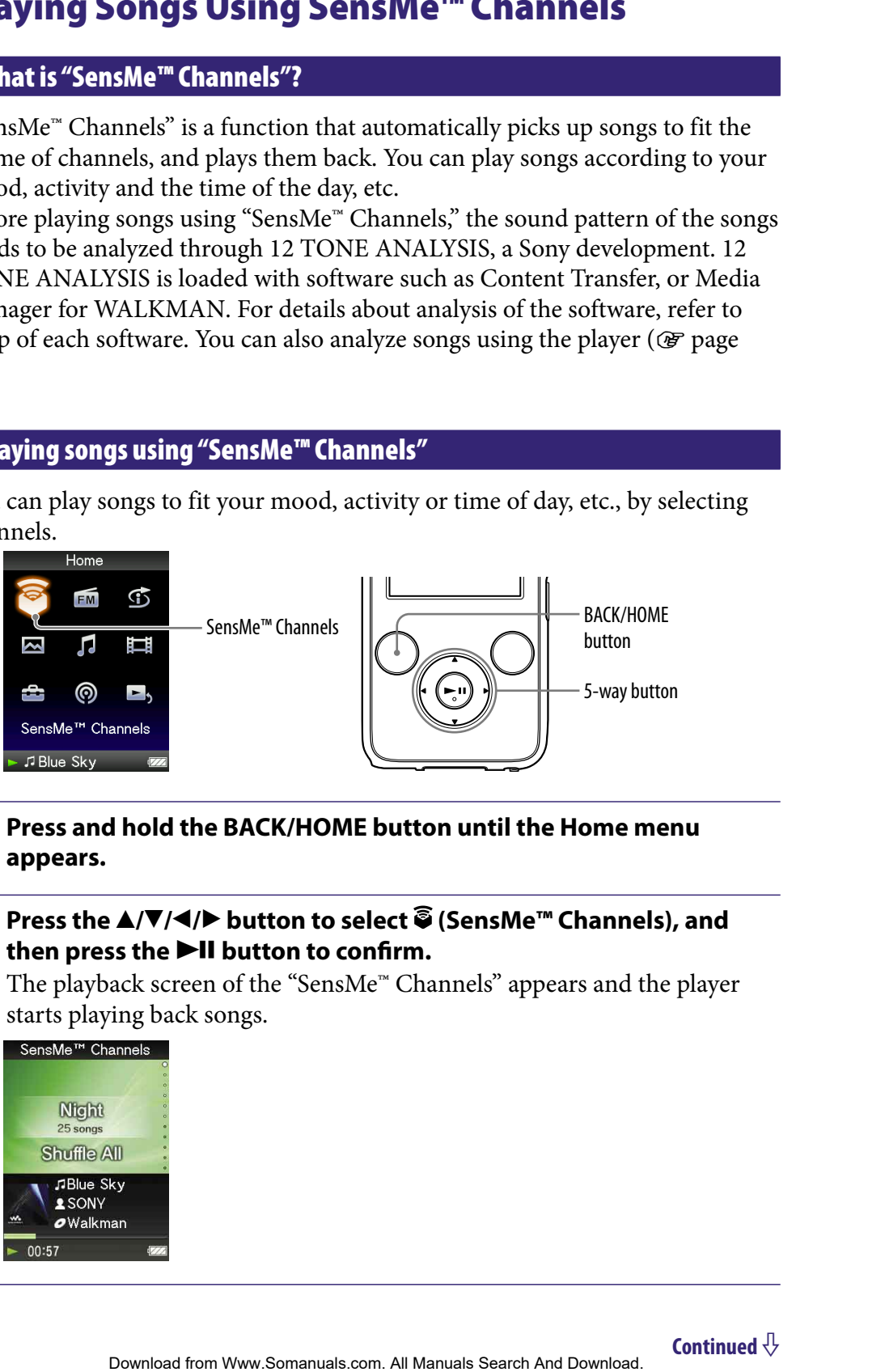

### **Press and hold the BACK/HOME button until the Home menu appears.**

### **P** Press the **∆/** $\blacktriangledown$ **/**  $\blacktriangle$  button to select  $\widehat{\mathbf{S}}$  (SensMe<sup>™</sup> Channels), and then press the  $\blacktriangleright$ **II** button to confirm.

The playback screen of the "SensMe™ Channels" appears and the player starts playing back songs.

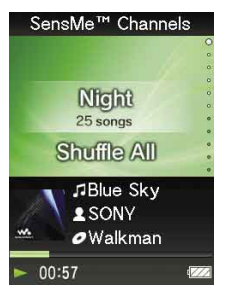

### **<sup>€</sup>** Press the **<u>A</u>/** button to select desired channel.

When the channels change, the song starts from the middle of it. The  $\blacktriangleleft$  button and the  $\blacktriangleright$ II button work same as music playback ( $\blacktriangleright$ [page 17\)](#page-16-0). The valuation of the song starts from the middle of it.<br>
Schwarter and the **P-II** button work same as music playback (GF<br>
button and the **P-II** button work same as music playback (GF<br>  $\frac{2\pi}{3}$ <br>  $\frac{2\pi}{3}$ <br>  $\frac{2\pi}{3}$ <br>

## **Ö** Hints

- The songs are played in random order. Each time you select the channel, the order of playback will vary.
- If you transfer songs using Media Manager for WALKMAN or Content Transfer, the songs are played back from the most melodic and rhythmical section.

### **Notes**

- Depending on the file format, certain songs cannot be analyzed by 12 TONE ANALYSIS of Media Manager for WALKMAN or Content Transfer. For those files, perform "Updating Channels" from the option menu ( $\circledast$  [page 47](#page-46-0)).
- Only songs in "Music Library" are played. You cannot play back podcast episodes using "SensMe™ Channels."
- According to the analysis, a song may be selected by several channels or not be selected by any channels. However, all the songs can be played back in the "Shuffle All" channel.
- Every time you perform "Updating Channels," the result of analysis may vary.

### List of channels

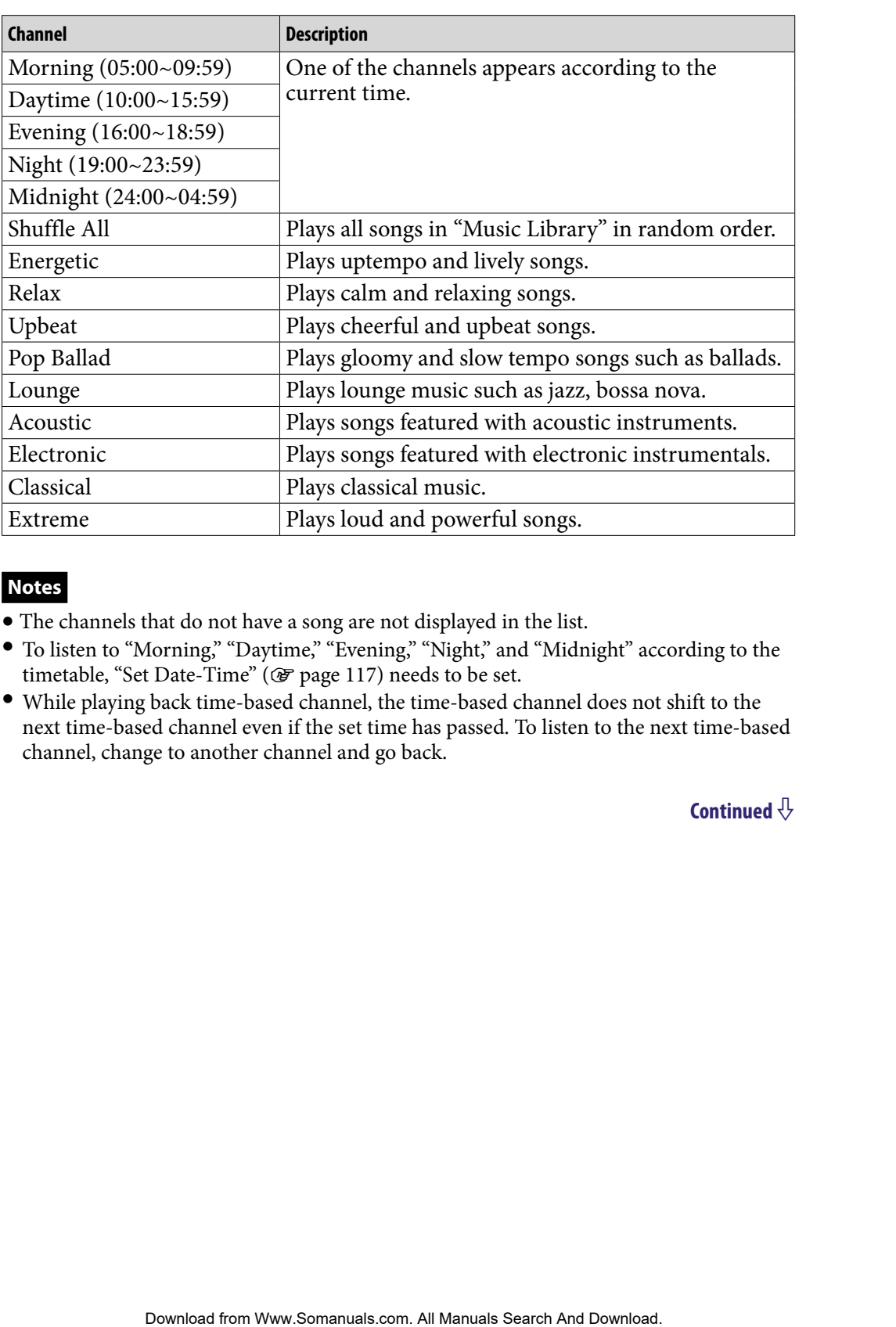

- The channels that do not have a song are not displayed in the list.
- To listen to "Morning," "Daytime," "Evening," "Night," and "Midnight" according to the timetable, "Set Date-Time" ( $\circledast$  [page 117\)](#page-116-0) needs to be set.
- While playing back time-based channel, the time-based channel does not shift to the next time-based channel even if the set time has passed. To listen to the next time-based channel, change to another channel and go back.

### <span id="page-46-0"></span>Analyzing songs on the player

If you transferred songs other than by using Content Transfer or Media Manger for WALKMAN and want to listen to them using the "SensMe™ Channels," analyze them on the player.

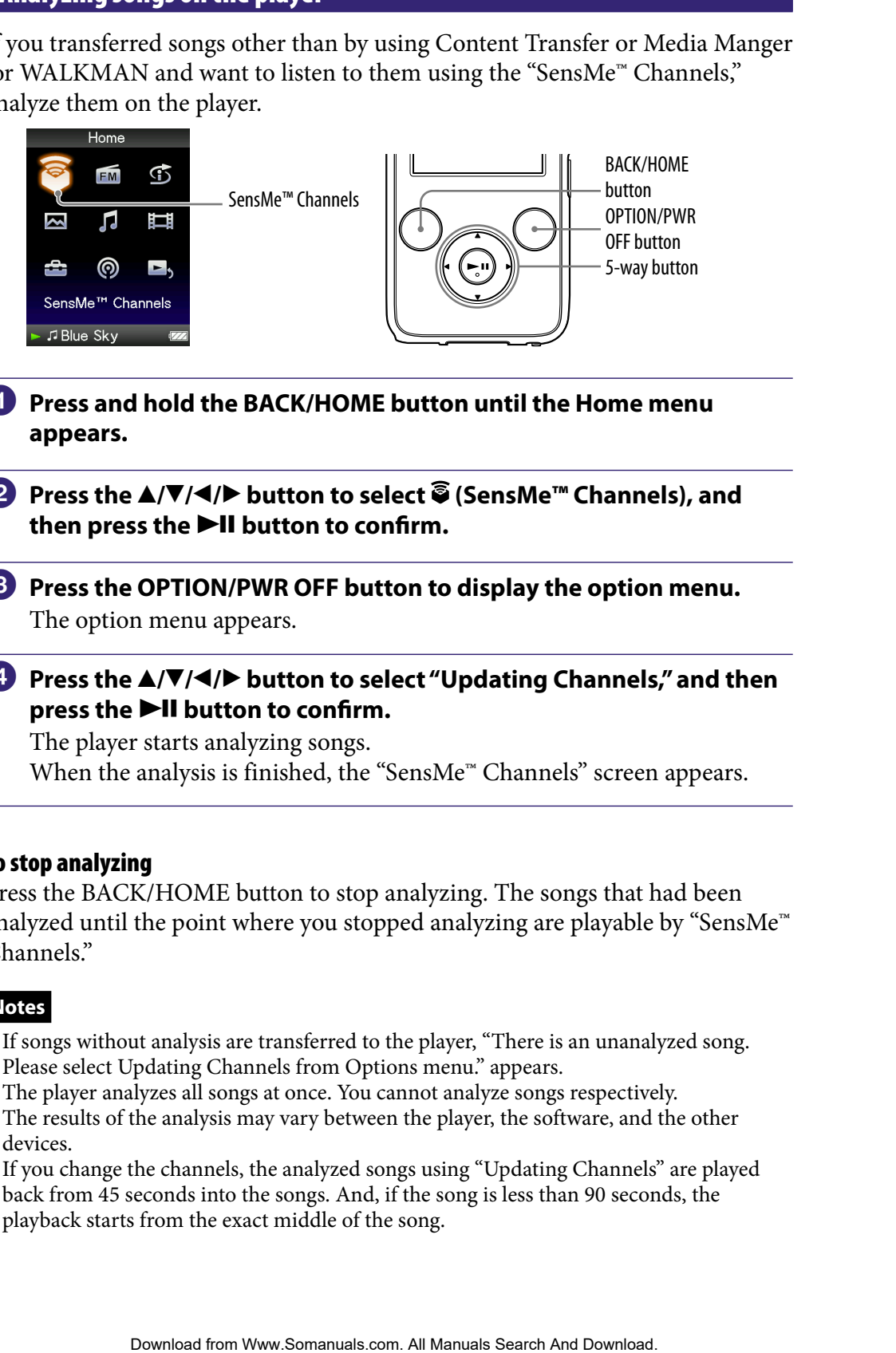

- **Press and hold the BACK/HOME button until the Home menu appears.**
- **Press the ▲/** $\blacktriangledown$ **/** $\blacktriangleleft$ **/** $\blacktriangleright$  **button to select**  $\widehat{\mathfrak{S}}$  **(SensMe<sup>™</sup> Channels), and** then press the **>II** button to confirm.
- **Press the OPTION/PWR OFF button to display the option menu.** The option menu appears.

### **Press the**  $\triangle$ **/** $\nabla$ **/** $\triangleleft$ **/** $\triangleright$  button to select "Updating Channels," and then press the  $\blacktriangleright$ **II** button to confirm.

The player starts analyzing songs. When the analysis is finished, the "SensMe™ Channels" screen appears.

#### To stop analyzing

Press the BACK/HOME button to stop analyzing. The songs that had been analyzed until the point where you stopped analyzing are playable by "SensMe™ Channels."

### **Notes**

- If songs without analysis are transferred to the player, "There is an unanalyzed song. Please select Updating Channels from Options menu." appears.
- The player analyzes all songs at once. You cannot analyze songs respectively.
- The results of the analysis may vary between the player, the software, and the other devices.
- If you change the channels, the analyzed songs using "Updating Channels" are played back from 45 seconds into the songs. And, if the song is less than 90 seconds, the playback starts from the exact middle of the song.

# Deleting Songs from Music Library

When you delete songs from "Music Library," use the software you used to transfer the songs, or Windows Explorer. **Song's from Music Library**," use the software you used to gregs, or Windows Explorer.<br>
Explorer, "Music Library," use the software, see the Help of the software.<br>
The software see the Help of the software.<br>
The software o

For details about using the software, see the Help of the software.

# Displaying the Music Option Menu

You can display the Music option menu by pressing the OPTION/PWR OFF button on a list screen (including the thumbnail screen), such as a song list, on the music "Now Playing" screen or on the "SensMe™ Channels" screen. From the Music option menu, various settings of music are available.

The option items shown on the option menu vary, depending on the screen from which you display the option menu.

### Option items appear on the list screen

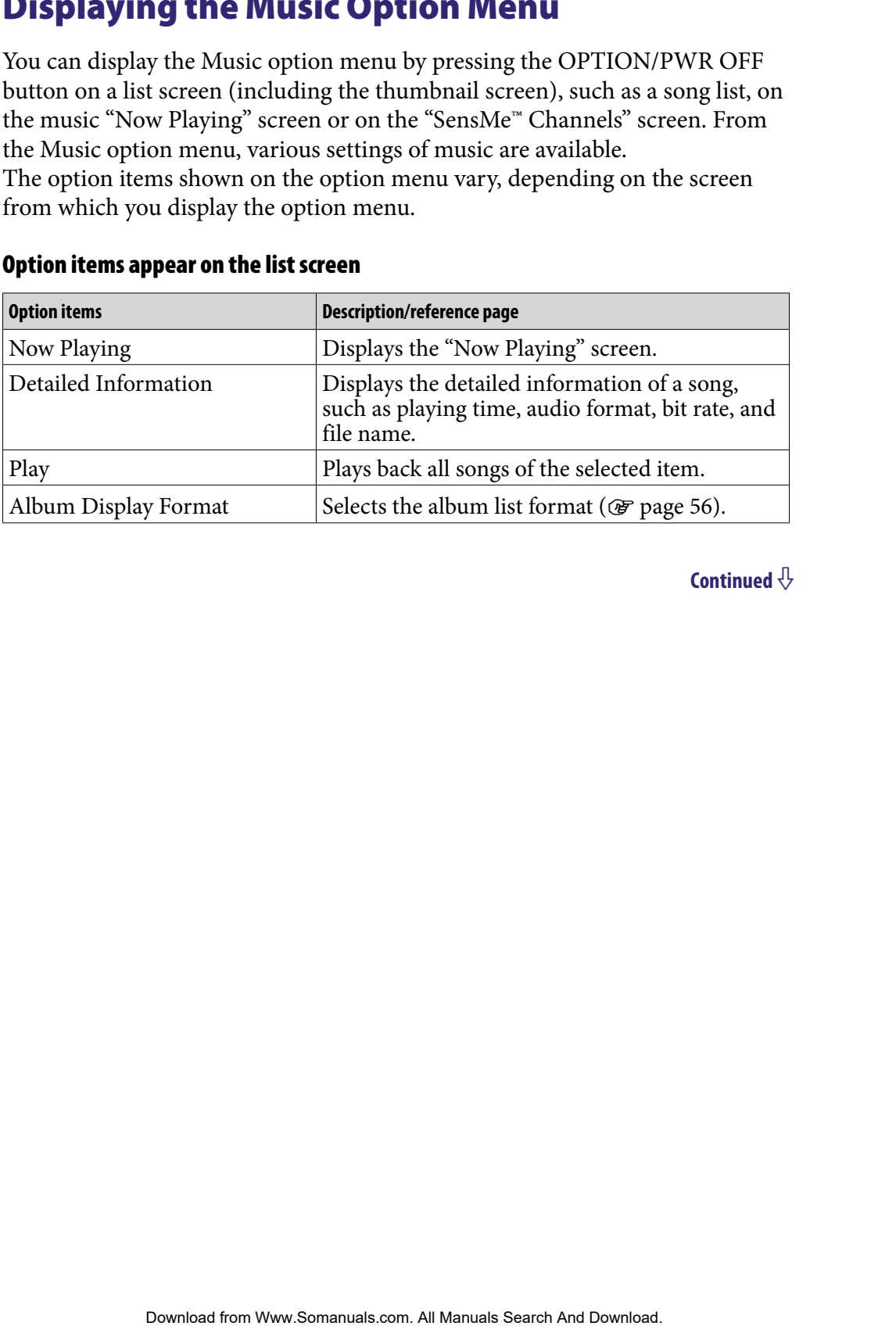

<span id="page-49-0"></span>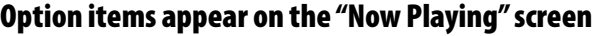

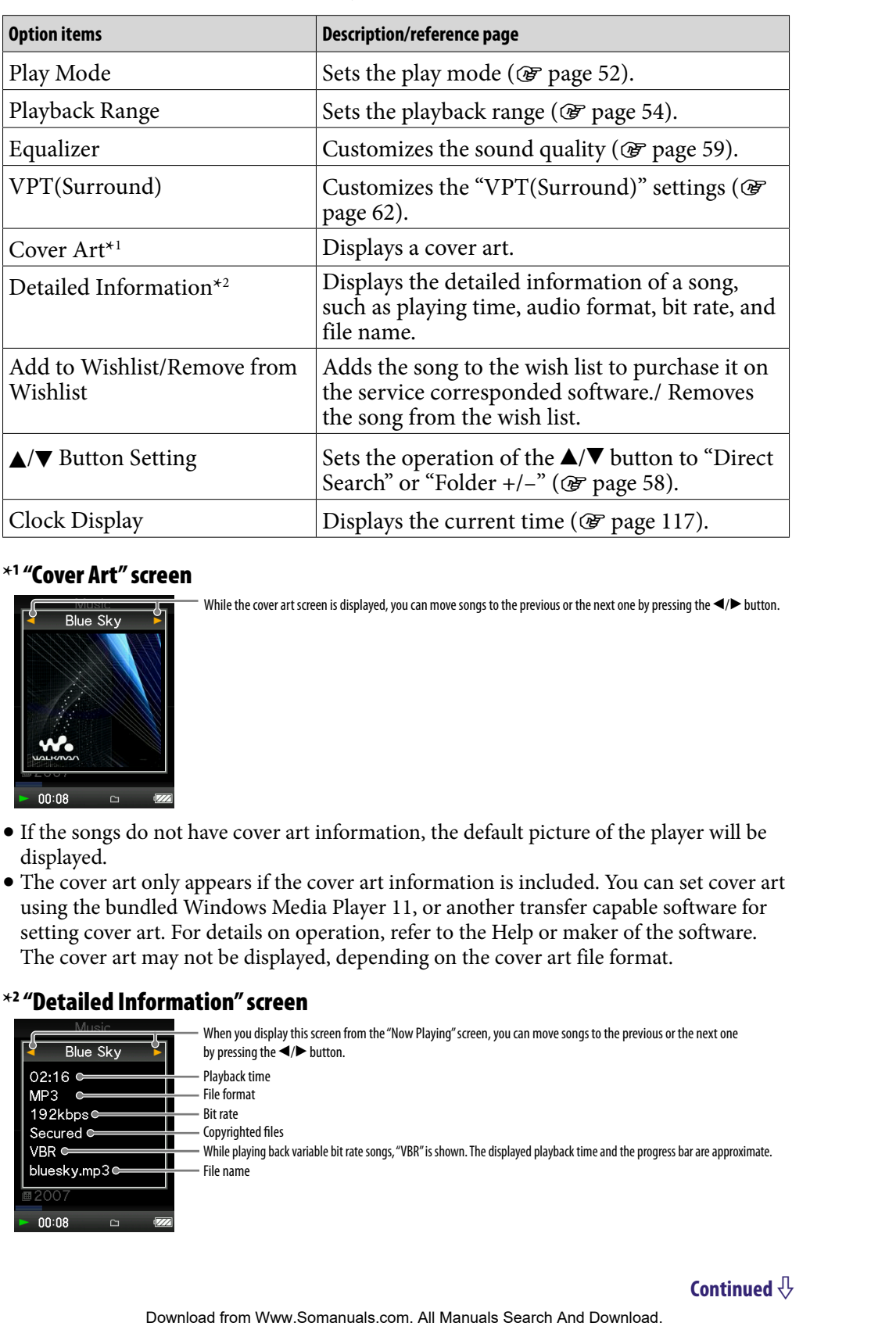

### **\***1 "Cover Art" screen

While the cover art screen is displayed, you can move songs to the previous or the next one by pressing the  $\blacktriangleleft/\blacktriangleright$  button.

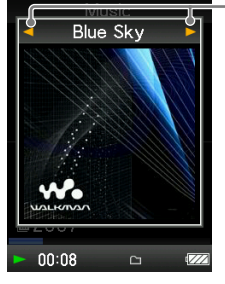

- If the songs do not have cover art information, the default picture of the player will be displayed.
- The cover art only appears if the cover art information is included. You can set cover art using the bundled Windows Media Player 11, or another transfer capable software for setting cover art. For details on operation, refer to the Help or maker of the software. The cover art may not be displayed, depending on the cover art file format.

#### **\***2 "Detailed Information" screen

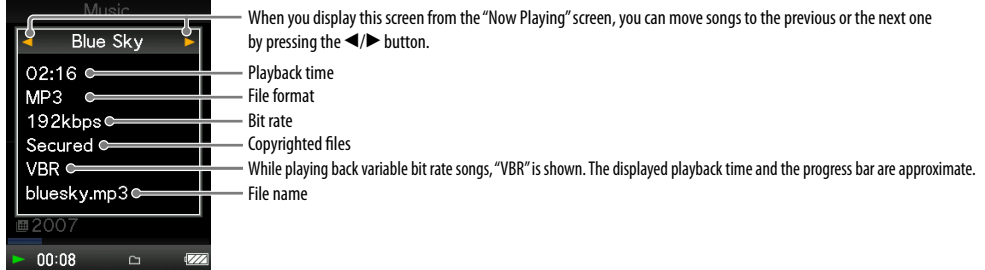

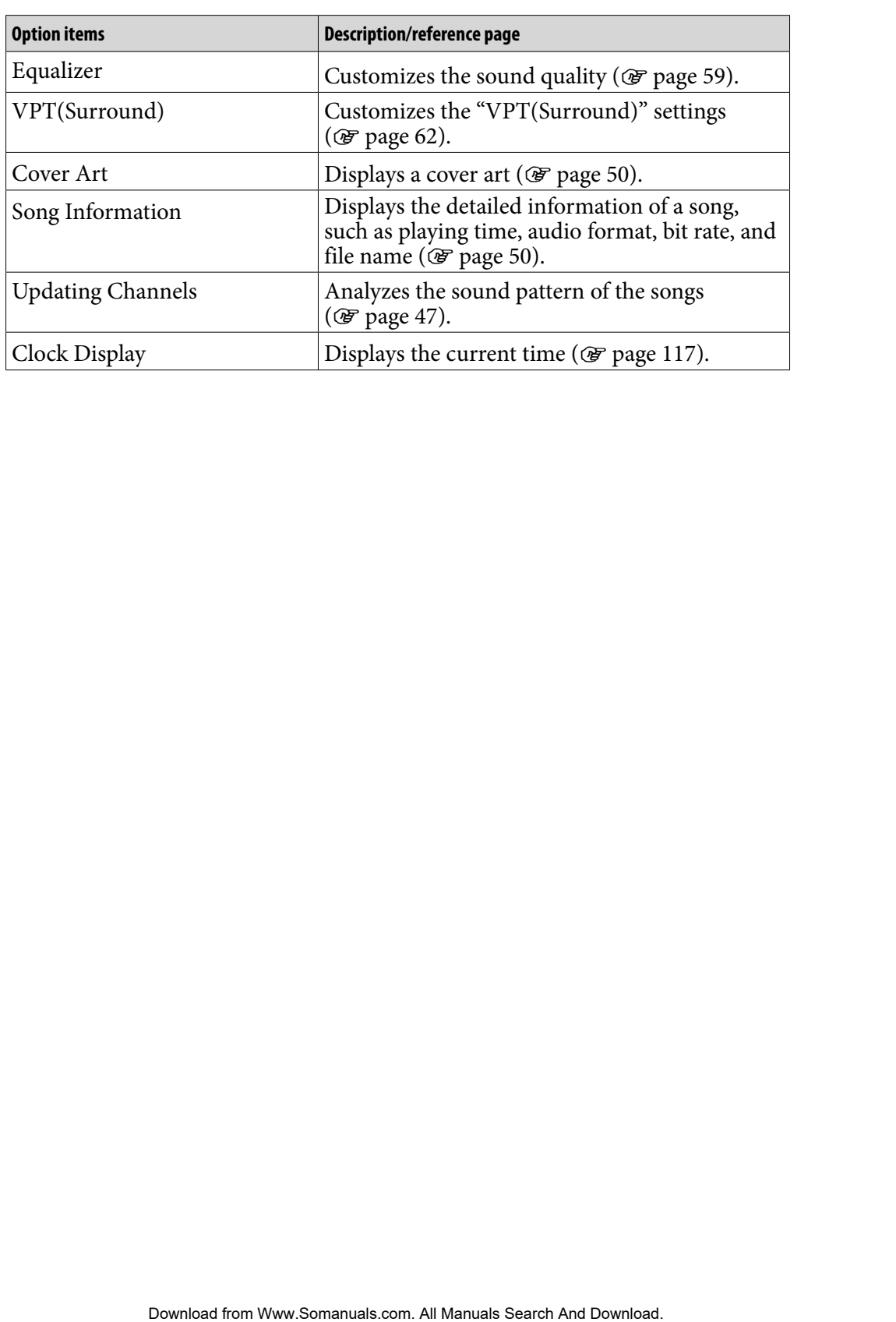

## Option items appear on the "SensMe™ Channels" screen

## <span id="page-51-0"></span>Setting the Play Mode (Play Mode)

The player offers a variety of play modes, including random play and selected repeat play.

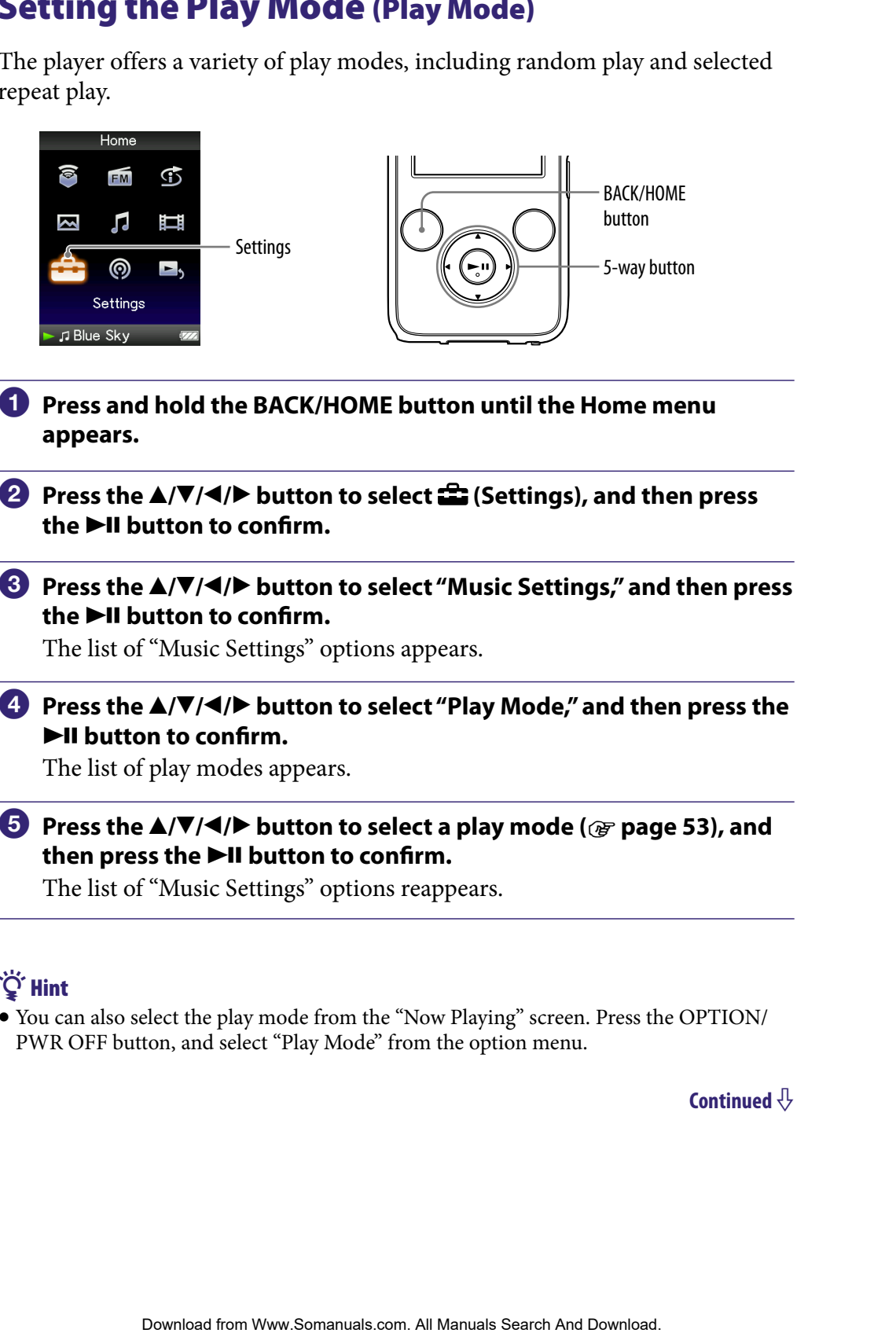

- **Press and hold the BACK/HOME button until the Home menu appears.**
- **Press the ▲/** $\blacktriangledown$ **/** →/ $\blacktriangleright$  button to select **<del>e</del>** (Settings), and then press **the ►II button to confirm.**
- **Press the /// button to select "Music Settings," and then press the ►II button to confirm.**

The list of "Music Settings" options appears.

 **Press the /// button to select "Play Mode," and then press the button to confirm.**

The list of play modes appears.

 **Press the /// button to select a play mode ( [page 53\)](#page-52-0), and**  then press the **>II** button to confirm.

The list of "Music Settings" options reappears.

## Ö Hint

 You can also select the play mode from the "Now Playing" screen. Press the OPTION/ PWR OFF button, and select "Play Mode" from the option menu.

### <span id="page-52-0"></span>The list of play modes

The playback contents differ, depending on the setting of the playback range ( $\circledast$  [page 54\)](#page-53-0).

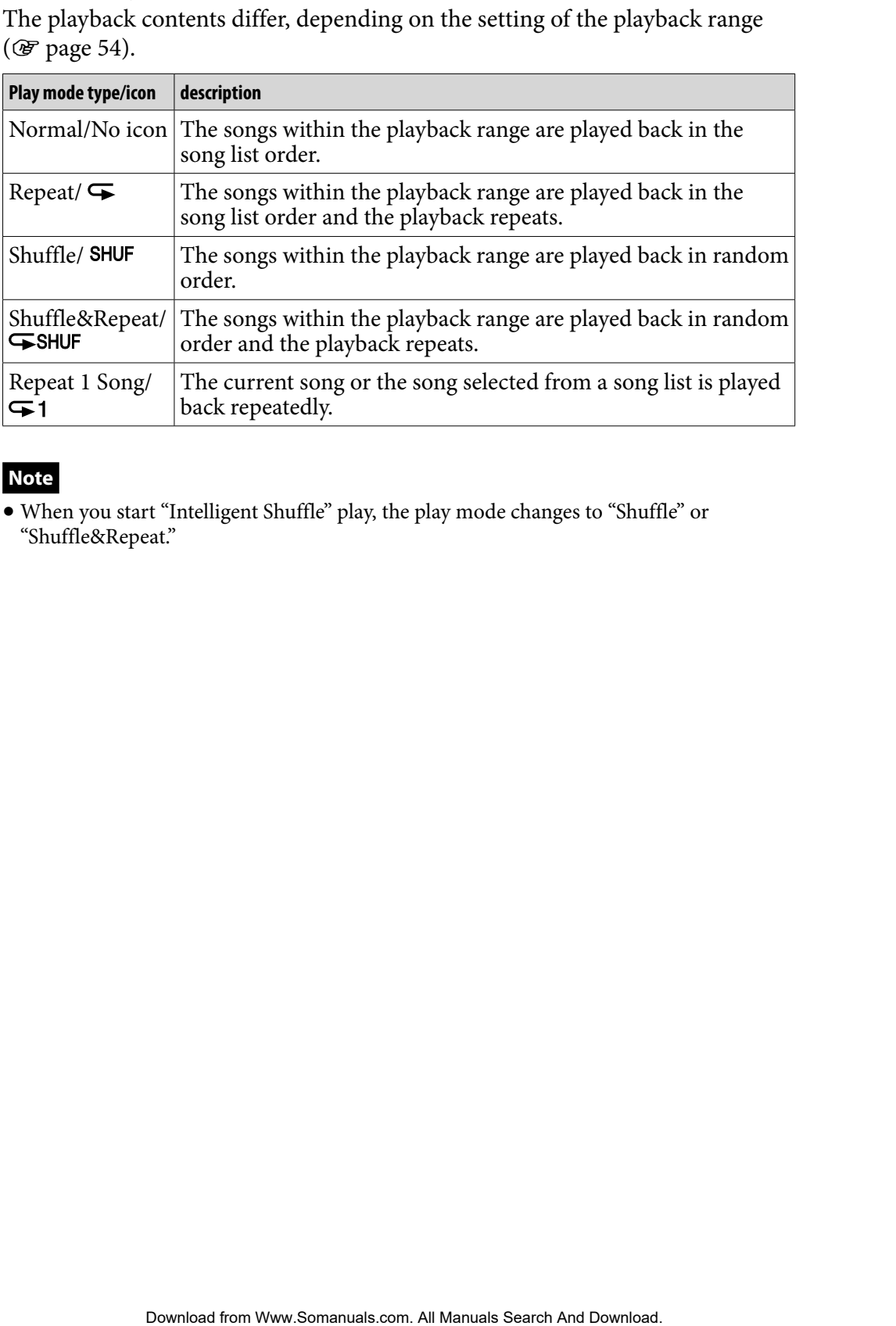

### **Note**

 When you start "Intelligent Shuffle" play, the play mode changes to "Shuffle" or "Shuffle&Repeat."

## <span id="page-53-0"></span>Setting the Playback Range

You can set the playback range of songs.

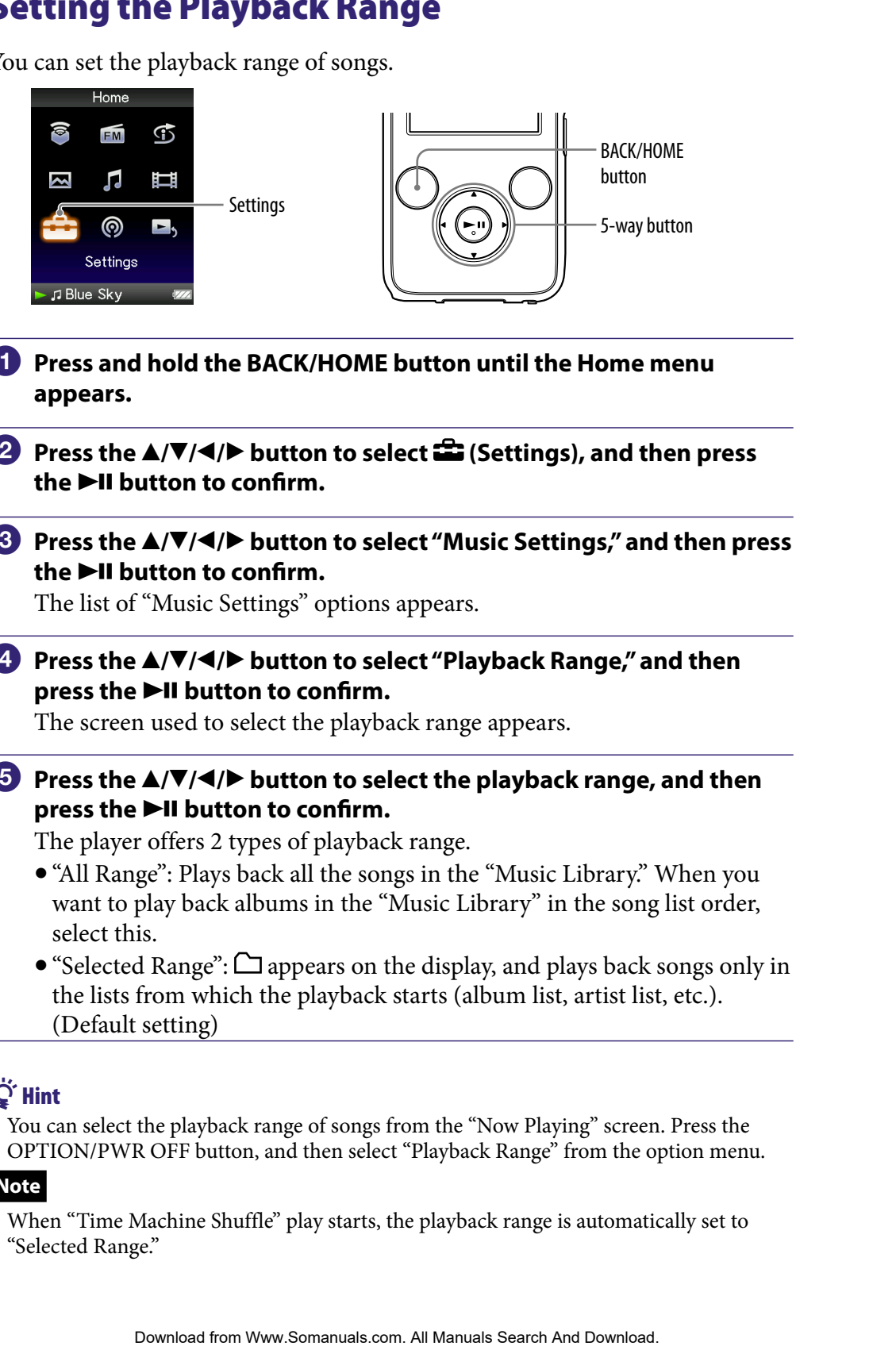

- **Press and hold the BACK/HOME button until the Home menu appears.**
- **P** Press the **△/** $\blacktriangledown$ **/** →/**>** button to select **<del>■</del> (Settings), and then press the ►II button to confirm.**
- **Press the /// button to select "Music Settings," and then press the ►II button to confirm.**

The list of "Music Settings" options appears.

### **Press the /// button to select "Playback Range," and then press the**  $\blacktriangleright$ **II button to confirm.**

The screen used to select the playback range appears.

### **1** Press the  $\triangle$ / $\nabla$ / $\triangleleft$ / $\rho$  button to select the playback range, and then press the  $\blacktriangleright$ II button to confirm.

The player offers 2 types of playback range.

- "All Range": Plays back all the songs in the "Music Library." When you want to play back albums in the "Music Library" in the song list order, select this.
- $\bullet$  "Selected Range":  $\Box$  appears on the display, and plays back songs only in the lists from which the playback starts (album list, artist list, etc.). (Default setting)

## **O' Hint**

 You can select the playback range of songs from the "Now Playing" screen. Press the OPTION/PWR OFF button, and then select "Playback Range" from the option menu.

### **Note**

 When "Time Machine Shuffle" play starts, the playback range is automatically set to "Selected Range."

## Displaying the Now Playing Screen Each Time the Songs Switch (New Song Pop Up)

If you set the screensaver to "Clock" or "Blank" ( $\mathcal{F}$  [page 111\)](#page-110-0) and there is no operation for a while, the screen changes to the clock display or blank screen. However, if you set "New Song Pop Up" to "On," the screen turns on automatically whenever a song changes to another song.

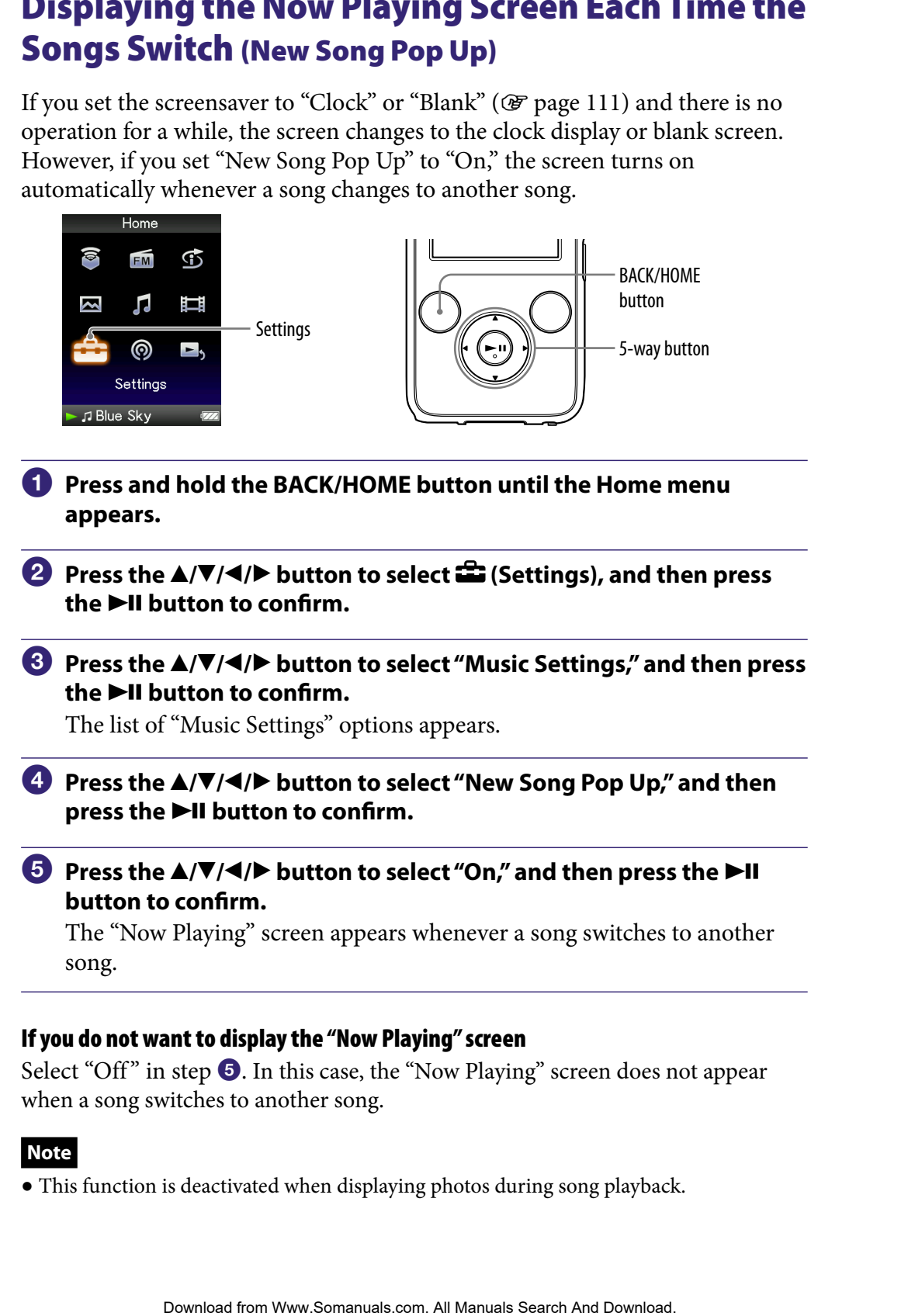

### If you do not want to display the "Now Playing" screen

Select "Off" in step  $\Theta$ . In this case, the "Now Playing" screen does not appear when a song switches to another song.

### **Note**

This function is deactivated when displaying photos during song playback.

# <span id="page-55-0"></span>Setting the Album Display Format

The player offers 3 types of album list formats "Title Only," "Title & Cover Art," and "Cover Art Only."

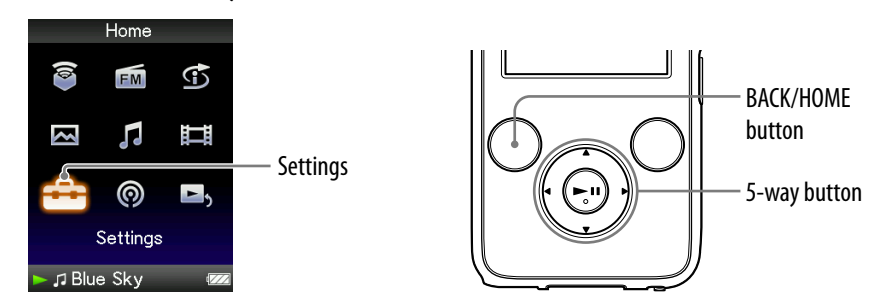

#### **Notes**

- The cover art only appears if the cover art information is included. You can set cover art using the bundled Windows Media Player 11, or another transfer capable software for setting cover art. For details on operation, refer to the Help or maker of the software.
- Some cover art is not displayed, depending on its file format.
- **Press and hold the BACK/HOME button until the Home menu appears.**

### **Press the ▲/** $\blacktriangledown$ **/** $\blacktriangle$ **/** $\blacktriangleright$  **button to select <b><del>et</del>** (Settings), and then press **the ►II button to confirm.**

### **Press the /// button to select "Music Settings," and then press**  the  $\blacktriangleright$ II button to confirm.

The list of "Music Settings" options appears.

### **Press the /// button to select "Album Display Format," and**  then press the **DII** button to confirm.

The list of album display formats appears.

### **Press the**  $\triangle$ **/** $\nabla$ **/** $\triangle$ **/** $\triangleright$  button to select the display format, and then **press the**  $\blacktriangleright$ **II button to confirm.**

The player offers 3 types of formats.

"Title Only" "Title & Cover Art" (Default setting) "Cover Art Only"

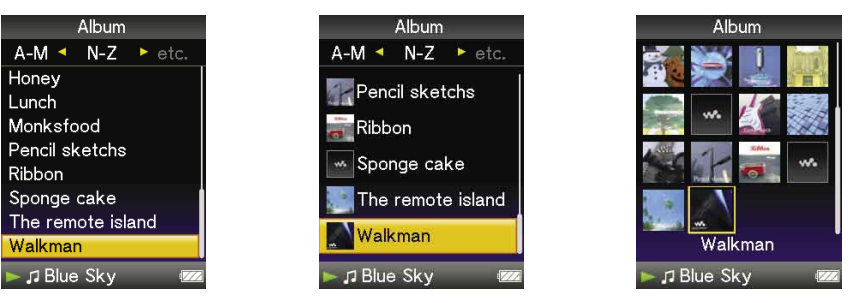

## **Q'** Hint

 You can also select the album display format on the album list screen. Press the OPTION/PWR OFF button on the album list screen, and select "Album Display Format" from the option menu. elect the all Manum display format on the album list screen, Press the<br>KOFP button on the album list screen, and select "Album Display Format"<br>
The menu.<br>
The menu.<br>
Download for Www.Somanuals.com, All Manuals Search And D

# <span id="page-57-0"></span>Setting to Search by Folders  $(A/\nabla B$ utton Setting)

While playing back music or pausing playback, you can search for songs by skipping folders. You can set the  $\triangle$ / $\nabla$  button to skip folders or to search for songs from the information of the currently playing song.

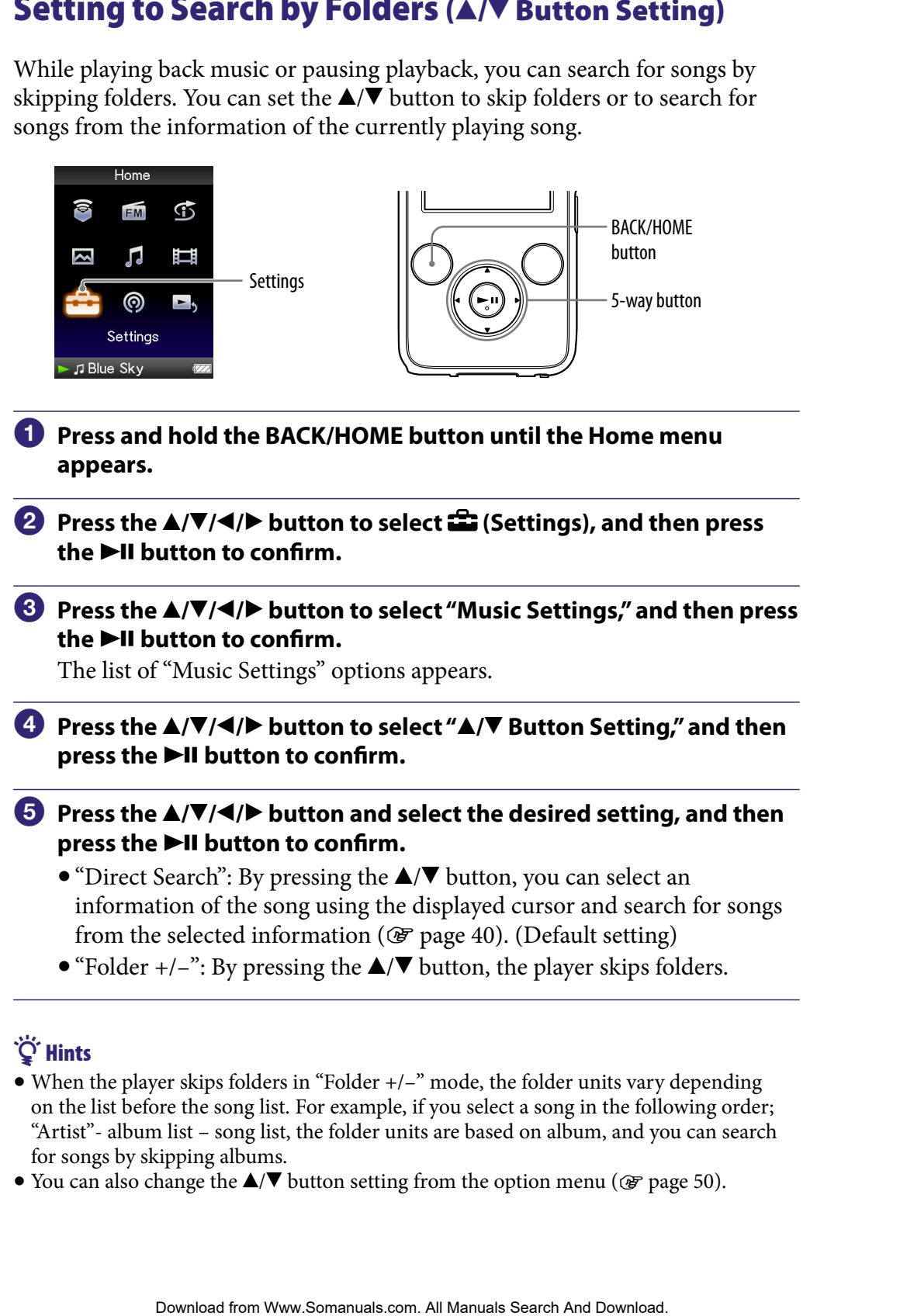

## **Ö** Hints

- $\bullet$  When the player skips folders in "Folder  $+/-$ " mode, the folder units vary depending on the list before the song list. For example, if you select a song in the following order; "Artist"- album list – song list, the folder units are based on album, and you can search for songs by skipping albums.
- You can also change the  $\triangle$ / $\nabla$  button setting from the option menu ( $\circledast$  [page 50\)](#page-49-0).

## <span id="page-58-0"></span>Setting the Sound Quality (Equalizer)

You can set the sound quality according to the music genre, etc.

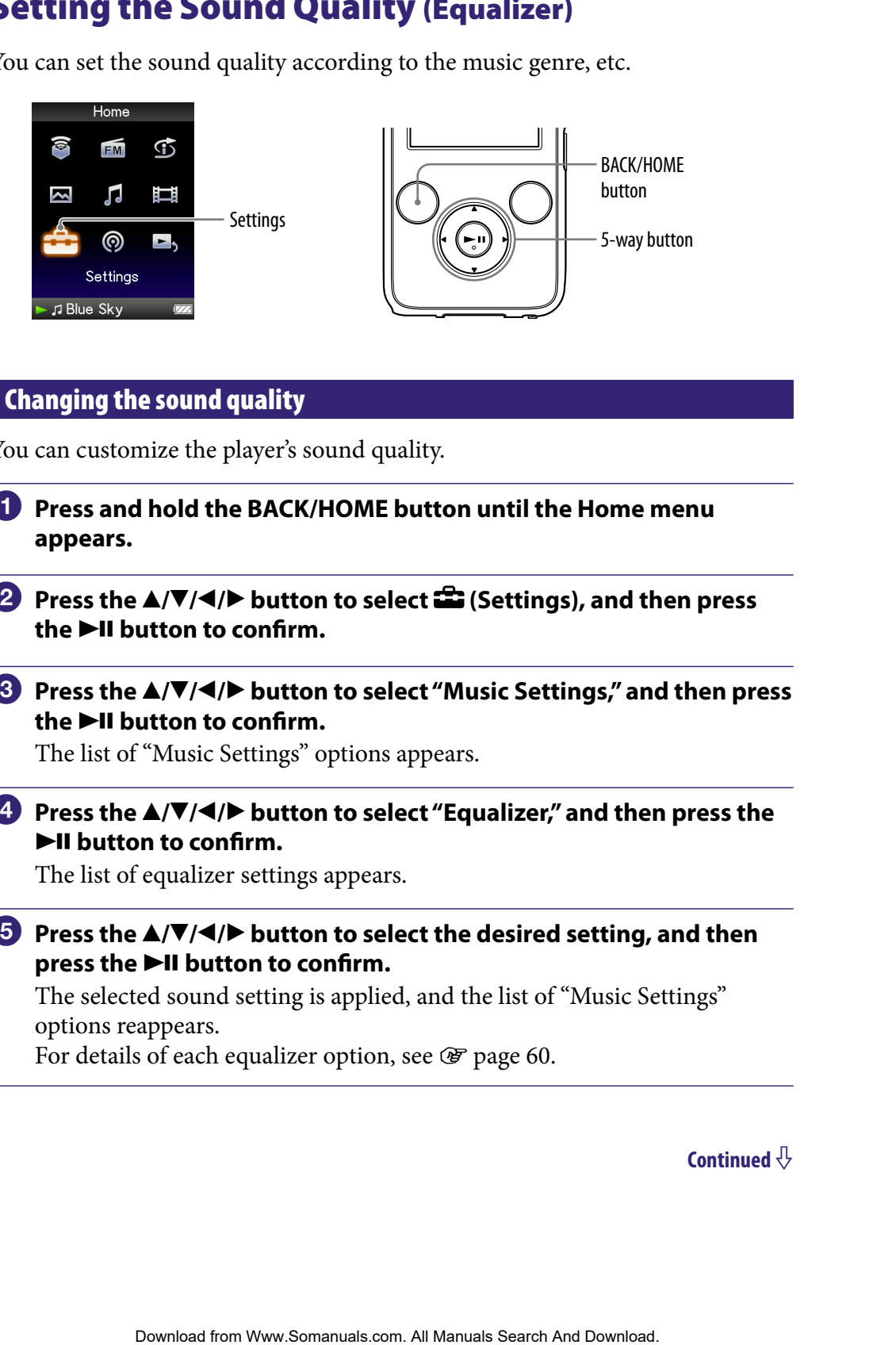

### Changing the sound quality

You can customize the player's sound quality.

- **Press and hold the BACK/HOME button until the Home menu appears.**
- **P** Press the  $\triangle$ / $\nabla$ / $\triangle$ / $\triangleright$  button to select  $\triangle$  (Settings), and then press **the ►II button to confirm.**
- **Press the /// button to select "Music Settings," and then press the ►II button to confirm.**

The list of "Music Settings" options appears.

 **Press the /// button to select "Equalizer," and then press the button to confirm.**

The list of equalizer settings appears.

**Press the**  $\triangle$ **/** $\nabla$ **/** $\triangleleft$ **/** $\triangleright$  button to select the desired setting, and then **press the**  $\blacktriangleright$ **II button to confirm.** 

The selected sound setting is applied, and the list of "Music Settings" options reappears.

For details of each equalizer option, see  $\mathscr F$  [page 60.](#page-59-0)

### <span id="page-59-0"></span>To return to the normal sound quality

Select "None" in step  $\Theta$ , and then press the  $\blacktriangleright$ II button to confirm.

### **Q'Hint**

 You can also set the sound quality from the "Now Playing" screen. Press the OPTION/ PWR OFF button, and select "Equalizer" from the option menu.

### **Notes**

- If your personal settings saved as "Custom 1" and "Custom 2" seem to produce a different volume level than the other settings, you may have to adjust the volume manually to compensate.
- The "Equalizer" setting is not applied while playing a video or you are using the FM radio.

### List of equalizer settings

**Setting/icon Description**  $\sim$  Sound quality setting is not activated.

The sound settings appear on the screen as the letters in parentheses.

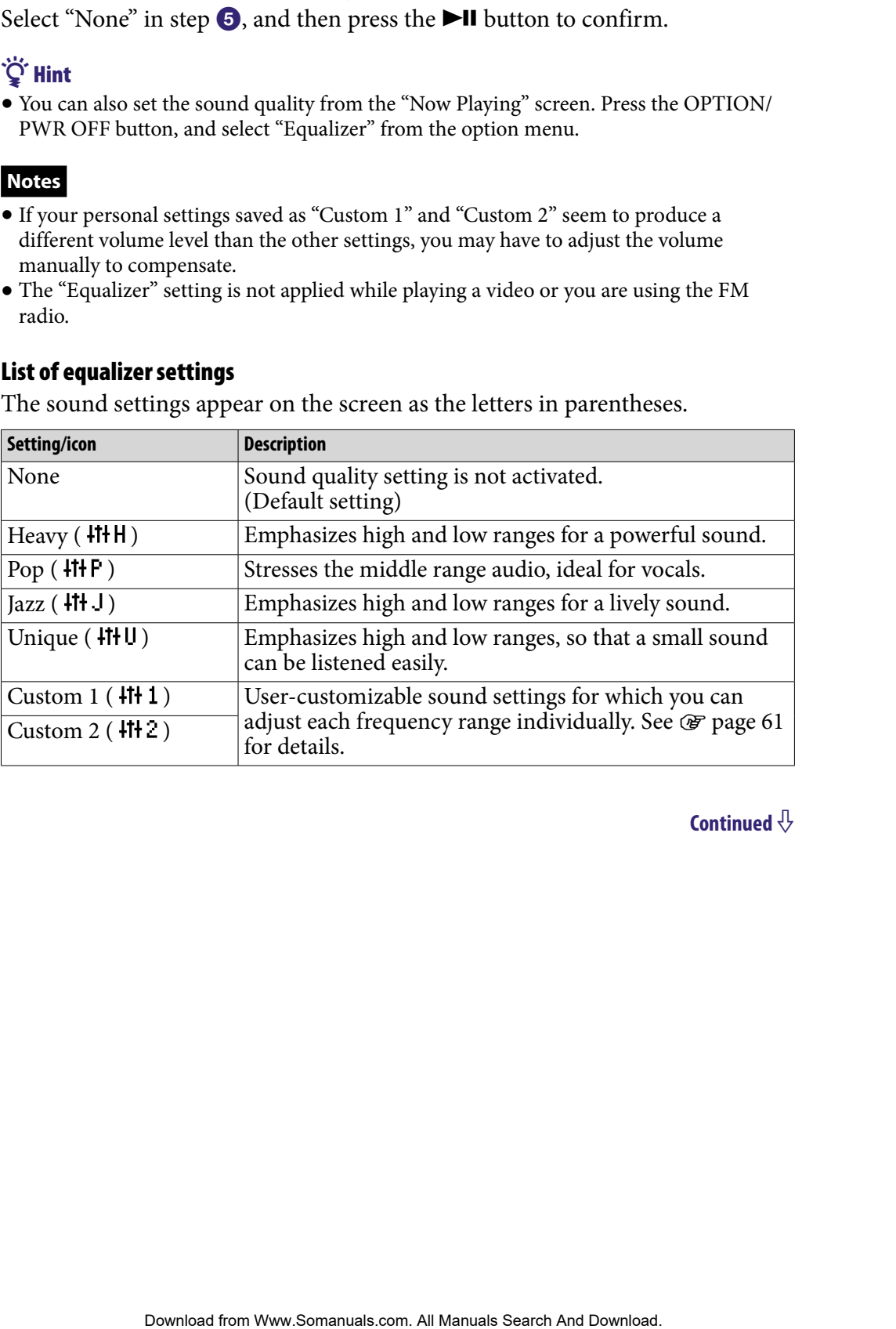

### <span id="page-60-0"></span>Customizing sound quality

You can preset the value of CLEAR BASS (bass) and 5 bands Equalizer as "Custom 1" or "Custom 2."

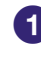

### **Press and hold the BACK/HOME button until the Home menu appears.**

- **Press the**  $\triangle$ **/** $\nabla$ **/** $\triangle$ **/** $\triangleright$  button to select  $\triangle$  (Settings), and then press **the ►II button to confirm.**
- **Press the /// button to select "Music Settings," and then press the button to confirm.**

The list of "Music Settings" options appears.

### **Press the /// button to select "Equalizer," and then press the button to confirm.**

The list of equalizer settings appears.

 **Press the /// button to select "Edit" displayed under "Custom**  1" or "Custom 2" to change a value, and then press the **>II** button **to confirm.**

The setting screen appears.

**8** Press the  $\blacktriangleleft$ / $\blacktriangleright$  button to select a cursor for the CLEAR BASS or the **frequency range setting, and press the / button to adjust the setting level.**

The CLEAR BASS can be set to any of 4 sound levels, and the 5 frequency ranges can be set to any of 7 sound levels.

#### **Press the II button to confirm.**

The list of equalizer settings reappears. After you have adjusted the setting level, be sure to press the  $\blacktriangleright$ II button to confirm. If you press the BACK/HOME button before you confirm, the setting will be canceled. **Download from Www.Somanuals Search And Download From Will Manual Search And Download.**<br> **Contents ANT 4/P button to select <b>f C** (Settings), and then press<br> **ANT 4/P button to select <sup>an</sup> Music Settings,<sup>2</sup> a** 

#### **Note**

The settings of "Custom 1" or "Custom 2" are not applied while playing a video.

# <span id="page-61-0"></span>Making the Sound More Vibrant (VPT(Surround))

You can choose from "Studio," "Live," "Club," "Arena," "Matrix" or "Karaoke" according to your song using the "VPT\*1 (Surround)" function. Setting to "Studio," "Live," "Club" or "Arena," simulates these sound fields in the headphones.

Additionally, "Matrix" reproduces a rich acoustic sound field, and "Karaoke" suppresses the vocals.

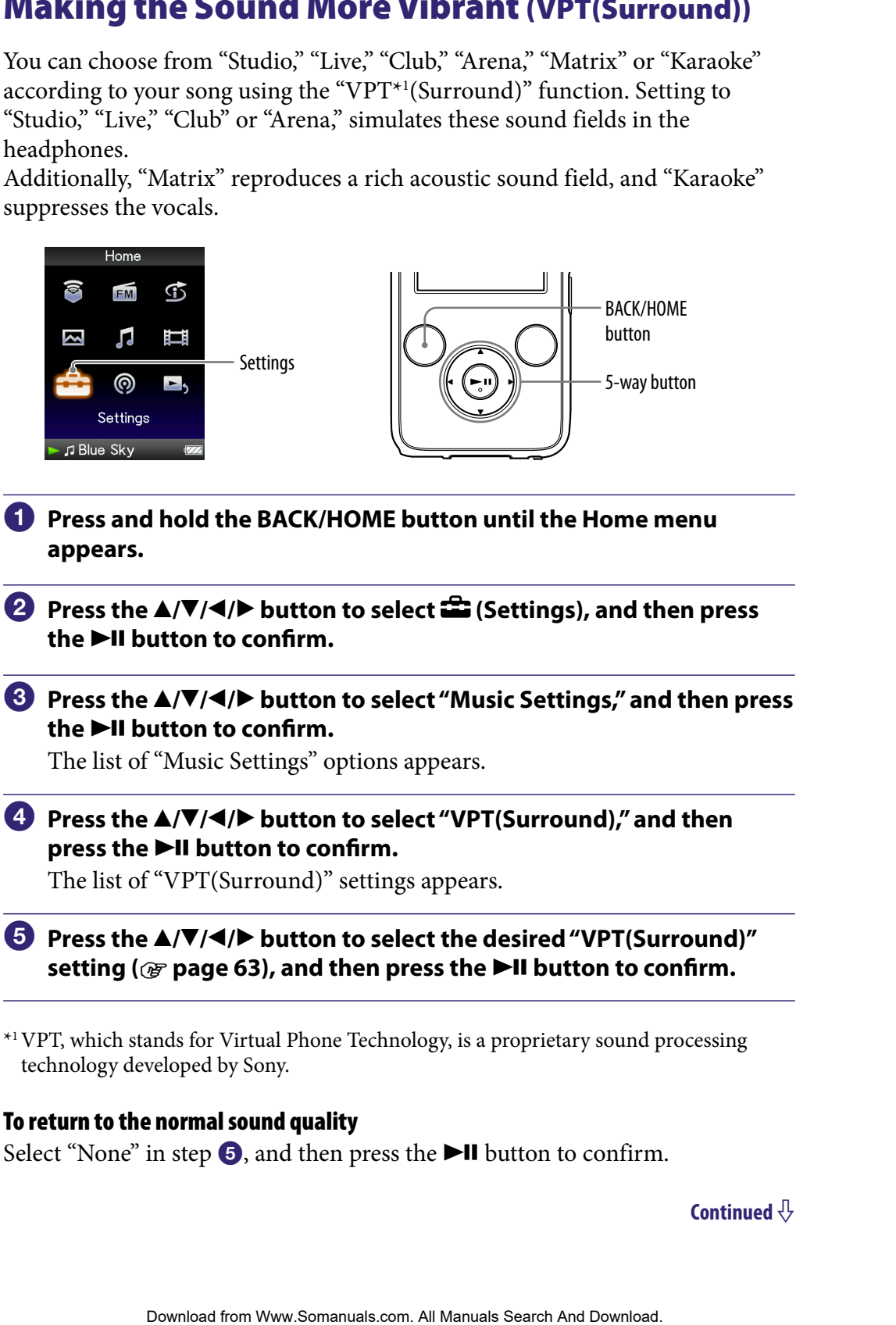

\*1VPT, which stands for Virtual Phone Technology, is a proprietary sound processing technology developed by Sony.

#### To return to the normal sound quality

Select "None" in step  $\Theta$ , and then press the  $\blacktriangleright$ II button to confirm.

### <span id="page-62-0"></span>**Q'Hint**

 You can also set the "VPT(Surround)" setting from the "Now Playing" screen. Press the OPTION/PWR OFF button, and select "VPT(Surround)" from the option menu.

### **Note**

 The "VPT(Surround)" setting is not applied while playing a video or you are using the FM radio

### List of "VPT(Surround)" settings

The sound settings appear on the screen as the letters in parentheses. The sound becomes more vibrant in the progression from "Studio," "Live," "Club" to "Arena."

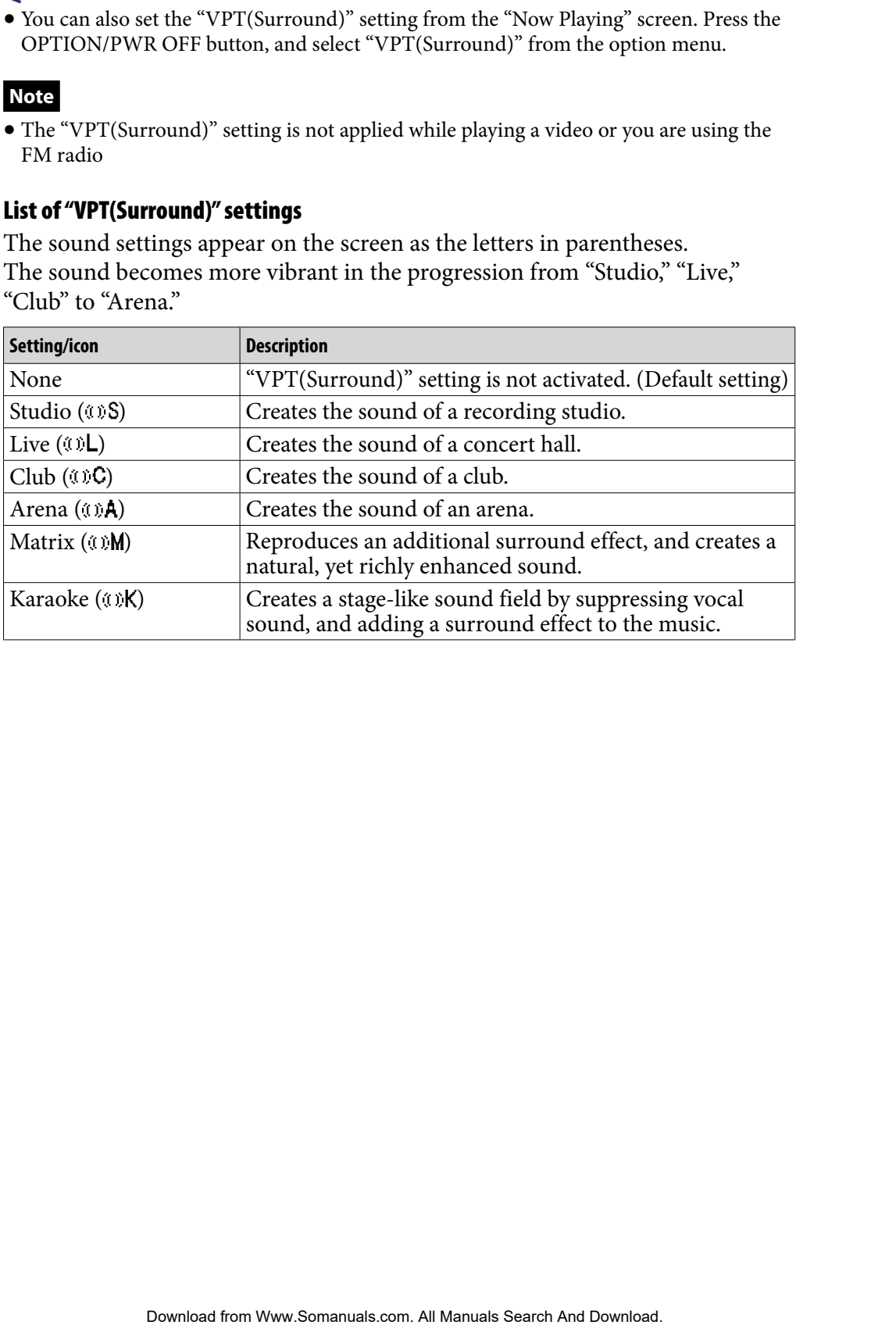

# Listening with Clear Stereo Sound (Clear Stereo)

"Clear Stereo" enables individual left and right digital processing of the sound.

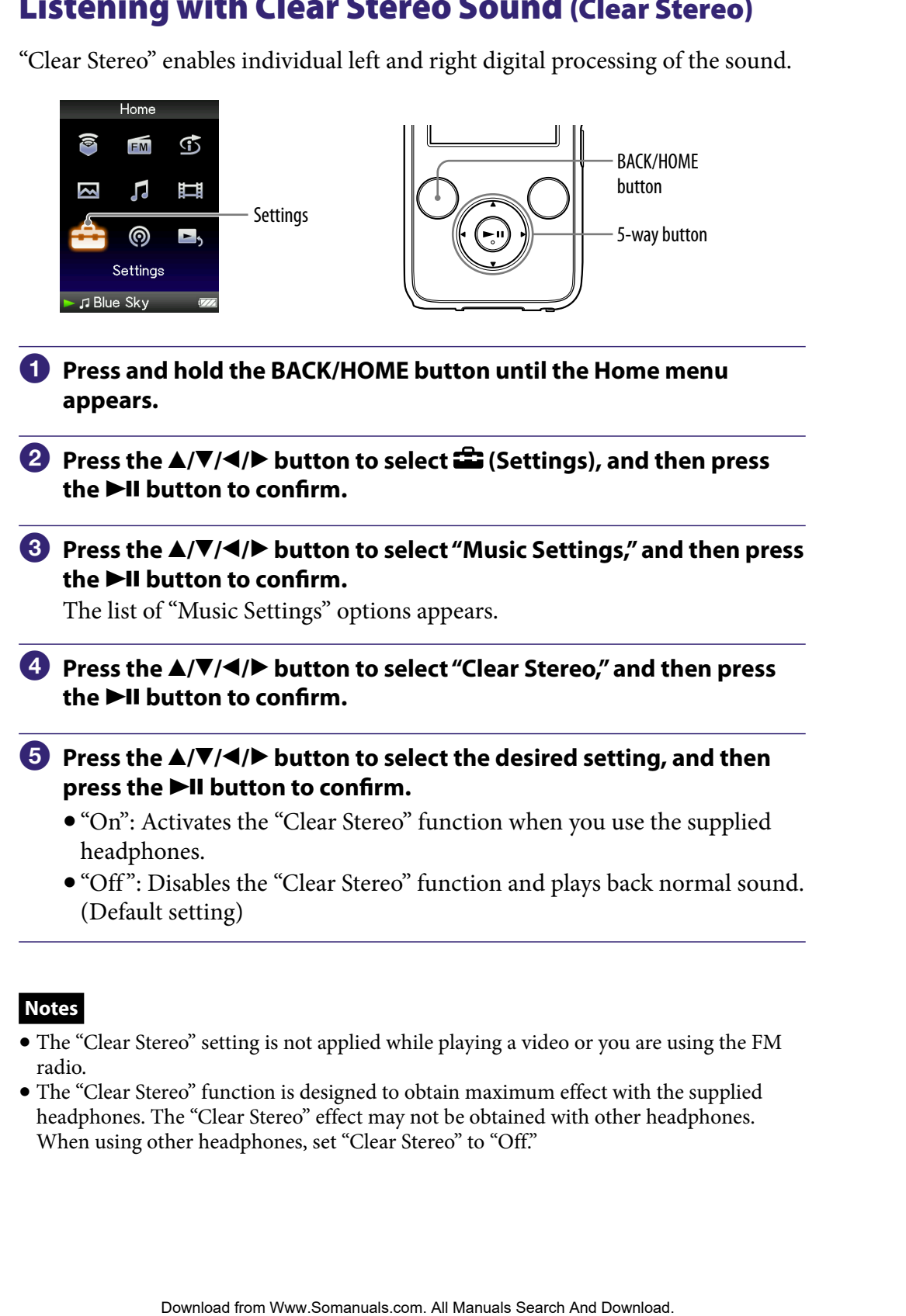

**Notes**

- The "Clear Stereo" setting is not applied while playing a video or you are using the FM radio.
- The "Clear Stereo" function is designed to obtain maximum effect with the supplied headphones. The "Clear Stereo" effect may not be obtained with other headphones. When using other headphones, set "Clear Stereo" to "Off."

## Correcting Sound in the High Range (DSEE(Sound Enhancer))

By activating the "DSEE\*1 (Sound Enhancer)" feature, you can hear a rich and natural sound almost exactly like the original source.

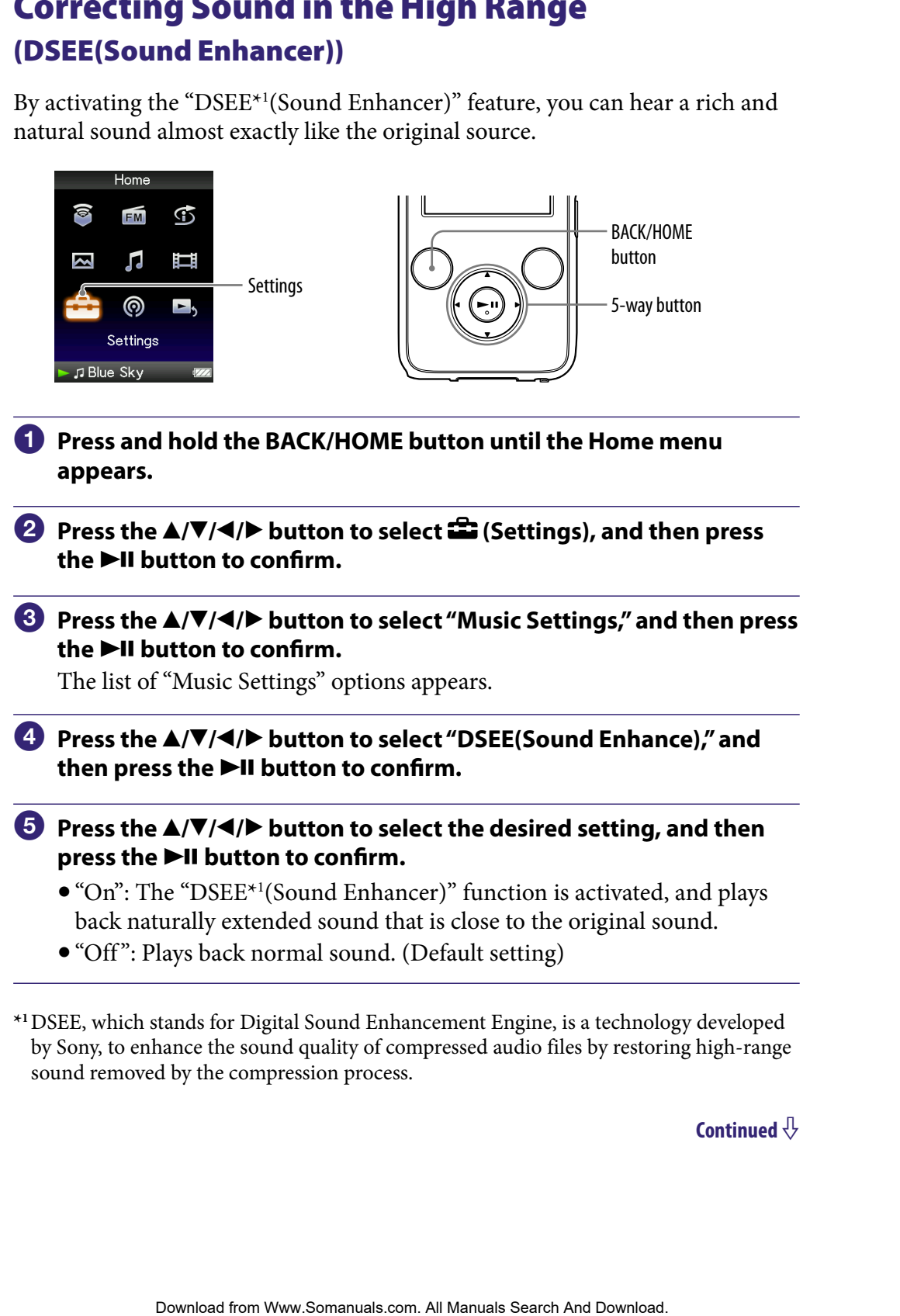

**\*1**DSEE, which stands for Digital Sound Enhancement Engine, is a technology developed by Sony, to enhance the sound quality of compressed audio files by restoring high-range sound removed by the compression process.

### **Notes**

- The "DSEE(Sound Enhancer)" setting does not affect videos and FM programs.
- The "DSEE(Sound Enhancer)" function is not effective for songs with a file format that is not compressed, or songs that are of a high bit rate with no treble loss. From Warbors ("Setting does not affect victors and FM programs.<br>
Search And Download from Warbors <br>
Search And Download. <br>
Search And Download. The South And Download Financer)<br>
Tunction will not<br>
comegs of very low bit ra
- In the case of songs of very low bit rate, the "DSEE(Sound Enhancer)" function will not be effective.

# Adjusting the Volume Level (Dynamic Normalizer)

You can reduce the volume level between songs. With this setting, when listening to album songs in the shuffle play mode, the volume level between songs is moderated to minimize the difference in their recording levels.

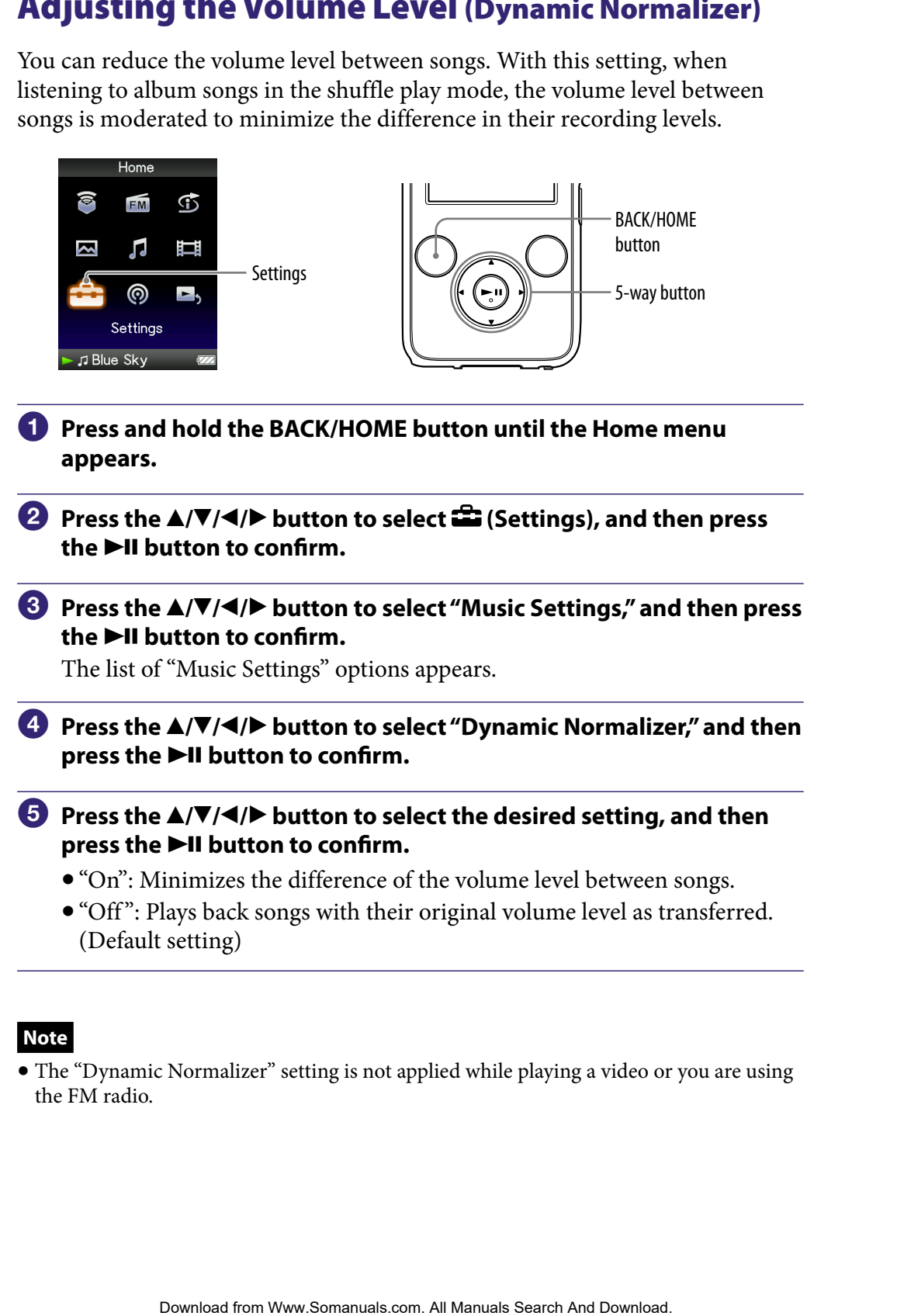

### **Note**

 The "Dynamic Normalizer" setting is not applied while playing a video or you are using the FM radio.

# Playing a Video

The player offers 2 types of play mode; play back one video file only (one file play) and play back all video files stored on the player continuously (Continuous Playback).

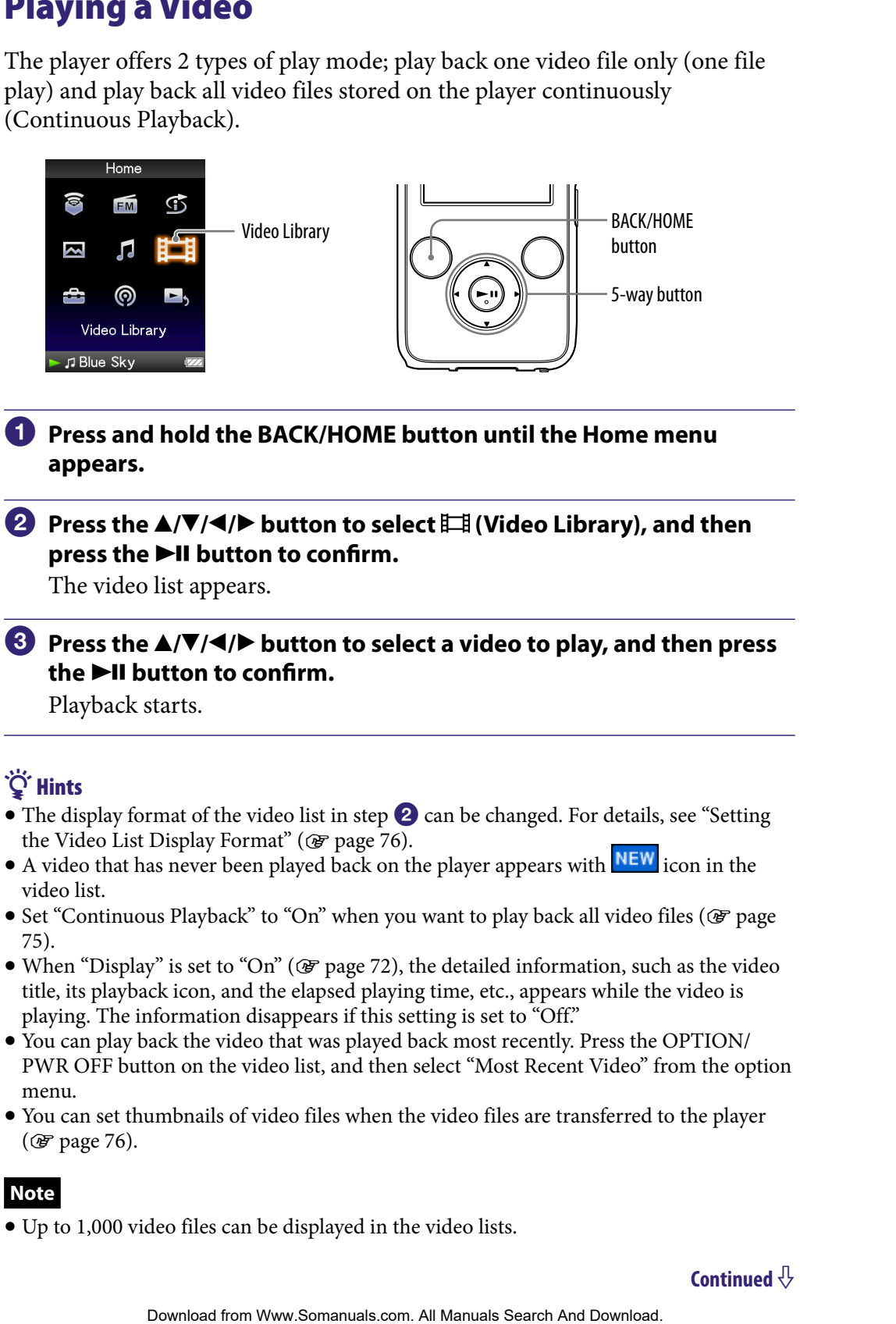

### **Press and hold the BACK/HOME button until the Home menu appears.**

### **2** Press the **∆/** $\blacktriangledown$ **/→/** $\blacktriangleright$  button to select  $\boxplus$  (Video Library), and then **press the**  $\blacktriangleright$ **II button to confirm.**

The video list appears.

### **Press the /// button to select a video to play, and then press the button to confirm.**

Playback starts.

## **Ö** Hints

- The display format of the video list in step 2 can be changed. For details, see "Setting" the Video List Display Format" ( $\circled{F}$  [page 76\)](#page-75-0).
- A video that has never been played back on the player appears with **NEW** icon in the video list.
- Set "Continuous Playback" to "On" when you want to play back all video files ( $\circled{F}$  page [75\)](#page-74-0).
- $\bullet$  When "Display" is set to "On" ( $\circledast$  [page 72\)](#page-71-0), the detailed information, such as the video title, its playback icon, and the elapsed playing time, etc., appears while the video is playing. The information disappears if this setting is set to "Off."
- You can play back the video that was played back most recently. Press the OPTION/ PWR OFF button on the video list, and then select "Most Recent Video" from the option menu.
- You can set thumbnails of video files when the video files are transferred to the player (*<i>F* [page 76\)](#page-75-0).

### **Note**

Up to 1,000 video files can be displayed in the video lists.

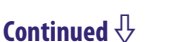

#### On video playback operations

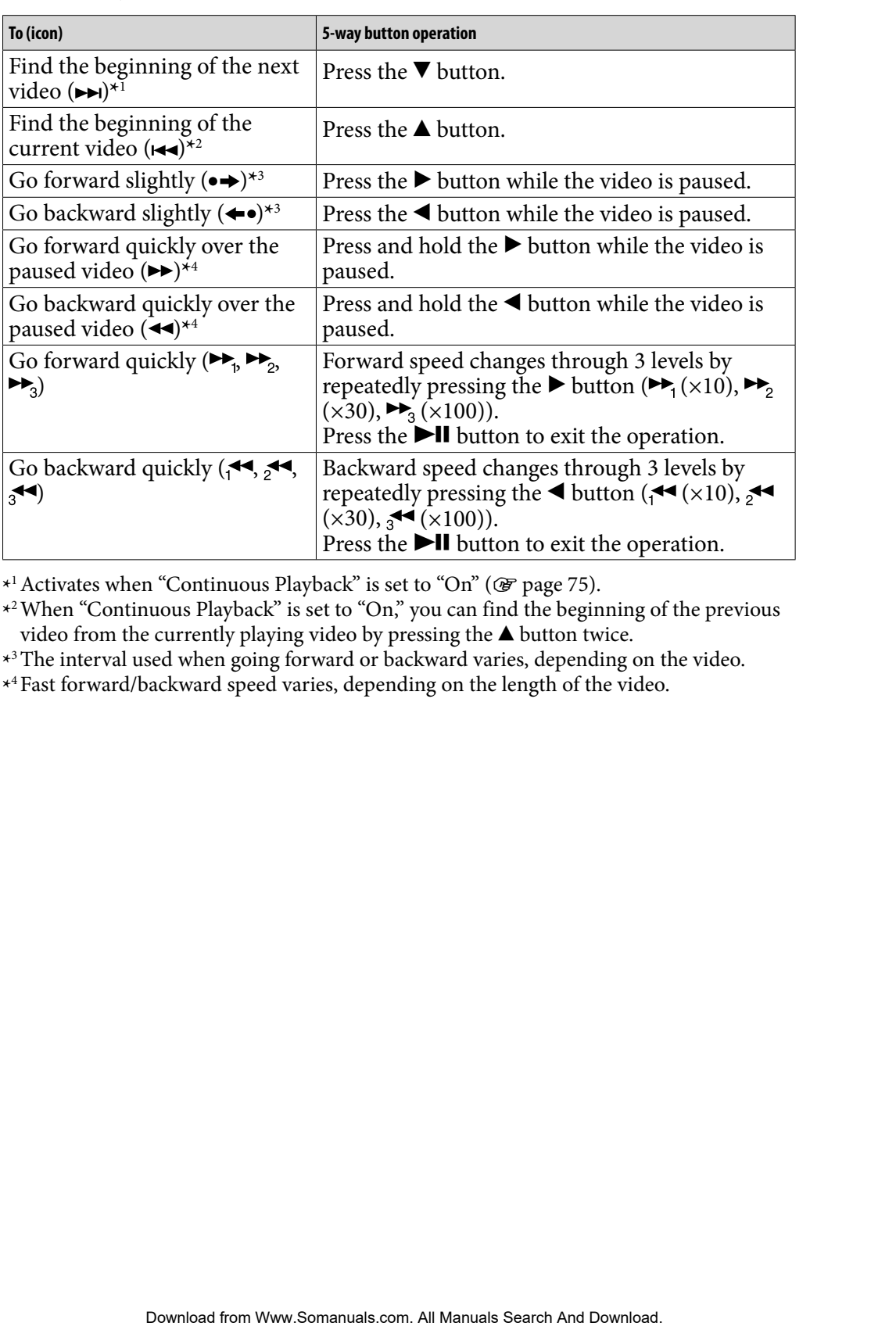

**\*** 1Activates when "Continuous Playback" is set to "On" ( [page 75\)](#page-74-0).

**\*** 2When "Continuous Playback" is set to "On," you can find the beginning of the previous video from the currently playing video by pressing the  $\blacktriangle$  button twice.

**\*** 3The interval used when going forward or backward varies, depending on the video.

**\*** 4Fast forward/backward speed varies, depending on the length of the video.

## Setting the Video Orientation

You can set the video orientation to "Vertical," "Horizontal (right)," or "Horizontal (left)."

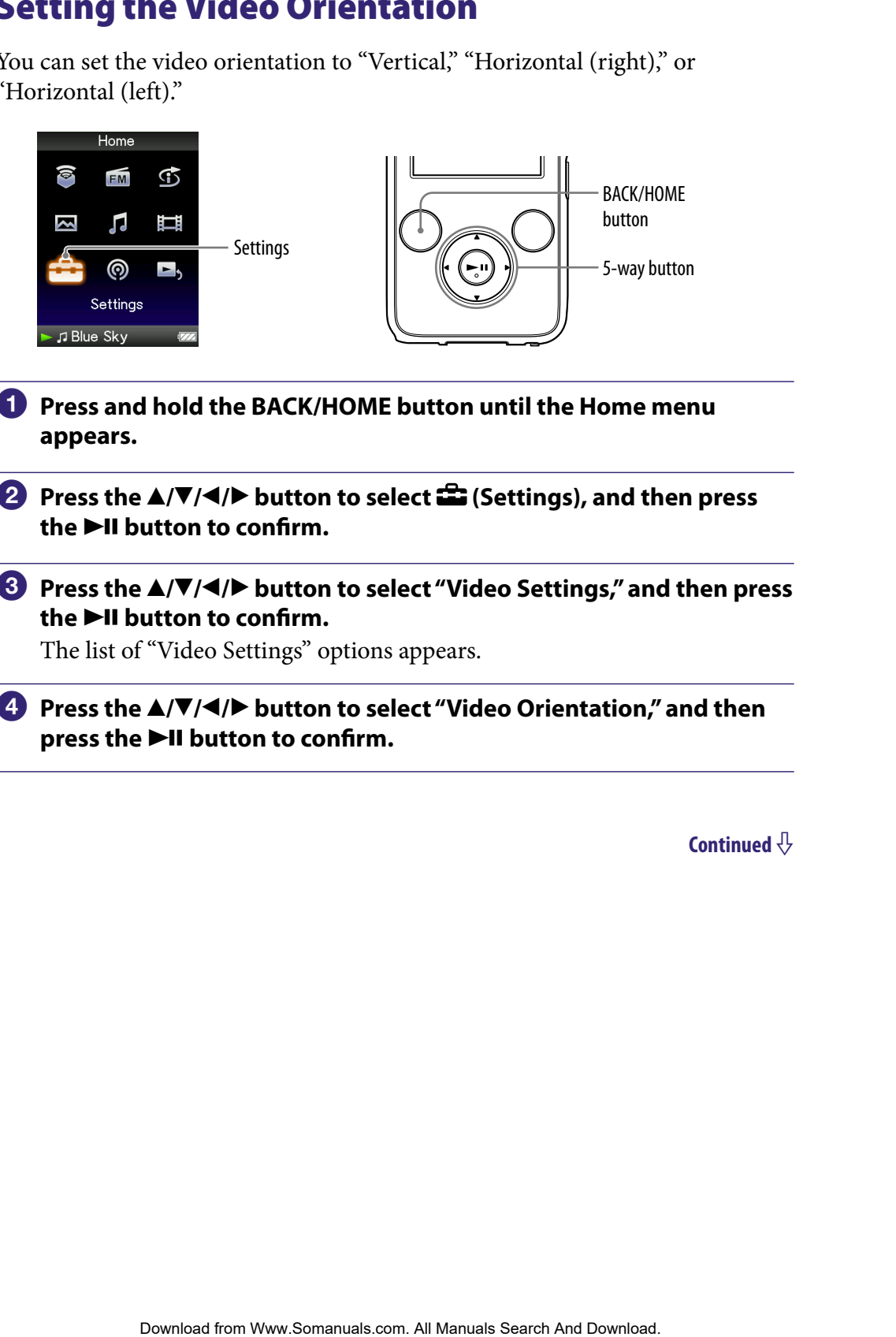

- **Press and hold the BACK/HOME button until the Home menu appears.**
- **Press the ▲/** $\blacktriangledown$ **/** $\blacktriangle$ **/** $\blacktriangleright$  **button to select <b><del>e</del>** (Settings), and then press **the ►II button to confirm.**
- **Press the /// button to select "Video Settings," and then press the ►II button to confirm.**

The list of "Video Settings" options appears.

 **Press the /// button to select "Video Orientation," and then**  press the  $\blacktriangleright$ II button to confirm.

### **<b>∂** Press the **△/** $\blacktriangledown$ **/→/** $\blacktriangleright$  button to select the desired setting, and then **press the**  $\blacktriangleright$ **II button to confirm.**

**.** "Vertical": Displays at  $240 \times 180$  pixels. (Default setting)

• "Horizontal (right)" or "Horizontal (left)": Displays at  $320 \times 240$  pixels. The operation of the 5-way button is switched according to the setting of "Video Orientation" (@ [page 18\)](#page-17-0). **Download from Warrangetter Contents.** (Definit strating) and user **PHI (Prefinite Search And Primerical** (right)" or "Horizontal (left)". Displays at 320 × 240 pixels. Contents *Table of Menu* **Index** *Table of Menu* **I** 

"Vertical"

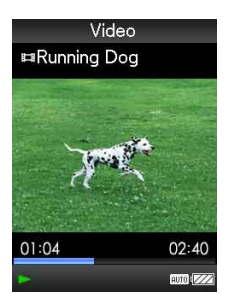

"Horizontal"

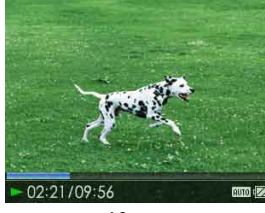

4:3 source 16:9 source

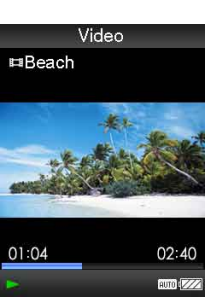

4:3 source 16:9 source

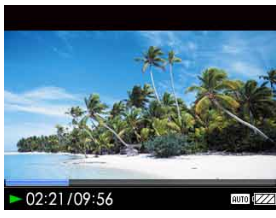

# **O** Hints

- The video orientation can be set on the "Now Playing" screen of the video. Press the OPTION/PWR OFF button, and select "Video Orientation" from the option menu.
- When "Display" is set to "On" ( $\mathcal{F}$  [page 72\)](#page-71-0), the detailed information, such as the video title, its playback icon, and elapsed playing time, etc., appears. The information disappears if this setting is set to "Off."

### **Note**

 If "Video Orientation" is set to "Horizontal (right)," or "Horizontal (left)," the title of the video is not displayed.

# <span id="page-71-0"></span>Setting the Display of the Video Screen

You can display or hide the detailed information of a video, such as its title, playback icon, and elapsed playing time, etc., during playback.

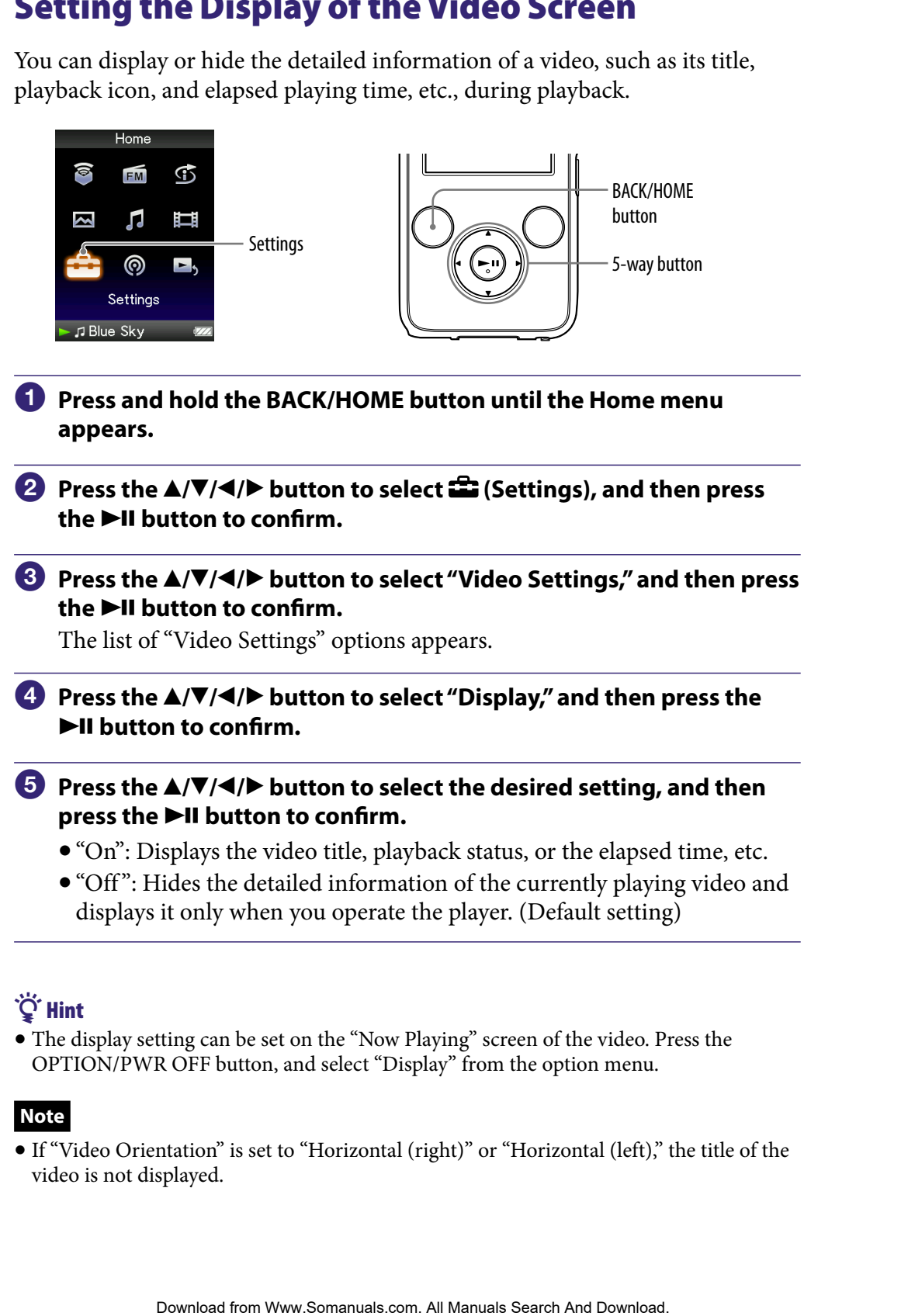

## **Q** Hint

 The display setting can be set on the "Now Playing" screen of the video. Press the OPTION/PWR OFF button, and select "Display" from the option menu.

### **Note**

 If "Video Orientation" is set to "Horizontal (right)" or "Horizontal (left)," the title of the video is not displayed.
# <span id="page-72-0"></span>Setting the Zoom Function

You can zoom in the currently playing video.

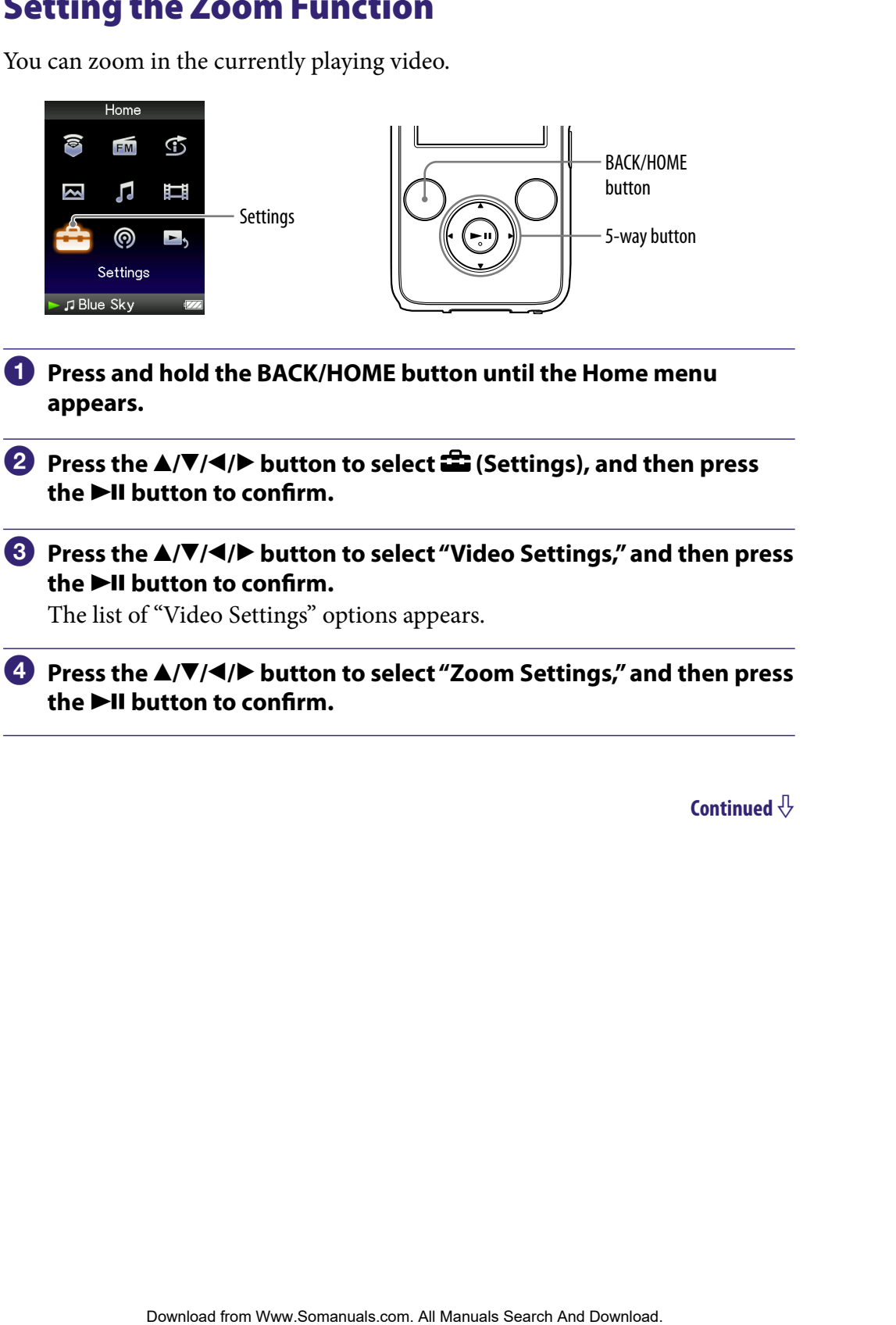

# **<b>∂** Press the **△/** $\blacktriangledown$ **/→/** $\blacktriangleright$  button to select the desired setting, and then press the  $\blacktriangleright$ II button to confirm.

- "Auto": The video image is enlarged/reduced by fully fitting it to the available display area, keeping the aspect ratio. When a 16:9 video image (oblong) is displayed, it appears with the long side of the video image fully fit to the screen, and black bands up and down on the screen. (Default setting)
- "Full": The video image is enlarged/reduced by fully fitting it to the available display area, keeping the aspect ratio. When a 16:9 video image (oblong) is displayed, it appears with the short side of the video image fully fit to the available display area, with the right and left of the video image cut to fit.
- "Off ": The video image is not enlarged/reduced, and appears at the original resolution. If video resolution is too large, the left, right, top and bottom of the screen will be cut.

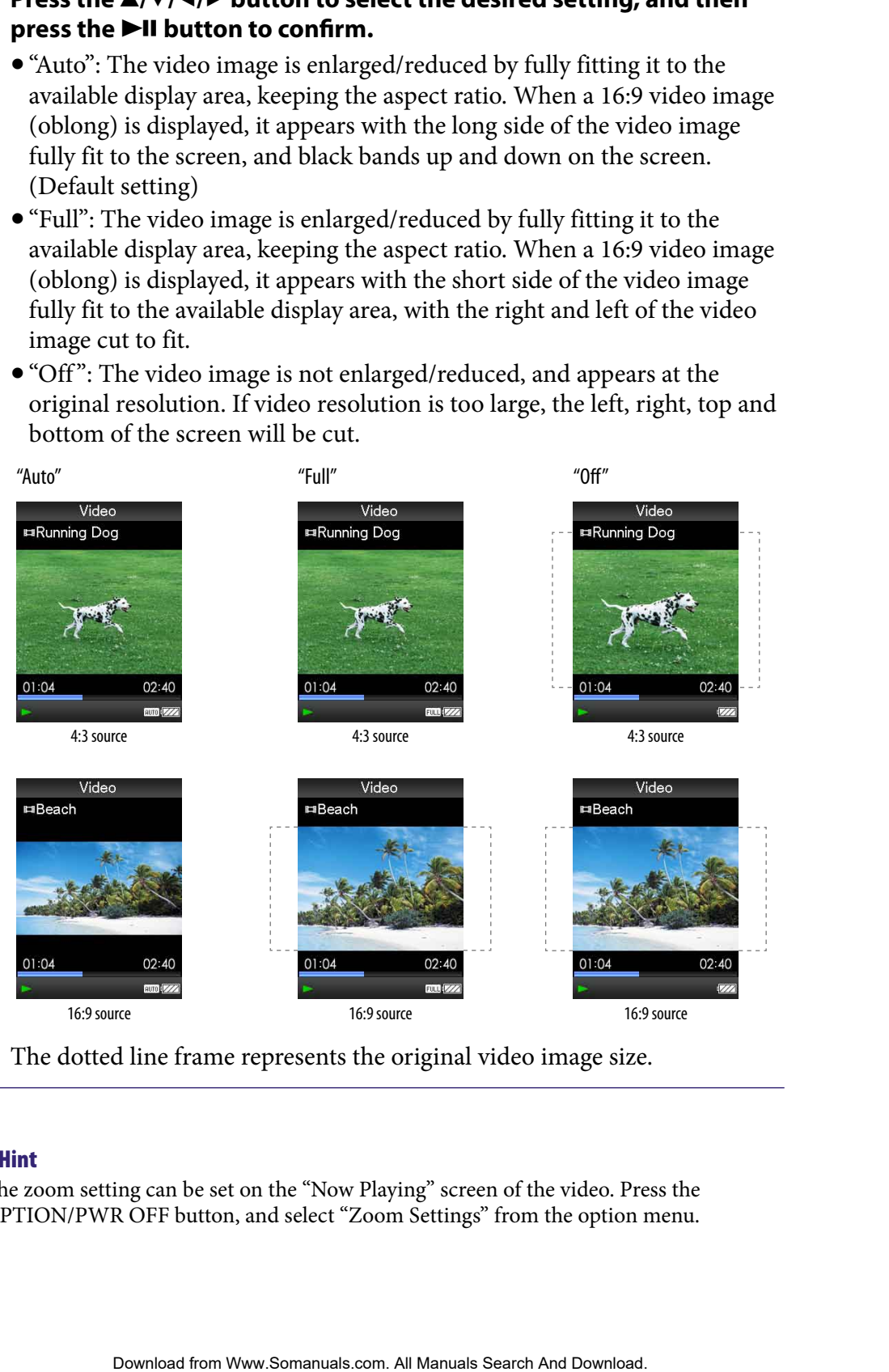

The dotted line frame represents the original video image size.

# **C** Hint

 The zoom setting can be set on the "Now Playing" screen of the video. Press the OPTION/PWR OFF button, and select "Zoom Settings" from the option menu.

# Playing Videos Continuously

You can play back all videos stored on the player continuously.

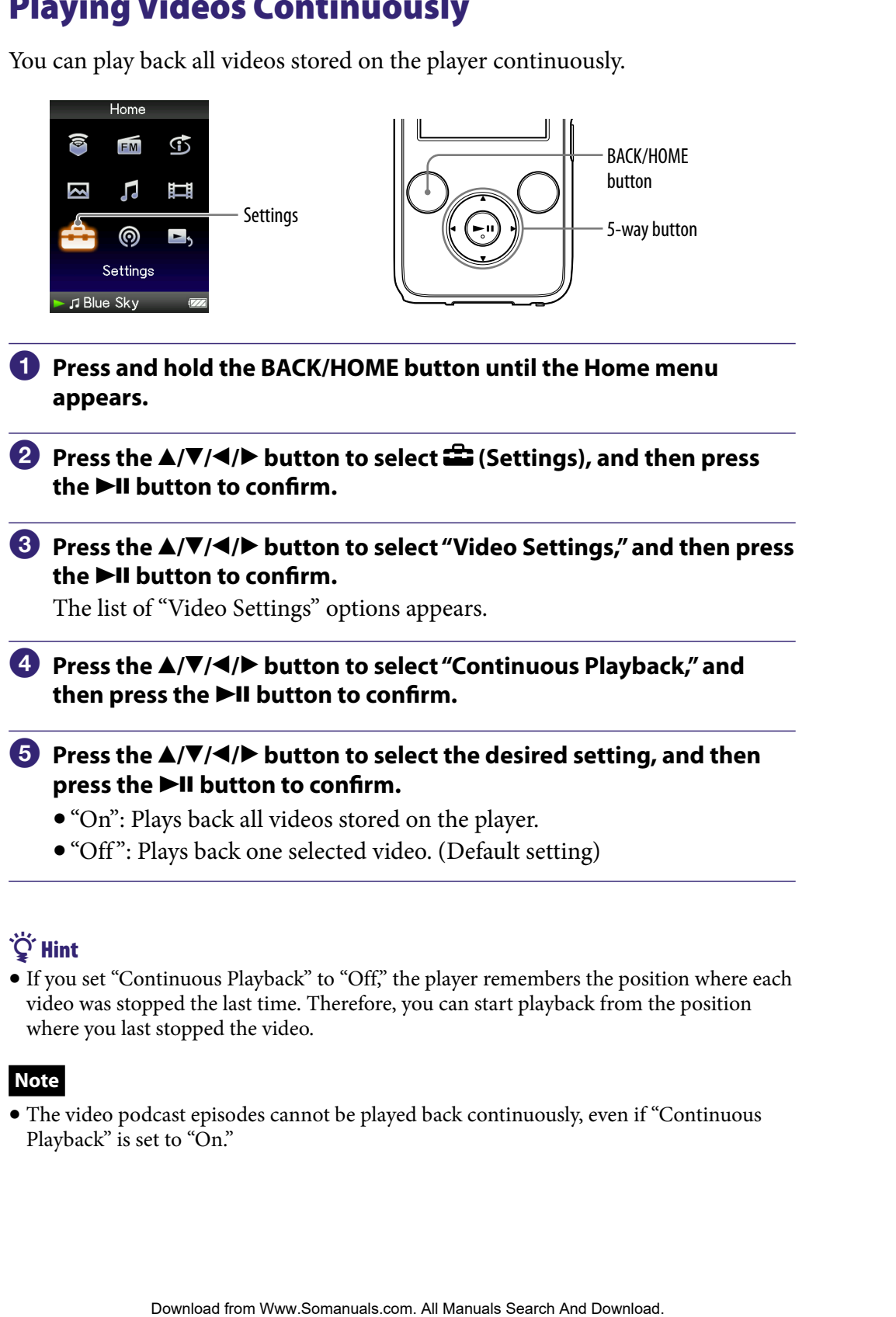

# Hint

 If you set "Continuous Playback" to "Off," the player remembers the position where each video was stopped the last time. Therefore, you can start playback from the position where you last stopped the video.

#### **Note**

 The video podcast episodes cannot be played back continuously, even if "Continuous Playback" is set to "On."

# <span id="page-75-0"></span>Setting the Video List Display Format

The player offers 3 display formats. You can set the display format of the video list as "Title Only," "Title With Thumbnail**\*1** ," or "Thumbnail Only."

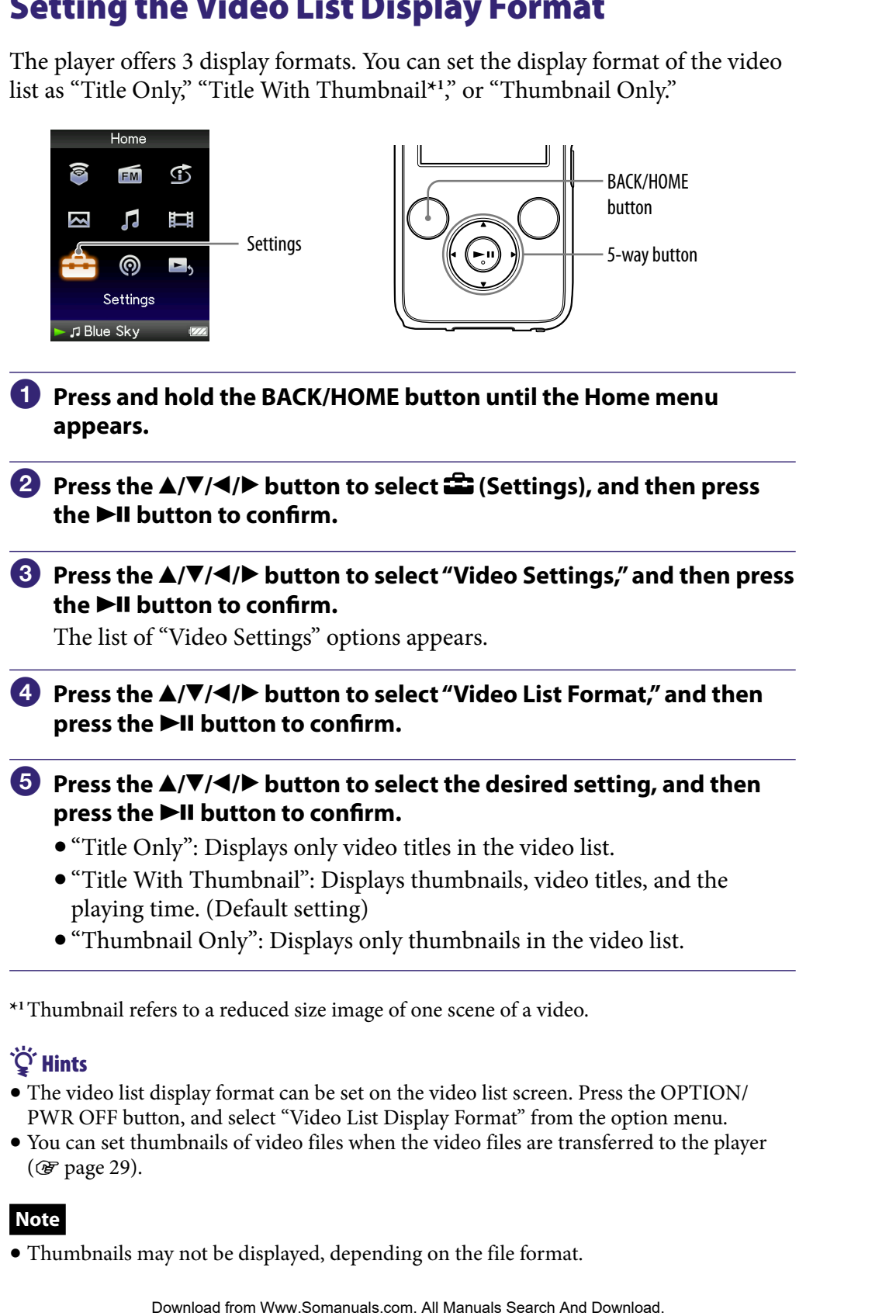

**\*1**Thumbnail refers to a reduced size image of one scene of a video.

# **O'** Hints

- The video list display format can be set on the video list screen. Press the OPTION/ PWR OFF button, and select "Video List Display Format" from the option menu.
- You can set thumbnails of video files when the video files are transferred to the player (*F* [page 29\)](#page-28-0).

# **Note**

Thumbnails may not be displayed, depending on the file format.

# Playing Only Video Sound

You can choose options while the player is on hold during the playback of videos, either by playing a video normally or by turning off the screen and listening only to the sound of those videos.

Setting this option to "No" saves battery power and battery life will last longer.

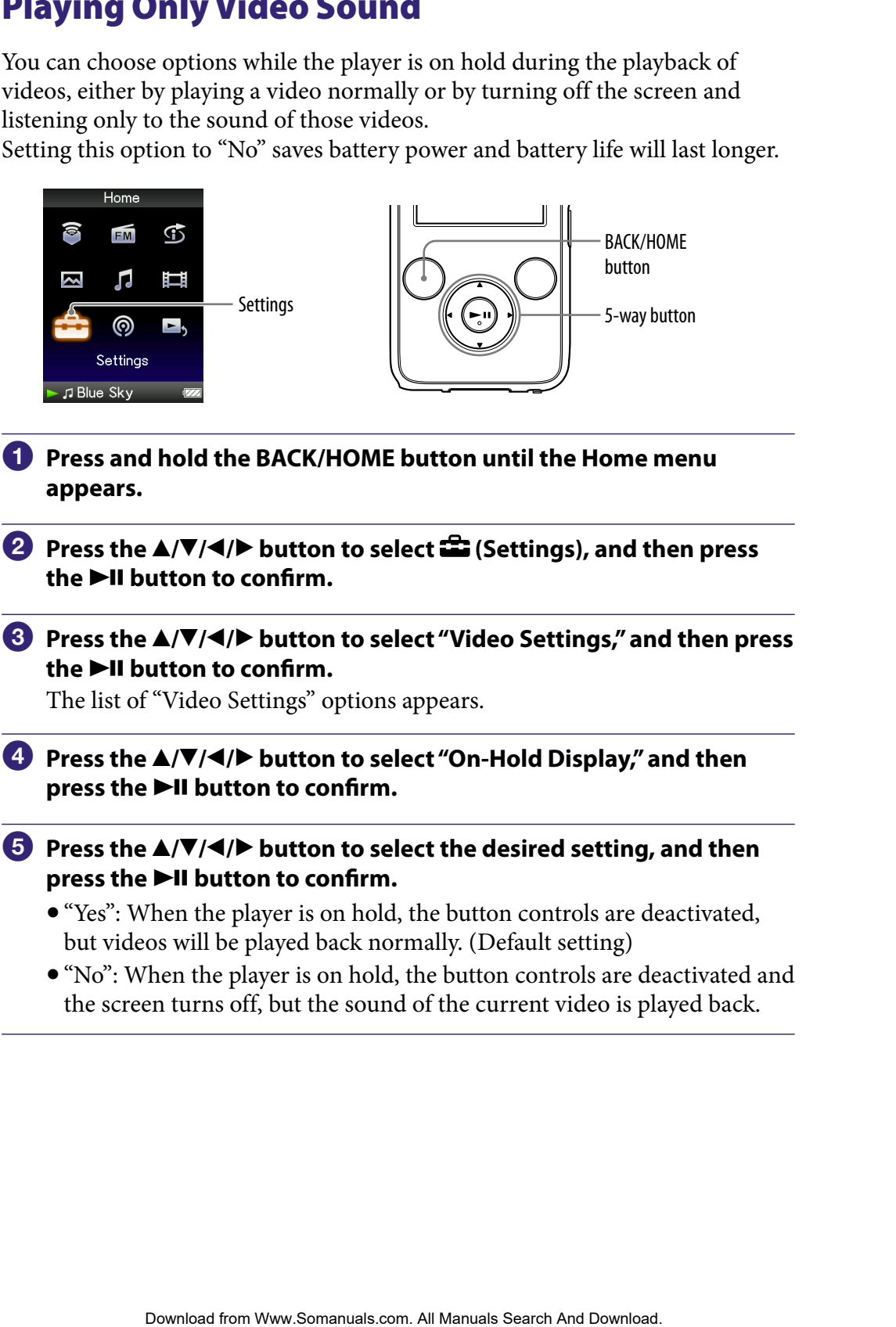

- **Press and hold the BACK/HOME button until the Home menu appears.**
- **Press the ▲/** $\blacktriangledown$ **/** $\blacktriangle$ **/** $\blacktriangleright$  **button to select <b><del>e</del>** (Settings), and then press **the ►II button to confirm.**
- **Press the /// button to select "Video Settings," and then press the ►II button to confirm.**

The list of "Video Settings" options appears.

- **Press the /// button to select "On-Hold Display," and then**  press the  $\blacktriangleright$ II button to confirm.
- **Press the**  $\triangle$ **/** $\nabla$ **/** $\triangleleft$ **/** $\triangleright$  button to select the desired setting, and then **press the**  $\blacktriangleright$ **II button to confirm.** 
	- "Yes": When the player is on hold, the button controls are deactivated, but videos will be played back normally. (Default setting)
	- "No": When the player is on hold, the button controls are deactivated and the screen turns off, but the sound of the current video is played back.

# <span id="page-77-0"></span>Deleting Videos from the Video Library

You can delete videos on the player from the "Video Library."

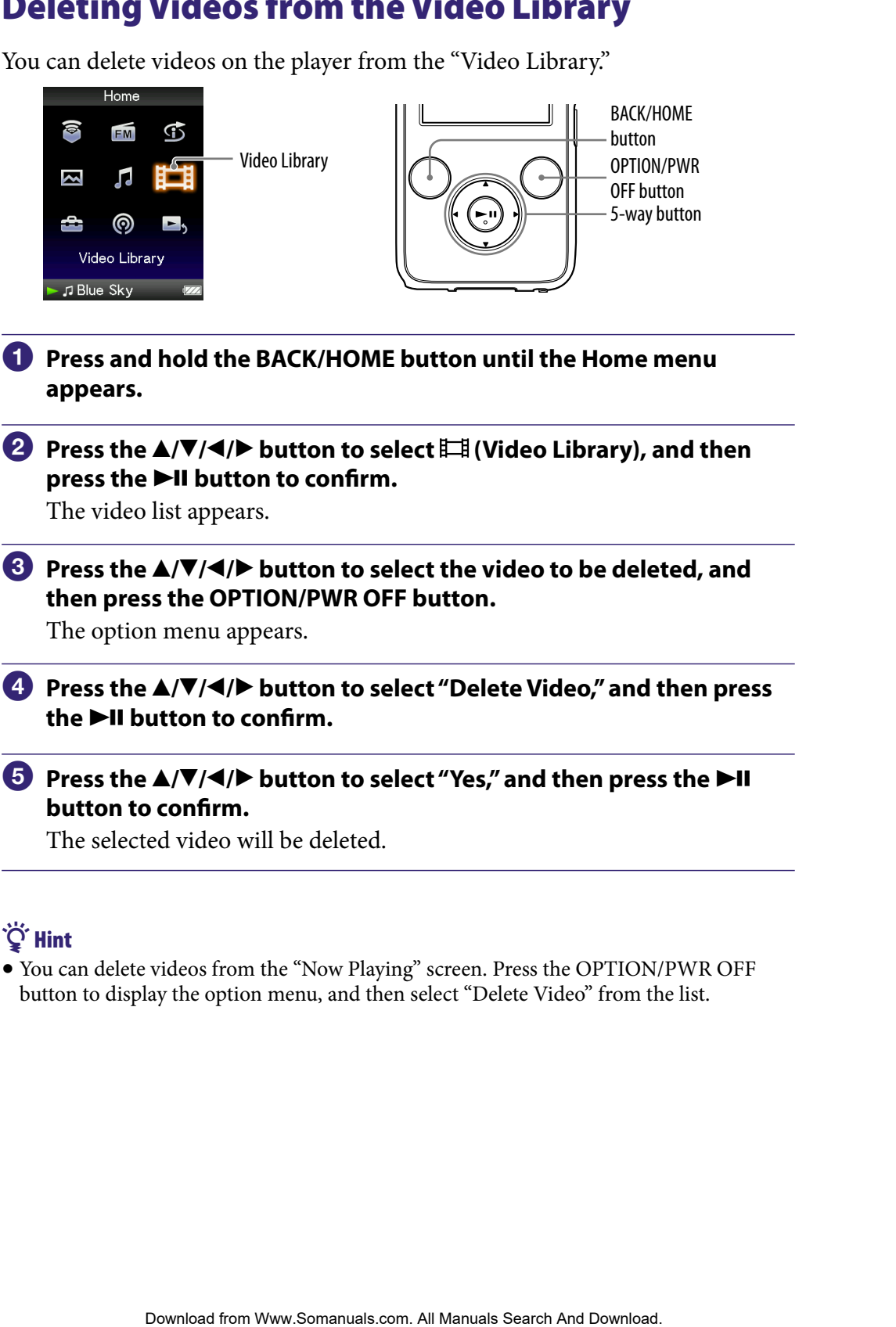

The selected video will be deleted.

# **O** Hint

 You can delete videos from the "Now Playing" screen. Press the OPTION/PWR OFF button to display the option menu, and then select "Delete Video" from the list.

# Displaying the Video Option Menu

You can display the Video option menu by pressing the OPTION/PWR OFF button on a list screen (including the thumbnail screen), such as the video list, or on the video "Now Playing" screen. From the Video option menu, various video settings are available.

The option items shown on the option menu vary, depending on the screen from which you display the option menu.

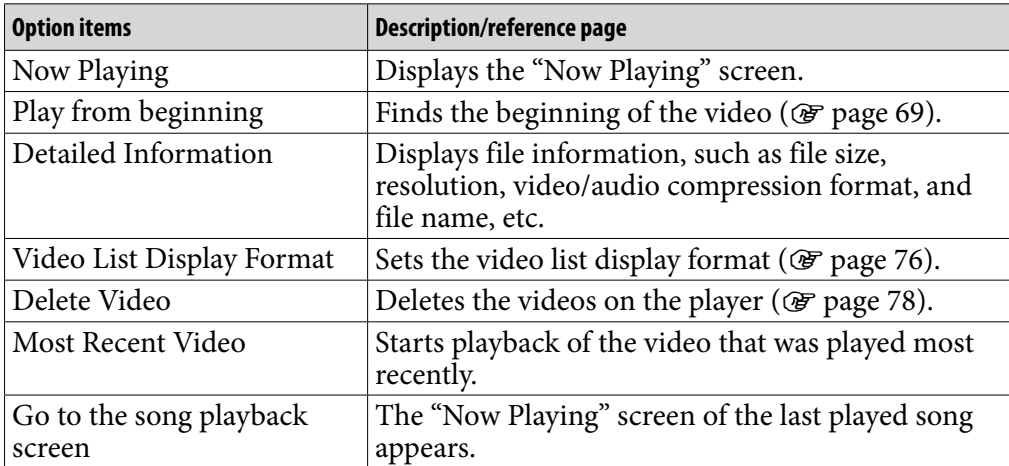

#### Option items appear on the list screen

#### Option items appear on the "Now Playing" screen

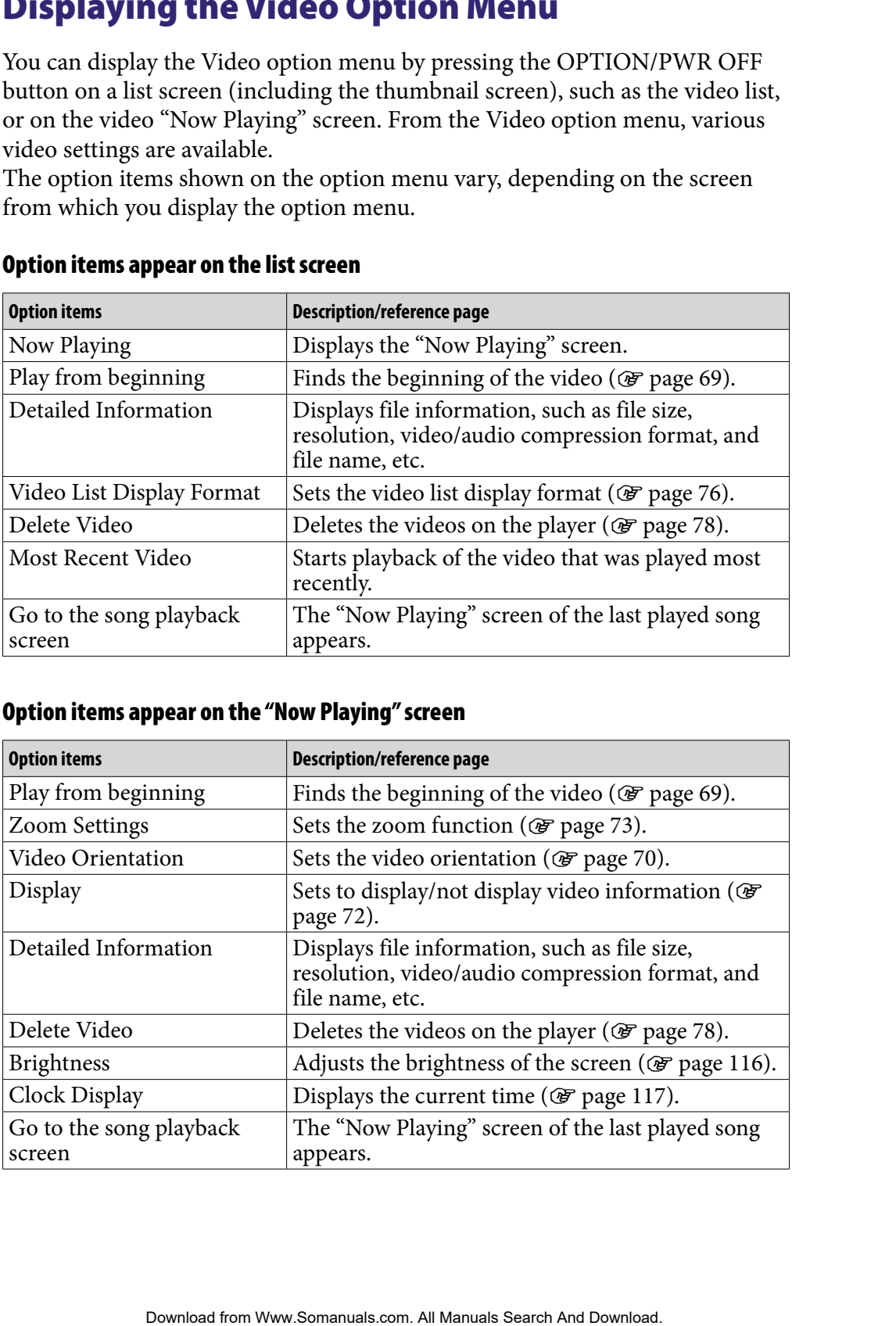

# Playing Podcast Episodes

You can play podcast episodes by transferring them to the player using Content Transfer, Media Manager for WALKMAN or Windows Explorer.

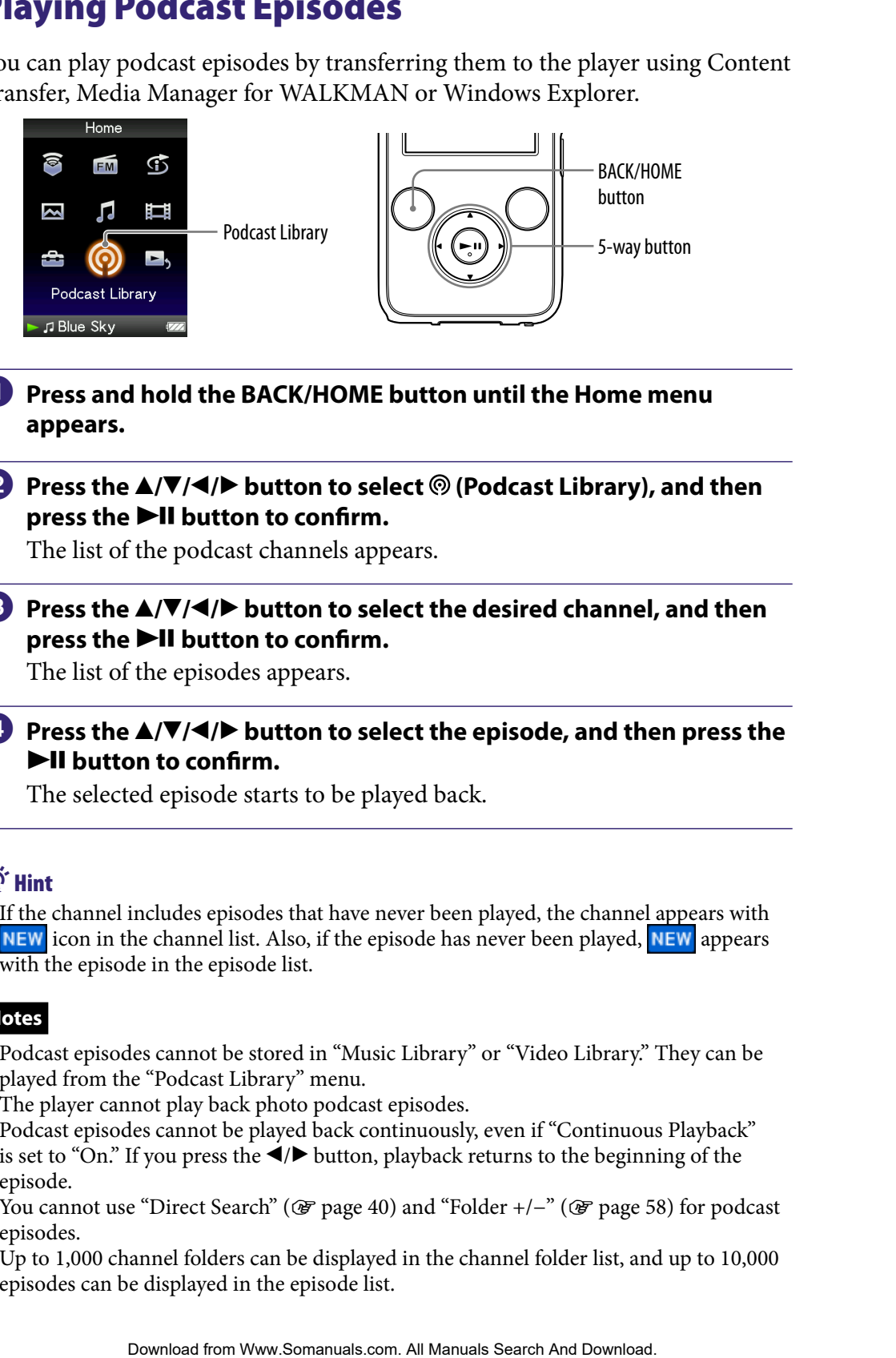

- **Press and hold the BACK/HOME button until the Home menu appears.**
- **2** Press the **△/** $\blacktriangledown$ **/** $\blacktriangle$ **/** $\blacktriangleright$  button to select <sup>◎</sup> (Podcast Library), and then **press the**  $\blacktriangleright$ **II button to confirm.**

The list of the podcast channels appears.

 **Press the /// button to select the desired channel, and then press the**  $\blacktriangleright$ **II button to confirm.** 

The list of the episodes appears.

# **Press the /// button to select the episode, and then press the**   $\blacktriangleright$ **II** button to confirm.

The selected episode starts to be played back.

# **Q'** Hint

 If the channel includes episodes that have never been played, the channel appears with NEW icon in the channel list. Also, if the episode has never been played, NEW appears with the episode in the episode list.

# **Notes**

- Podcast episodes cannot be stored in "Music Library" or "Video Library." They can be played from the "Podcast Library" menu.
- The player cannot play back photo podcast episodes.
- Podcast episodes cannot be played back continuously, even if "Continuous Playback" is set to "On." If you press the  $\blacktriangleleft / \blacktriangleright$  button, playback returns to the beginning of the episode.
- You cannot use "Direct Search" ( [page 40\)](#page-39-0) and "Folder +/−" ( [page 58\)](#page-57-0) for podcast episodes.
- Up to 1,000 channel folders can be displayed in the channel folder list, and up to 10,000 episodes can be displayed in the episode list.

# <span id="page-80-0"></span>Deleting Podcast Episodes

You can delete podcast episodes using the player.

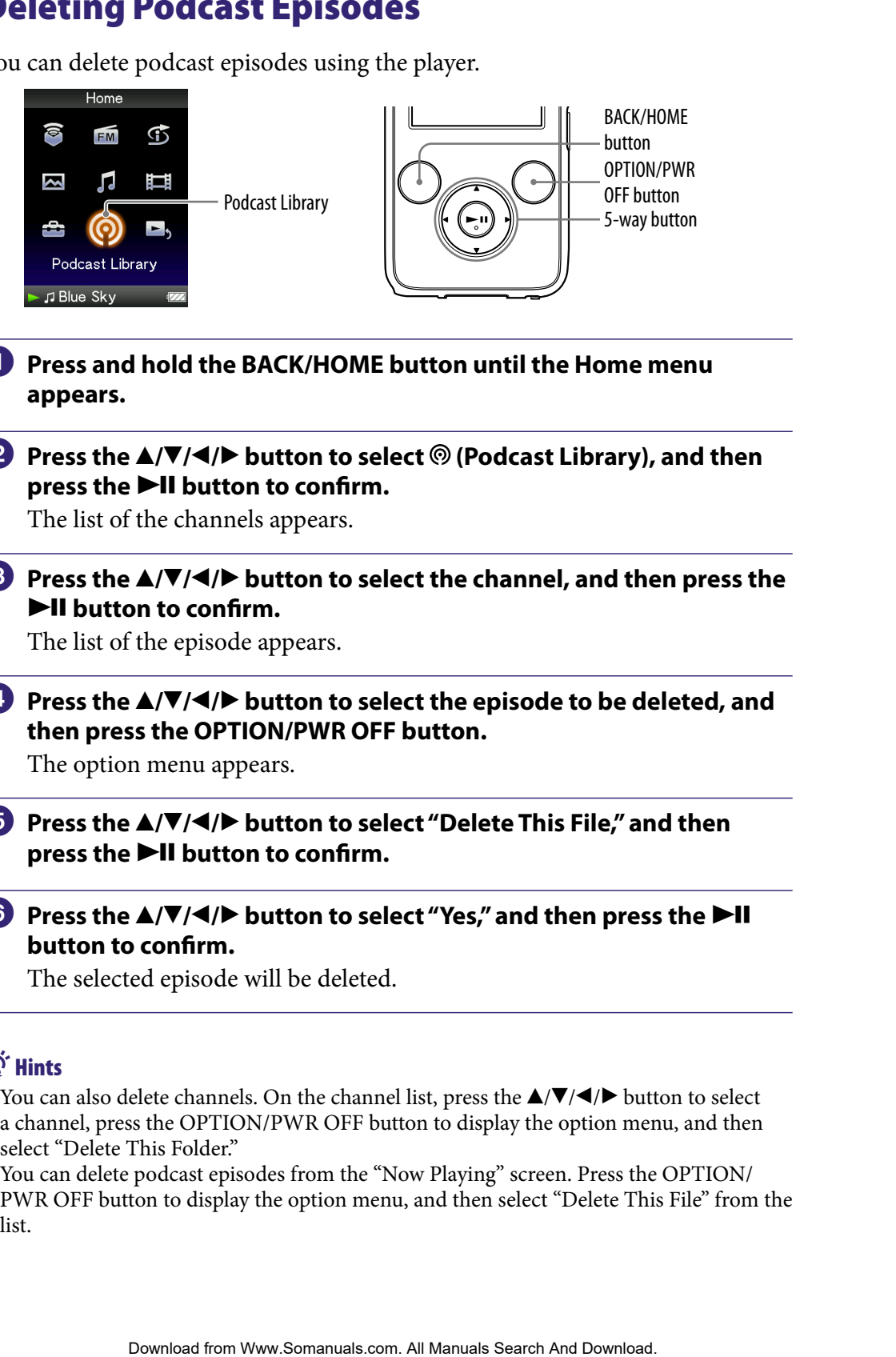

**Press and hold the BACK/HOME button until the Home menu appears.**

#### **Press the /// button to select (Podcast Library), and then press the**  $\blacktriangleright$ **II** button to confirm.

The list of the channels appears.

#### **Press the /// button to select the channel, and then press the**   $\blacktriangleright$ **II** button to confirm.

The list of the episode appears.

 **Press the /// button to select the episode to be deleted, and then press the OPTION/PWR OFF button.**

The option menu appears.

**<b>∂** Press the **∆/** $\blacktriangledown$ **/→/** $\blacktriangleright$  button to select "Delete This File," and then **press the**  $\blacktriangleright$ **II** button to confirm.

# *C* Press the  $\triangle$ / $\nabla$ / $\triangle$ / $\rho$  button to select "Yes," and then press the  $\rho$ -II **button to confirm.**

The selected episode will be deleted.

# **Ö** Hints

- $\bullet$  You can also delete channels. On the channel list, press the  $\triangle$ / $\nabla$ / $\triangleleft$ / $\triangleright$  button to select a channel, press the OPTION/PWR OFF button to display the option menu, and then select "Delete This Folder."
- You can delete podcast episodes from the "Now Playing" screen. Press the OPTION/ PWR OFF button to display the option menu, and then select "Delete This File" from the list.

# Displaying the Podcast Option Menu

You can display the Podcast option menu by pressing the OPTION/PWR OFF button on the channel list screen, on the episode list screen, or on the podcast "Now Playing" screen. From the Podcast option menu, various podcast settings are available.

The option items shown on the option menu vary, depending on the screen from which you display the option menu.

#### Option items appear on the channel list screen

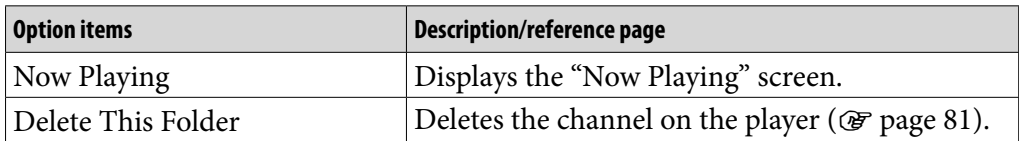

#### Option items appear on the episode list screen

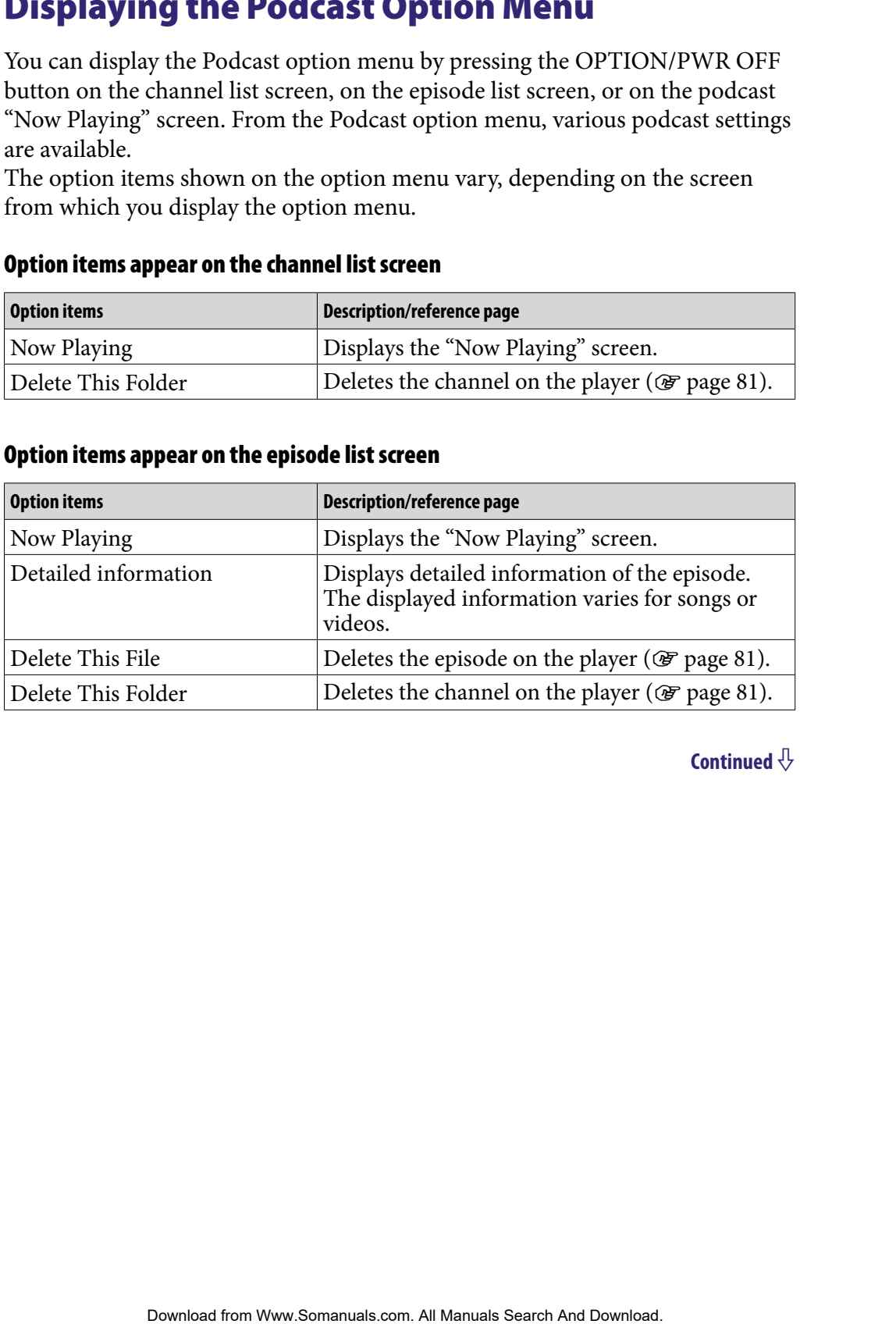

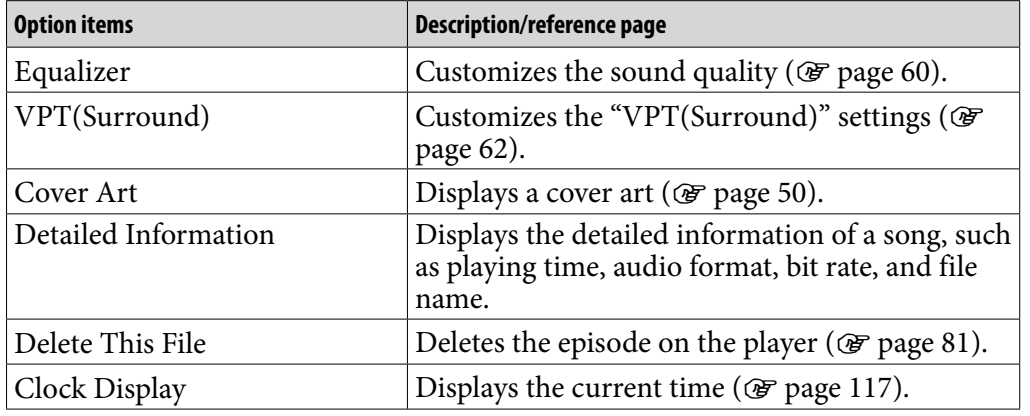

## Option items appear on the audio episode "Now Playing" screen

#### Option items appear on the video episode "Now Playing" screen

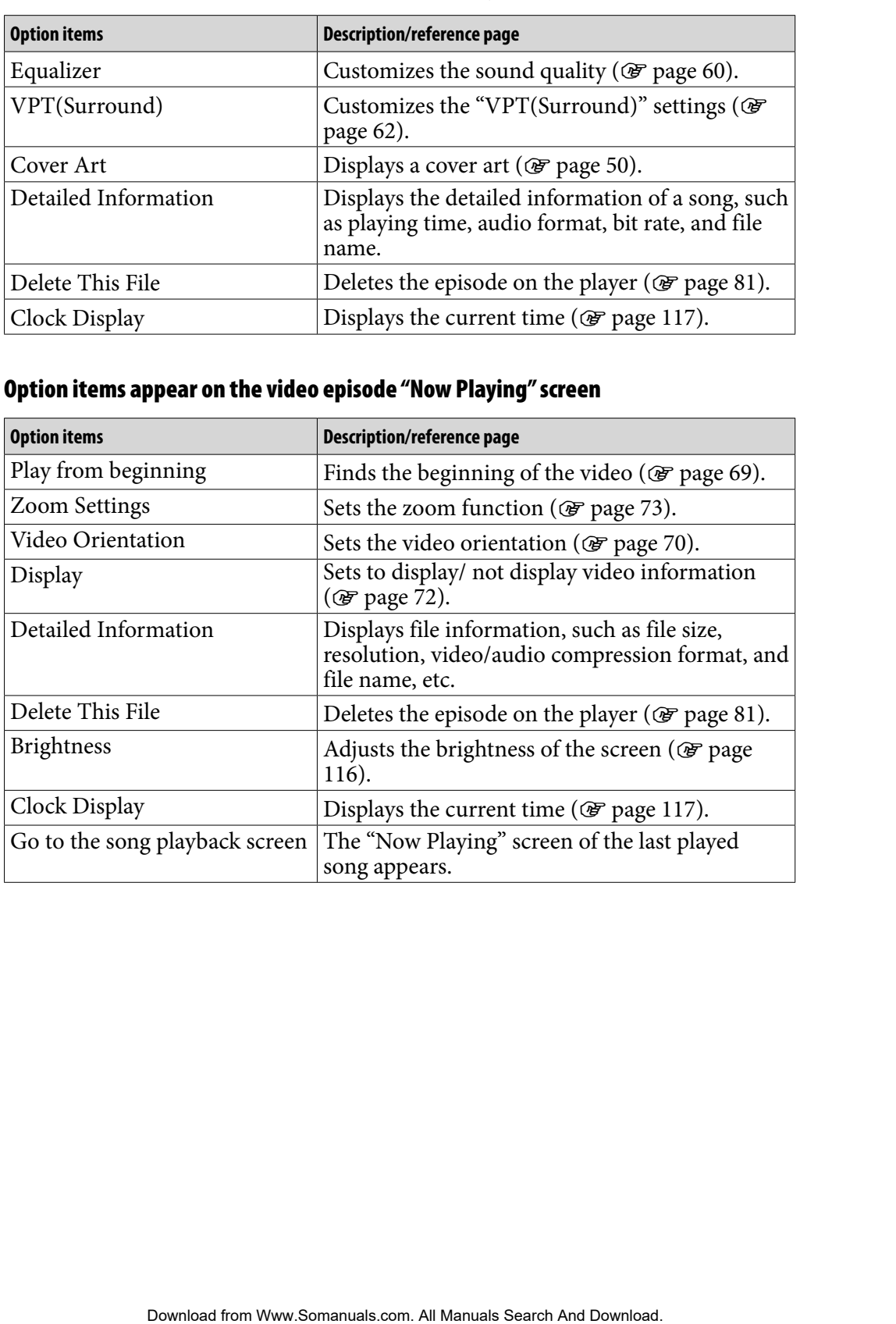

# Displaying a Photo

You can either display one photo fully on the screen (single display) or a number of photos continuously (slide show play) ( $\circledast$  [page 89\)](#page-88-0).

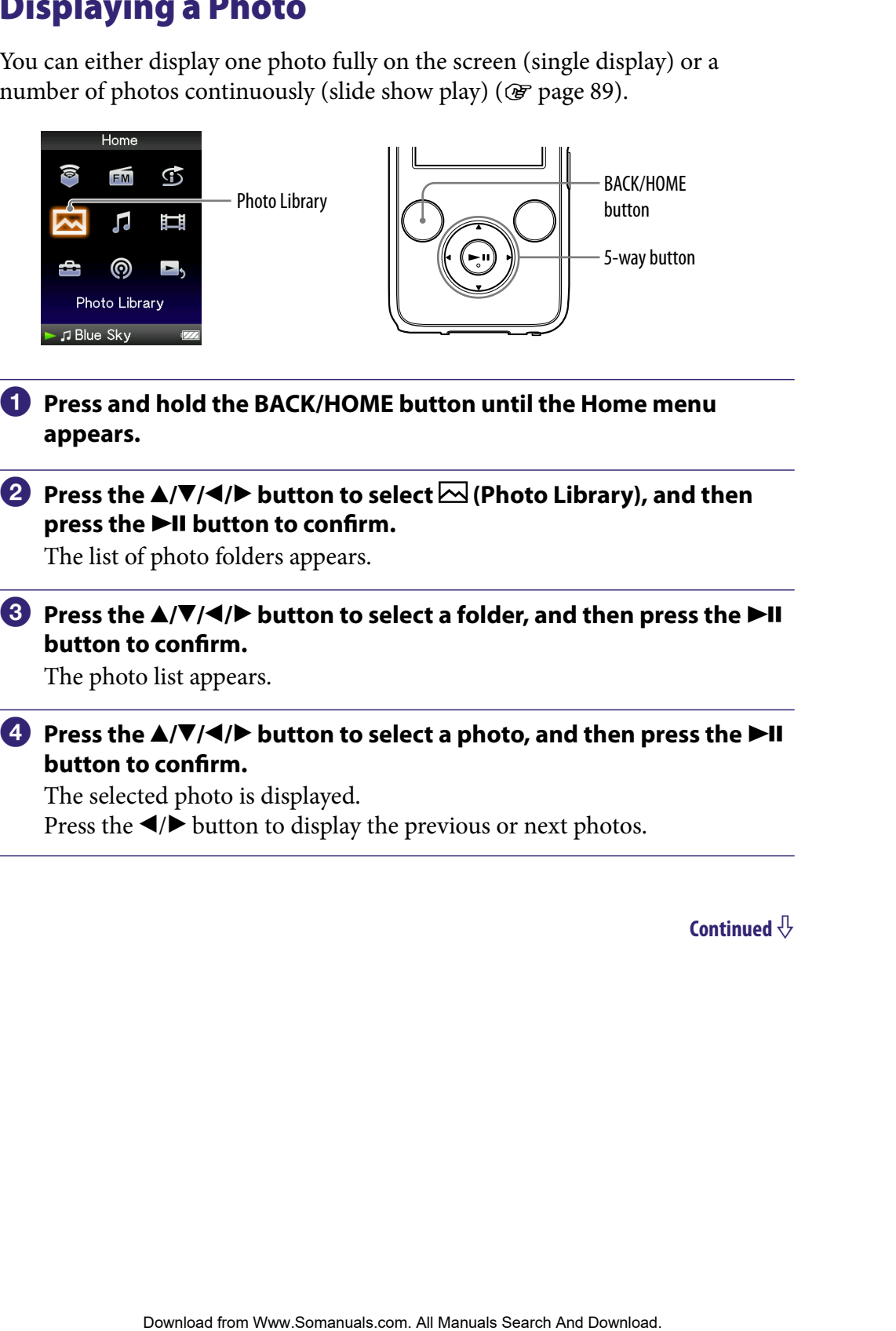

- **Press and hold the BACK/HOME button until the Home menu appears.**
- **P** Press the **∆/** $\blacktriangledown$ **/→/** $\blacktriangleright$  button to select  $\bowtie$  (Photo Library), and then press the  $\blacktriangleright$ II button to confirm.

The list of photo folders appears.

**8** Press the  $\triangle$ / $\nabla$ / $\triangle$ / $\rho$  button to select a folder, and then press the  $\rho$ -II **button to confirm.**

The photo list appears.

**Press the**  $\triangle$ **/** $\nabla$ **/** $\triangleleft$ **/** $\triangleright$  button to select a photo, and then press the  $\triangleright$ II **button to confirm.**

The selected photo is displayed. Press the  $\blacktriangleleft$ / $\blacktriangleright$  button to display the previous or next photos.

# **Ö** Hints

- Playback of songs or FM reception continues even while you are searching for photos in the photo folder lists or photo lists, or when the "Now Playing" screen of the Photo is displayed. mge or FM receptivo comtinues even while you are searching for phonos<br>User lists or photo lists, or when the "Now Playing" acrees on the Photo is<br>ty the photos in a selected folder continuously (slide show play) (*G*F page
- $\bullet$  You can display the photos in a selected folder continuously (slide show play) ( $\circledast$  page [89](#page-88-0)).
- You can arrange photos transferred to the player by folder. Select the player (as [WALKMAN]) using Windows Explorer, drag and drop a new folder just under the "PICTURES" or "PICTURE" folder. For details on data hierarchy, see @ [page 30.](#page-29-0)

#### **Notes**

- Up to 1,000 photo folders can be displayed in the photo folder list. And, up to 10,000 photos can be displayed in the photo lists, regardless of the number of the folders in which they are contained.
- If the size of the photo is too large, or the photo file is damaged,  $\frac{1}{2}$  appears, and the photo cannot be displayed.
- If photos are not compliant with DCF 2.0 (or folder/file name is long., etc.), operation time (to display photos or slideshow) may take more time.

# <span id="page-85-0"></span>Setting the Photo Orientation

You can set the photo orientation to "Vertical," "Horizontal (right)," or "Horizontal (left)."

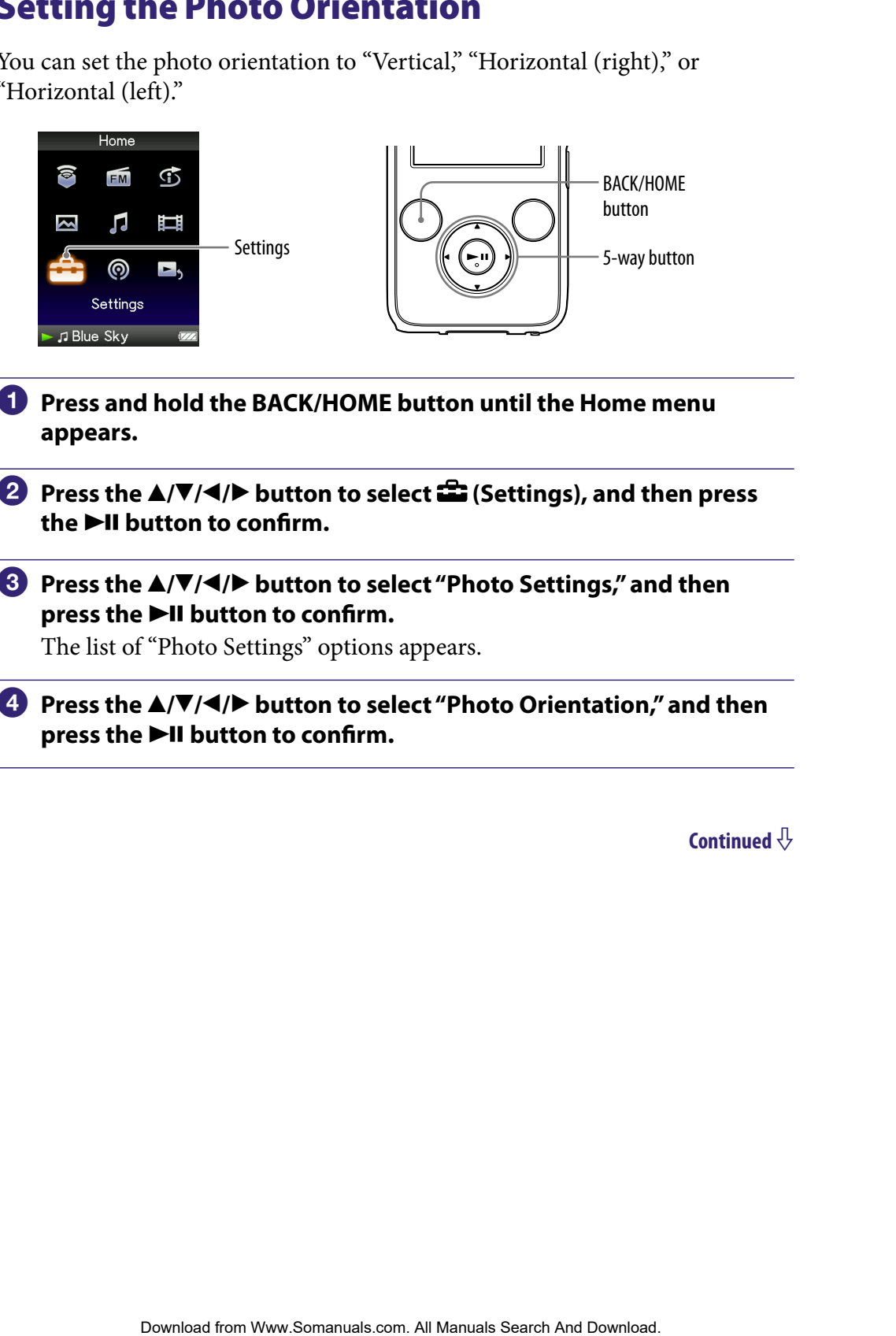

- **Press and hold the BACK/HOME button until the Home menu appears.**
- **Press the ▲/** $\blacktriangledown$ **/** $\blacktriangle$ **/** $\blacktriangleright$  **button to select <b><del>■</del>** (Settings), and then press **the ►II button to confirm.**
- **Press the /// button to select "Photo Settings," and then press the**  $\blacktriangleright$ **II button to confirm.**

The list of "Photo Settings" options appears.

 **Press the /// button to select "Photo Orientation," and then**  press the  $\blacktriangleright$ II button to confirm.

# **P** Press the  $\triangle$ / $\nabla$ / $\triangle$ / $\triangleright$  button to select the desired setting, and then press the  $\blacktriangleright$ II button to confirm.

 $\bullet$  "Vertical": Displays at 240  $\times$  180 pixels. (Default setting)

• "Horizontal (right)" or "Horizontal (left)": Displays at  $320 \times 240$  pixels. The operation of the 5-way button is switched according to the setting of "Photo Orientation" ( $\circledast$  [page 19\)](#page-18-0). **Download from West Content in the Search And Download from West Clearly and the Fig. This<br>plays at 240 x 180 pixels. (Definit string)**  $\alpha$  **Table of Menu and Index<br>from the 5-way button is switched according to the setting** 

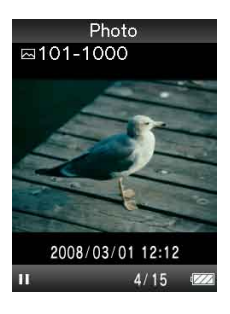

"Vertical" "Horizontal"

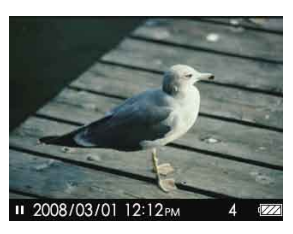

# **Q'Hint**

 The photo orientation can be set on the "Now Playing" screen of the photo. Press the OPTION/PWR OFF button, and select "Photo Orientation" from the option menu.

# <span id="page-87-0"></span>Setting the Display of the Photo Screen

You can display or hide the detailed information of a photo, such as an icon that shows playback status, etc., while displaying a photo.

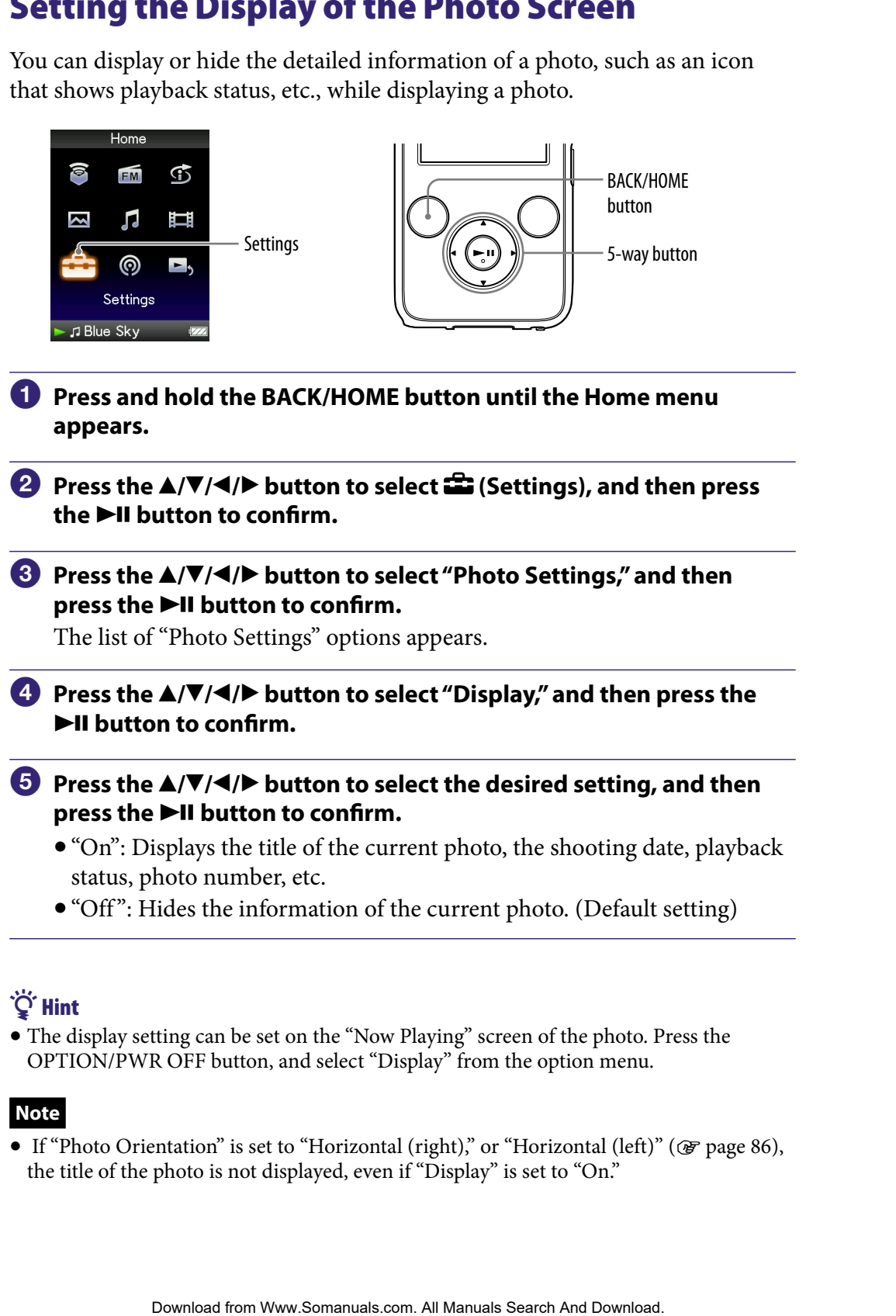

# **Q** Hint

 The display setting can be set on the "Now Playing" screen of the photo. Press the OPTION/PWR OFF button, and select "Display" from the option menu.

# **Note**

● If "Photo Orientation" is set to "Horizontal (right)," or "Horizontal (left)" (@ [page 86\)](#page-85-0), the title of the photo is not displayed, even if "Display" is set to "On."

# <span id="page-88-0"></span>Playing a Slide Show

You can display photos in a selected folder continuously.

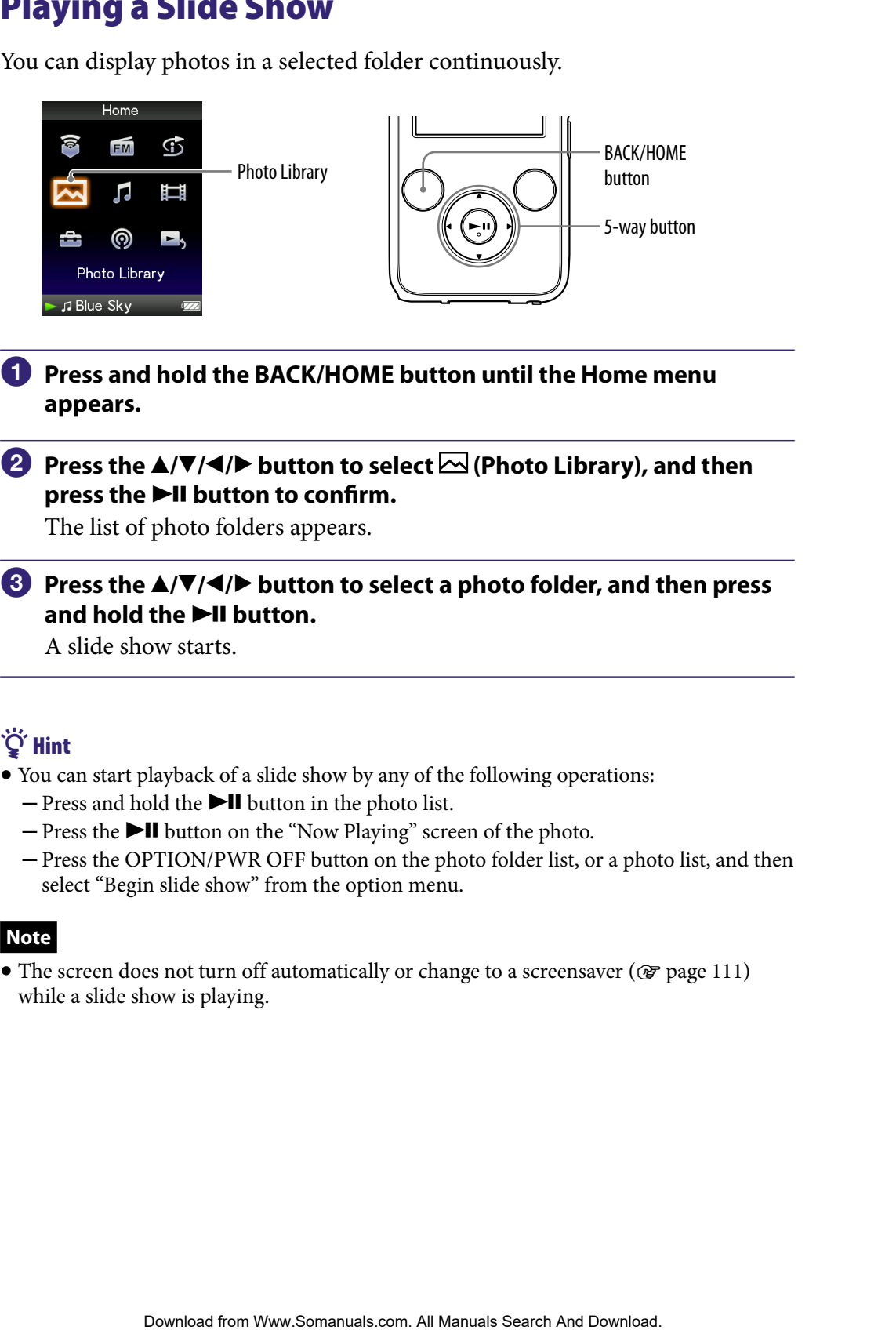

# **Press and hold the BACK/HOME button until the Home menu appears.**

#### **P** Press the **∆/** $\blacktriangledown$ **/** $\blacktriangle$ **/** $\blacktriangleright$  button to select  $\bowtie$  (Photo Library), and then **press the**  $\blacktriangleright$ **II button to confirm.**

The list of photo folders appears.

#### **Press the /// button to select a photo folder, and then press**  and hold the **bill** button.

A slide show starts.

# **Q'Hint**

- You can start playback of a slide show by any of the following operations:
	- $-$  Press and hold the  $\blacktriangleright$ II button in the photo list.
	- $-$  Press the  $\blacktriangleright$ II button on the "Now Playing" screen of the photo.
	- Press the OPTION/PWR OFF button on the photo folder list, or a photo list, and then select "Begin slide show" from the option menu.

#### **Note**

• The screen does not turn off automatically or change to a screensaver ( $\circledast$  [page 111](#page-110-0)) while a slide show is playing.

# <span id="page-89-0"></span>Setting the Slide Show Play Mode

You can display photos as a slide show repeatedly.

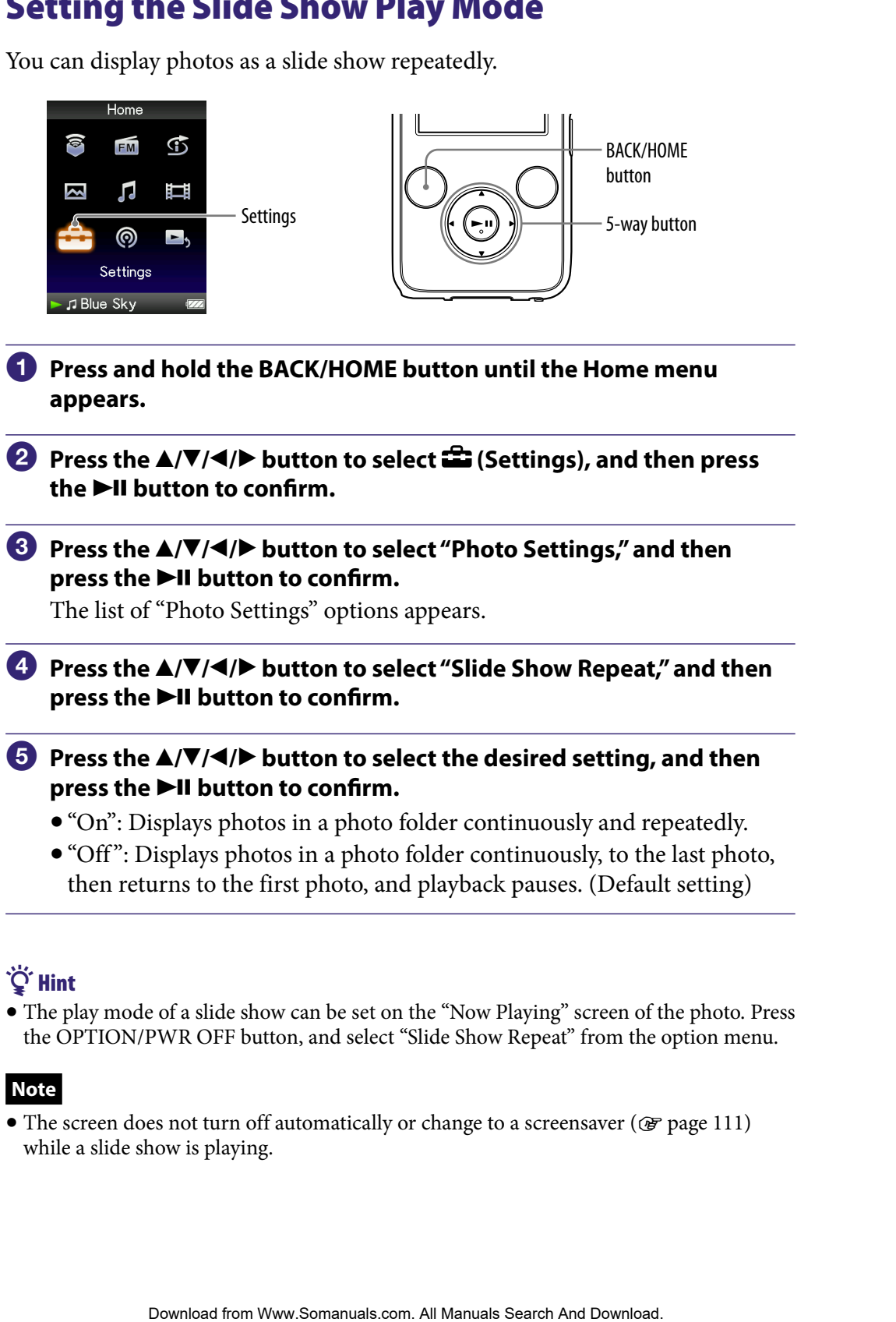

# **Q** Hint

 The play mode of a slide show can be set on the "Now Playing" screen of the photo. Press the OPTION/PWR OFF button, and select "Slide Show Repeat" from the option menu.

#### **Note**

 $\bullet$  The screen does not turn off automatically or change to a screensaver ( $\circledast$  [page 111](#page-110-0)) while a slide show is playing.

# <span id="page-90-0"></span>Setting the Interval of a Slide Show

You can set the time each photo is displayed.

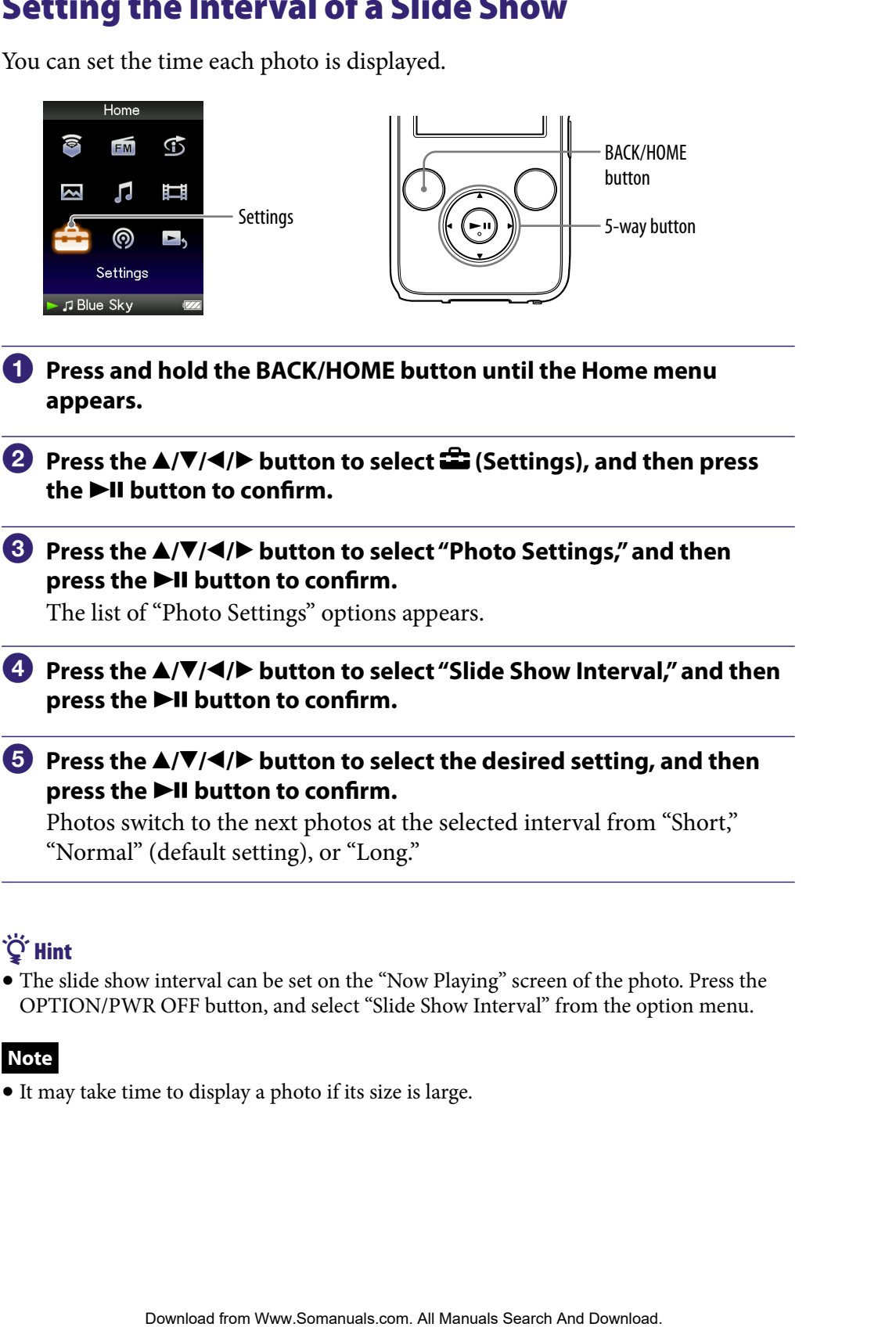

# **O** Hint

 The slide show interval can be set on the "Now Playing" screen of the photo. Press the OPTION/PWR OFF button, and select "Slide Show Interval" from the option menu.

#### **Note**

It may take time to display a photo if its size is large.

# <span id="page-91-0"></span>Setting the Photo List Display Format

The player offers 3 display formats. You can set the display format of the photo list as "Title Only," "Title With Thumbnail**\*1** ," or "Thumbnail Only."

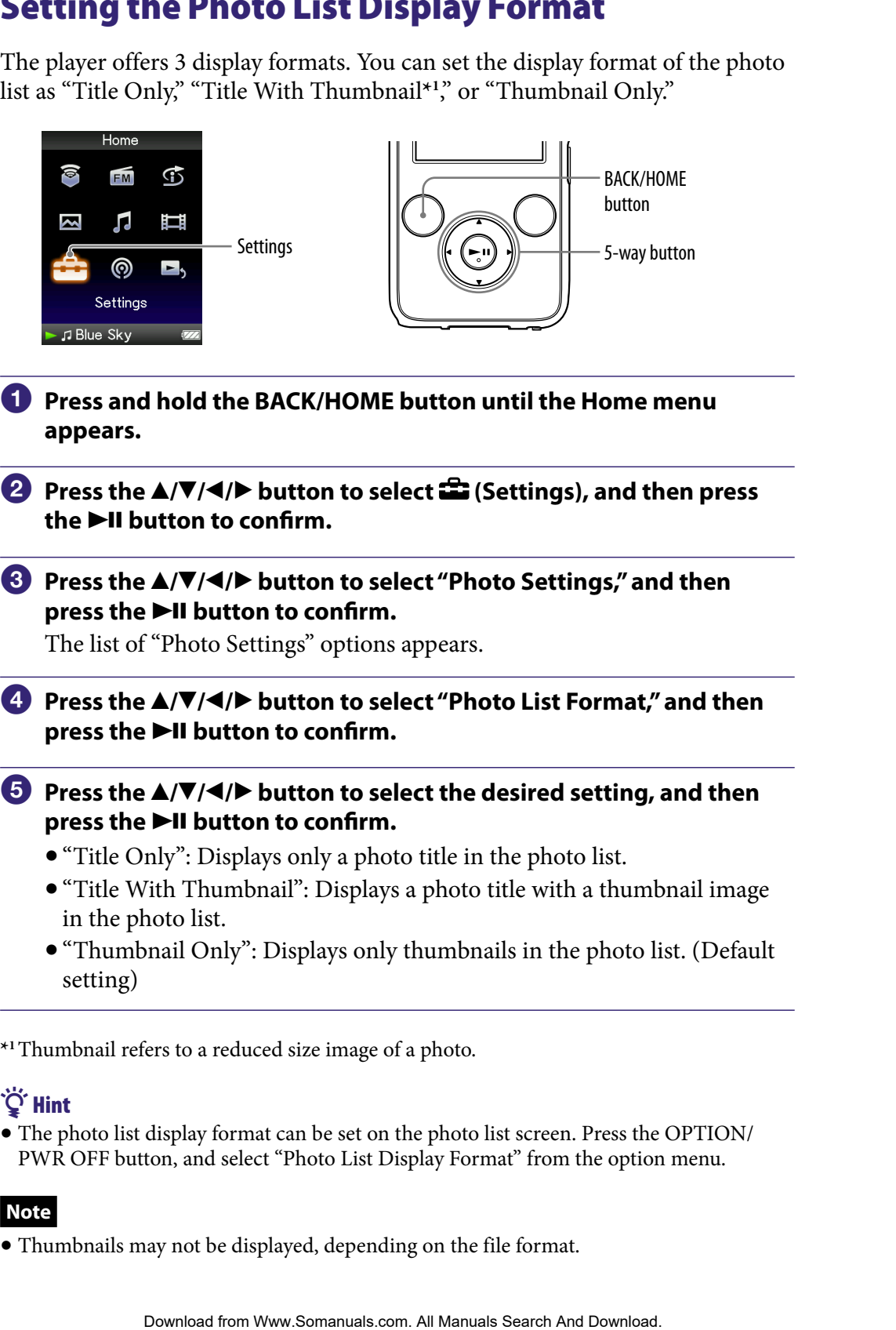

**\*1**Thumbnail refers to a reduced size image of a photo.

# **Ö** Hint

 The photo list display format can be set on the photo list screen. Press the OPTION/ PWR OFF button, and select "Photo List Display Format" from the option menu.

#### **Note**

Thumbnails may not be displayed, depending on the file format.

# Deleting Photos from Photo Library

When you delete the photos from "Photo Library," use Media Manager for WALKMAN or Windows Explorer. PHOTOS Trom Photo Library," use Media Manager for<br>Ethe thotos from "Photo Library," use Media Manager for<br>Which Manuals Search And Download. <br>The WALKMAN cannot delete photos whose name has been changed<br>Explorer.<br> **Content** 

For details about using Media Manager for WALKMAN, see its Help.

# **Note**

 Media Manager for WALKMAN cannot delete photos whose name has been changed using Windows Explorer.

# Displaying the Photo Option Menu

You can display the Photo option menu by pressing the OPTION/PWR OFF button on a list screen (including the thumbnail screen), such as the photo folder list, or on the photo "Now Playing" screen. From the Photo option menu, various photo settings are available.

The option items shown on the option menu vary, depending on the screen from which you display the option menu.

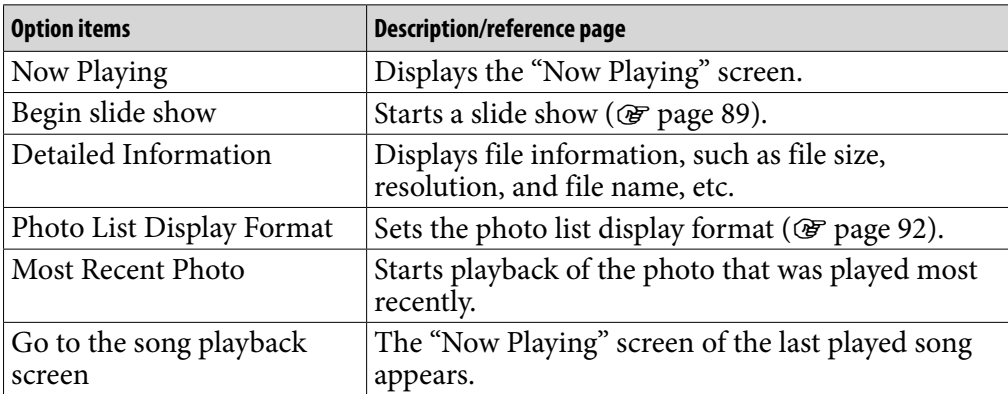

#### Option items appear on the list screen

#### Option items appear on the "Now Playing" screen

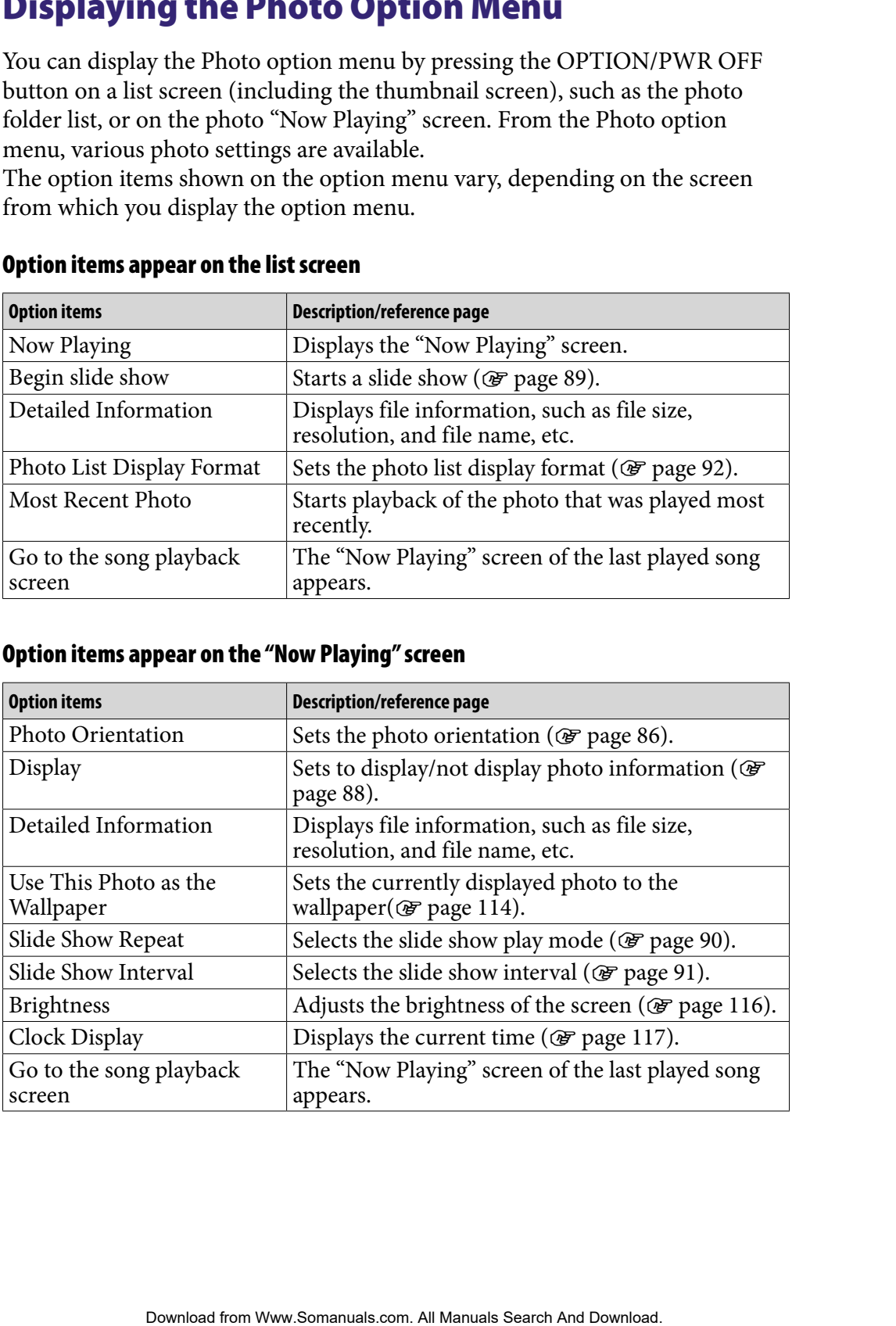

# Listening to FM Radio

You can listen to FM radio. The headphone cord serves as an antenna, so connect the headphones and extend it as far as possible.

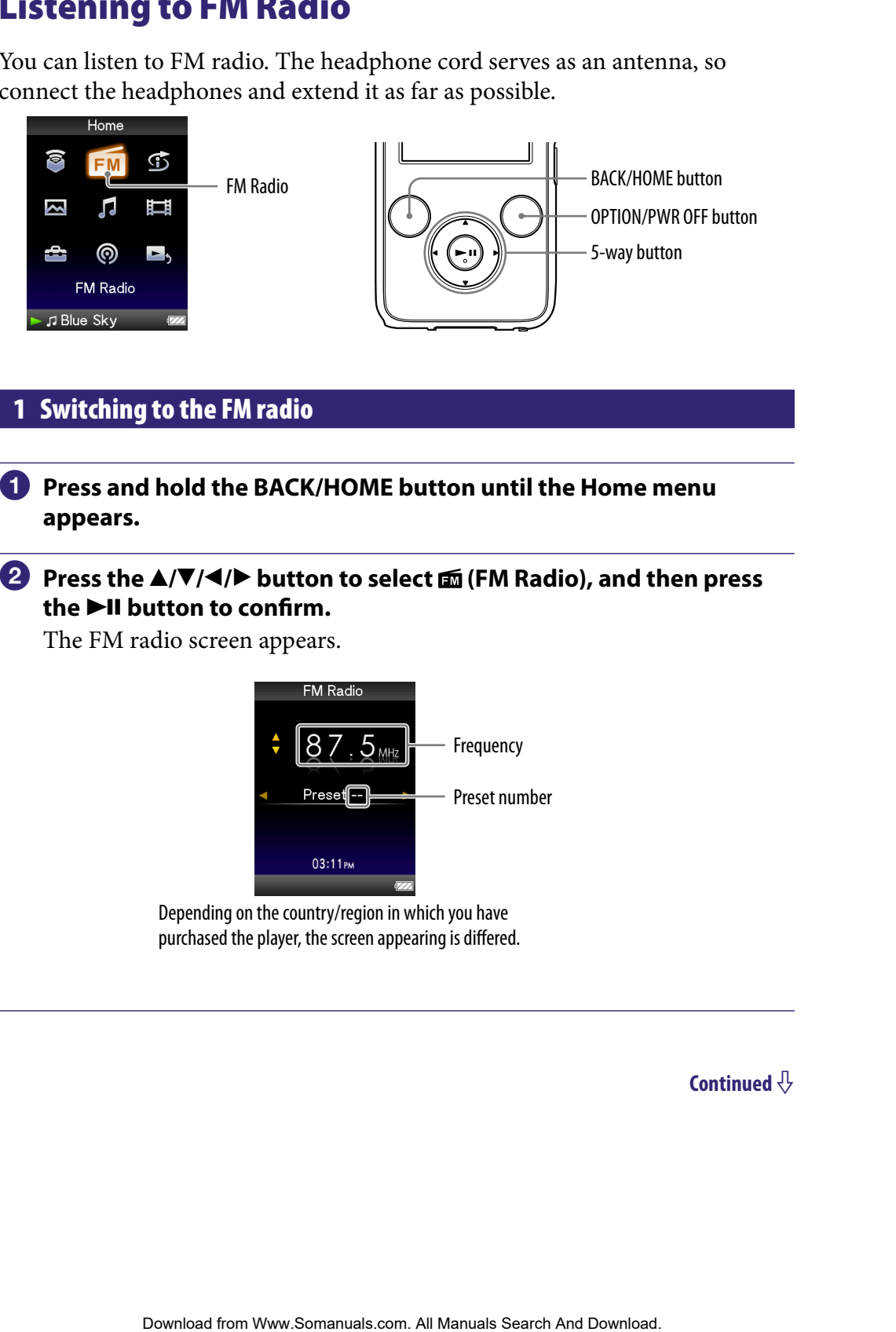

# **Switching to the FM radio**

**Press and hold the BACK/HOME button until the Home menu appears.**

# **Press the /// button to select (FM Radio), and then press**  the  $\blacktriangleright$ II button to confirm.

The FM radio screen appears.

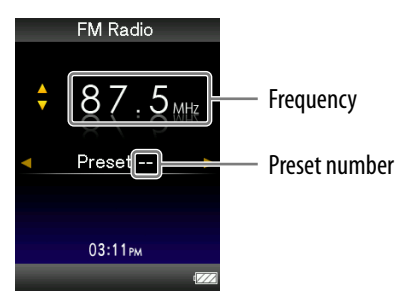

Depending on the country/region in which you have purchased the player, the screen appearing is differed.

# <span id="page-95-0"></span>2 Presetting broadcast stations automatically (Auto Preset)

You can preset receivable broadcast stations (up to 30 stations) in your area automatically by selecting "Auto Preset." When you use the FM radio for the first time, or when you move to a new area, we recommend you preset receivable broadcast stations by selecting "Auto Preset." **Example 12**<br> **Example 12**<br> **Example 20**<br> **Example 20**<br> **Example 20**<br> **Contents** <sup>2</sup> (**We To Preset**)<sup>\*</sup> (**We To We Then You be By Traditio** for the<br> **Contents**  $\mathbf{A} \mathbf{w} \mathbf{v} \mathbf{v} \mathbf{v} \mathbf{v} \mathbf{v} \mathbf{v} \mathbf{v} \mathbf{v$ 

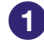

#### **Press the OPTION/PWR OFF button during FM reception.**

The option menu appears.

#### **<sup>2</sup>** Press the **△/** $\blacktriangledown$ **/** →/**>** button to select "Auto Preset," and then press **the ►II button to confirm.**

**<sup><b>8**</sup> Press the ▲/▼ button to select "Yes," and then press the ▶II button **to confirm.**

The receivable broadcast stations will be preset in order from low to high frequency.

"Auto Preset completed." appears when presetting is completed, then the first preset station is ready to be received.

#### **Note**

The "Auto Preset" operation will delete already preset broadcast stations.

#### To stop automatic presetting

Select "No" in step  $\odot$  and press the  $\blacktriangleright$  **II** button to confirm.

#### To block the reception from unwanted stations

If interference is prevalent or sensitivity is too high, change the reception setting ( $\circledcirc$  [page 100](#page-99-0)) to "Low."

# 3 Selecting broadcast stations

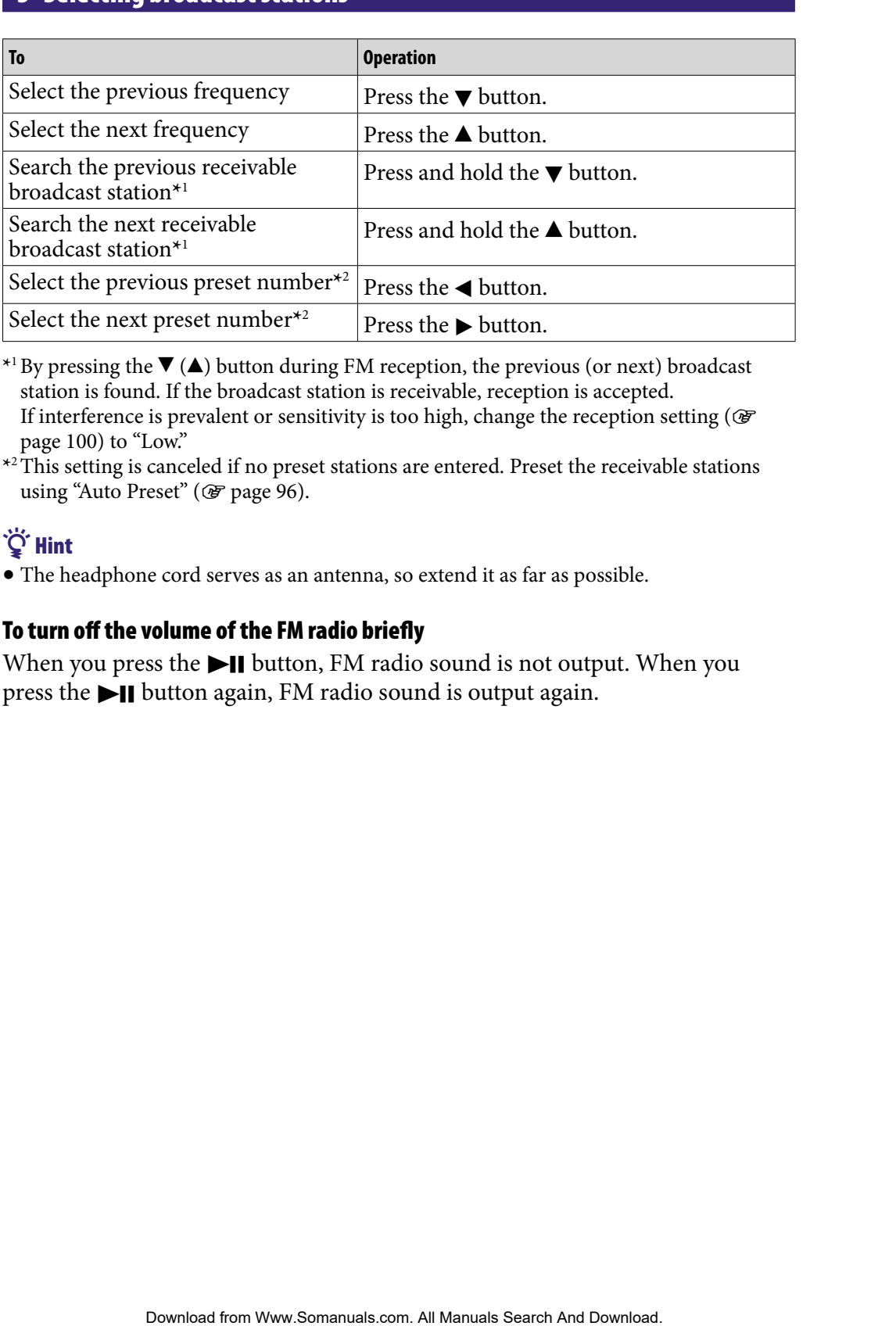

\*<sup>1</sup> By pressing the  $\blacktriangledown$  ( $\blacktriangle$ ) button during FM reception, the previous (or next) broadcast station is found. If the broadcast station is receivable, reception is accepted. If interference is prevalent or sensitivity is too high, change the reception setting ( $\circledast$ [page 100\)](#page-99-0) to "Low."

**\***2This setting is canceled if no preset stations are entered. Preset the receivable stations using "Auto Preset" (@ [page 96\)](#page-95-0).

# **Ö** Hint

The headphone cord serves as an antenna, so extend it as far as possible.

#### To turn off the volume of the FM radio briefly

When you press the  $\blacktriangleright$  **II** button, FM radio sound is not output. When you press the  $\blacktriangleright$  **l** button again, FM radio sound is output again.

# <span id="page-97-0"></span>Presetting Broadcast Stations Manually

You can preset broadcast stations which "Auto Preset" cannot detect (@F page [96\)](#page-95-0).

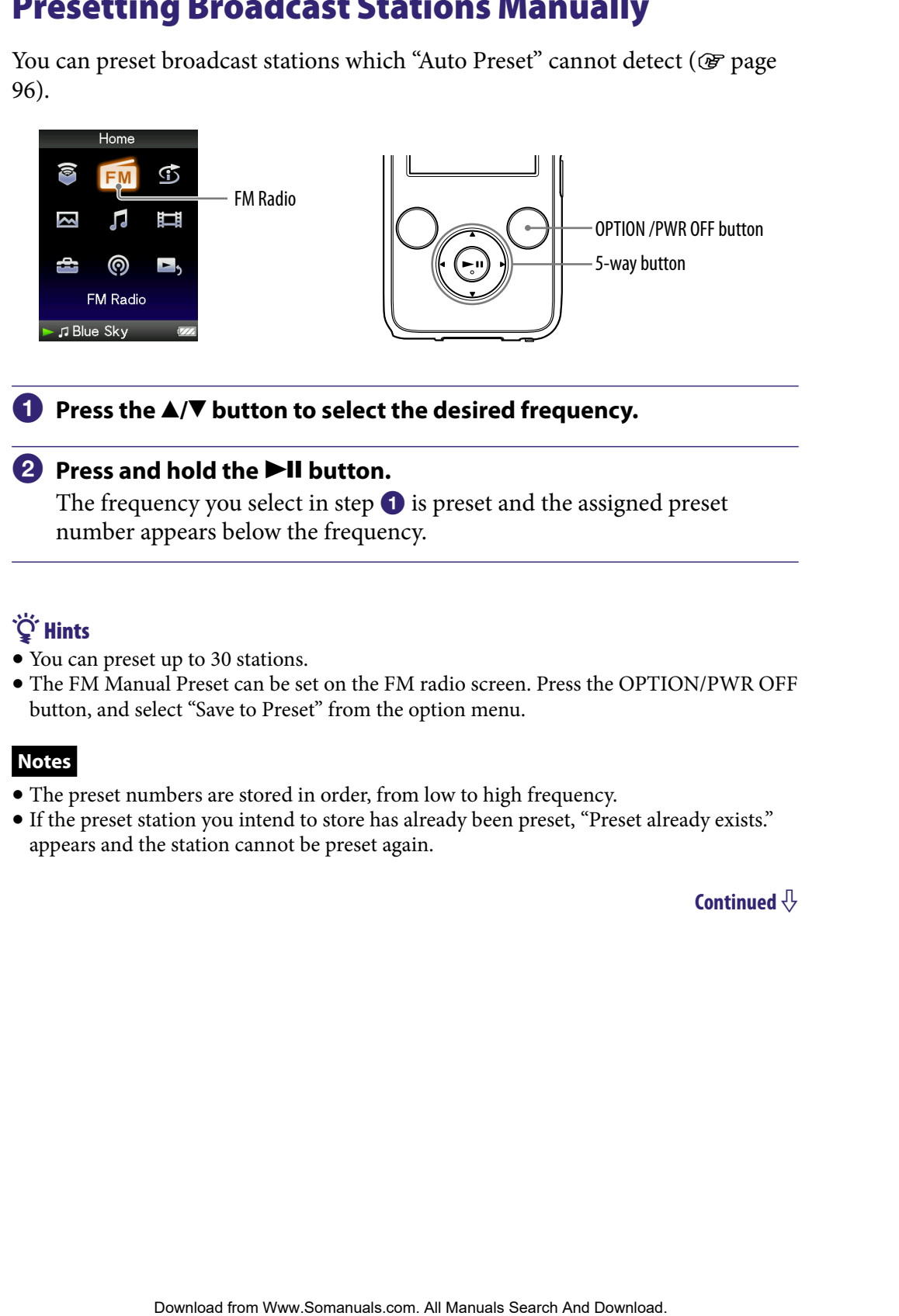

# **Press the**  $\blacktriangle$ **/** $\nabla$  **button to select the desired frequency.**

#### **2** Press and hold the **DII** button.

The frequency you select in step  $\bigcirc$  is preset and the assigned preset number appears below the frequency.

# **Ö** Hints

- You can preset up to 30 stations.
- The FM Manual Preset can be set on the FM radio screen. Press the OPTION/PWR OFF button, and select "Save to Preset" from the option menu.

#### **Notes**

- The preset numbers are stored in order, from low to high frequency.
- If the preset station you intend to store has already been preset, "Preset already exists." appears and the station cannot be preset again.

# <span id="page-98-0"></span>Deleting preset broadcast stations

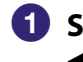

**1** Select a desired preset number for the frequency by pressing the **/ button during FM reception.**

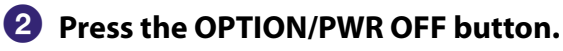

The option menu appears.

# **Press the /// button to select "Delete from Preset," and then**  press the  $\blacktriangleright$ **II** button to confirm. **Desired preset number for the frequency by pressing the<br>
Search And The Manual Search And Download From Western And Download.<br>
O OPTION/PWR OFF button to select "Delete from Preset," and then<br>
<b>AND Search And Download**<br>

When the preset broadcast station is deleted, a message appears.

# Setting the Reception (Scan Sensitivity)

When you select stations using the "Auto Preset" function ( $\circledast$  [page 96\)](#page-95-0) or the  $\triangle$ / $\nabla$  button, the FM receiver may receive many unwanted broadcast stations because sensitivity is too high. In this case, set the reception to "Low." "High" is set by default.

<span id="page-99-0"></span>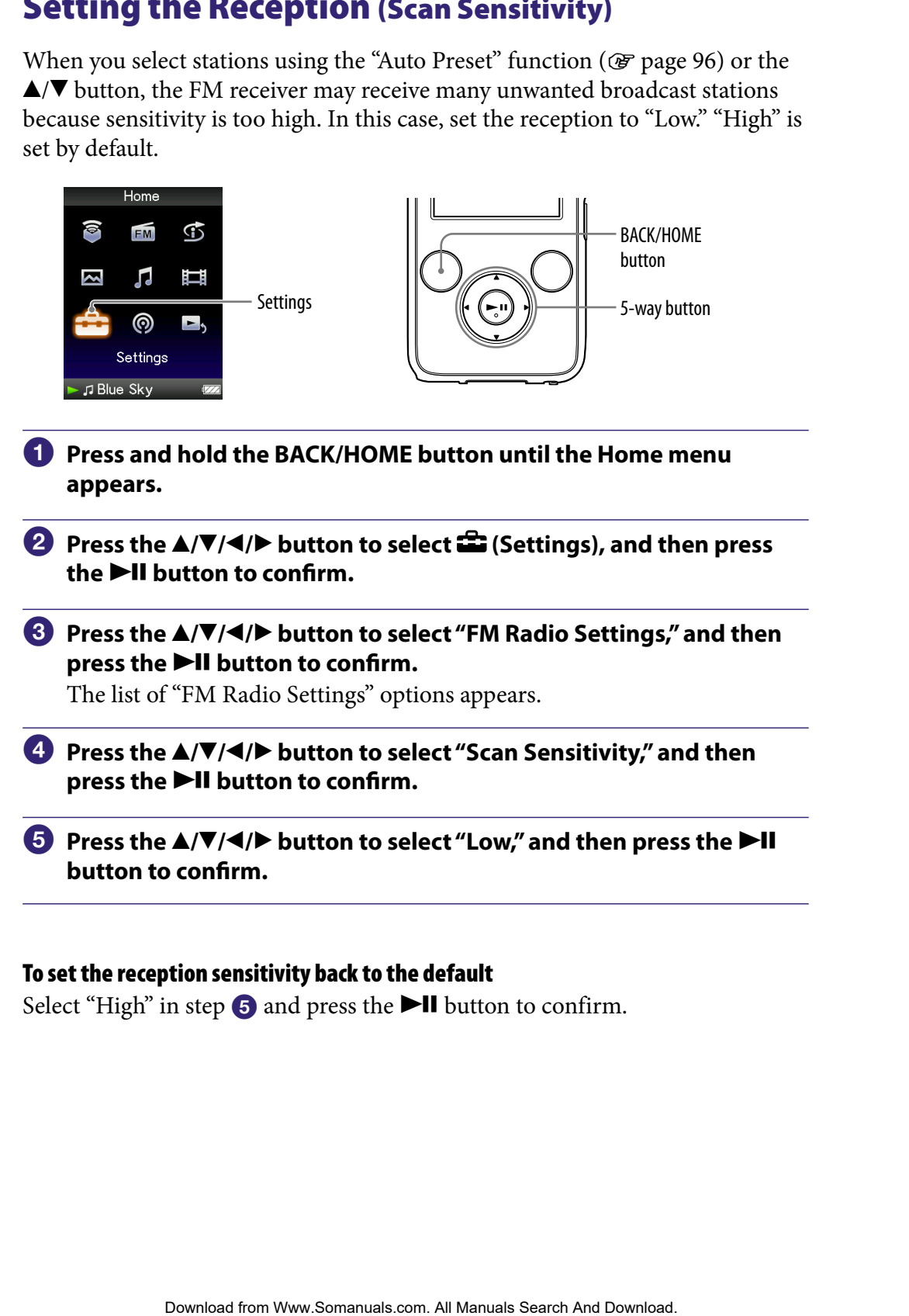

#### To set the reception sensitivity back to the default

Select "High" in step  $\bigodot$  and press the  $\bigtriangledown$  button to confirm.

# <span id="page-100-0"></span>Changing to Monaural/Stereo (Mono/Auto)

If noise occurs during FM reception, set the receiver to "Mono" for monaural. If you set it to "Auto," monaural/stereo reception is selected automatically, depending on reception conditions. "Auto" is set by default.

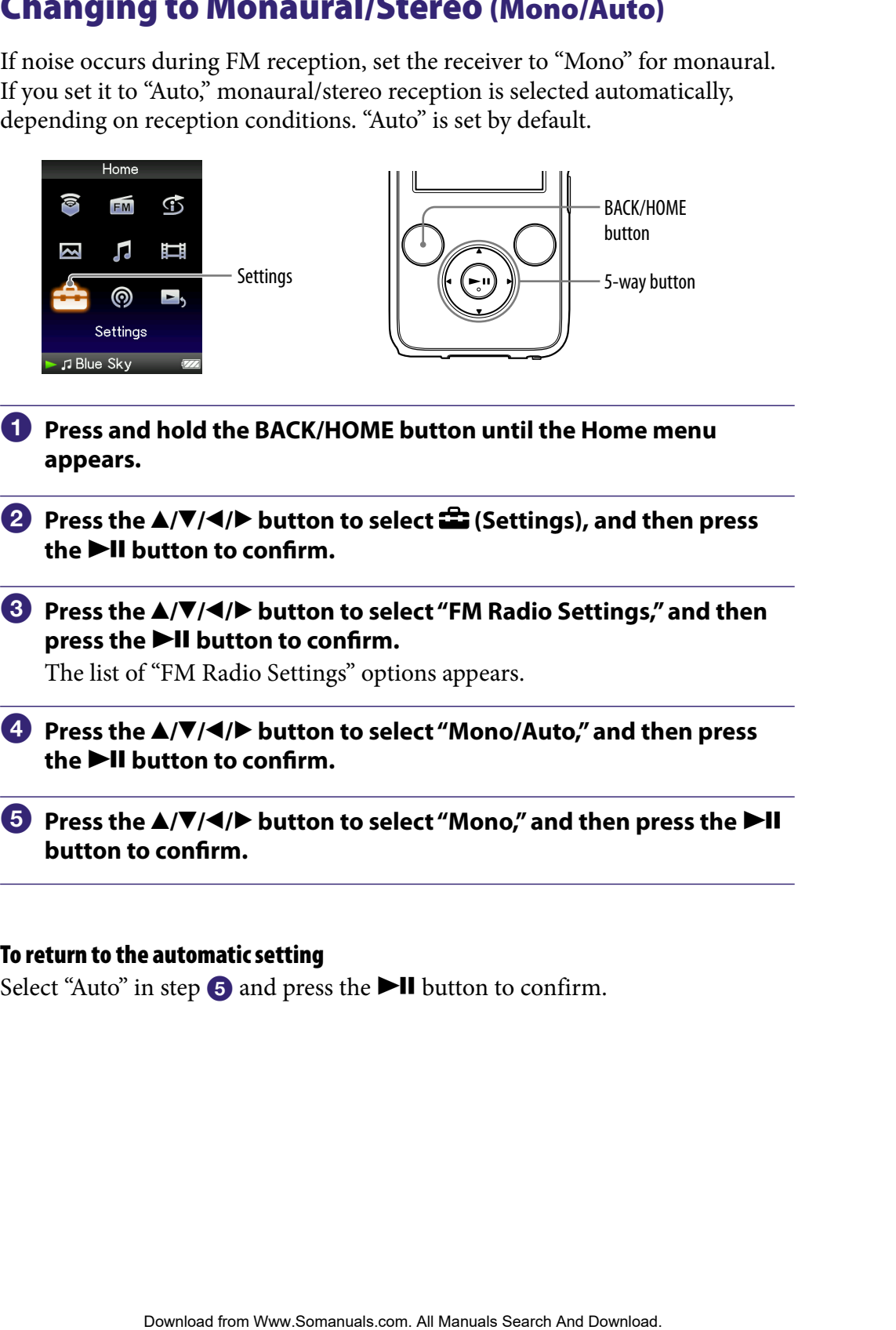

#### To return to the automatic setting

Select "Auto" in step  $\bigcirc$  and press the  $\bigtriangledown$  button to confirm.

# Displaying the FM Radio Option Menu

You can display the FM radio option menu by pressing the OPTION/ PWR OFF button while the FM radio screen is displayed. From the FM radio option menu, various FM radio settings are available.

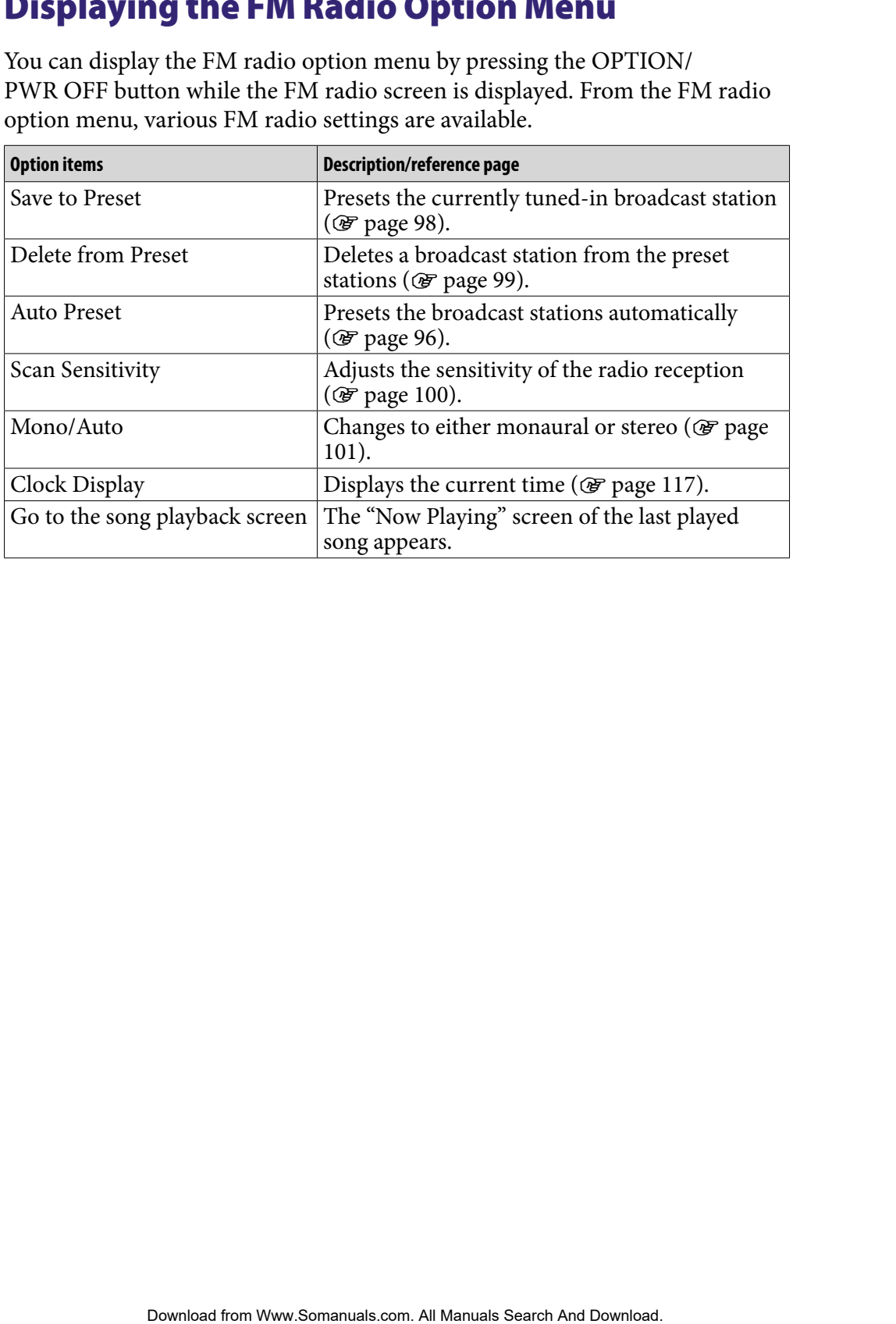

# <span id="page-102-0"></span>Reducing the Ambient Noise (Noise Canceling) (NWZ-S736F/S738F/S739F only)

The internal microphone of the headphones can catch the ambient noise. It reduces noise by outputting an antiphase sound against the noise.

# NOISE CANCELING switch

# **Note**

 If headphones other than those supplied are used, the Noise Canceling function will not work even if the NOISE CANCELING switch is slid in the direction of the arrow  $\blacktriangleright$ .

 **Slide the NOISE CANCELING switch in the direction of the arrow .** In the "Now Playing" screen,  $\sqrt{Q}$  appears at the bottom right of the screen.

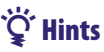

- No is displayed on the "Now Playing" screen of the songs or videos, or the FM radio screen.
- $\bullet$  When the Noise canceling function is active,  $\sqrt{\bullet}$  is displayed on the screen. If the headphones other than those supplied are used, the Noise Canceling function will not work even if the NOISE CANCELING switch is slid in the direction of the arrow  $\blacktriangleright$ . In this case,  $\lvert \bigwedge C \rvert$  is displayed at the bottom right of the screen. **EXECTS ANDRED FROM SEARCH CONSECT CARRED (NOTES CARRED FROM AND THE UNIVERSELAT SEARCH AND DOWNLOAD FOR THE CONSECT CARRED FROM AND THE CONSECT CARRED FROM THE CONSECT CARRED FROM THE CONSECT CARRED FROM THE CONSECT CARR**
- You can adjust the effect of the Noise Canceling function. For details, see "Adjusting the Effect of the Noise Canceling Function (Noise Cancel level)" (@ [page 108\)](#page-107-0).

# **Notes**

 If the supplied headphones are not used properly, the effect of the Noise Canceling function may be degraded. To make the most of the function, use the correct size earbuds to fit your ears and insert the headphones into your ears snugly ( $\circled{F}$  [page 8\)](#page-7-0).

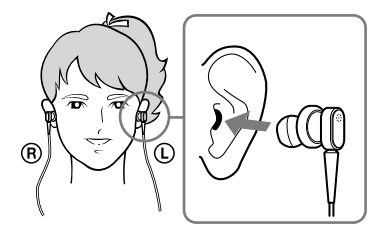

- The Noise Canceling function mainly reduces the ambient noise in the low frequency bands and has no effect against the ambient noise in the high frequency bands. It has no effect on some sounds.
- Do not cover the microphone part of the headphones with your hands, etc., otherwise the Noise Canceling function may not work.

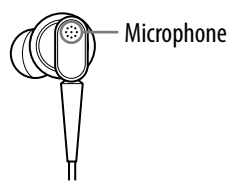

- You may hear a slight noise when the Noise Canceling function is active. This is operational noise of the Noise Canceling function and not a malfunction.
- You may feel the Noise Canceling function does not work or noise is louder in a quiet environment or depending on the noise. In this case, release the Noise Canceling function.
- Mobile phones may affect noise. In that case, keep the player away from mobile phones.
- Make sure to remove the headphones from your ears before you connect or disconnect the headphones from the headphone jack of the player. If the headphones are connected or disconnected from the player during playback, or while the Noise Canceling function is active, noise may be generated. This is not a malfunction. Frequencies are not used properly; the effect of the Noise Canceling<br>over each of the correct size<br>of edges of the most of the function, use the correct size<br>of our ears and insert the headphones into your ears snugly  $\langle$
- When the Noise Canceling function is turned on or off, a switching sound will be generated. This sound is generated by the switch of the Noise Canceling circuit, and is not a malfunction.

#### Using with external audio sources (External Input Mode)

You can enable the Noise Canceling function when you listen to audio from external audio sources.

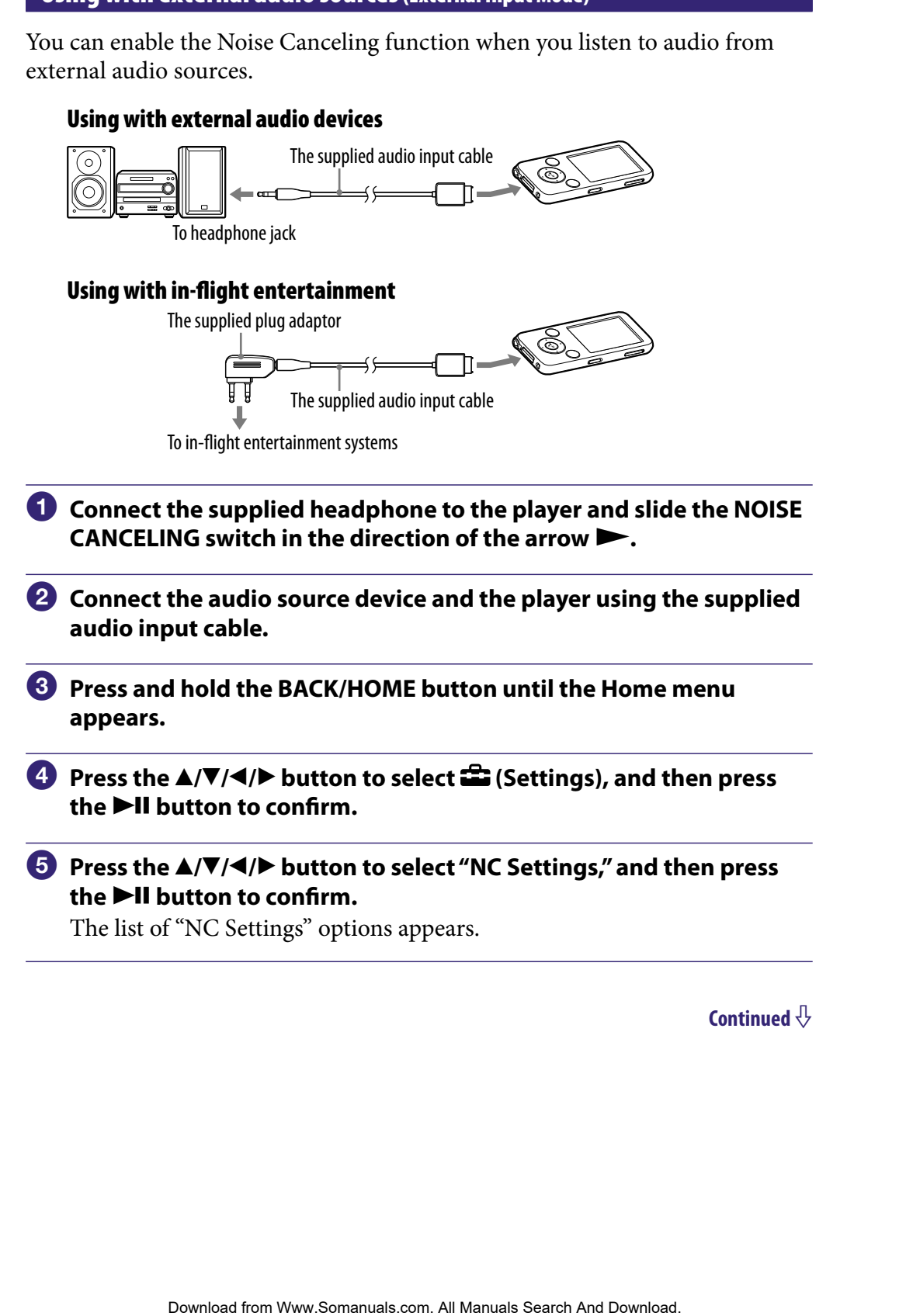

#### **Press the /// button to select "NC Modes," and then press the**   $\blacktriangleright$ **II** button to confirm.

You can listen to audio with reduced ambient noise.

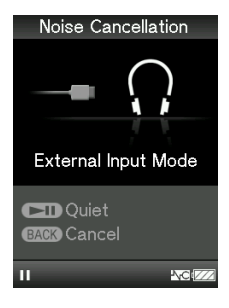

# **O** Hints

- While using "External Input Mode" or "Quiet Mode," you can switch to another mode by pressing the  $\blacktriangleright$ II button. Download for the Download from White Press and Contentry Press and Contentry Press and Contentry and Contentry of Menu and Download. **Contentrial lines**  $\frac{1}{2}$ <br> **Contentrial Input Mode<sup>r</sup> or "Quiet Moder" you can switch**
- If you disconnect the audio input cable, the Noise Canceling function enters "Quiet Mode" automatically.
- You can use the Noise Canceling function for certain flight services by using the supplied plug adapter ( $\circledast$  [page 8\)](#page-7-0).

#### **Notes**

- While using "External Input Mode" or "Quiet Mode," the screensaver does not activate. Instead, the screen dims after a certain period has passed.
- When you connect the player to an external audio device, be sure to connect to the headphone jack of the device.

#### Using as earplugs (Quiet Mode)

You can use the Noise Canceling function to get peace and quiet.

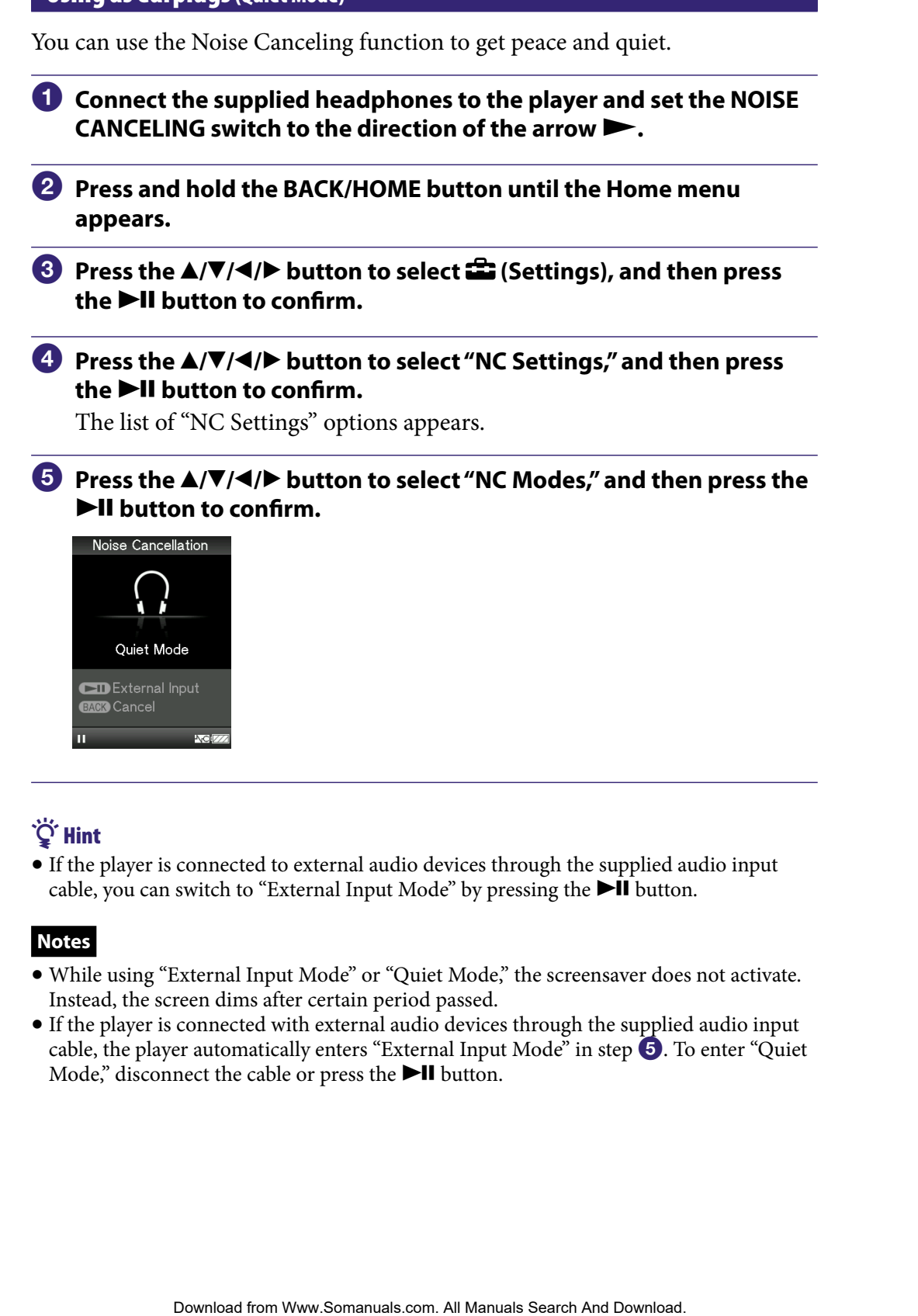

 If the player is connected to external audio devices through the supplied audio input cable, you can switch to "External Input Mode" by pressing the  $\blacktriangleright$ II button.

#### **Notes**

- While using "External Input Mode" or "Quiet Mode," the screensaver does not activate. Instead, the screen dims after certain period passed.
- If the player is connected with external audio devices through the supplied audio input cable, the player automatically enters "External Input Mode" in step  $\overline{5}$ ). To enter "Quiet" Mode," disconnect the cable or press the  $\blacktriangleright$ II button.

# <span id="page-107-0"></span>Adjusting the Effect of the Noise Canceling Function (Set Noise Cancel level)

The player is designed to obtain the maximum effect of the Noise Canceling function ( $\circledast$  [page 103\)](#page-102-0). However, you may be able to enhance the effect depending on your ear shape or usage environment by increasing (or decreasing) the sensitivity of the microphone installed in the headphones. You can adjust the microphone sensitivity by setting the Noise Cancel level. Adjust the function when the Noise Canceling effect is poor.

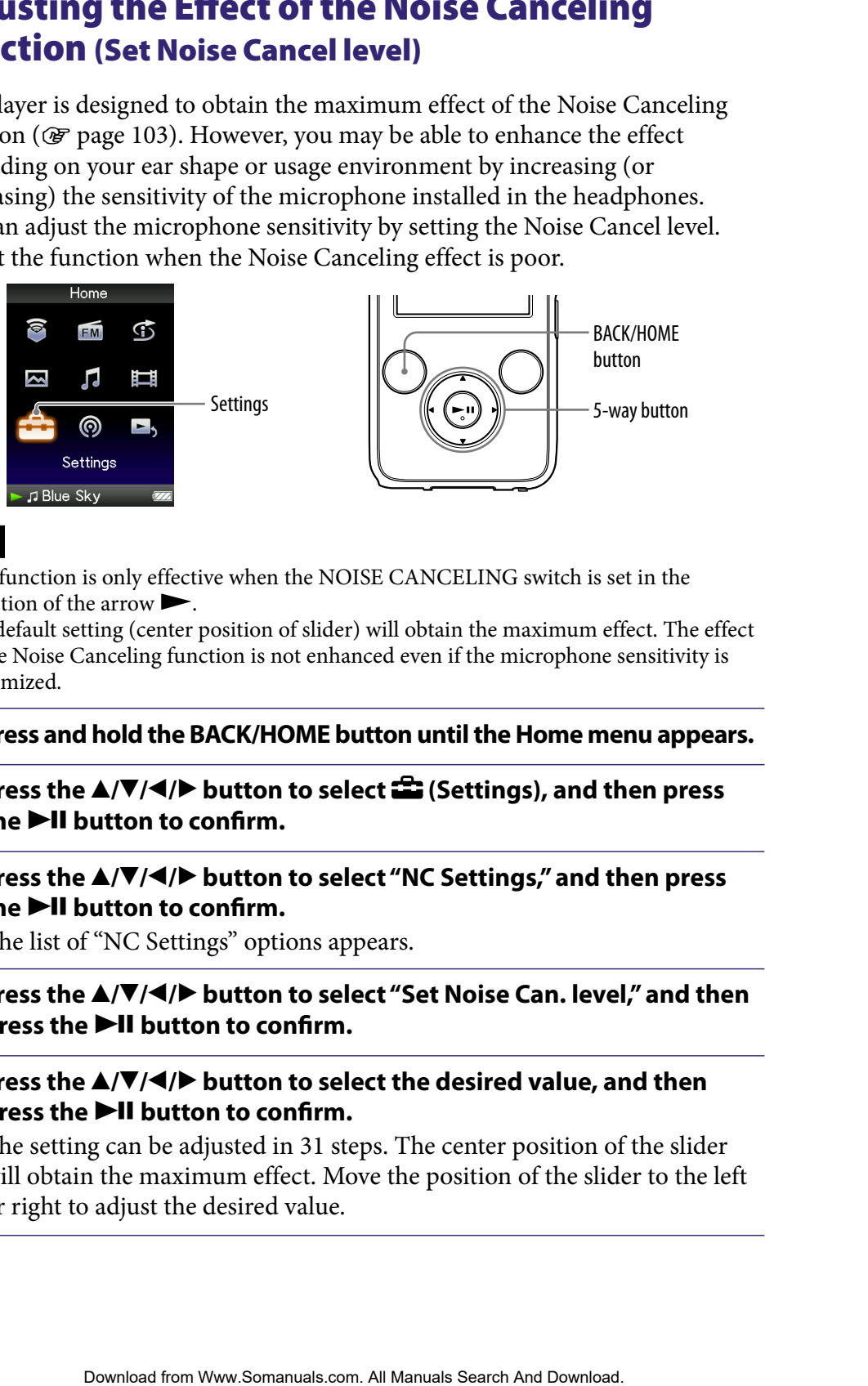

#### **Notes**

- This function is only effective when the NOISE CANCELING switch is set in the direction of the arrow  $\blacktriangleright$ .
- The default setting (center position of slider) will obtain the maximum effect. The effect of the Noise Canceling function is not enhanced even if the microphone sensitivity is maximized.
- **Press and hold the BACK/HOME button until the Home menu appears.**
- **Press the**  $\triangle$ **/** $\nabla$ **/** $\triangle$ **/** $\triangleright$  button to select  $\triangle$  (Settings), and then press **the ▶II button to confirm.**
- **Press the /// button to select "NC Settings," and then press the ▶II button to confirm.**

The list of "NC Settings" options appears.

#### **Press the /// button to select "Set Noise Can. level," and then**  press the **>II** button to confirm.

**Press the**  $\triangle$ **/** $\nabla$ **/** $\triangleleft$ **/** $\triangleright$  button to select the desired value, and then **press the II button to confirm.** 

The setting can be adjusted in 31 steps. The center position of the slider will obtain the maximum effect. Move the position of the slider to the left or right to adjust the desired value.
# Limiting the Volume (AVLS (Volume Limit))

You can set "AVLS (Volume Limit)" (Automatic Volume Limiter System) to limit the maximum volume to prevent auditory disturbance or distraction. With "AVLS (Volume Limit)," you can listen to music at a comfortable volume level.

"Off" is set by default.

<span id="page-108-0"></span>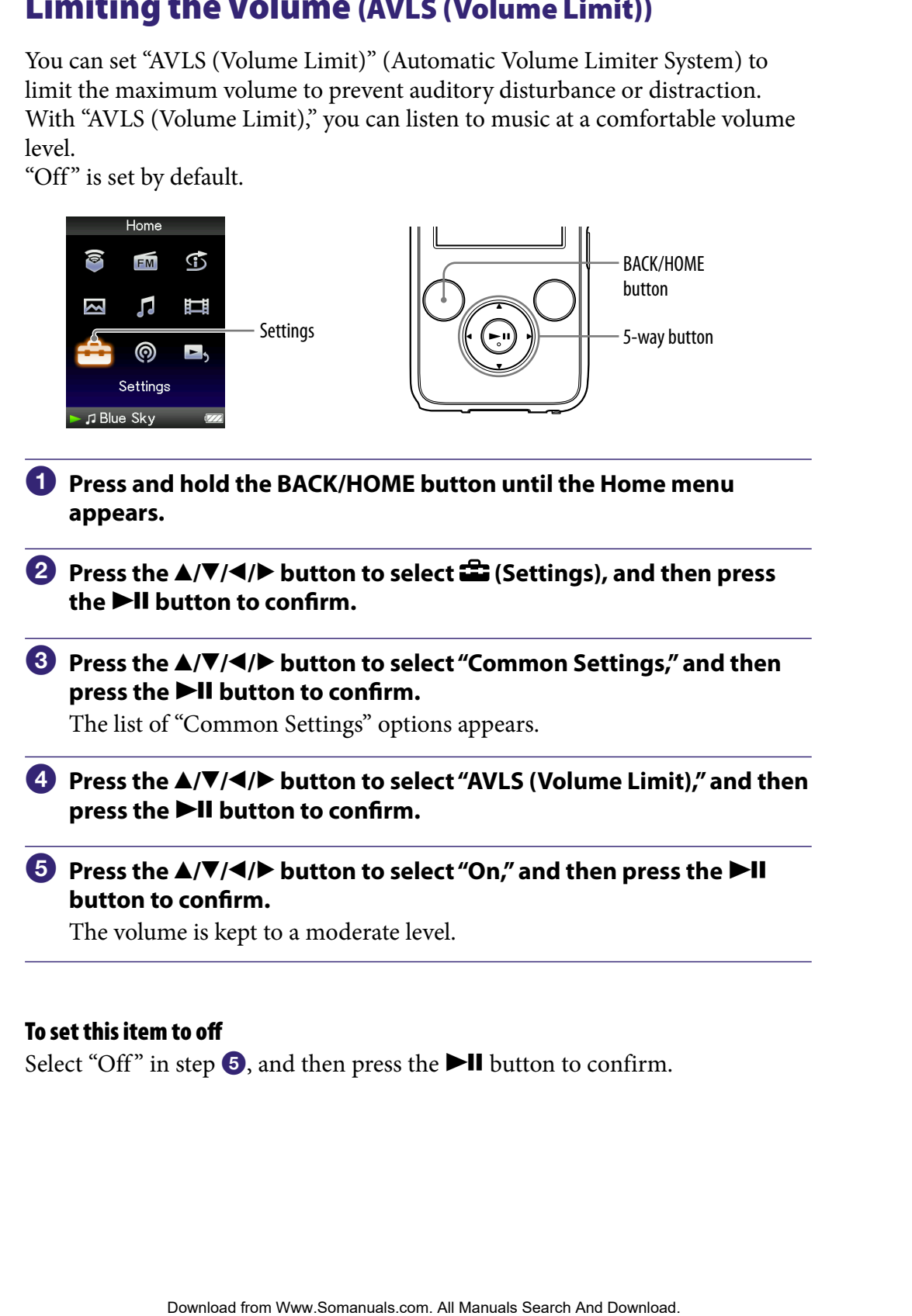

### To set this item to off

Select "Off" in step  $\Theta$ , and then press the  $\blacktriangleright$ II button to confirm.

# Turning Off the Beep Sound

You can turn off the beep sounds of the player. "On" is set by default.

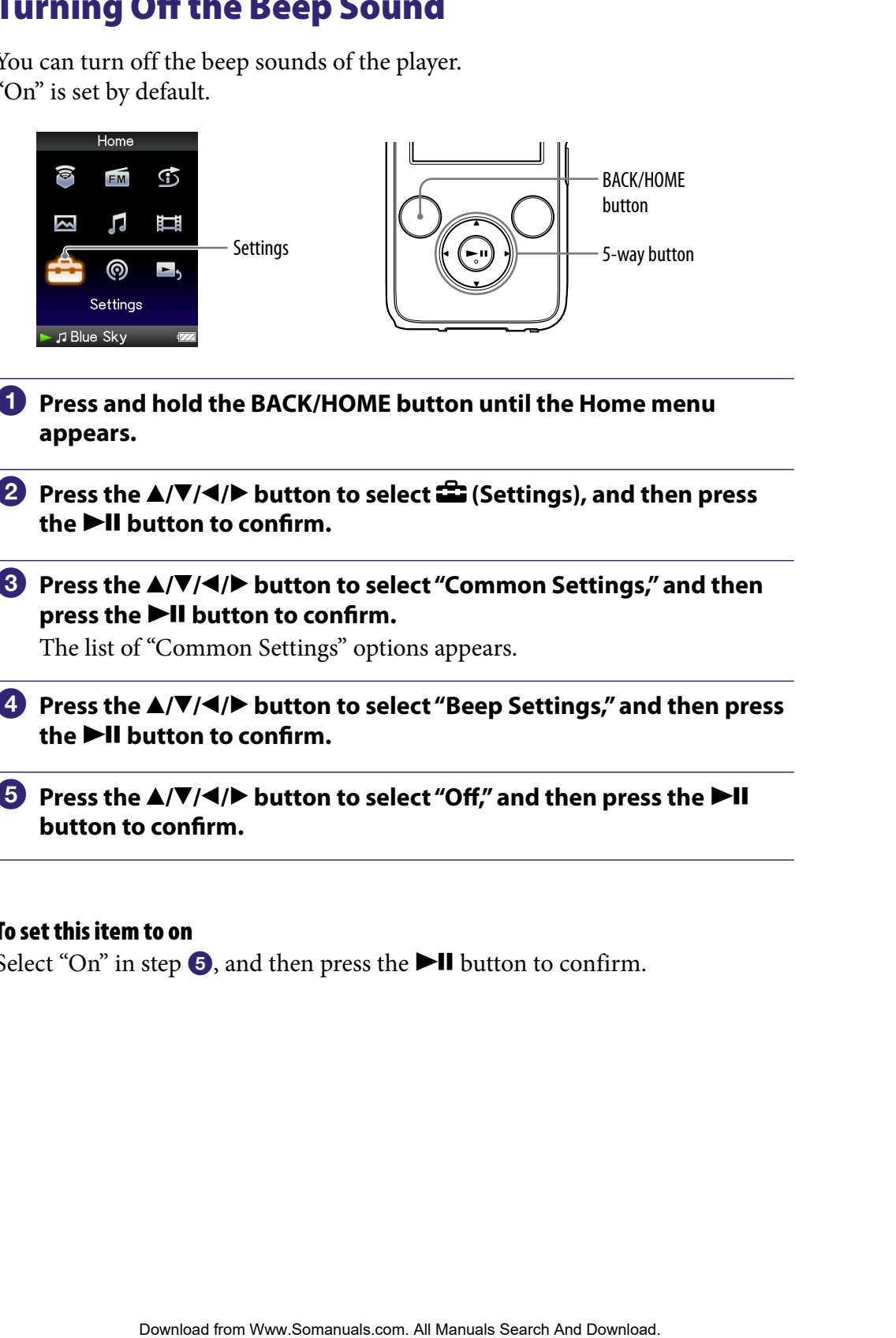

- **Press and hold the BACK/HOME button until the Home menu appears.**
- **Press the ▲/** $\blacktriangledown$ **/** $\blacktriangle$ **/** $\blacktriangleright$  **button to select <b><del>e</del>** (Settings), and then press **the ▶II button to confirm.**
- **Press the /// button to select "Common Settings," and then press the**  $\blacktriangleright$ **II** button to confirm.

The list of "Common Settings" options appears.

- **Press the /// button to select "Beep Settings," and then press the ▶II button to confirm.**
- *<u><b>P* Press the  $\blacktriangle$ / $\blacktriangledown$ / $\blacktriangle$ / $\blacktriangleright$  button to select "Off," and then press the  $\blacktriangleright$ II</u> **button to confirm.**

#### To set this item to on

Select "On" in step  $\Theta$ , and then press the  $\blacktriangleright$  **II** button to confirm.

# <span id="page-110-0"></span>Setting a Screensaver Type

You can set the screensaver to either a "Clock" or "Blank" for when there is no operation for a while during song playback. You can also select "None" for no screensaver.

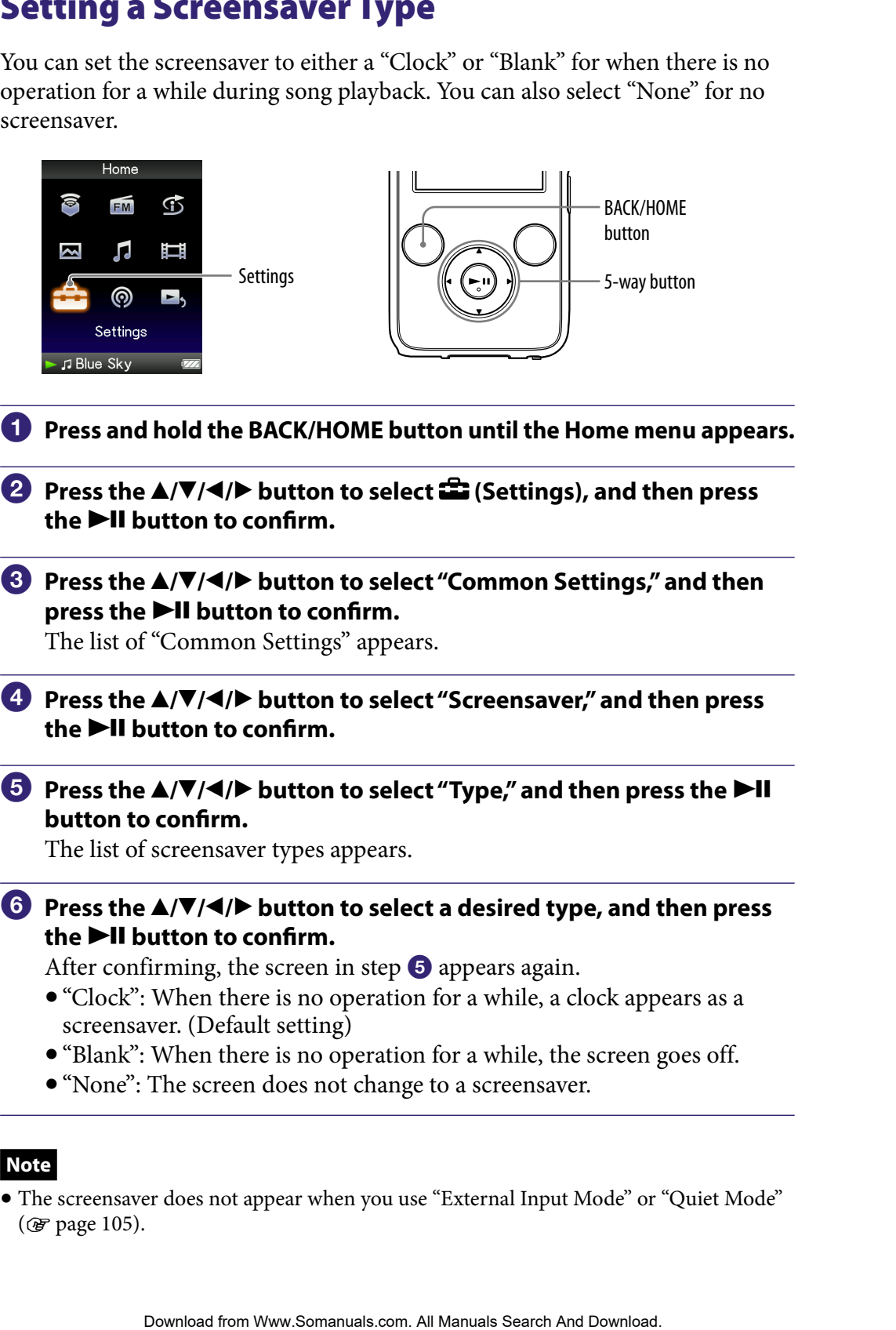

### **Note**

 The screensaver does not appear when you use "External Input Mode" or "Quiet Mode" ( $@$ F [page 105\)](#page-104-0).

## <span id="page-111-0"></span>Setting a Screensaver Time

You can set the time for the screensaver to activate to 15, 30, or 60 seconds.

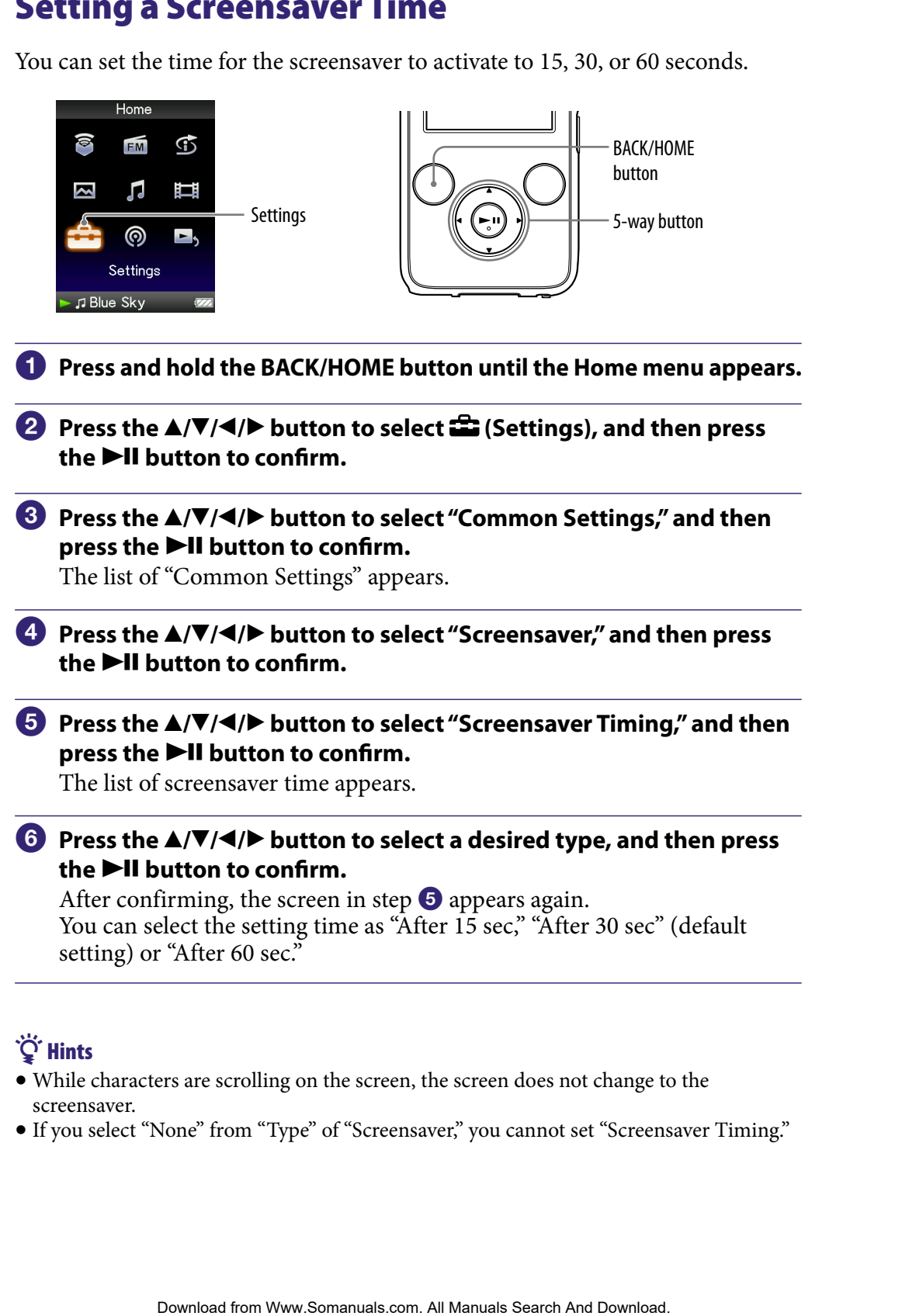

## **C** Hints

- While characters are scrolling on the screen, the screen does not change to the screensaver.
- If you select "None" from "Type" of "Screensaver," you cannot set "Screensaver Timing."

## Setting the Theme

You can change the color scheme of the screen, such as bars, frames and icons, to your desired color.

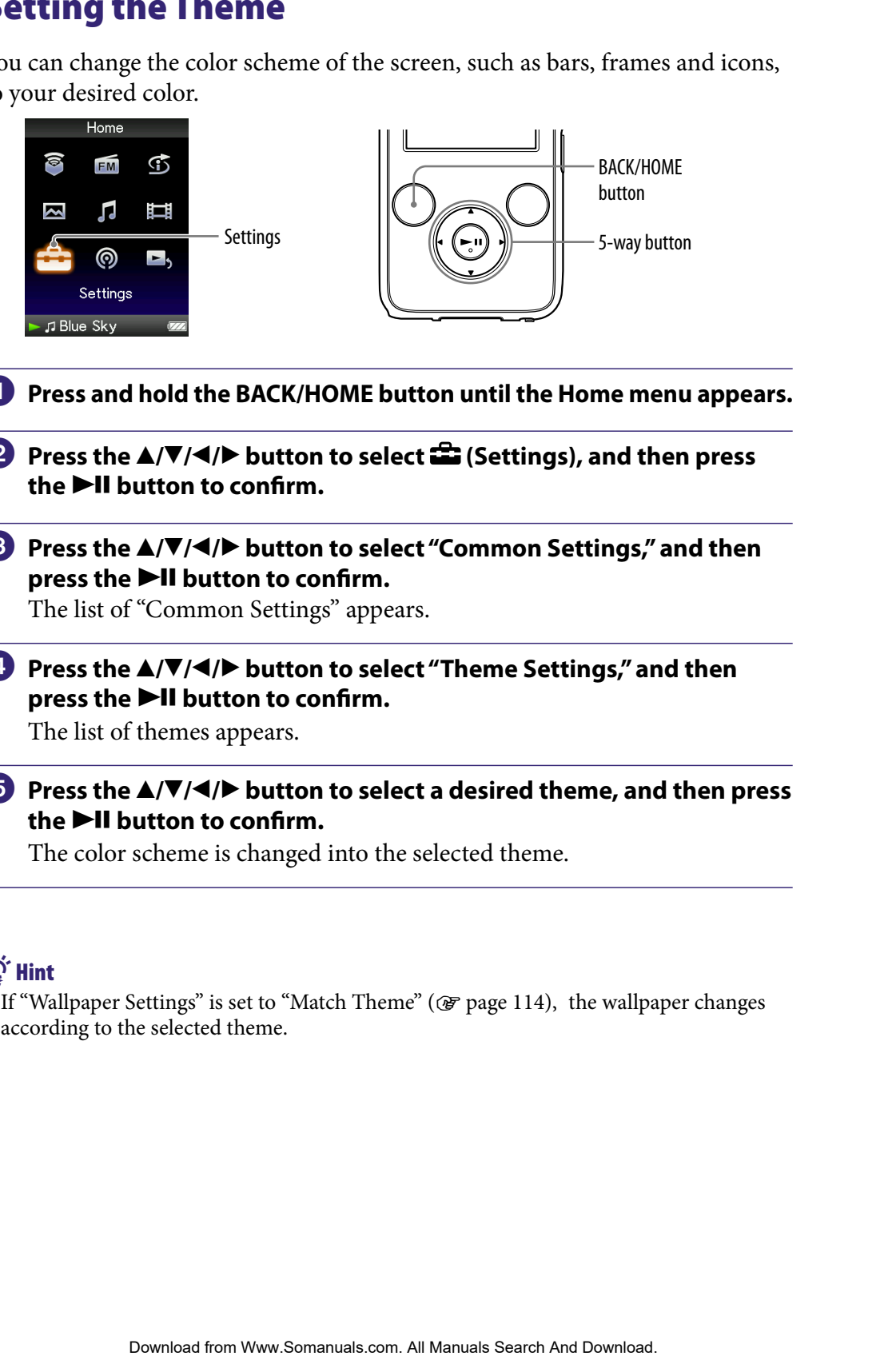

- **Press and hold the BACK/HOME button until the Home menu appears.**
- **P** Press the **∆/** $\blacktriangledown$ **/→/** $\blacktriangleright$  button to select  $\widehat{\mathbf{m}}$  (Settings), and then press **the ▶II button to confirm.**
- **Press the /// button to select "Common Settings," and then**  press the  $\blacktriangleright$ **II** button to confirm.

The list of "Common Settings" appears.

 **Press the /// button to select "Theme Settings," and then**  press the  $\blacktriangleright$ **II** button to confirm.

The list of themes appears.

 **Press the /// button to select a desired theme, and then press**  the  $\blacktriangleright$ II button to confirm.

The color scheme is changed into the selected theme.

## **Q** Hint

• If "Wallpaper Settings" is set to "Match Theme" (@ [page 114\)](#page-113-0), the wallpaper changes according to the selected theme.

## <span id="page-113-0"></span>Setting the Wallpaper

You can set the wallpaper of the screen.

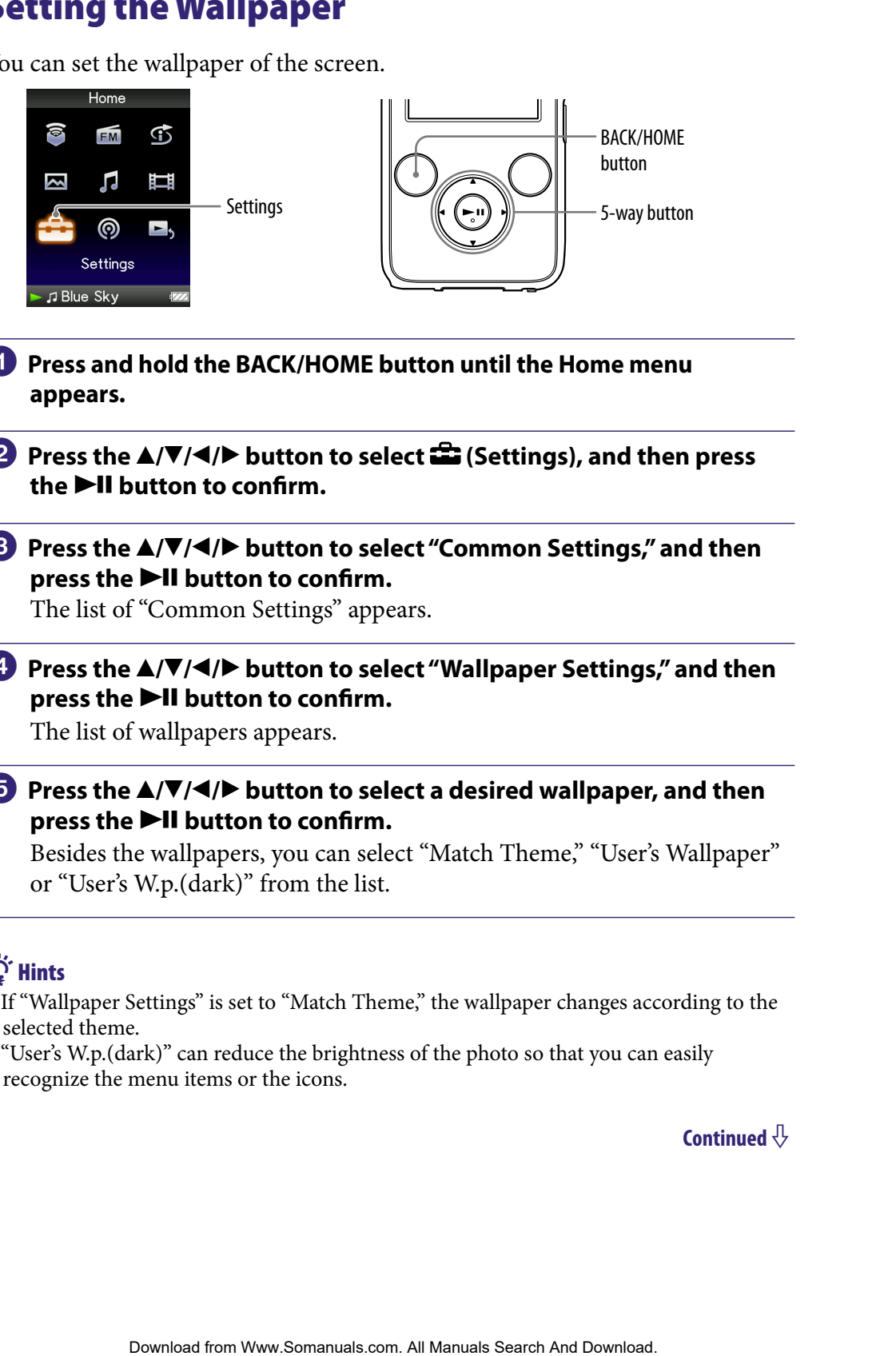

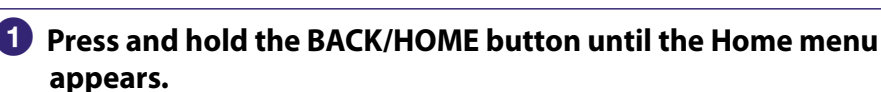

**P** Press the **∆/** $\blacktriangledown$ **/→/** $\blacktriangleright$  button to select  $\widehat{\mathbf{m}}$  (Settings), and then press **the ▶II button to confirm.** 

### **8** Press the  $\triangle$ / $\nabla$ / $\triangle$ / $\rho$  button to select "Common Settings," and then press the  $\blacktriangleright$ **II** button to confirm.

The list of "Common Settings" appears.

### **A** Press the  $\triangle$ / $\nabla$ / $\triangle$ / $\triangleright$  button to select "Wallpaper Settings," and then press the **>II** button to confirm.

The list of wallpapers appears.

### **Press the**  $\triangle$ **/** $\nabla$ **/** $\triangleleft$ **/** $\triangleright$  button to select a desired wallpaper, and then press the **>II** button to confirm.

Besides the wallpapers, you can select "Match Theme," "User's Wallpaper" or "User's W.p.(dark)" from the list.

## $\widetilde{Q}$  Hints

- If "Wallpaper Settings" is set to "Match Theme," the wallpaper changes according to the selected theme.
- "User's W.p.(dark)" can reduce the brightness of the photo so that you can easily recognize the menu items or the icons.

#### To set the photo to the wallpaper

If a photo in "Photo Library" is designated for the wallpaper, you can set it to the wallpaper by selecting "User's Wallpaper" or "User's W.p.(dark)" in step  $\Theta$ . While displaying the photo, press the OPTION/PWR OFF button to display the option menu, and then select "Use This Photo as the Wallpaper." Photo Library" is designated for the wallpaper," on can set it to<br>by selecting "User's Wallpaper" or "User's W<sub>D</sub> (dark)" in step **O**<sub>i</sub><br>and the photo, press the OPTION/PWR OFF button to display<br>at and then select "Use Thi

### **Note**

The wallpaper is not displayed in certain screens, such as settings screen, etc.

## <span id="page-115-0"></span>Adjusting the Brightness of the Screen (Brightness)

You can set the display brightness to one of 5 levels.

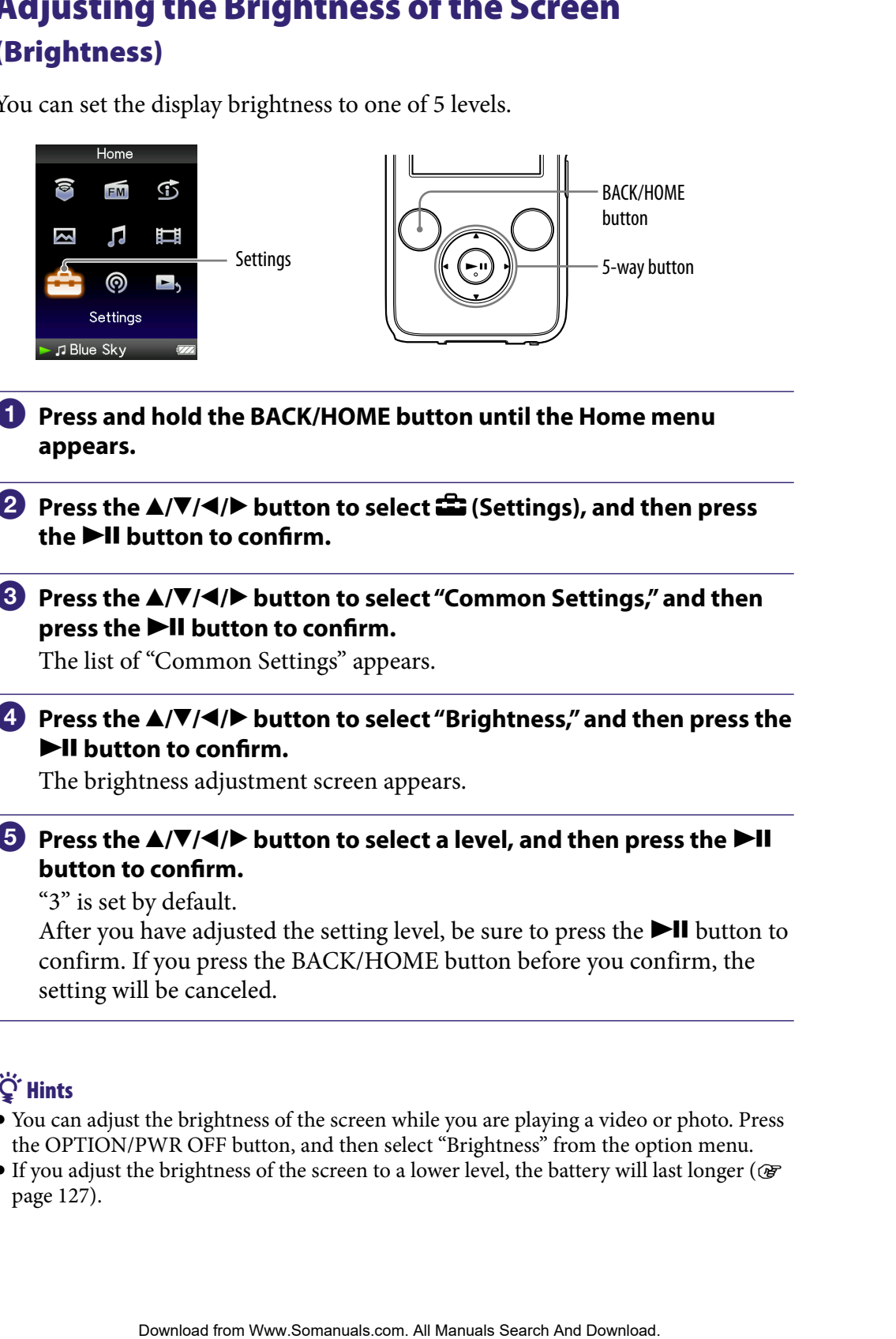

- **Press and hold the BACK/HOME button until the Home menu appears.**
- **Press the ▲/** $\blacktriangledown$ **/** $\blacktriangle$ **/** $\blacktriangleright$  **button to select <b><del>e</del>** (Settings), and then press **the ▶II button to confirm.**
- **Press the /// button to select "Common Settings," and then press the**  $\blacktriangleright$ **II** button to confirm.

The list of "Common Settings" appears.

## **Press the /// button to select "Brightness," and then press the**   $\blacktriangleright$ **II** button to confirm.

The brightness adjustment screen appears.

## **11** Press the  $\triangle$ / $\blacktriangledown$ / $\triangle$ / $\triangleright$  button to select a level, and then press the  $\blacktriangleright$ II **button to confirm.**

"3" is set by default.

After you have adjusted the setting level, be sure to press the  $\blacktriangleright\blacksquare$  button to confirm. If you press the BACK/HOME button before you confirm, the setting will be canceled.

## **C** Hints

- You can adjust the brightness of the screen while you are playing a video or photo. Press the OPTION/PWR OFF button, and then select "Brightness" from the option menu.
- If you adjust the brightness of the screen to a lower level, the battery will last longer ( $\circledast$ [page 127\)](#page-126-0).

## Setting the Current Time (Set Date-Time)

You can set the current time by adjusting it manually.

<span id="page-116-0"></span>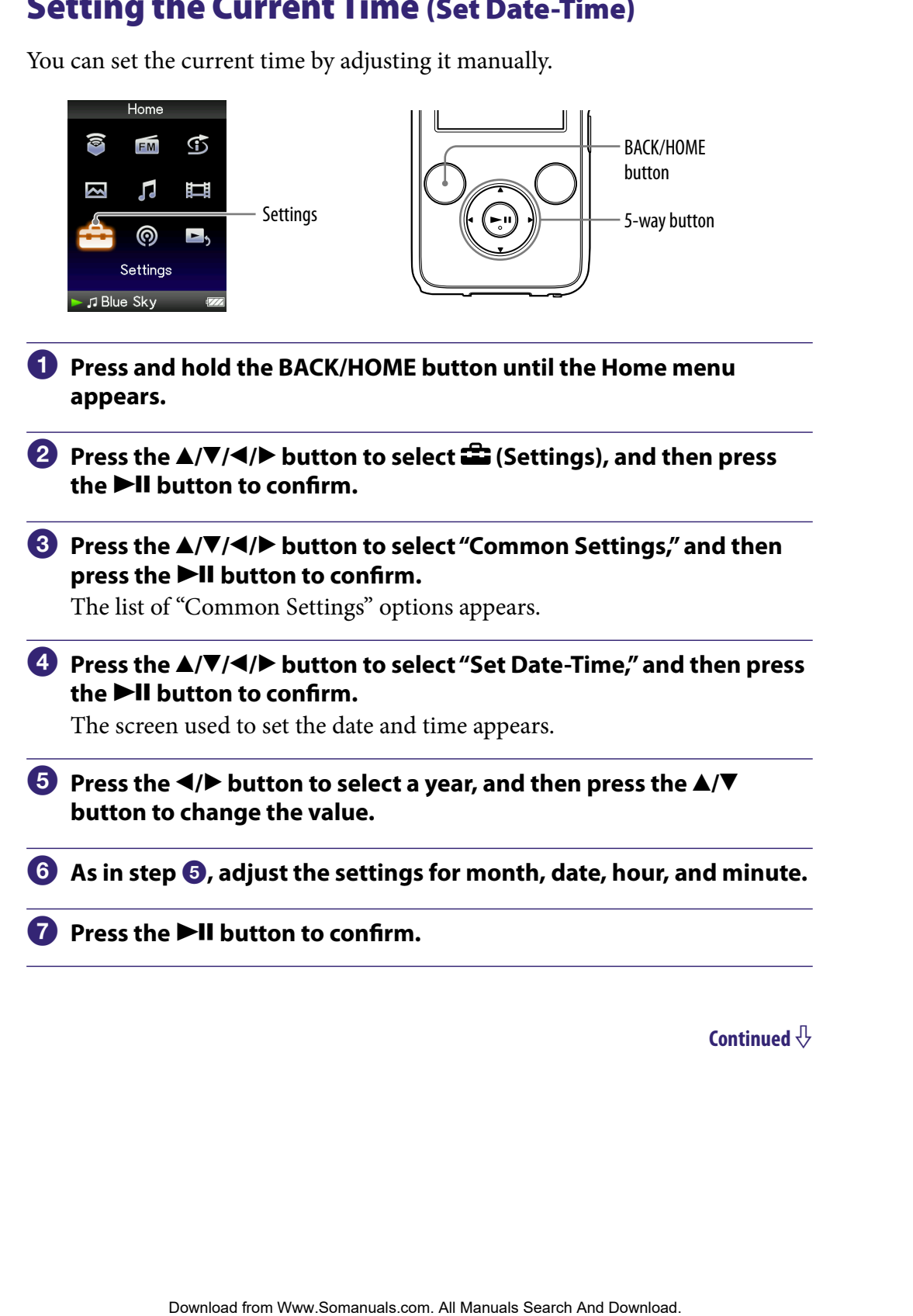

#### To display the current time

Press the OPTION/PWR OFF button on the "Now Playing" screen and select "Clock Display" from the option menu.

## **Q'Hint**

 You can select the date format from among "YYYY/MM/DD," "MM/DD/YYYY," and "DD/MM/YYYY." Furthermore, you can select the time format from either "12-hour" or "24-hour." For details, see "Setting the Date Format" (Date Display Format) (@ page [119\)](#page-118-0), or "Setting the Time Format" (Time Display Format) ( $\circledast$  [page 120\)](#page-119-0). ION/PWR OFF button on the "Now Playing" screen and select<br>
<sup>26</sup> from the option menu.<br>
26 data from Manuals Search And Download from Bible of Menu all Manuals Search<br>
Contents are somewhere the search And Download from the

### **Notes**

- If the battery power is used up, for example, when the player is not used for a long time, your settings for date and time may be reset and "-" will be displayed instead of the current date and time.
- The clock may gain or lose up to 60 seconds per month. In this case, set the clock again.
- To listen to "Morning," "Daytime," "Evening," "Night," and "Midnight" according to the timetable ( $\circledast$  [page 46\)](#page-45-0), "Set Date-Time" needs to be set.

## <span id="page-118-0"></span>Setting the Date Format

You can set the date format displayed for the current time ( $\circledast$  [page 117\)](#page-116-0) as "YYYY/MM/DD," "MM/DD/YYYY," or "DD/MM/YYYY."

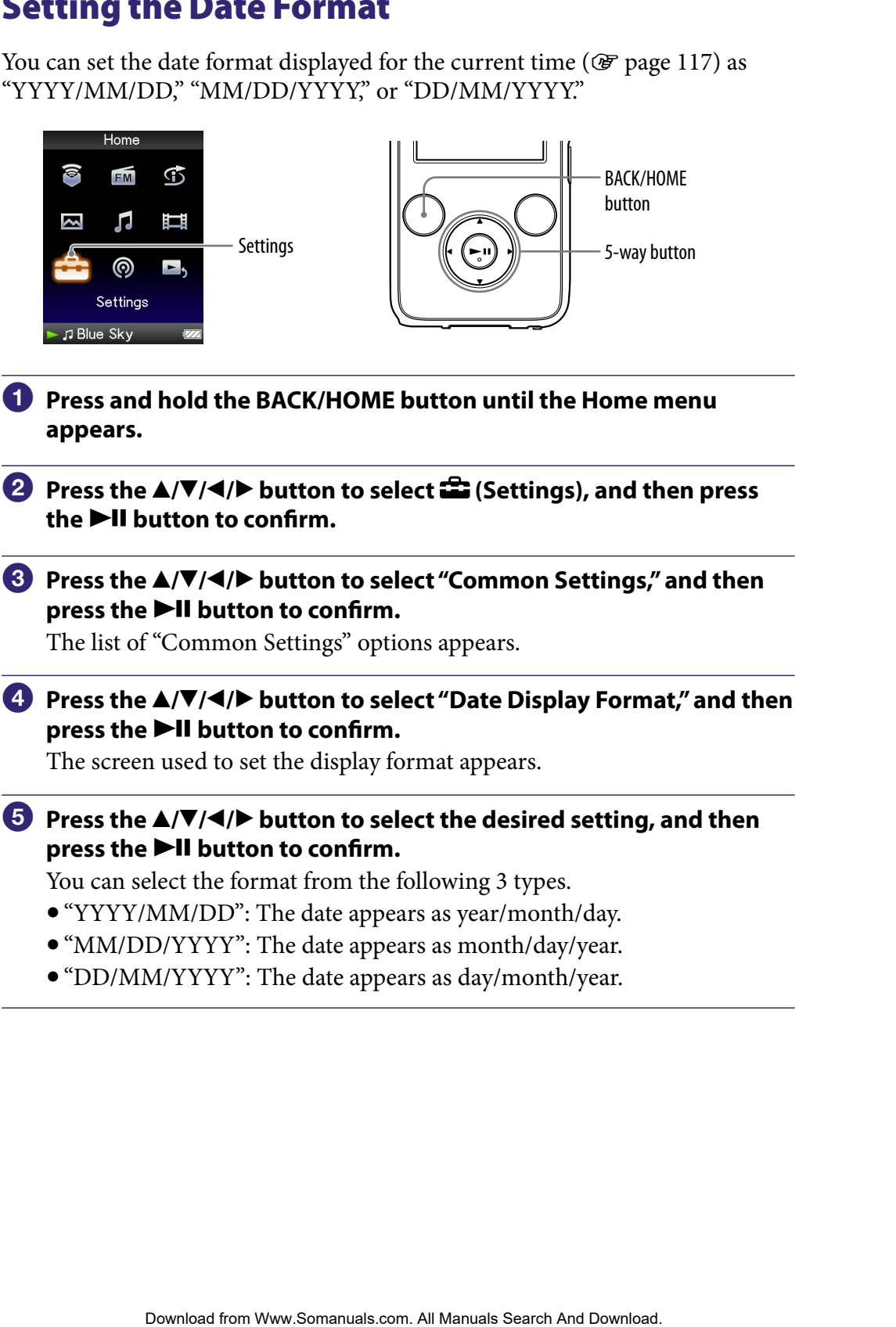

"DD/MM/YYYY": The date appears as day/month/year.

# <span id="page-119-0"></span>Setting the Time Format

You can select the time format displayed for the current time (@ [page 117\)](#page-116-0) from either a "12-hour" or "24-hour" display.

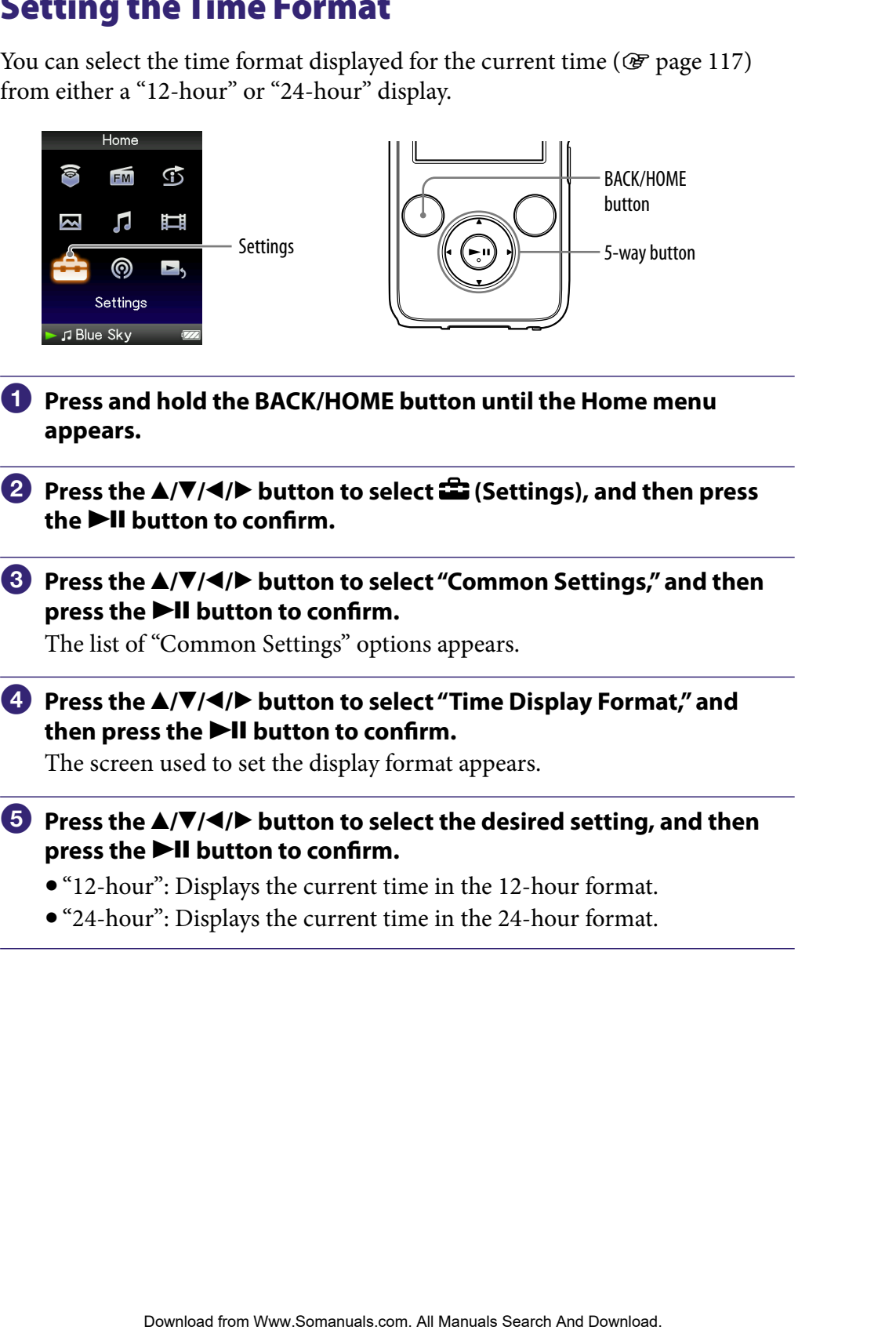

"24-hour": Displays the current time in the 24-hour format.

## Displaying the Player Information (Unit Information)

Information such as model name, firmware version, etc., can be displayed.

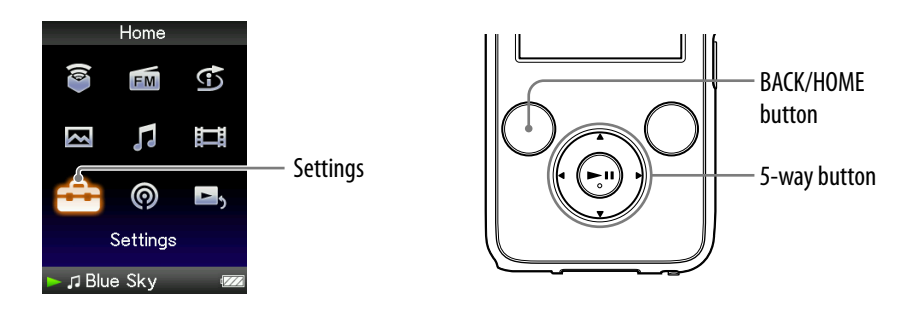

- **Press and hold the BACK/HOME button until the Home menu appears.**
- **P** Press the **△/** $\blacktriangledown$ **/** $\blacktriangle$ **/** $\blacktriangleright$  button to select  $\widehat{\mathbf{m}}$  (Settings), and then press **the ▶II button to confirm.**
- **Press the /// button to select "Common Settings," and then**  press the  $\blacktriangleright$ **II** button to confirm.

The list of "Common Settings" options appears.

 **Press the /// button to select "Unit Information," and then**  press the  $\blacktriangleright$ **II** button to confirm.

The list of available player information options appears.

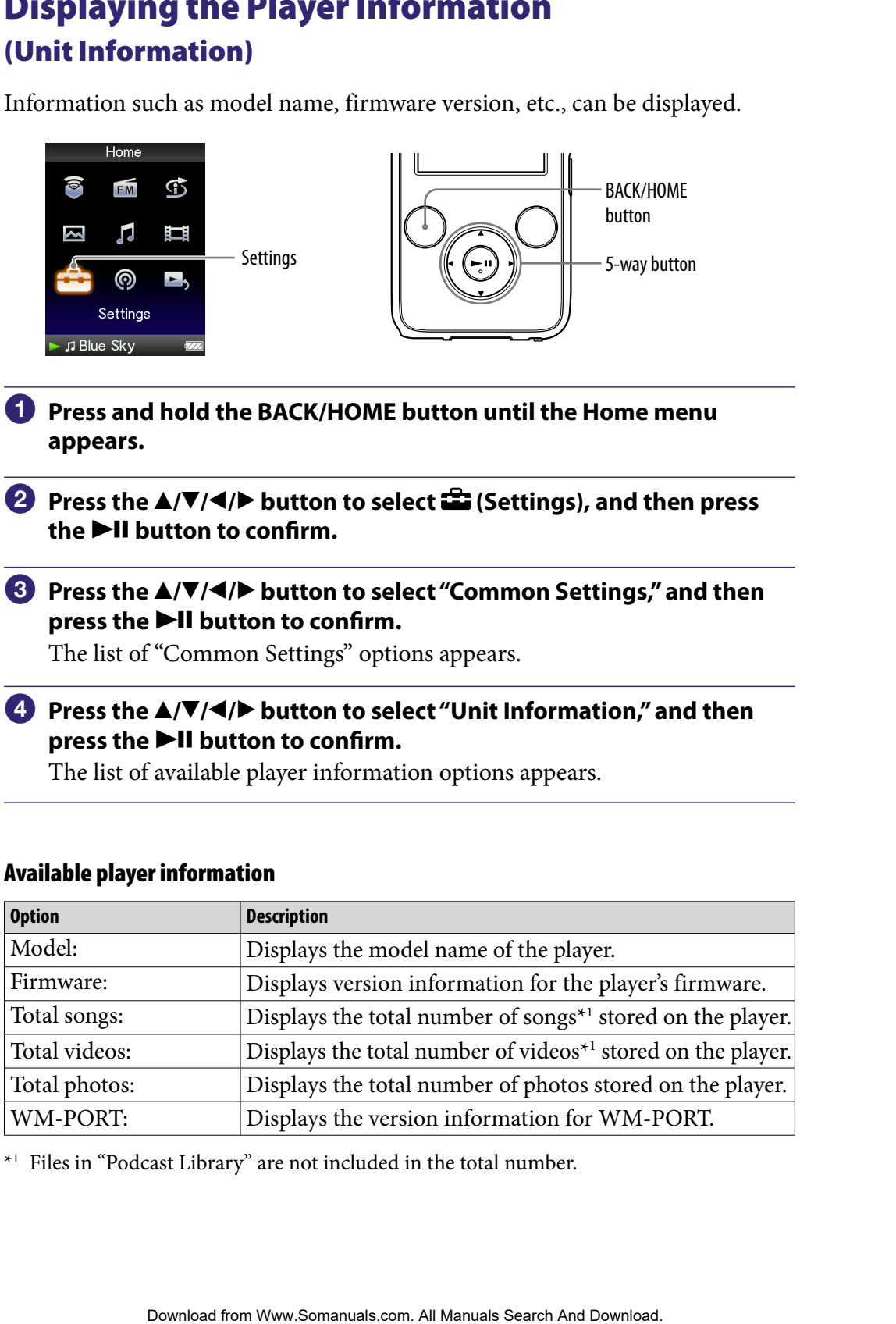

#### Available player information

\*1 Files in "Podcast Library" are not included in the total number.

# Resetting to Factory Settings (Reset all Settings)

You can reset the player to the default settings. Resetting the player does not delete data such as audio and photo data.

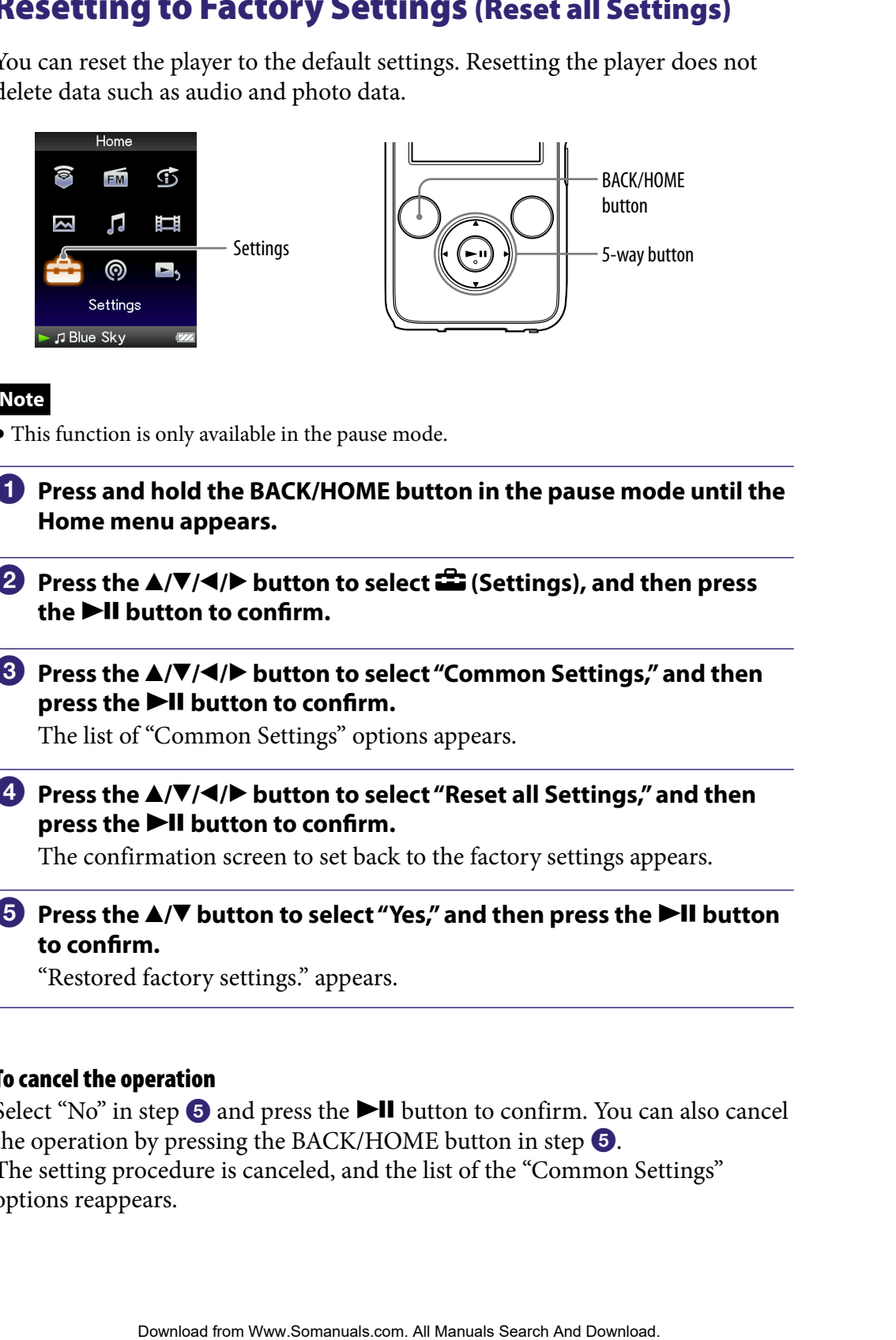

### **Note**

This function is only available in the pause mode.

- **Press and hold the BACK/HOME button in the pause mode until the Home menu appears.**
- **Press the ▲/** $\blacktriangledown$ **/** $\blacktriangle$ **/** $\blacktriangleright$  **button to select <b><del>■</del>** (Settings), and then press **the ▶II button to confirm.**

## **8** Press the  $\triangle$ / $\nabla$ / $\triangle$ / $\triangleright$  button to select "Common Settings," and then **press the**  $\blacktriangleright$ **II** button to confirm.

The list of "Common Settings" options appears.

 **Press the /// button to select "Reset all Settings," and then press the**  $\blacktriangleright$ **II** button to confirm.

The confirmation screen to set back to the factory settings appears.

## **Press the**  $\triangle$ **/** $\nabla$  **button to select "Yes," and then press the**  $\nabla$ **II button to confirm.**

"Restored factory settings." appears.

#### To cancel the operation

Select "No" in step  $\Theta$  and press the  $\blacktriangleright$  **II** button to confirm. You can also cancel the operation by pressing the BACK/HOME button in step  $\Theta$ . The setting procedure is canceled, and the list of the "Common Settings" options reappears.

## <span id="page-122-0"></span>Formatting Memory (Format)

You can format the built-in flash memory of the player.

If the memory is formatted, all data will be erased. Be sure to verify the data stored in memory prior to formatting and export any important data to the hard disk of your computer.

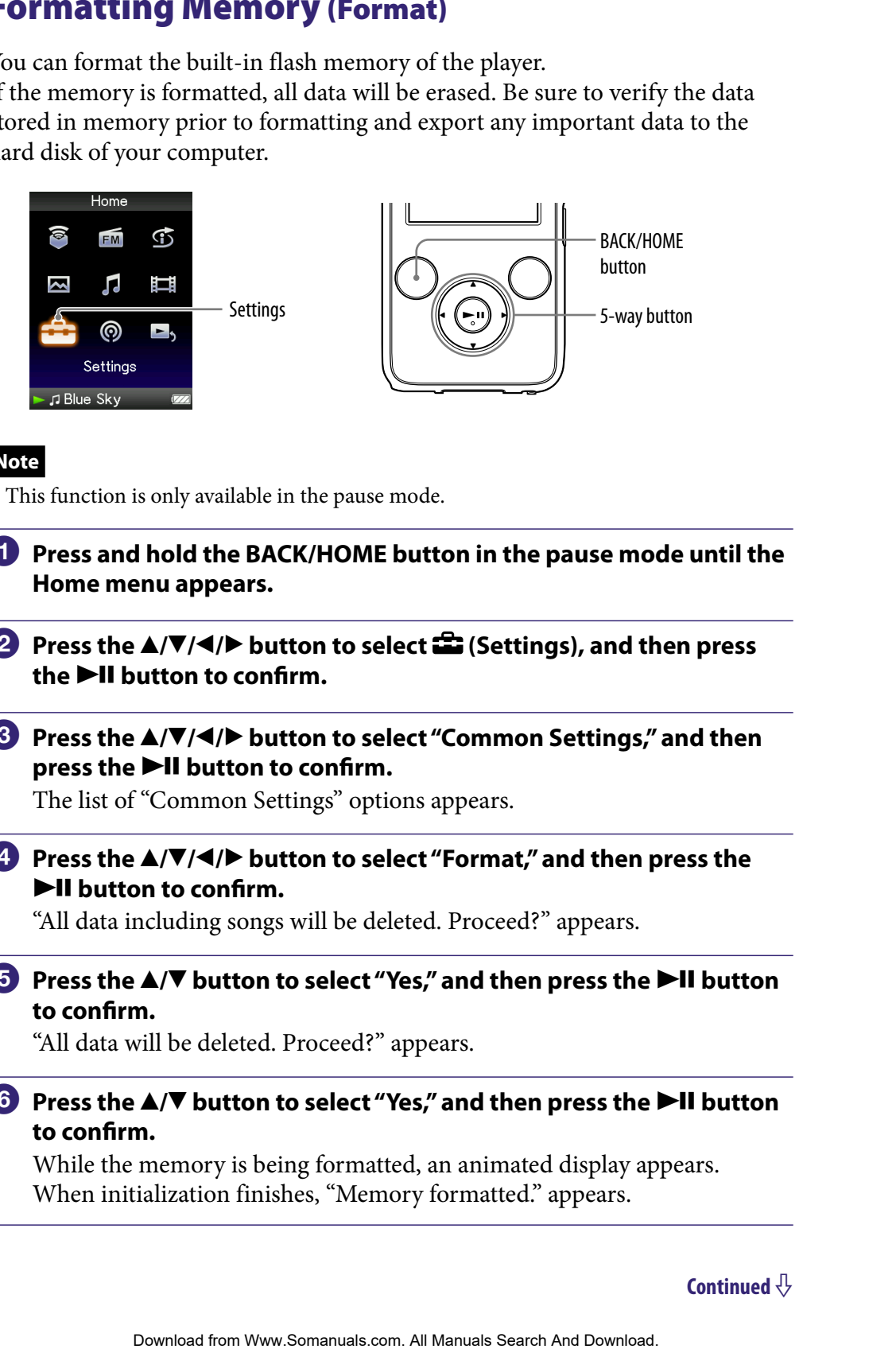

### **Note**

- This function is only available in the pause mode.
- **Press and hold the BACK/HOME button in the pause mode until the Home menu appears.**
- **P** Press the  $\triangle$ / $\nabla$ / $\triangle$ / $\triangleright$  button to select  $\triangle$  (Settings), and then press **the ▶II button to confirm.**
- *<u><b>* Press the  $\triangle$ / $\blacktriangledown$ / $\triangleleft$ / $\triangleright$  button to select "Common Settings," and then</u> press the  $\blacktriangleright$ **II** button to confirm.

The list of "Common Settings" options appears.

 **Press the /// button to select "Format," and then press the**   $\blacktriangleright$ **II** button to confirm.

"All data including songs will be deleted. Proceed?" appears.

### **Press the**  $\triangle$ **/** $\nabla$  **button to select "Yes," and then press the**  $\nabla$ **II button to confirm.**

"All data will be deleted. Proceed?" appears.

**∂** Press the **△/ button to select "Yes," and then press the ▶II button to confirm.**

While the memory is being formatted, an animated display appears. When initialization finishes, "Memory formatted." appears.

#### To cancel the operation

Select "No" in step  $\Theta$  or  $\Theta$  and press the  $\blacktriangleright$ II button to confirm. You can also cancel the operation by pressing the BACK/HOME button in step  $\Theta$  or  $\Theta$ .

#### **Notes**

- Do not format the built-in flash memory using software or Windows Explorer.
- $\bullet$   $\bullet$  appears instead of  $\bullet$  (Intelligent Shuffle) if the player accesses certain online services (available only in the U.S.A.). To restore  $\mathfrak{S}$  (Intelligent Shuffle), format the memory of the player. Step **O** or **O** and press the **PH** button to confirm. You can also<br>
trich by pressing the BACK/HOME button in step **O** or **O**.<br>
the built-in flash memory using software or Windows Explorer.<br>
For Menuligent Shuffely, if  $\frac$

# <span id="page-124-0"></span>Selecting the Display Language

You can select from a variety of languages for the display of menus and messages on the player.

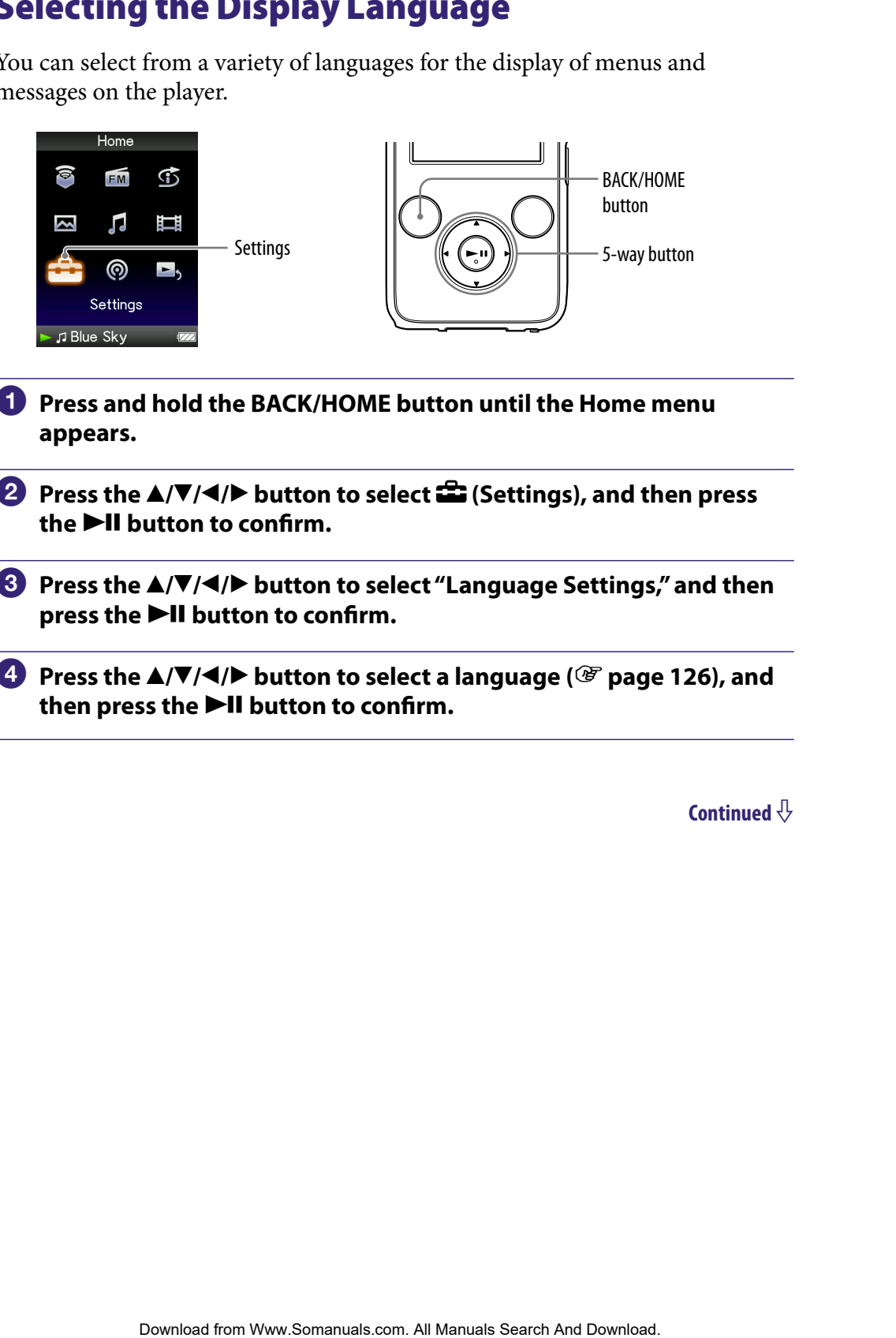

- **Press and hold the BACK/HOME button until the Home menu appears.**
- **Press the ▲/** $\blacktriangledown$ **/** $\blacktriangle$ **/** $\blacktriangleright$  **button to select <b><del>e</del>** (Settings), and then press the  $\blacktriangleright$ **II** button to confirm.
- **Press the /// button to select "Language Settings," and then press the**  $\blacktriangleright$ **II** button to confirm.
- **Press the /// button to select a language ( [page 126\)](#page-125-0), and**  then press the **>II** button to confirm.

## <span id="page-125-0"></span>Display language settings

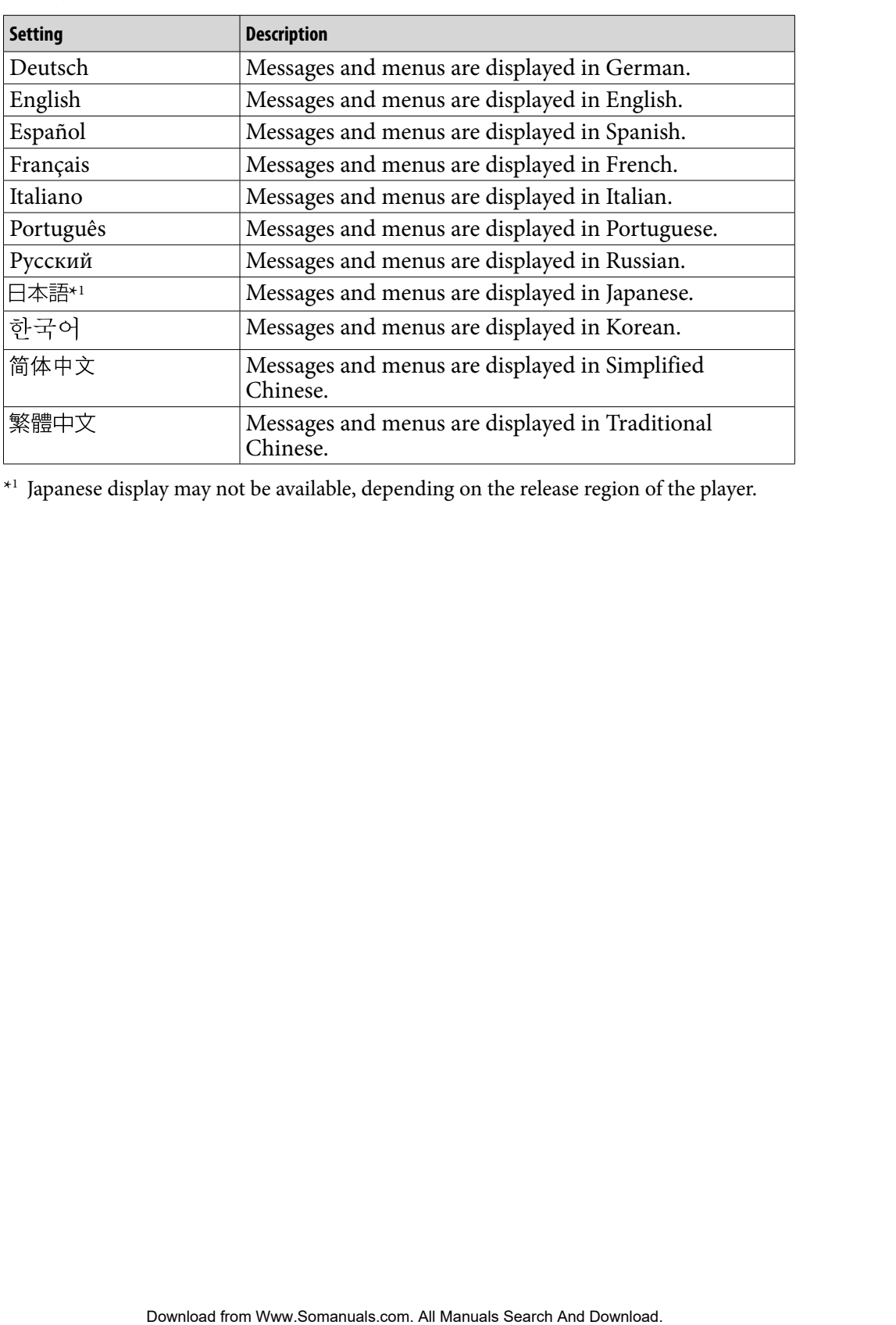

\*1 Japanese display may not be available, depending on the release region of the player.

## <span id="page-126-0"></span>Maximizing Battery Life

By adjusting the settings or managing the power supply properly, it is possible to save the battery power and use the player for a longer time.

#### Turn off the player manually

If you press and hold the OPTION/PWR OFF button, the player enters standby mode and the screen turns off to save battery power. Furthermore, if standby mode continues for more than about a day, the player turns completely off automatically.

### Changing the settings

You can save battery power by setting as follows.

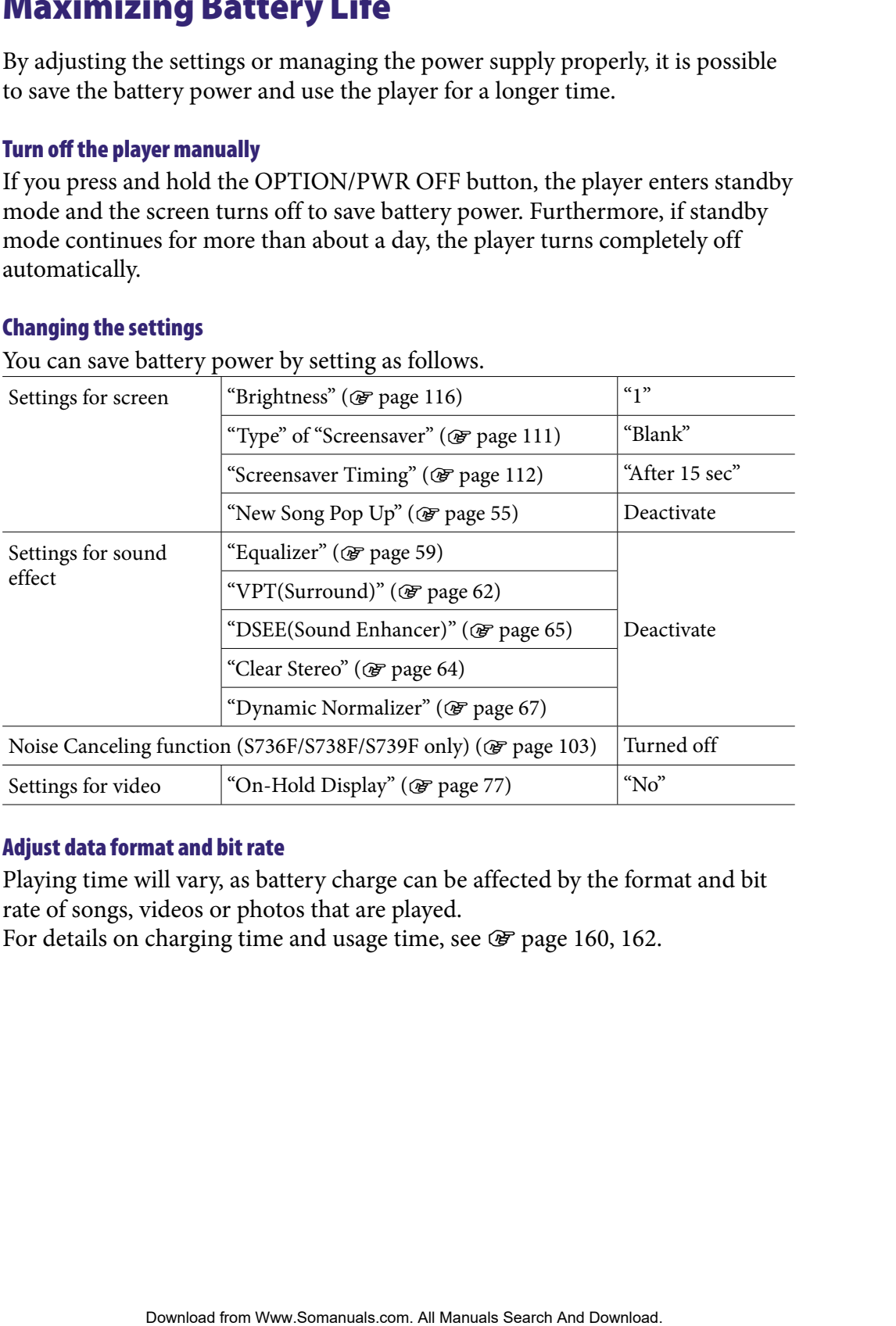

#### Adjust data format and bit rate

Playing time will vary, as battery charge can be affected by the format and bit rate of songs, videos or photos that are played.

For details on charging time and usage time, see  $\mathscr F$  [page 160,](#page-159-0) [162.](#page-161-0)

# What are Format and Bit Rate?

### What is audio format?

Audio format refers to the method used when importing audio data from the Internet or audio CDs to a computer and saving it as an audio file. Common formats include MP3 and WMA, etc.

**MP3**: MP3 (MPEG-1 Audio Layer3) is a common audio compression technology developed by the MPEG working group of the ISO (International Organization for Standardization).

MP3 can compress audio files to about 1/10 the size of standard CD audio files.

**WMA**: WMA (Windows Media Audio) is a common audio compression technology developed by Microsoft Corporation. The WMA format produces the same sound quality as that of the MP3 format with a smaller file size.

**AAC**: AAC (Advanced Audio Coding) is a common audio compression technology developed by the MPEG working group of the ISO (International Organization for Standardization). The AAC format produces the same sound quality as that of the MP3 format, with a smaller file size. **b Correct And Signal from West Content And Signal from the Signal from Heritan Include ANPS and WhAA, etc.<br>
The Signal WhAA, etc.<br>
The Signal WhAA, etc.<br>
The Signal WhAA, etc.<br>
The Signal WhAA, etc.<br>
The Signal WhAA, etc.** 

**Linear PCM**: Linear PCM is an audio recording format without digital compression. You can listen to the sound with the same quality as CD music by recording with this format.

#### What is bit rate?

Bit rate refers to the amount of data used to store each second of audio. Generally, higher bit rates provide better sound quality, but require more storage space for the same length of audio.

#### What is the relationship between bit rate, sound quality, and storage size?

Generally, higher bit rates provide better sound quality, but require more storage space for the same length of audio, so you can store fewer songs on the player. Lower bit rates enable you to store more songs, but at a lower sound quality.

#### **Note**

 If you import a song from a CD to your computer at a low bit rate, you cannot improve the song's sound quality by selecting a high bit rate when transferring the song from the computer to the player.

## What is video format?

Video format refers to the method used when importing video and audio data to a computer and saving it as a video file. Common formats include MPEG-4 and AVC, etc.

**MPEG-4**: MPEG-4 refers to Moving Picture Experts Group phase 4, developed by the MPEG working group of the ISO (International Organization for Standardization). The compression format is for video and audio data.

**AVC**: AVC refers to Advanced Video Coding, developed by the MPEG working group of the ISO (International Organization for Standardization). It enables reproduction of more vivid images at a lower bit rate. AVC files include four profiles, and "AVC Baseline Profile" is one of them. AVC format is based on the MPEG-4 AVC standard of the ISO (International Organization for Standardization), and since AVC is standardized as the MPEG-4 Part 10 Advanced Video Coding, it is commonly referred to as MPEG-4 AVC/H.264 or H.264/AVC. refers to the method used when importing video and audio data<br>and saving it as a video file.<br>Somats include MPEG -4 and AVC, etc.<br>TG-4 refers to Moving Picture Experts Group phase 4, developed<br>working group of the ISO (Int

**WMV**: WMV (Windows Media Video) is a video compression format developed by Microsoft Corporation. It was built upon MPEG-4, achieves a high compression rate, and supports copy control by DRM.

### What is photo format?

Photo format refers to the method used when importing images to a computer and saving them as image files.

Common formats include JPEG, etc.

**JPEG**: JPEG (Joint Photographic Experts Group) is a common image compression format developed by the JPEG. JPEG can compress an image file to about 1/10 to 1/100 the size of original image files.

 $\widehat{S}$  For details on acceptable formats and bit rates for this player  $\bullet$  For details on supported file formats and bit rates, see  $\circledast$  [page 159.](#page-158-0)

# Storing Data

You can store computer data into the built-in flash memory of the player by transferring the data from your computer using Windows Explorer, or another transfer capable software. If the player is connected to the computer, the builtin flash memory appears in Windows Explorer as [WALKMAN]. **Parta**<br>
Content data into the built-in flash memory of the player by<br>
coldus from your computer using Windows Explorer, or another<br>
Les of liveres. If the player is connected to the computer, the built-<br>
supplied USE and

### **Notes**

- Do not use the bundled software while using Windows Explorer to interact with the built-in flash memory of the player.
- Do not disconnect the supplied USB cable while "Do not disconnect." that appears during data transfer is displayed. The data could be damaged.
- Do not format the built-in flash memory using Windows Explorer. If you format the built-in flash memory, format it on the player ( $\circledast$  [page 123\)](#page-122-0).
- You cannot change folder names or delete the "MUSIC," "MP\_ROOT," "VIDEO," "PICTURES," "PICTURE," and "PODCASTS" folders.
- Do not change folder or file names directly under the "MP\_ROOT" or "MPE\_ROOT" folder. Otherwise, they will not be displayed on the player.

## Upgrading the Player's Firmware

You can update the player's firmware, allowing you to add new features to the player by installing the latest player's firmware to the player. For details about the latest firmware information and how to install it, visit the following web site:

For customers in the USA:<http://www.sony.com/walkmansupport> For customers in Canada:<http://www.sony.ca/ElectronicsSupport/> For customers in Europe[: http://support.sony-europe.com/DNA](http://support.sony-europe.com/DNA) For customers in Latin America[: http://www.sony-latin.com/index.crp](http://www.sony-latin.com/index.crp) For customers in other countries/regions:<http://www.sony-asia.com/support> For customers who purchased the overseas models[: http://www.sony.co.jp/overseas/support/](http://www.sony.co.jp/overseas/support/) **Download from Wander School find and Search And Download from West and Search And Download from West and West the player. For details about ware information and how to install it, visit the Glolowing web<br>and the USA: http** 

**D** Download the update program to your computer from the web site.

**2** Connect the player to your computer, and then start up the update **program.**

 **Follow the on-screen instructions to update the player's firmware.** Firmware update is complete.

## <span id="page-131-0"></span>Troubleshooting

If the player does not function as expected, try the following steps to resolve the issue.

- **1 Find the symptoms of the issue in the following troubleshooting tables, and try any corrective actions listed.**
- **2 Connect the player to your computer to charge the battery.** You may be able to resolve some issues by charging the battery.
- **3 Press the RESET button with a small pin, etc.** If you press the RESET button while operating the player, stored data and settings on the player may be deleted.

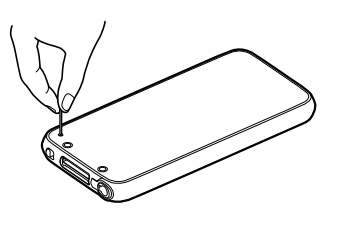

- **4 Check the information about the issue in the Help of each software.**
- **5 Look for information about the issue on one of the support Web sites.** For customers in the USA, visit:<http://www.sony.com/walkmansupport> For customers in Canada, visit:<http://www.sony.ca/ElectronicsSupport/> For customers in Europe, visit:<http://support.sony-europe.com/DNA> For customers in Latin America, visit:<http://www.sony-latin.com/index.crp> For customers in other countries/regions, visit[: http://www.sony-asia.com/support](http://www.sony-asia.com/section/support) For customers who purchased the overseas models, visit: <http://www.sony.co.jp/overseas/support/> **NOOTING**<br> **Contents of the issue in the following troubleshooting tables,<br>
<b>Contentive actions listed.**<br> **Contentive actions listed.**<br> **Contentive actions listed.**<br> **Contention actions and pin, etc.**<br> **Contention actions**
- **6 If the approaches listed above fail to resolve the issue, consult your nearest Sony dealer.**

## **Operation**

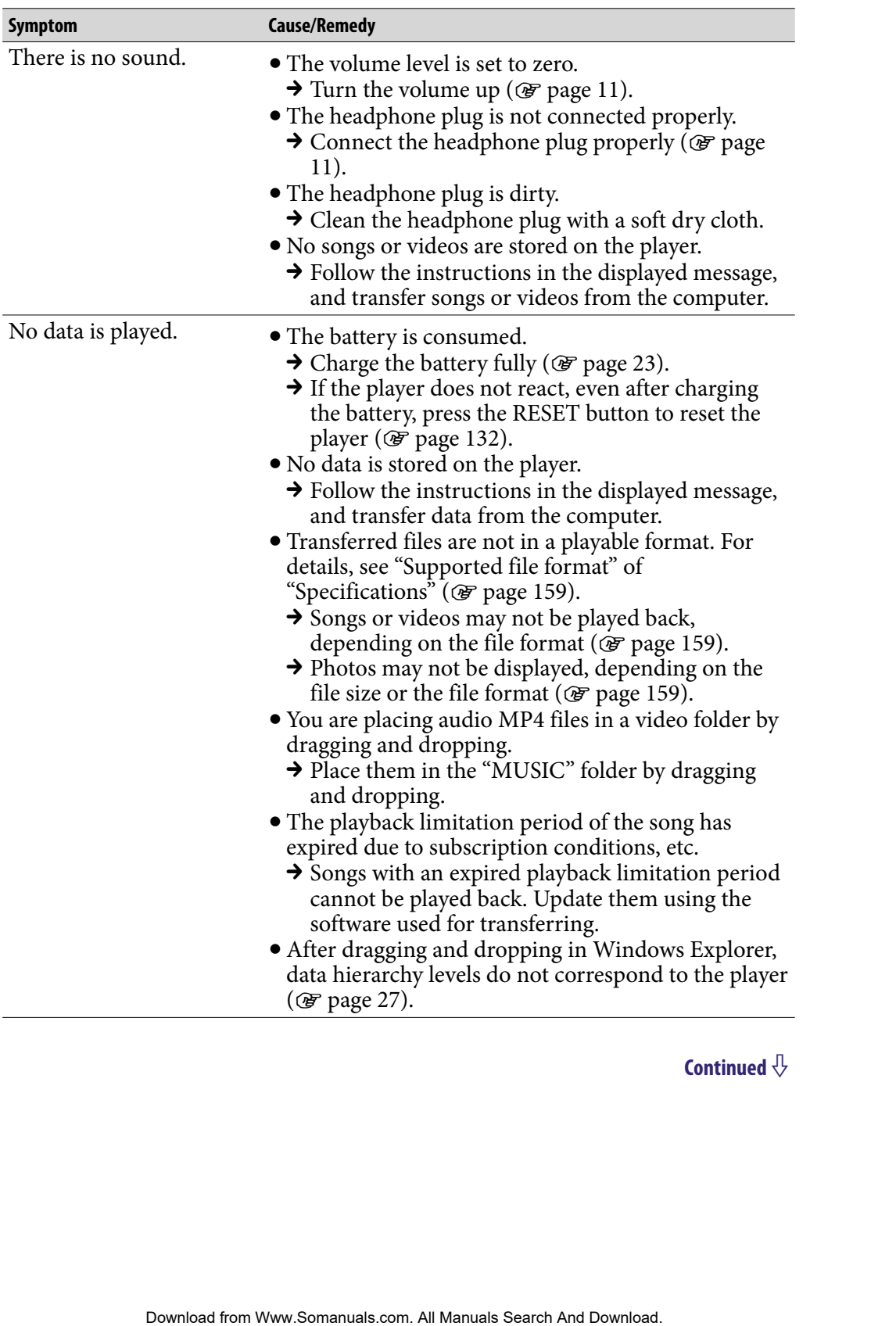

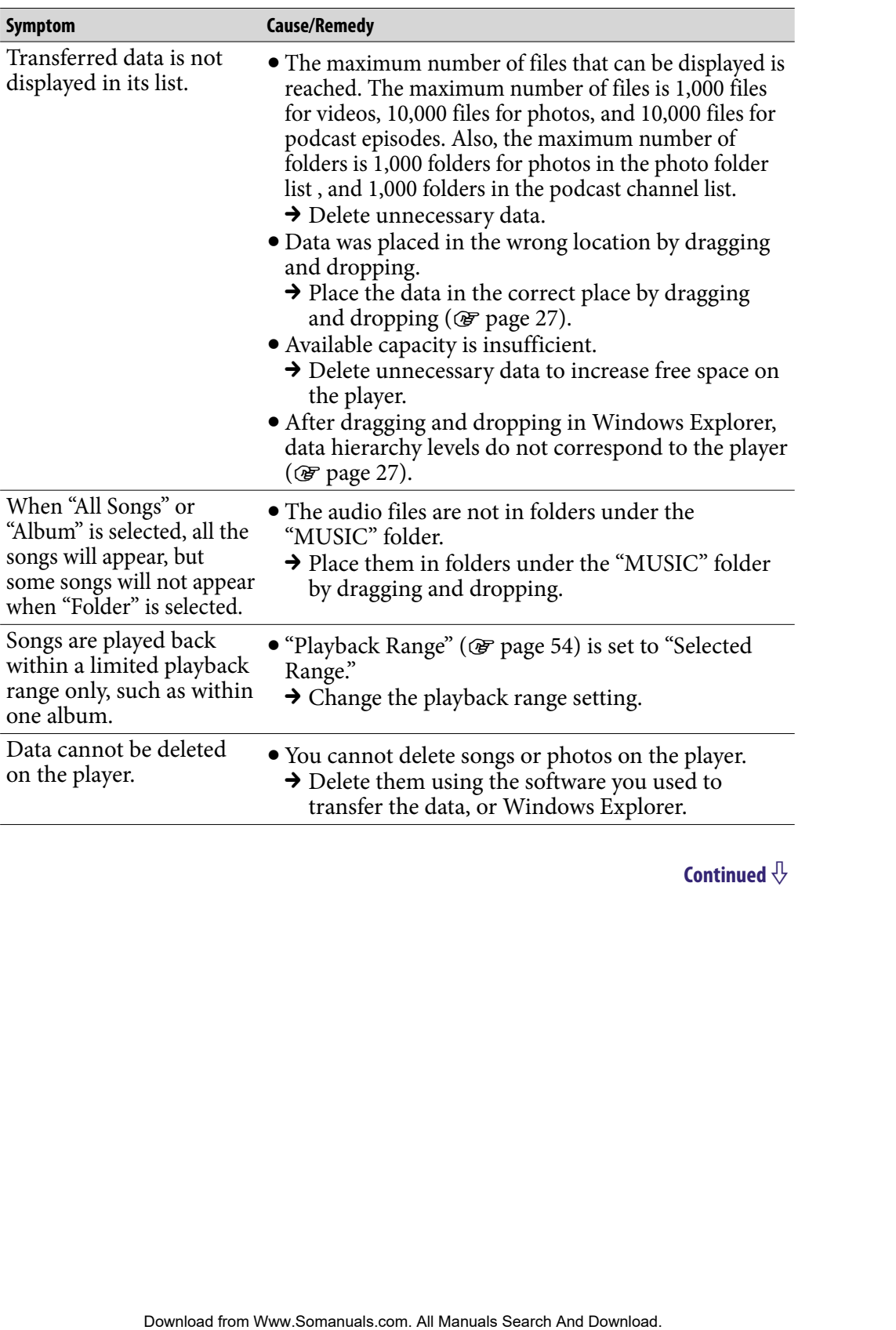

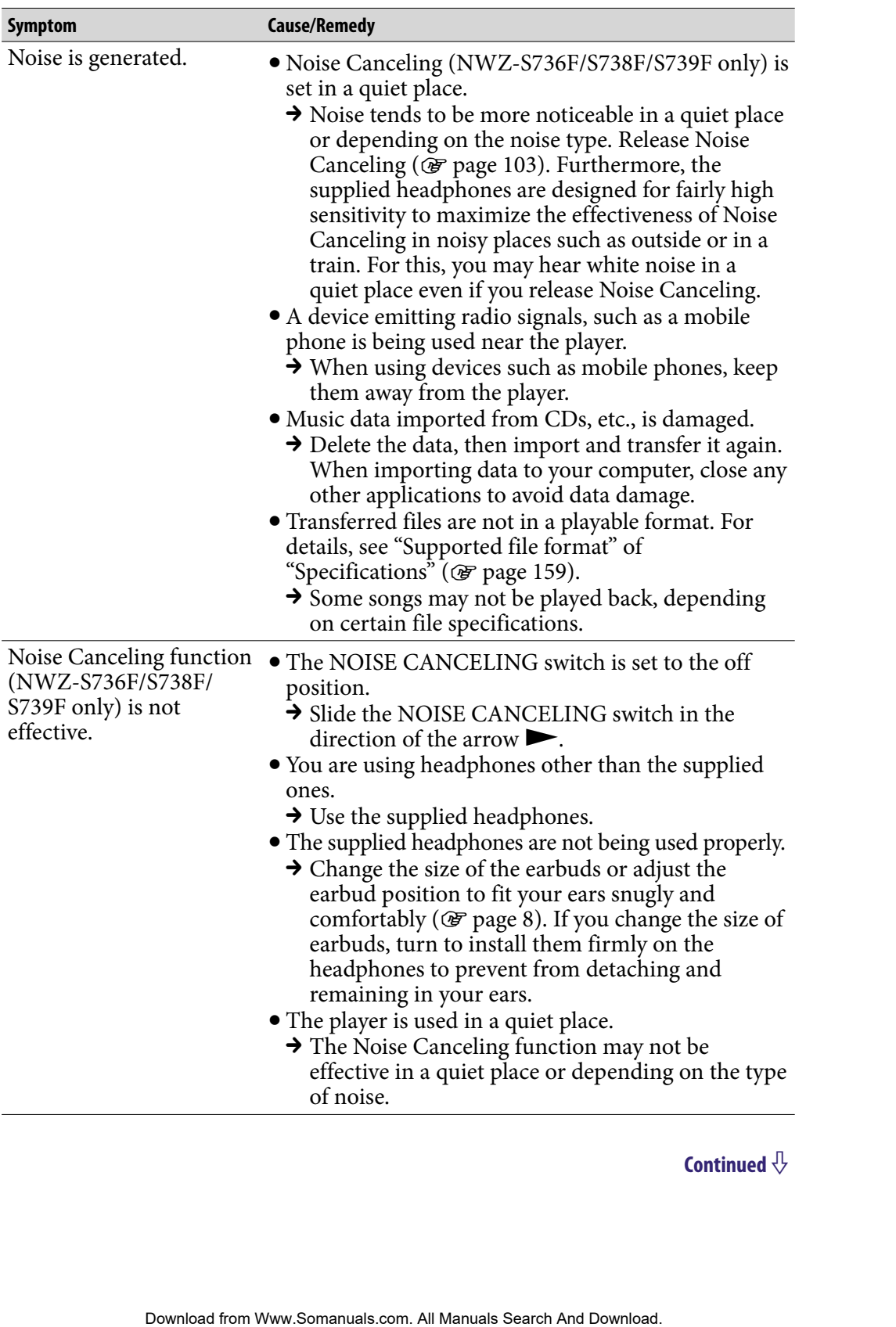

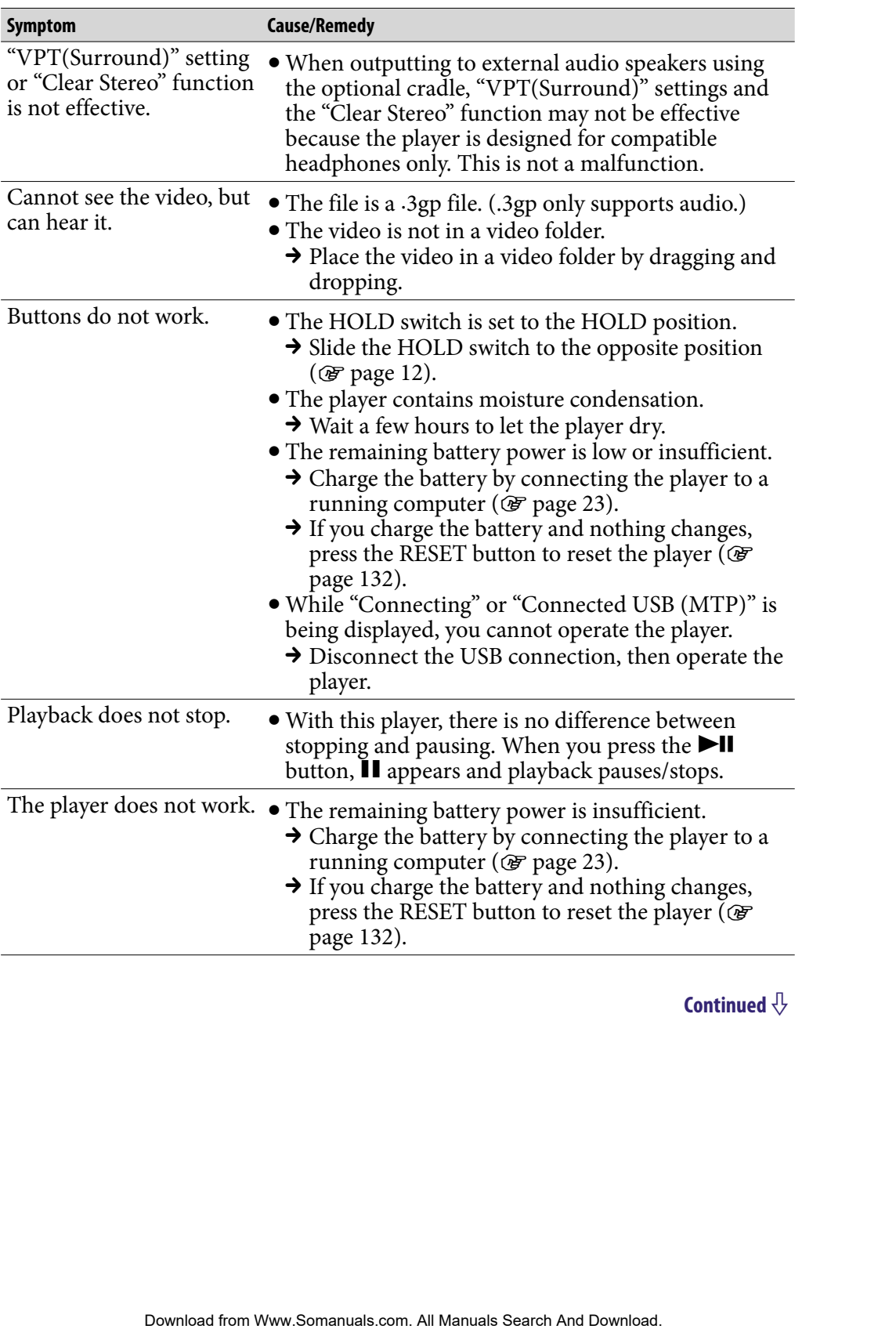

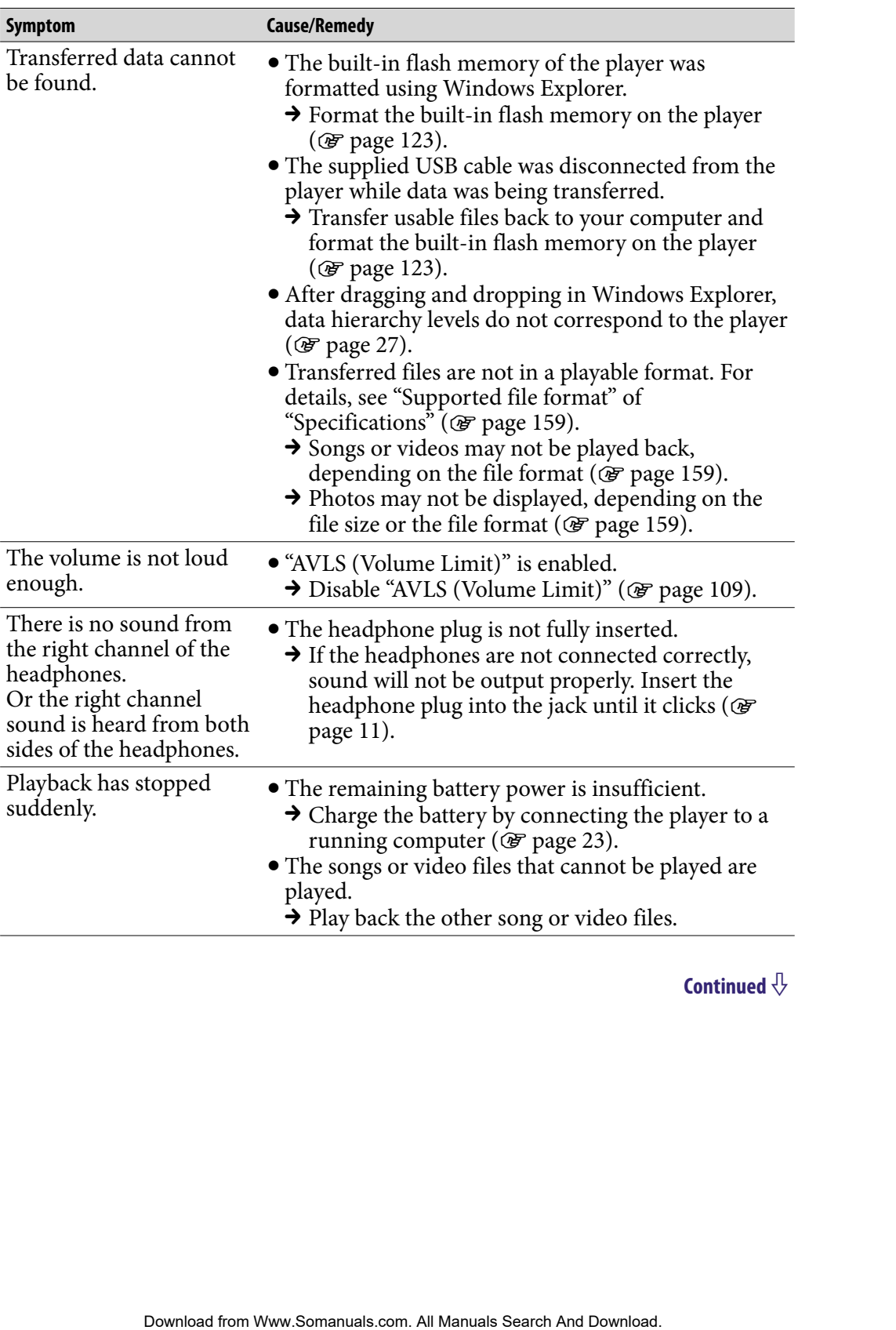

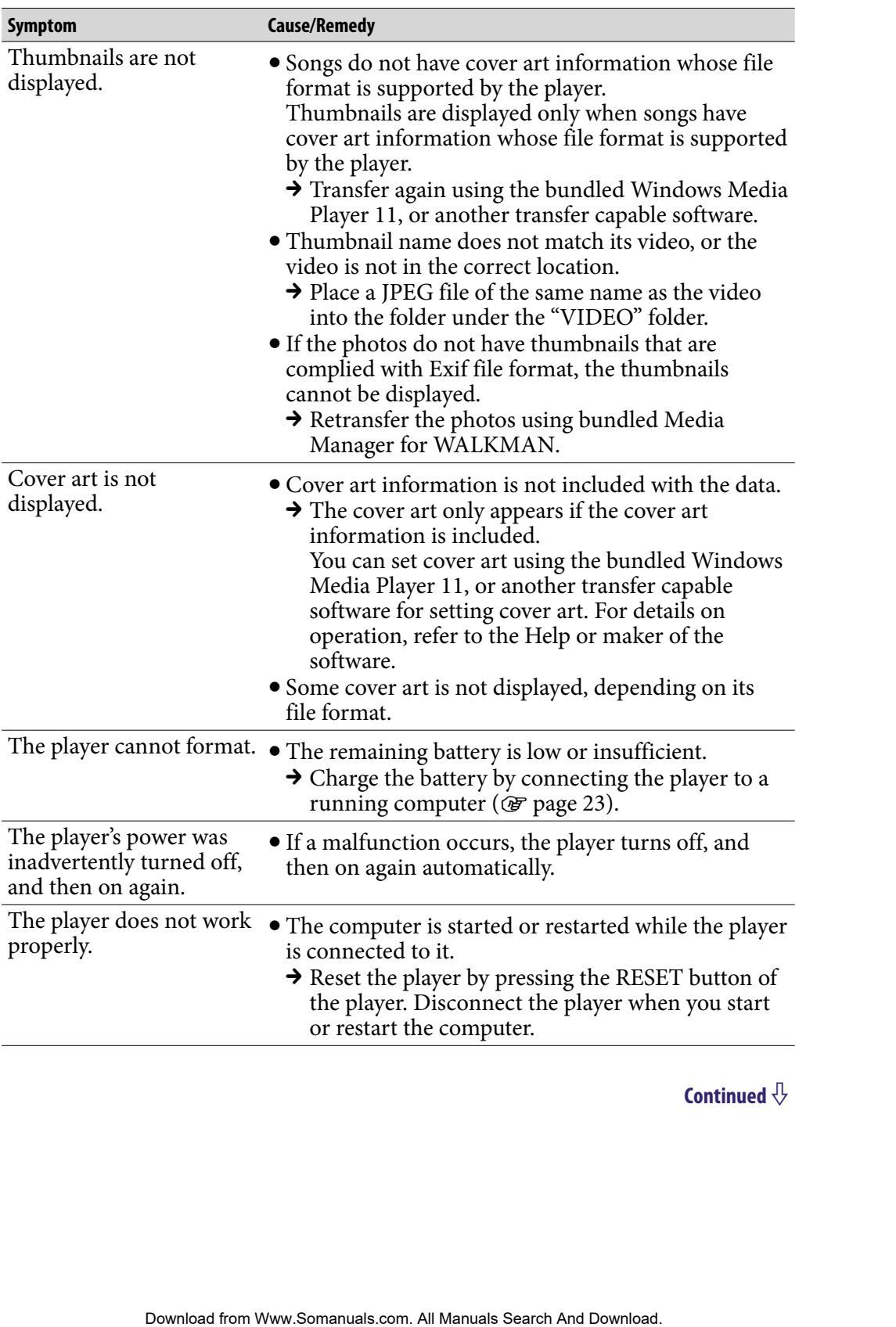

## **Display**

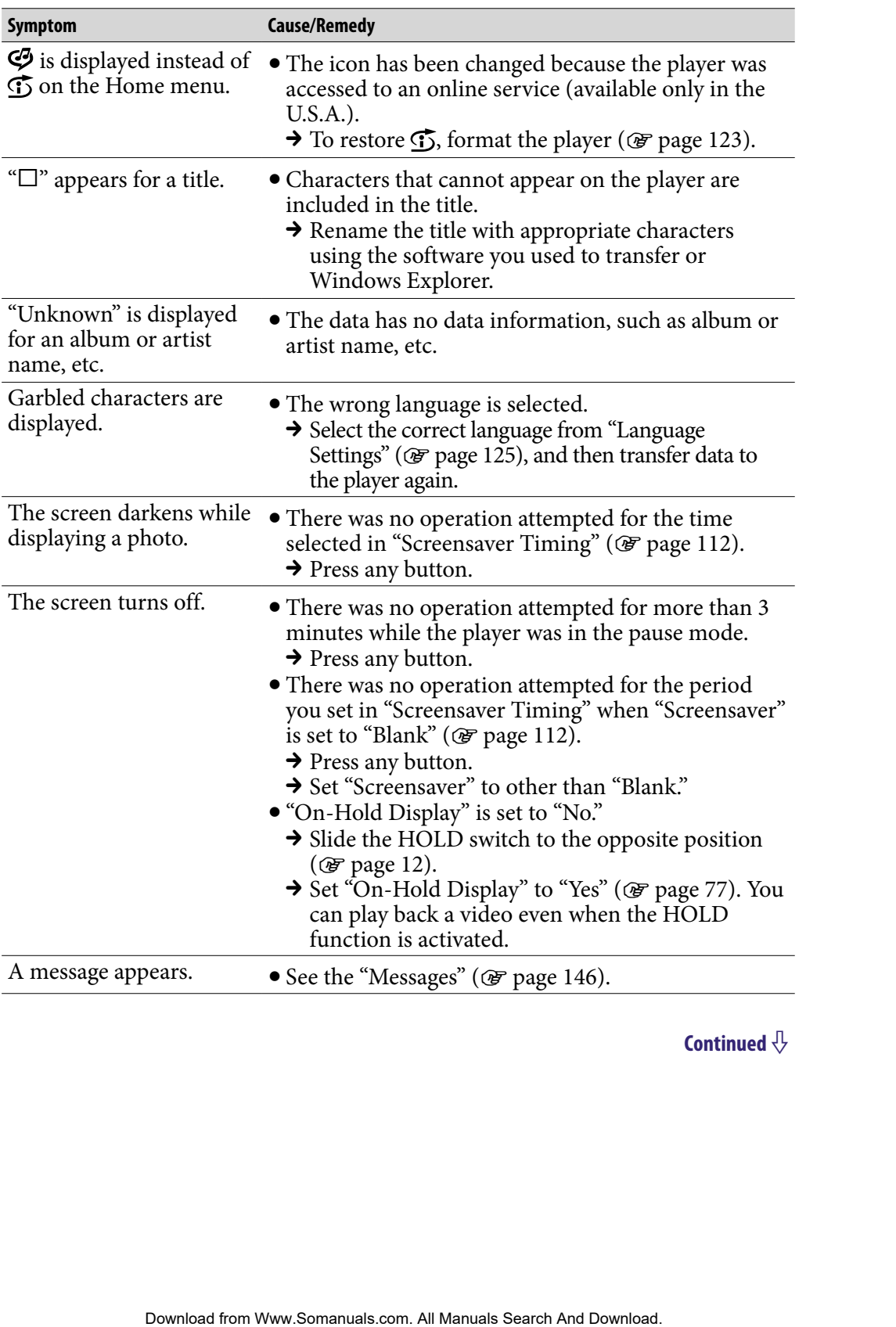

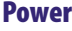

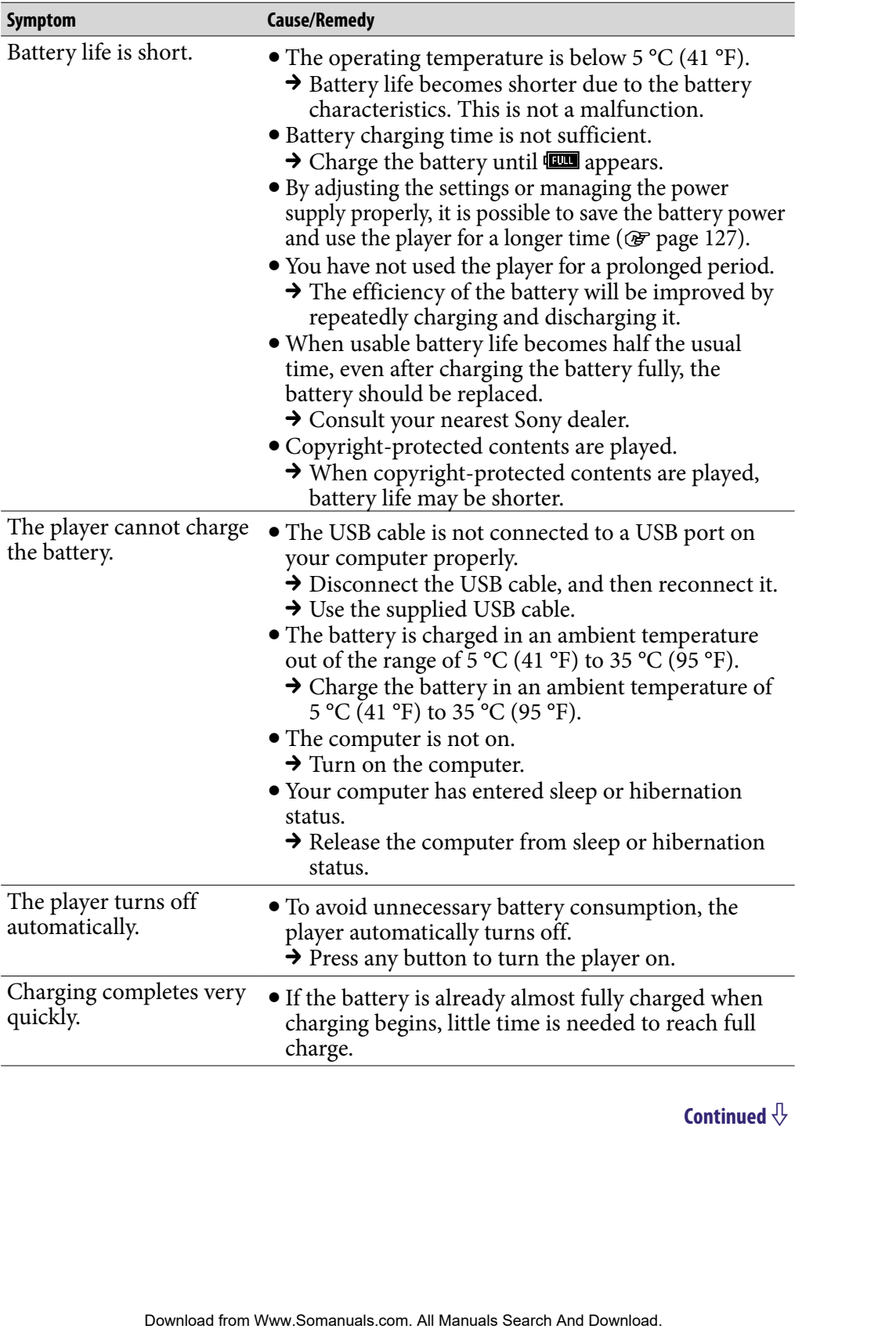

## Connection with a computer

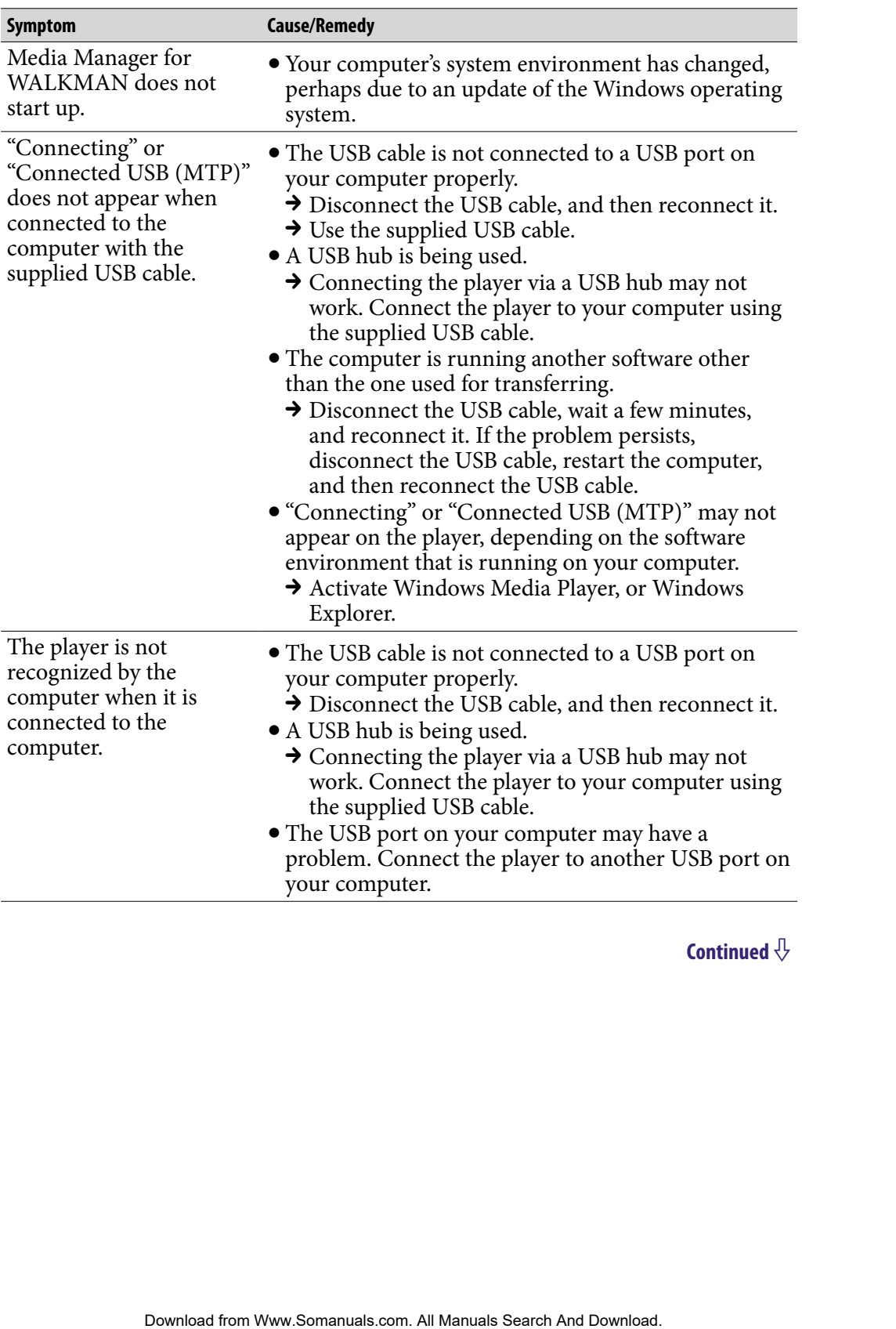

#### Connection with a computer (continued)

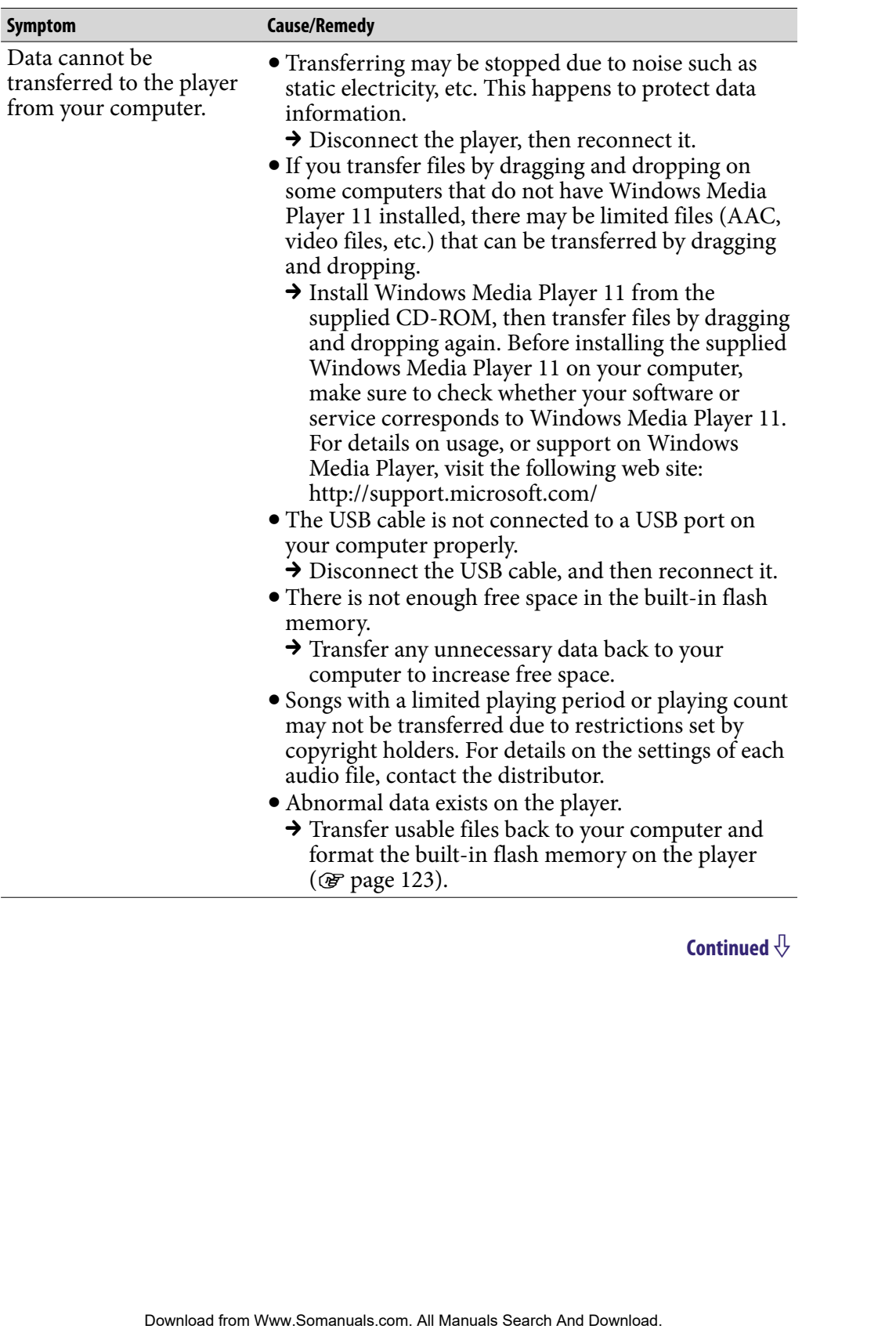

## Connection with a computer (continued)

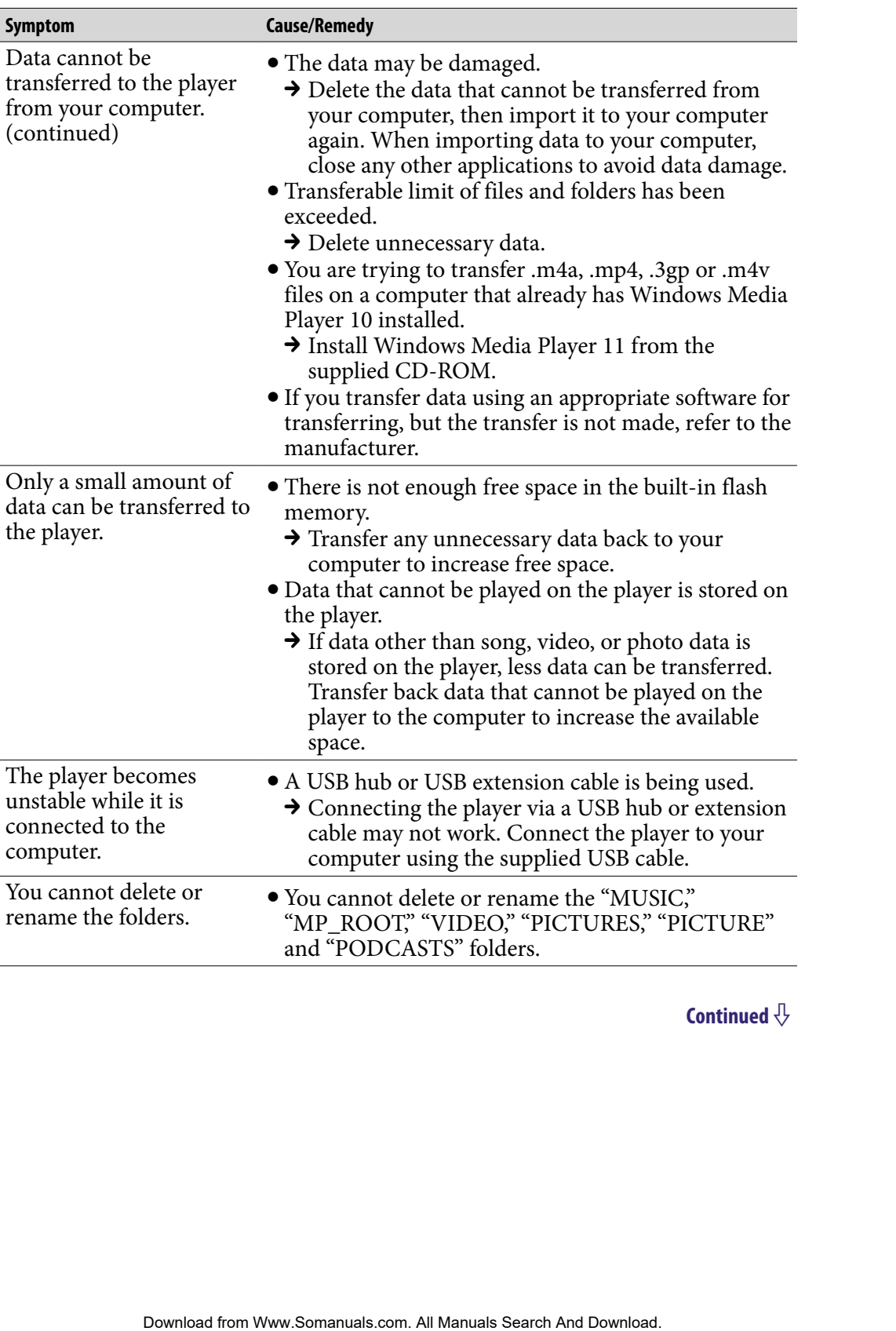

### SensMe™ Channels

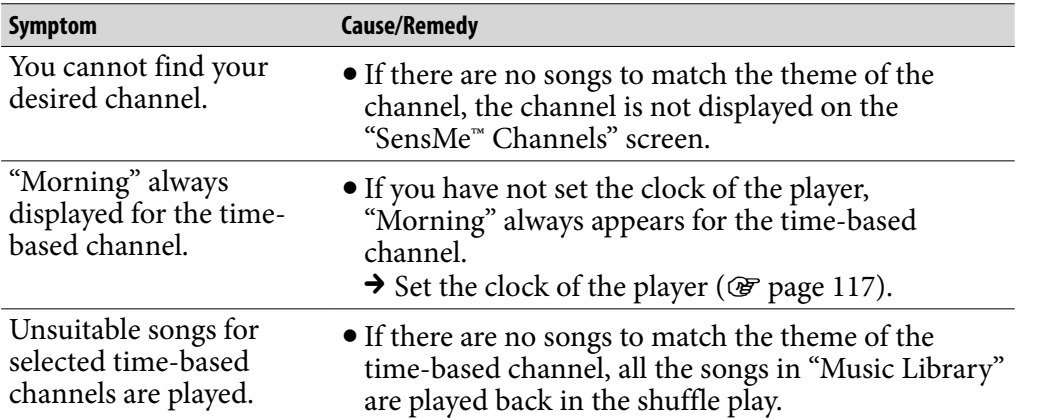

#### FM Radio

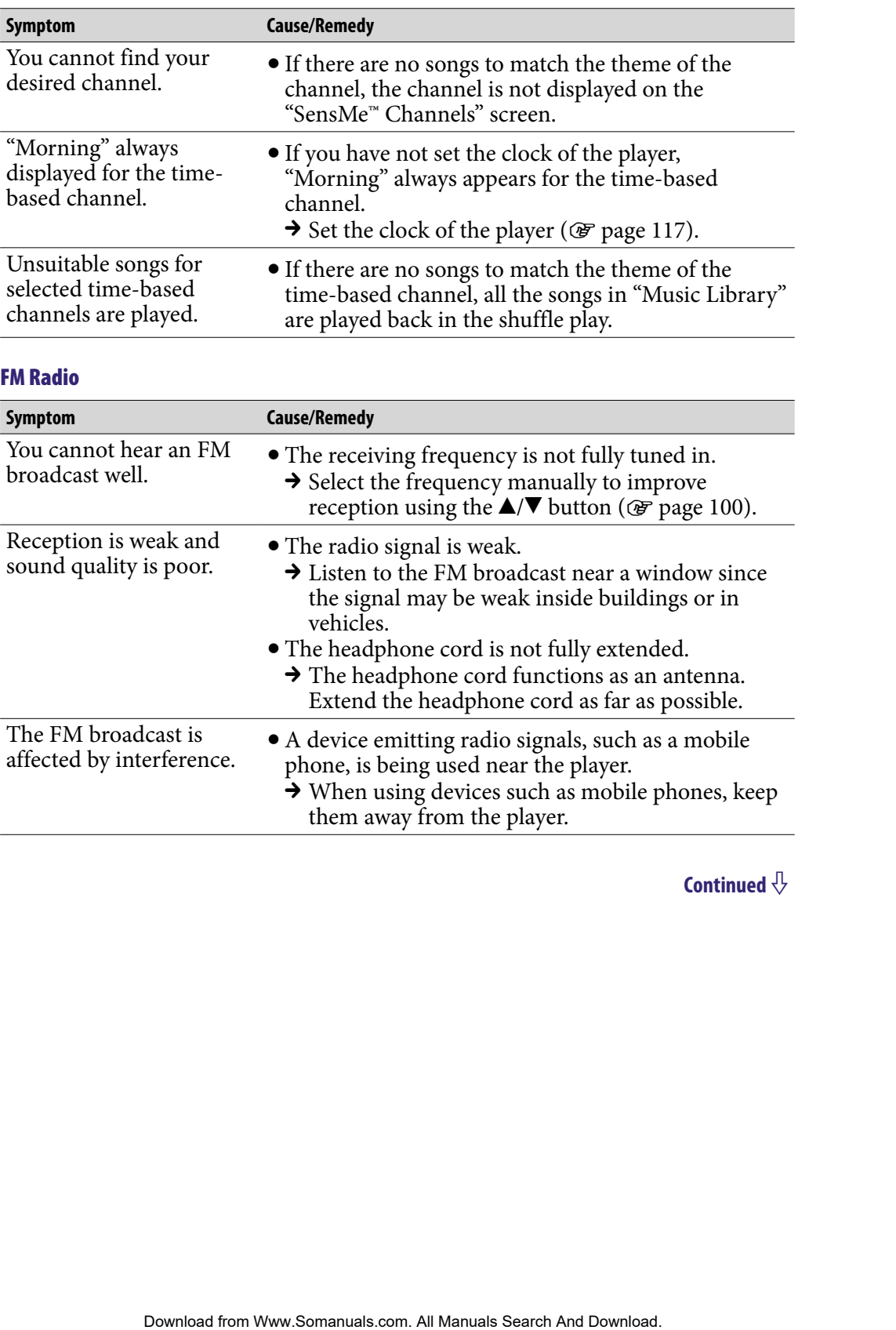
# **Other**

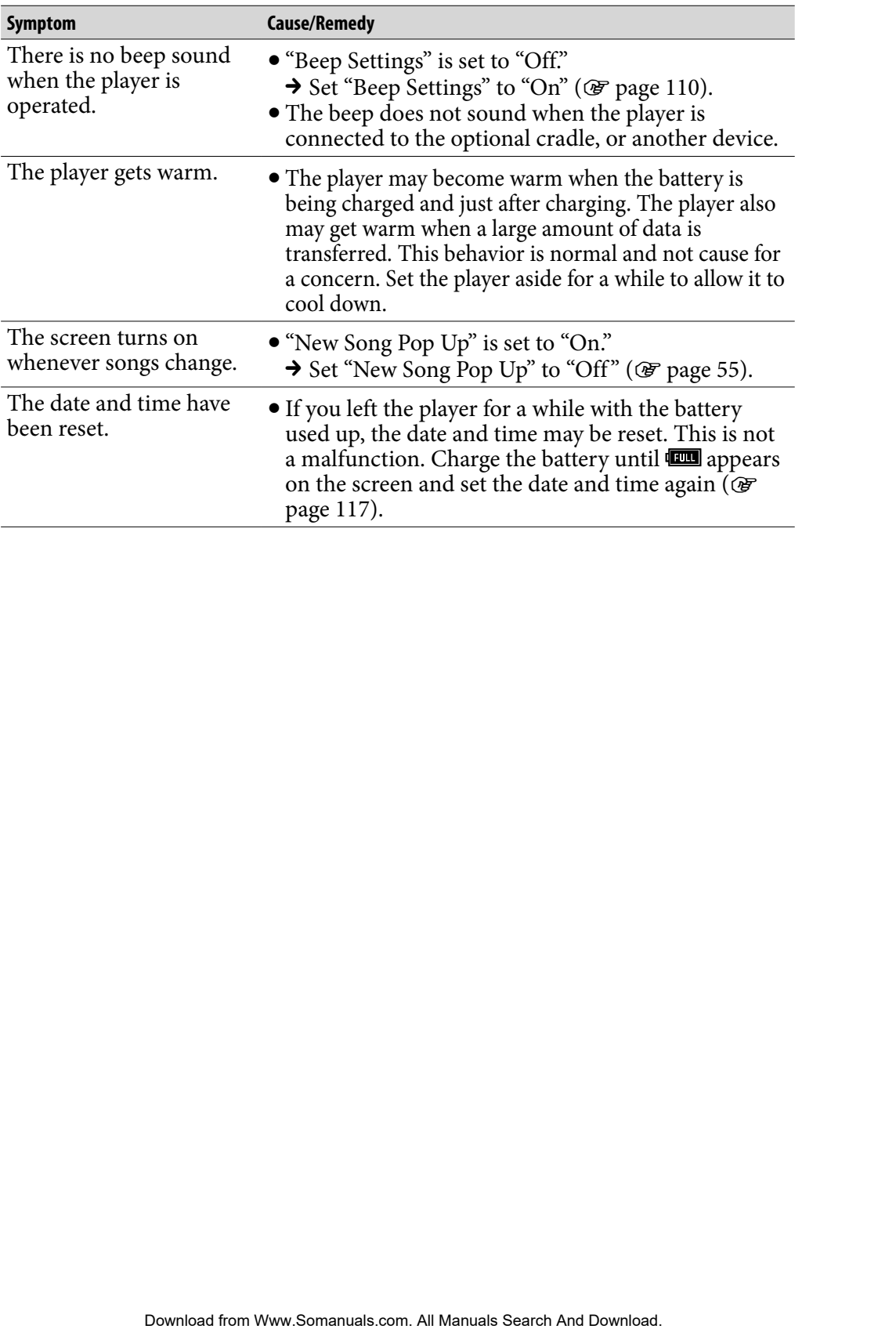

# <span id="page-145-0"></span>Messages

Follow the instructions below if a message appears in the display.

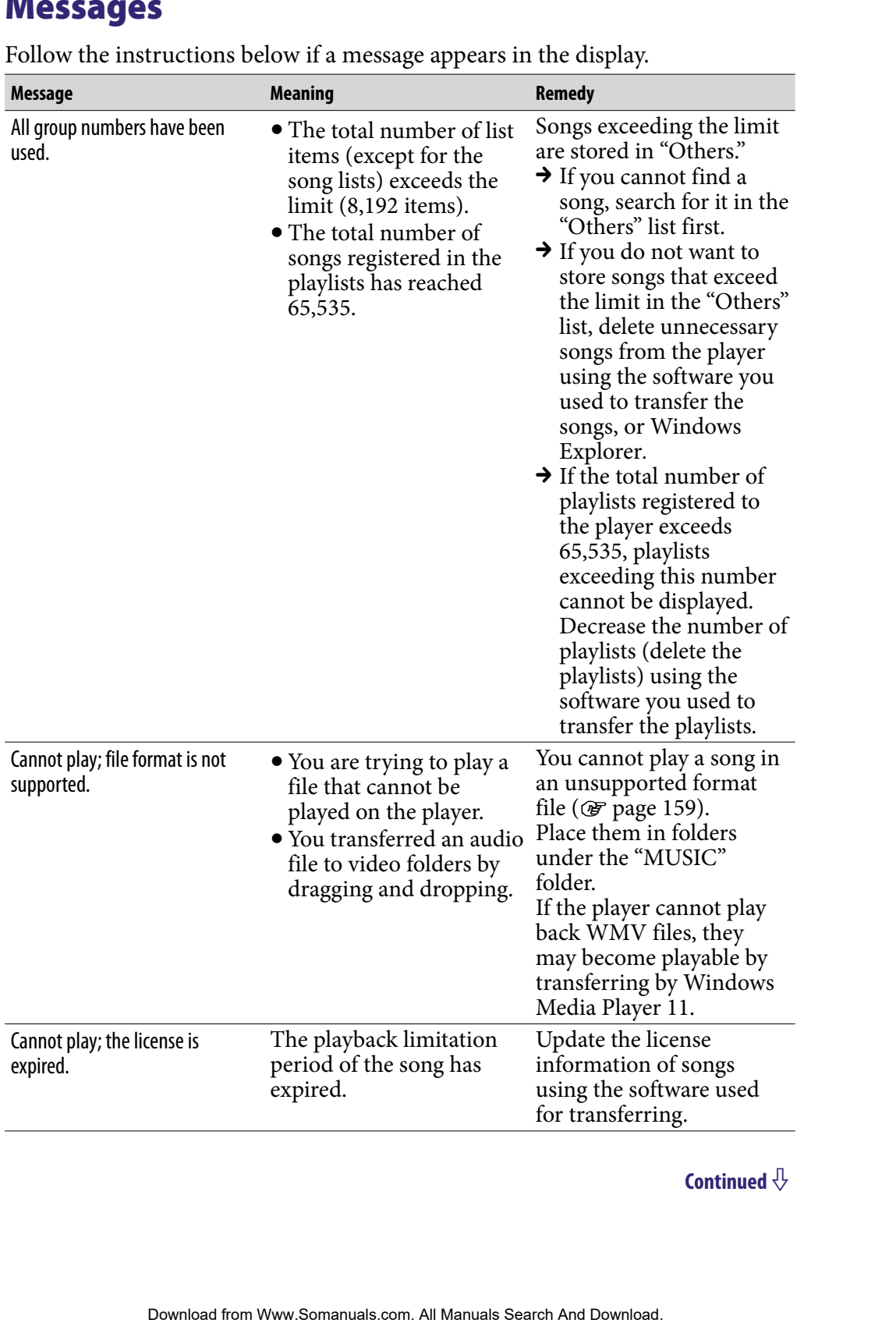

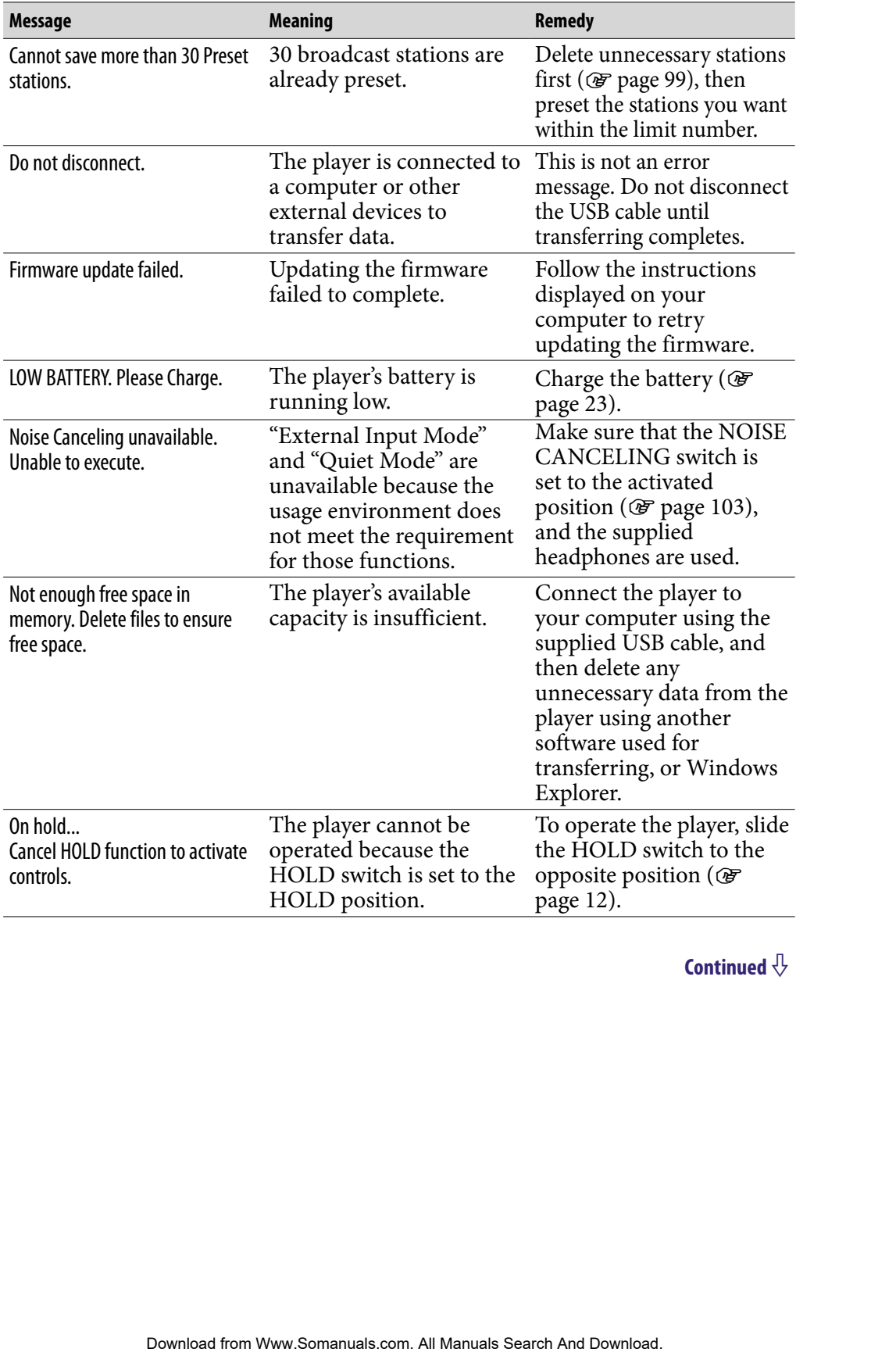

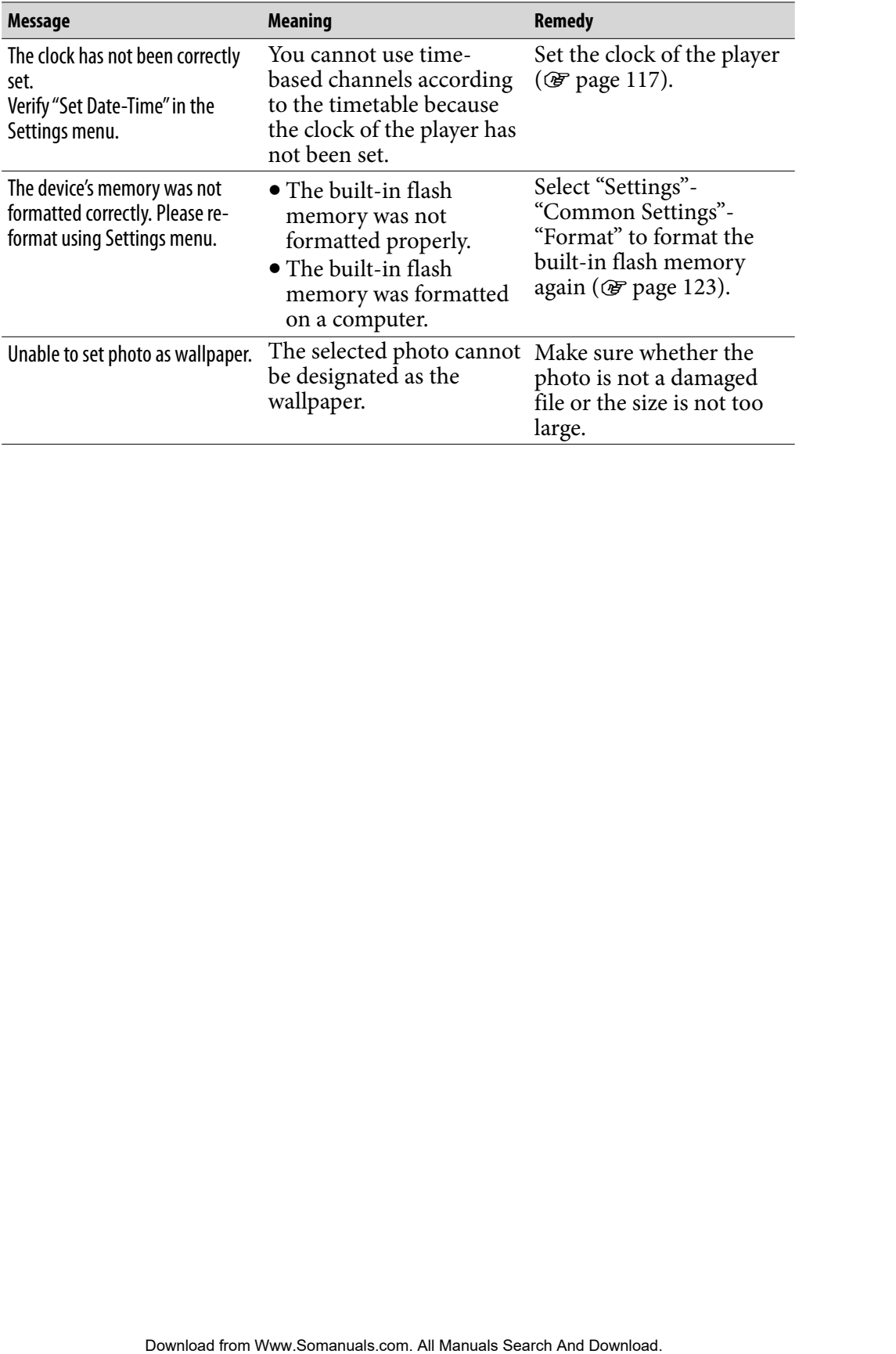

# **Precautions**

The following FCC statement applies only to the version of this model manufactured for sale in the USA. Other versions may not comply with FCC technical regulations.

#### **NOTE:**

This equipment has been tested and found to comply with the limits for a Class B digital device, pursuant to Part 15 of the FCC Rules. These limits are designed to provide reasonable protection against harmful interference in a residential installation. This equipment generates, uses and can radiate radio frequency energy and, if not installed and used in accordance with the instructions, may cause harmful interference to radio communications. However, there is no guarantee that interference will not occur in a particular installation. If this equipment does cause harmful interference to radio or television reception, which can be determined by turning the equipment off and on, the user is encouraged to try to correct the interference by one or more of the following measures: **POWERT SEART AND FROM THE SEART AND THE SEART CONDUCT CONDUCTS (TO SEAR AND THE AND THE AND THE AND THE AND THE SEARCH AND THE SEARCH AND THE SEARCH AND THE SEARCH AND THE SEARCH AND THE SEARCH AND THE SEARCH AND DOWNLOAD** 

- Reorient or relocate the receiving antenna.
- Increase the separation between the equipment and receiver.
- Connect the equipment into an outlet on a circuit different from that to which the receiver is connected.
- Consult the dealer or an experienced radio/TV technician for help.

You are cautioned that any changes or modifications not expressly approved in this manual could void your authority to operate this equipment.

#### If you have any questions about this product:

**Visit:** www.sony.com/walkmansupport **Contact:** Sony Customer Information Service Center at 1-(866)-456-7669 **Write:** Sony Customer Information Service Center 12451 Gateway Blvd., Fort Myers, FL 33913

#### **Declaration of Conformity**

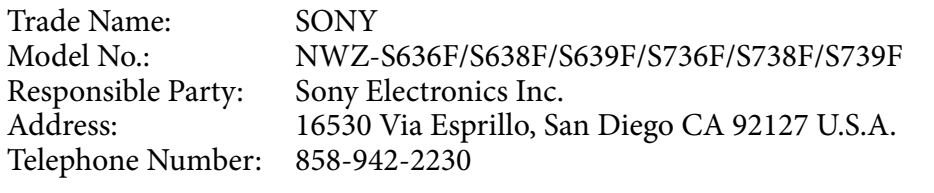

This device complies with Part 15 of the FCC Rules. Operation is subject to the following two conditions: (1) This device may not cause harmful interference, and (2) this device must accept any interference received, including interference that may cause undesired operation.

# Disposal of Old Electrical & Electronic Equipment (Applicable in the European Union and other European countries with separate collection systems)

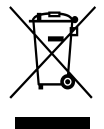

 $\rightarrow$  This symbol on the product or on its packaging indicates that this product shall not be treated as household waste. Instead it shall be  $\rightarrow$  handed over to the applicable collection point for the recycling of electrical and electronic equipment. By ensuring this product is disposed of correctly, you will help prevent potential negative

consequences for the environment and human health, which could otherwise be caused by inappropriate waste handling of this product. The recycling of materials will help to conserve natural resources. For more detailed information about recycling of this product, please contact your local Civic Office, your household waste disposal service or the shop where you purchased the product. **pean counties with separate collection systems)**<br> **Excelulano to the product or on its packaging indicates that this<br>
exist hall not be treated as household waste. Instead it shall be<br>
cald one to the applicable collectio** 

Applicable accessories: Headphones

### Disposal of waste batteries (applicable in the European Union and other European countries with separate collection systems)

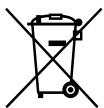

This symbol on the battery or on the packaging indicates that the battery provided with this product shall not be treated as household waste.

By ensuring these batteries are disposed of correctly, you will help prevent potentially negative consequences for the environment and human health which could otherwise be caused by inappropriate waste handling of the battery. The recycling of the materials will help to conserve natural resources.

In case of products that for safety, performance or data integrity reasons require a permanent connection with an incorporated battery, this battery should be replaced by qualified service staff only.

To ensure that the battery will be treated properly, hand over the product at end-of-life to the applicable collection point for the recycling of electrical and electronic equipment.

For all other batteries, please view the section on how to remove the battery from the product safely. Hand the battery over to the applicable collection point for the recycling of waste batteries.

For more detailed information about recycling of this product or battery, please contact your local Civic Office, your household waste disposal service or the shop where you purchased the product.

## Notice for customers: the following information is only applicable to equipment sold in countries applying EU directives

The manufacturer of this product is Sony Corporation, 1-7-1 Konan, Minatoku, Tokyo, Japan. The Authorized Representative for EMC and product safety is Sony Deutschland GmbH, Hedelfinger Strasse 61, 70327 Stuttgart, Germany. For any service or guarantee matters please refer to the addresses given in separate service or guarantee documents.

# On safety

- Be sure not to short-circuit the terminals of the player with other metallic objects.
- Do not touch the rechargeable battery with bare hands if it is leaking. Since battery liquid may remain in the player, consult your nearest Sony dealer if the battery has leaked. If the liquid gets into your eyes, do not rub your eyes as it may lead to blindness. Wash out your eyes with clean water, and consult a doctor. The properties of the player with other metallic at the rechargeable battery with lave hands if it is leaking. Since all may remain in the player, consult your resears foary dealer if is looking. Since all of the liquid ge

Also, if the liquid gets on to your body or clothes, wash it off immediately. If you do not, it may cause burns or injury. If you get burned or injured by the liquid from the battery, consult a doctor.

Do not pour water or put any foreign object in the player. Doing so may cause fire or electric shock.

If this occurs, turn off the player immediately, disconnect the USB cable from the player, and consult your nearest Sony dealer or Sony Service Center.

- Do not put the player into fire.
- Do not take apart or remodel the player. Doing so can result in electric shock. Consult your nearest Sony dealer or Sony Service Center for exchange of rechargeable batteries, internal checks or repair.

# On installation

- Do not put any heavy object on top of the player or apply a strong shock to the player. It may cause a malfunction or damage.
- Never use the player where it will be subjected to extremes of light, temperature, moisture or vibration. The player may become discolored, distorted or damaged.
- Never leave the player exposed to high temperature, such as in a car parked in the sun or under direct sunlight.
- Do not leave the player in a place subject to excessive dust.
- Do not leave the player on an unstable surface or in an inclined position.
- If the player causes interference to radio or television reception, turn the player off and move it away from the radio or television.
- When using the player, remember to follow the precautions below in order to avoid warping the cabinet or causing the player to malfunction.
	- -Make sure not to sit down with the player in your back pocket.
	- Make sure not to put the player into a bag with the headphones/earphones cord wrapped around it and then subject the bag to strong impact.

 The earbuds may deteriorate due to long-term storage or use.

- Do not expose the player to water. The player is not waterproof. Remember to follow the precautions below.
	- $-Be$  careful not to drop the player into a sink or other container filled with water.
	- Do not use the player in humid locations or bad weather, such as in the rain or snow.
	- $-D$ o not get the player wet. If you touch the player with wet hands, or put the player in a damp article of clothing, the player may get wet and this may cause a malfunction of the player.
- When you unplug the headphones from the player, make sure to hold the headphone plug to unplug it. Pulling the headphone cord itself may cause damage to the headphone cord. The mean tend of the player or apply a strong shock to<br>
may cause a malfunction or damage.<br>
The player where ti will be subjected to cextremes of light,<br>
moisture or vibration. The player may become discolored,<br>
damaged.<br>

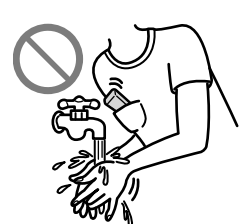

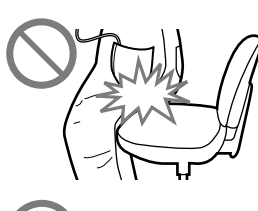

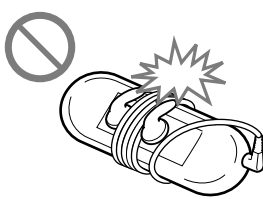

# <span id="page-152-0"></span>On heat build-up

Heat may build up in the player while charging if it is used for an extended period of time.

### On the headphones

Do not use headphones while operating a motorized vehilcle; it may create a traffic hazard and is illegal in many areas.

#### Road safety

Avoid listening with your headphones in situations where hearing must not be impaired.

#### Preventing hearing damage

Avoid using the headphones at a high volume. Hearing experts advise against continuous, loud and extended play. If you experience a ringing in your ears, reduce the volume or discontinue use. of the player while charging if it is used for an extended<br> **Phones**<br>
Aphones while operating a motorized vehilele; it may create a<br>
diphones while operating a motorized vehilele; it may create a<br>
given Menual extended pla

Do not turn the volume up high all at once, especially when using headphones. Turn up the volume gradually so that loud sound will not hurt your ears.

## Caring for others

Keep the volume at a moderate level. This will allow you to hear outside sounds and to be considerate to the people around you.

#### Warning

If there is lightning when you are using the player, take off the headphones immediately.

If you experience an allergic reaction to the supplied headphones, stop using them at once and contact a doctor.

# <span id="page-153-0"></span>On the use

- When using a strap (sold separately), be careful to avoid hooking it on objects you pass by. Furthermore be careful not to swing the player by the strap to avoid bumping people.
- Refrain from using the player according to the in-flight announcements during take off or landing in an aircraft.
- Note that condensation may form temporarily in cases such as when the player is moved quickly from a low-temperature environment to a hightemperature environment or used in a room that has a heater just turned on. Condensation creates a phenomenon where moisture in the air adheres to surfaces such as metal panels, etc., and then changes to liquid. If condensation forms in the player, leave it turned off until the condensation disappears. If you use the player with condensation present, a malfunction may result. a strap (sold separately), be careful to avoid booking it on objects<br>the thermore be careful not to swing the player by the strap to<br>gyreppe.<br>The from Langing in an attention, the simple player according to the in-flight a

# On the LCD

- Do not apply strong force to the surface of the LCD. This may cause a distortion in colors or brightness, or cause a malfunction of the LCD.
- If you use the player in a cold location, images may appear with black bands around them. This is not a malfunction of the player.

# On cleaning

- Clean the player's case with a soft cloth, such as a cleaning cloth for eyeglasses.
- If the player's case becomes very dirty, clean it with a soft cloth slightly moistened with water or a mild detergent solution.
- Do not use any type of abrasive pad, scouring powder, or solvent, such as alcohol or benzene, as it may mar the finish of the case.
- Be careful not to let water get into the player from the opening near the connector.
- Clean the headphone plug periodically.
- To clean the earbuds, remove them from the headphones, and hand wash with a mild detergent solution. Dry off sufficiently before use after washing.

If you have any questions or problems concerning the player, please consult your nearest Sony dealer.

# Important Notice

- Copyright laws prohibit reproducing the software or the manual accompanying it in whole or in part, or renting the software without the permission of the copyright holder.
- In no event will SONY be liable for any financial damage, or loss of profits, including claims made by third parties, arising out of the use of the software supplied with this player. we probibit reproducing the software or the manual<br>g it in whole or in part, or renting the software without the<br>d the conyright holder.<br>This same pole from Windex and Table of Menu and Boy The lable for any financial dama
- In the event a problem occurs with this software as a result of defective manufacturing, SONY will replace it. However, SONY bears no other responsibility.
- The software provided with this player cannot be used with equipment other than that to which it is so designated.
- Please note that, due to continued efforts to improve quality, the software specifications may be changed without notice.
- Operation of this player with software other than that provided is not covered by the warranty.
- The ability to display the languages on supplied software will depend on the installed OS on your computer. For better results, please ensure that the installed OS is compatible with the desired language you want to display.
	- We do not guarantee all the languages will be able to be displayed properly on the supplied software.
	- User-created characters and some special characters may not be displayed.
- The explanations in this manual assume that you are familiar with the basic operations of Windows.

For details on the use of your computer and operating system, please refer to the respective manuals.

### About sample data**\*1**

The player is pre-installed with sample data.

If you delete the sample data, you cannot restore it, and we will not supply any replacement data.

\*1 In some countries/regions some sample data is not installed.

- The recorded song is limited to private use only. Use of the song beyond this limit requires permission of the copyright holders.
- Sony is not responsible for incomplete recording/downloading or damaged data due to problems of the player or computer.
- Depending on the type of the text and characters, the text shown on the player may not be displayed properly on device. This is due to:
	- The capacity of the connected player.
	- The player is not functioning normally.
	- Content information is written in language or character that are not supported by the player.

# About the customer support Web site

If you have any questions or issues with this product, or would like information on compatible items with this product, visit the following web sites. For customers in the USA[: http://www.sony.com/walkmansupport](http://www.sony.com/walkmansupport) For customers in Canada:<http://www.sony.ca/ElectronicsSupport/> For customers in Europe: <http://support.sony-europe.com/DNA> For customers in Latin America:<http://www.sony-latin.com/index.crp> For customers in other countries/regions:<http://www.sony-asia.com/support> For customers who purchased the overseas models: <http://www.sony.co.jp/overseas/support/> The standard with sample data.<br>
The sample data, you cannot restore it, and we will not supply any<br>
ata.<br>
Edsert expressions some sample data is not installed.<br>
Limit requires permission of the copyright holders.<br>
The stat

# License and Trademark Notice

- ATRAC is trademark of Sony Corporation.
- "WALKMAN" and "WALKMAN" logo are registered trademarks of Sony Corporation.
- $\cdot$  DSCE and CLEAR are trademarks of Sony Corporation.
- 12 TONE ANALYSIS and its logo are trademarks of Sony Corporation.
- SensMe is a trademark or a registered trademark of Sony Ericsson Mobil Communications AB.
- Microsoft, Windows, Windows Vista and Windows Media are trademarks or registered trademarks of Microsoft Corporation in the United States and/or other countries.
- Adobe, Adobe Reader and Adobe Flash Player are trademarks or registered trademarks of Adobe Systems Incorporated in the United States and/or other countries.
- MPEG Layer-3 audio coding technology and patents licensed from Fraunhofer IIS and Thomson.
- IBM and PC/AT are registered trademarks of International Business Machines Corporation.
- Apple, Macintosh and iTunes are trademarks of Apple Inc., registered in the U.S. and other countries.
- QuickTime and the QuickTime logo are trademarks or registered trademarks of Apple Inc., used under license there from.
- Pentium is a trademark or a registered trademark of Intel Corporation.
- This software is based in part on the work of the Independent JPEG Group.
- THIS PRODUCT IS LICENSED UNDER THE MPEG-4 VISUAL PATENT PORTFOLIO LICENSE FOR THE PERSONAL AND NON-COMMERCIAL USE OF A CONSUMER FOR
	- (i) ENCODING VIDEO IN COMPLIANCE WITH THE MPEG-4 VISUAL STANDARD ("MPEG-4 VIDEO") AND/OR

(ii) DECODING MPEG-4 VIDEO THAT WAS ENCODED BY A CONSUMER ENGAGED IN A PERSONAL AND NON-COMMERCIAL ACTIVITY AND/OR WAS OBTAINED FROM A VIDEO PROVIDER LICENSED BY MPEG LA TO PROVIDE MPEG-4 VIDEO. NO LICENSE IS GRANTED OR SHALL BE IMPLIED FOR ANY OTHER USE. ADDITIONAL INFORMATION INCLUDING THAT RELATING TO [PROMOTIONAL, INTERNAL AN](HTTP://WWW.MPEGLA.COM)D COMMERCIAL USES AND LICENSING MAY BE OBTAINED FROM MPEG LA, LLC. SEE HTTP://WWW.MPEGLA.COM **Example 17 Table of Menulis Search And Table of Search And Download from Wand CLEAR are triademarks of Sony Corporation.**<br>
The CLEAR are triademarks of Sony Corporation.<br>
All Manuals is logo are trademarks of Sony Corpora

- THIS PRODUCT IS LICENSED UNDER THE AVC PATENT PORTFOLIO LICENSE FOR THE PERSONAL AND NON-COMMERCIAL USE OF A CONSUMER TO
	- (i) ENCODE VIDEO IN COMPLIANCE WITH THE AVC STANDARD ("AVC VIDEO") AND/OR
	- (ii) DECODE AVC VIDEO THAT WAS ENCODED BY A CONSUMER ENGAGED IN A PERSONAL AND

NON-COMMERCIAL ACTIVITY AND/OR WAS OBTAINED FROM A VIDEO PROVIDER LICENSED TO PROVIDE AVC VIDEO. NO LICENSE IS GRANTED OR SHALL BE IMPLIED FOR ANY OTHER USE. ADDITIONAL INFORMATION MAY BE OBTAINED FROM MPEG LA, L.L.C. SEE<HTTP://MPEGLA.COM>

- THIS PRODUCT IS LICENSED UNDER THE VC-1 PATENT PORTFOLIO LICENSE FOR THE PERSONAL AND NON-COMMERCIAL USE OF A CONSUMER TO
	- (i) ENCODE VIDEO IN COMPLIANCE WITH THE VC-1 STANDARD ("VC-1 VIDEO") AND/OR
	- (ii) DECODE VC-1 VIDEO THAT WAS ENCODED BY A CONSUMER ENGAGED IN A PERSONAL AND NON-COMMERCIAL ACTIVITY AND/OR WAS OBTAINED FROM A VIDEO PROVIDER LICENSED TO PROVIDE VC-1 VIDEO.

NO LICENSE IS GRANTED OR SHALL BE IMPLIED FOR ANY OTHER USE. ADDITIONAL INFORMATION MAY BE OBTAINED FROM MPEG LA, L.L.C. SEE<HTTP://WWW.MPEGLA.COM>

- US and foreign patents licensed from Dolby Laboratories.
- All other trademarks and registered trademarks are trademarks or registered trademarks of their respective holders. In this manual,  $TM$  and  $\degree$  marks are not specified.

This product is protected by certain intellectual property rights of Microsoft Corporation. Use or distribution of such technology outside of this product is prohibited without a license from Microsoft or an authorized Microsoft subsidiary.

Content providers are using the digital rights management technology for Windows Media contained in this device ("WM-DRM") to protect the integrity of their content ("Secure Content") so that their intellectual property, including copyright, in such content is not misappropriated.

This device uses WM-DRM software to play Secure Content ("WM-DRM Software"). If the security of the WM-DRM Software in this device has been compromised, owners of Secure Content ("Secure Content Owners") may request that Microsoft revoke the WM-DRM Software's right to acquire new licenses to copy, display and/or play Secure Content. Revocation does not alter the WM-DRM Software's ability to play unprotected content. A list of revoked WM-DRM Software is sent to your device whenever you download a license for Secure Content from the Internet or from a PC. Microsoft may, in conjunction with such license, also download revocation lists onto your device on behalf of Secure Content Owners. THE PERSONAL AND NON-COMMERCIAL USE OF A<br>
TRO TO INCOMPILANCE: WITH THE AVC STANDARD<br>
TOWNLONGER AND CONFILIANCE INTERFACE AND CONSUMER<br>
EVAC VIDEO THAT WAS ENCODED BY A CONSUMER<br>
FOR ANC VIDEO THAT WAS ENCODED BY A CONSUM

Program ©2008 Sony Corporation Documentation ©2008 Sony Corporation<br>Download from Www.Somanuals.com. All Manuals Search And Download.

# <span id="page-158-1"></span><span id="page-158-0"></span>**Specifications**

# Supported file format

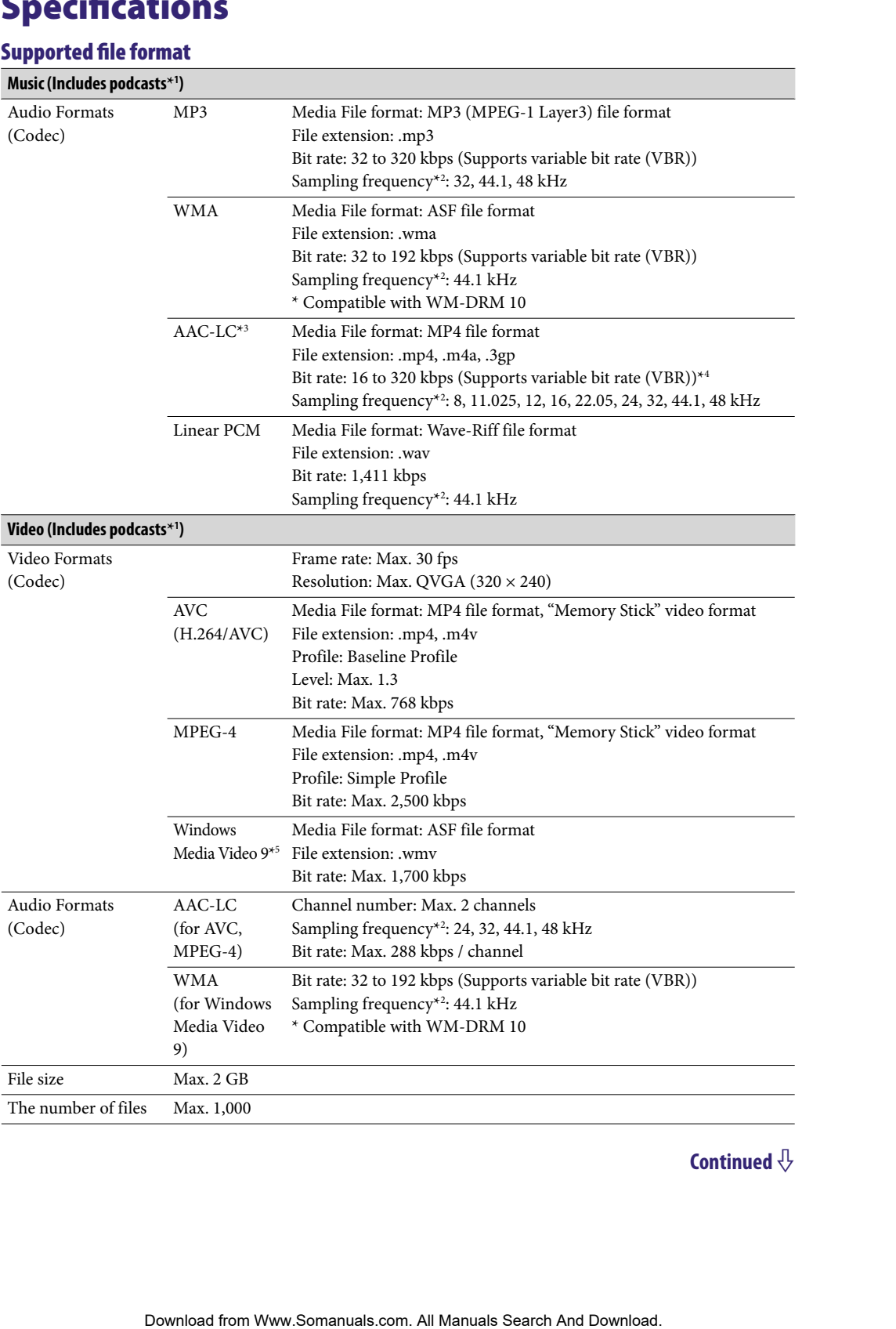

<span id="page-159-0"></span>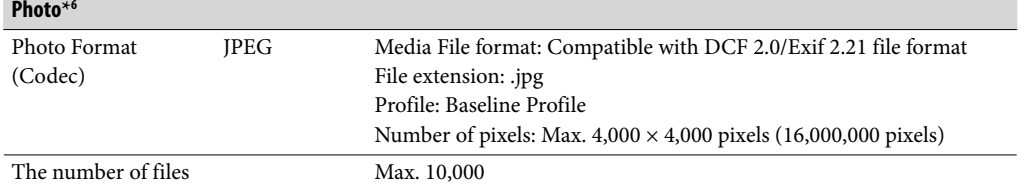

**\***<sup>1</sup> The maximum recordable number of podcasts is 10,000.

- **\***<sup>2</sup> Sampling frequency may not correspond to all encoders.
- **\***<sup>3</sup> Copyright protected AAC-LC files cannot be played back.
- **\***<sup>4</sup> Non-standard bit rates or non-guaranteed bit rates are included depending on the sampling frequency.
- **\***<sup>5</sup> Some WMV files can be played back only by transferring using Windows Media Player 11.
- **\***<sup>6</sup> Some photo files cannot be played back, depending on their file formats.

#### Maximum recordable number of songs and time (Approx.)

The approximate times are based on the case in which you transfer or record only 4 minutes songs (not including videos and photos) in the MP3 format. Other playable audio file format song numbers and times may differ from MP3 format.

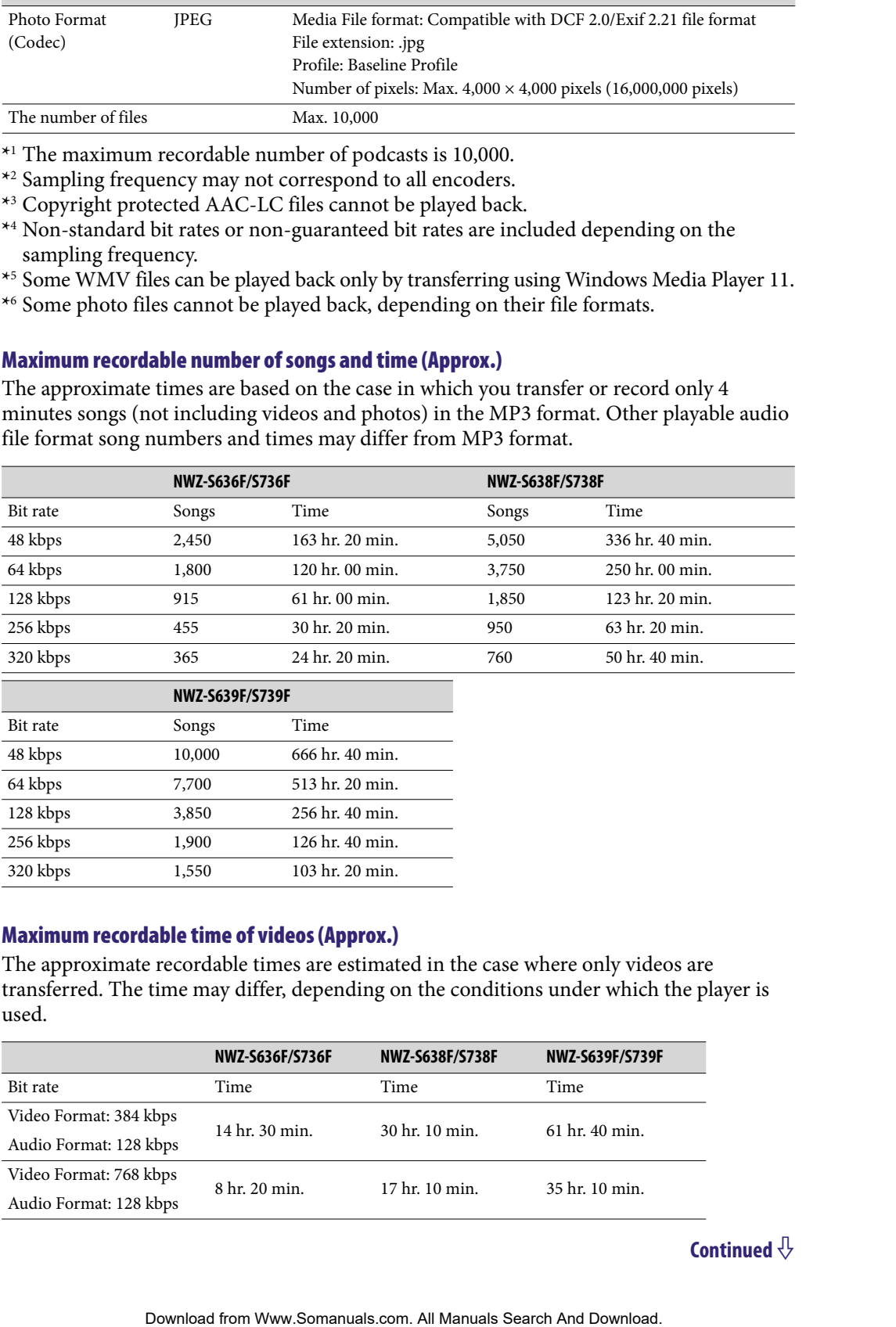

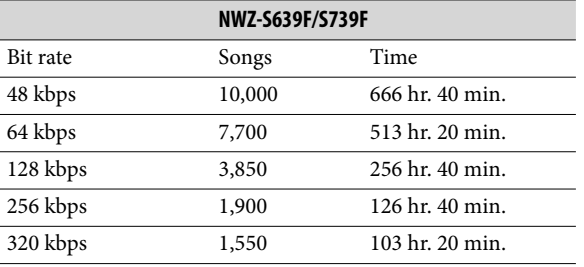

#### Maximum recordable time of videos (Approx.)

The approximate recordable times are estimated in the case where only videos are transferred. The time may differ, depending on the conditions under which the player is used.

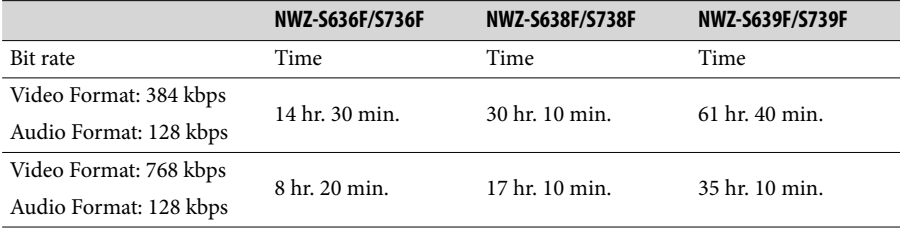

#### <span id="page-160-0"></span>Maximum recordable number of photos that can be transferred (Approx.)

Max. 10,000 Recordable number of photos may be less depending on file sizes.

#### Capacity (User available capacity)**\***<sup>1</sup>

NWZ-S636F/S736F: 4 GB (Approx. 3.46 GB = 3,725,197,312 bytes) NWZ-S638F/S738F: 8 GB (Approx. 7.19 GB = 7,725,514,752 bytes) NWZ-S639F/S739F: 16 GB (Approx. 14.6 GB = 15,726,411,776 bytes) ber of photos may be less depending on file sizes.<br> **validable capacity<sup>19</sup><br>
sizes: 4 Cii (Approx, 2.19 Gib = 7.725.514.732 bytes)**<br>
Sight: 4 Gib (Approx, 1.49 Gib = 7.725.514.732 bytes)<br>
sight: 14 Gib (Approx, 1.46 Gib =

**\***<sup>1</sup> Available storage capacity of the player may vary. A portion of the memory is used for data management functions.

#### Output (headphones)

Frequency response 20 to 20,000 Hz (when playing data file, single signal measurement)

#### FM radio

FM Frequency range 87.5 to 108.0 MHz

#### IF (FM)

128 kHz

#### **Interface**

Headphone: Stereo mini-jack WM-PORT (multiple connecting terminal): 22 pins Hi-Speed USB (USB 2.0 compliant)

#### Operating temperature

5 °C to 35 °C (41 °F to 95 °F)

#### Power source

- Built-in rechargeable lithium-ion battery
- USB power (from a computer via the supplied USB cable)

#### Charging time

USB-based charging Approx. 3 hours (full charge), Approx.1.5 hours (approx. 80 %)

#### <span id="page-161-0"></span>Battery life (continuous playback)

By setting as follows, a longer battery life can be expected.

The times below are approximated when "New Song Pop Up" (@ [page 55\)](#page-54-0), "Clear Stereo" (@ [page 64\)](#page-63-0), "DSEE(Sound Enhancer)" (@ [page 65\)](#page-64-0), "Dynamic Normalizer" (@ [page 67\)](#page-66-0), "Equalizer" ( $\circledast$  [page 59\)](#page-58-0), "VPT(Surround)" ( $\circledast$  [page 62\)](#page-61-0) are deactivated, and "Screensaver" ( $\circledast$  [page 111\)](#page-110-0) is set to "Blank."

Furthermore, for videos, the time approximated when the brightness of the screen ( $\circledast$ [page 116\)](#page-115-0) is set to "3."

The time below may differ depending on ambient temperature or the status of use.

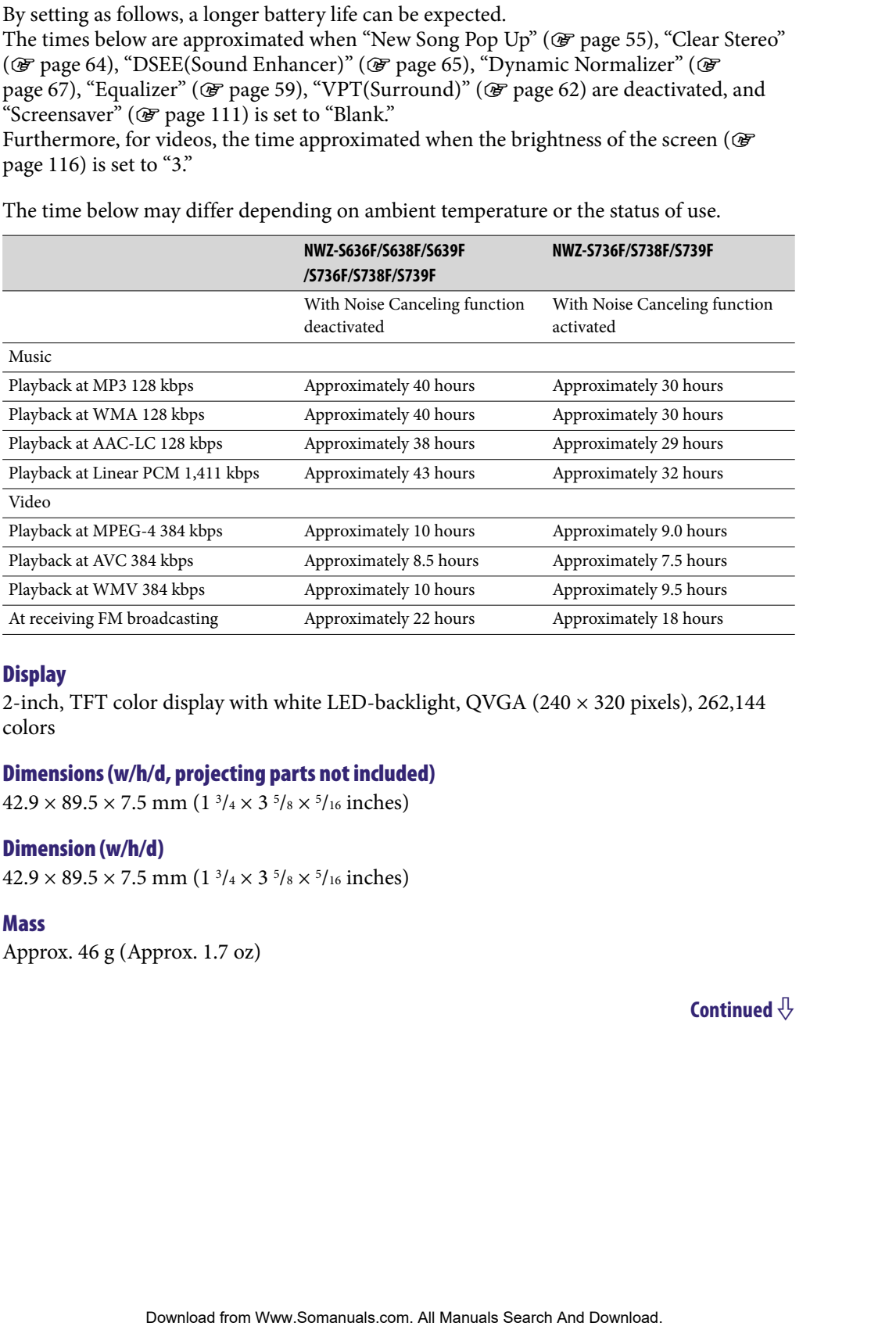

#### **Display**

2-inch, TFT color display with white LED-backlight, QVGA  $(240 \times 320)$  pixels), 262,144 colors

#### Dimensions (w/h/d, projecting parts not included)

 $42.9 \times 89.5 \times 7.5$  mm  $(1\frac{3}{4} \times 3\frac{5}{8} \times \frac{5}{16})$  inches)

#### Dimension (w/h/d)

 $42.9 \times 89.5 \times 7.5$  mm  $(1\frac{3}{4} \times 3\frac{5}{8} \times \frac{5}{16})$  inches)

#### Mass

Approx. 46 g (Approx. 1.7 oz)

#### <span id="page-162-0"></span>System Requirements

• Computer

IBM PC/AT or compatible computer preinstalled with the following Windows operating systems\*1 :

Windows XP Home Edition (Service Pack 2 or later) / Windows XP Professional (Service Pack 2 or later) / Windows Vista Home Basic (Service Pack 1 or later) / Windows Vista Home Premium (Service Pack 1 or later) / Windows Vista Business (Service Pack 1 or later) / Windows Vista Ultimate (Service Pack 1 or later) Not supported by 64 bit version OS.

Not supported by OSs other than above.

\*1 Excluding OS Versions not supported by Microsoft.

- CPU: Pentium 4 1.0 GHz or higher
- RAM: 512 MB or more
- Hard Disk drive: 380 MB or more of available space
- Display:

 $-$  Screen Resolution: 800  $\times$  600 pixels (or higher) (recommended 1,024  $\times$  768 or higher) Colors: 8 bit or higher (16 bit recommended)

- CD-ROM drive (supporting Digital Music CD playback capabilities using WDM) To create original CDs, a CD-R/RW drive is required.
- Sound board
- USB port (Hi-Speed USB is recommended)
- Microsoft .NET Framework 2.0 or 3.0, QuickTime 7.3, Internet Explorer 6.0 or 7.0, Windows Media Player 10 or 11 (Windows Media Player 11 recommended. Some computers that already have Windows Media Player 10 installed may encounter file limitation (AAC, video files, etc.) that can be transferred by dragging and dropping.), and DirectX 9.0 are required. r compatible computer perinstalled with the following Windows operating<br>
Home Edition (Service Pack 2 or later) / Windows XP Professional<br>
at Home Premium (Service Pack 1 or later) / Windows Yista Business<br>
at Home Premium
- Adobe Flash Player 8 or higher needs to be installed.
- Broadband Internet connection is required to use Electronic Music Distribution (EMD) or to visit the web site.

We do not guarantee operation for all computers even if they meet the above System Requirements.

Not supported by the following environments:

- Personally constructed computers or operating systems
- An environment that is an upgrade of the original manufacturer-installed operating system
- Multi-boot environment
- Multi-monitor environment
- Macintosh

Design and specifications are subject to change without notice.

# **Index**

# Symbols

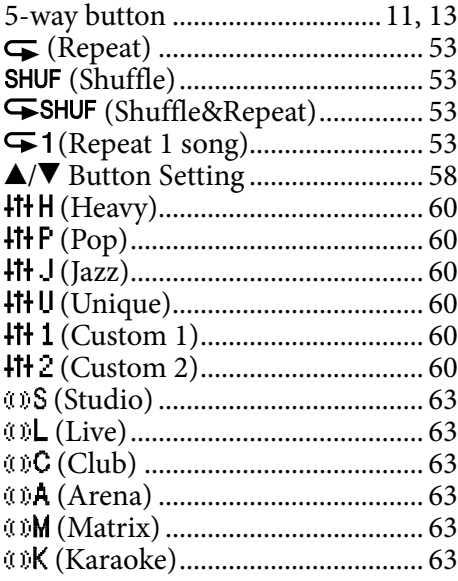

# $\overline{\mathbf{A}}$

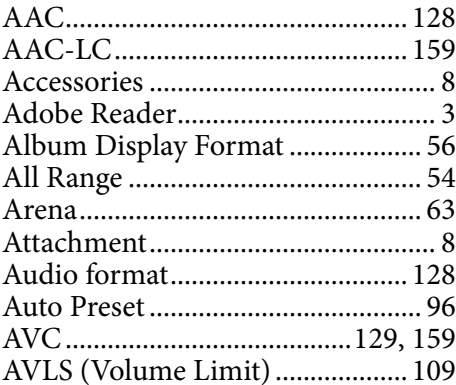

# $\mathbf{B}$

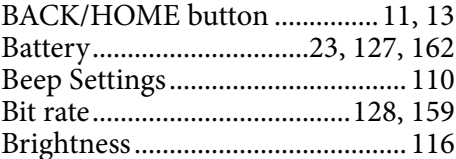

# $\mathsf{C}$

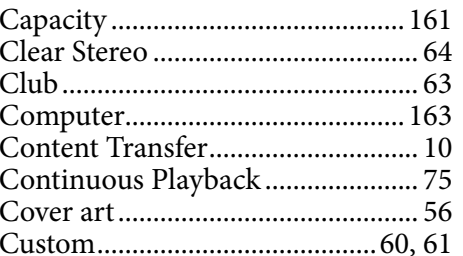

# $\mathbf{D}$

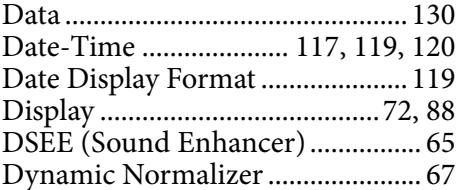

# E

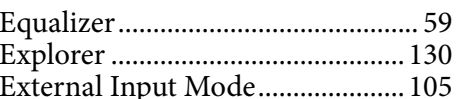

# F

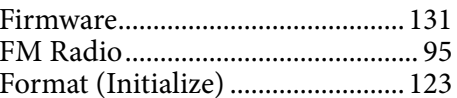

# $\overline{H}$

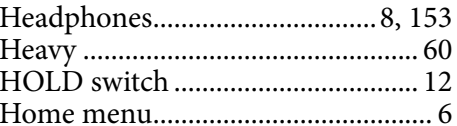

# $\overline{\phantom{a}}$

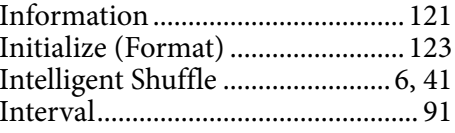

 $\mathsf J$ 

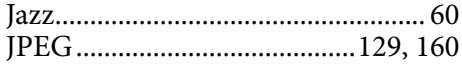

# Continued  $\sqrt[1]{ }$

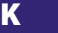

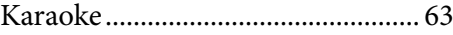

#### L

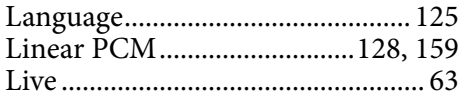

### M

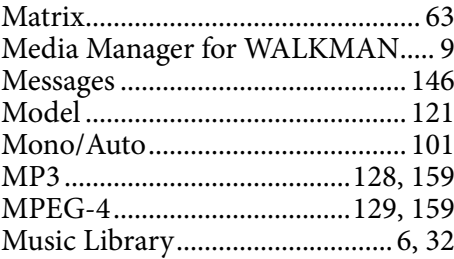

# N

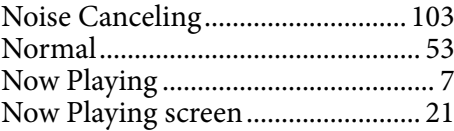

# O

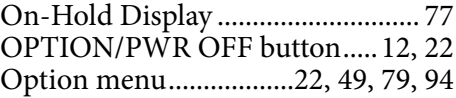

#### P

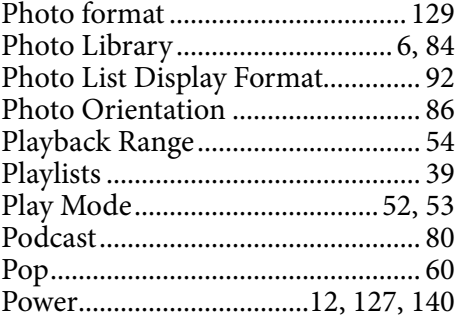

# Q

Quiet Mode ...................................[. 107](#page-106-0)

### R

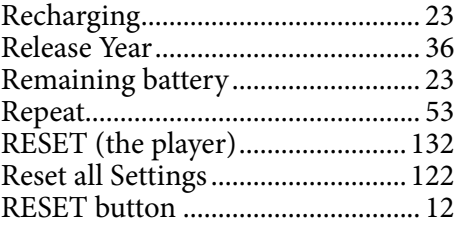

# S

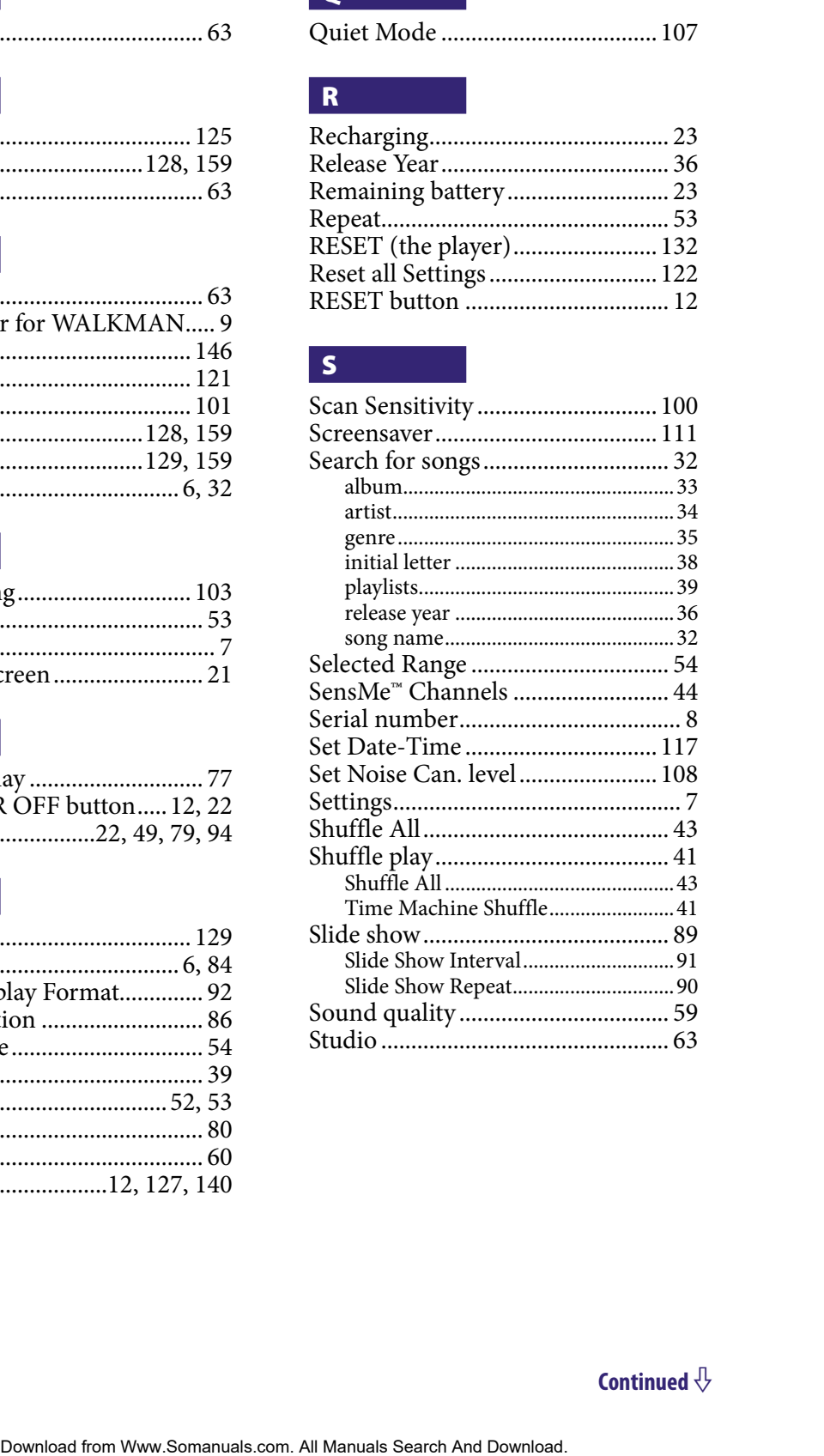

# T

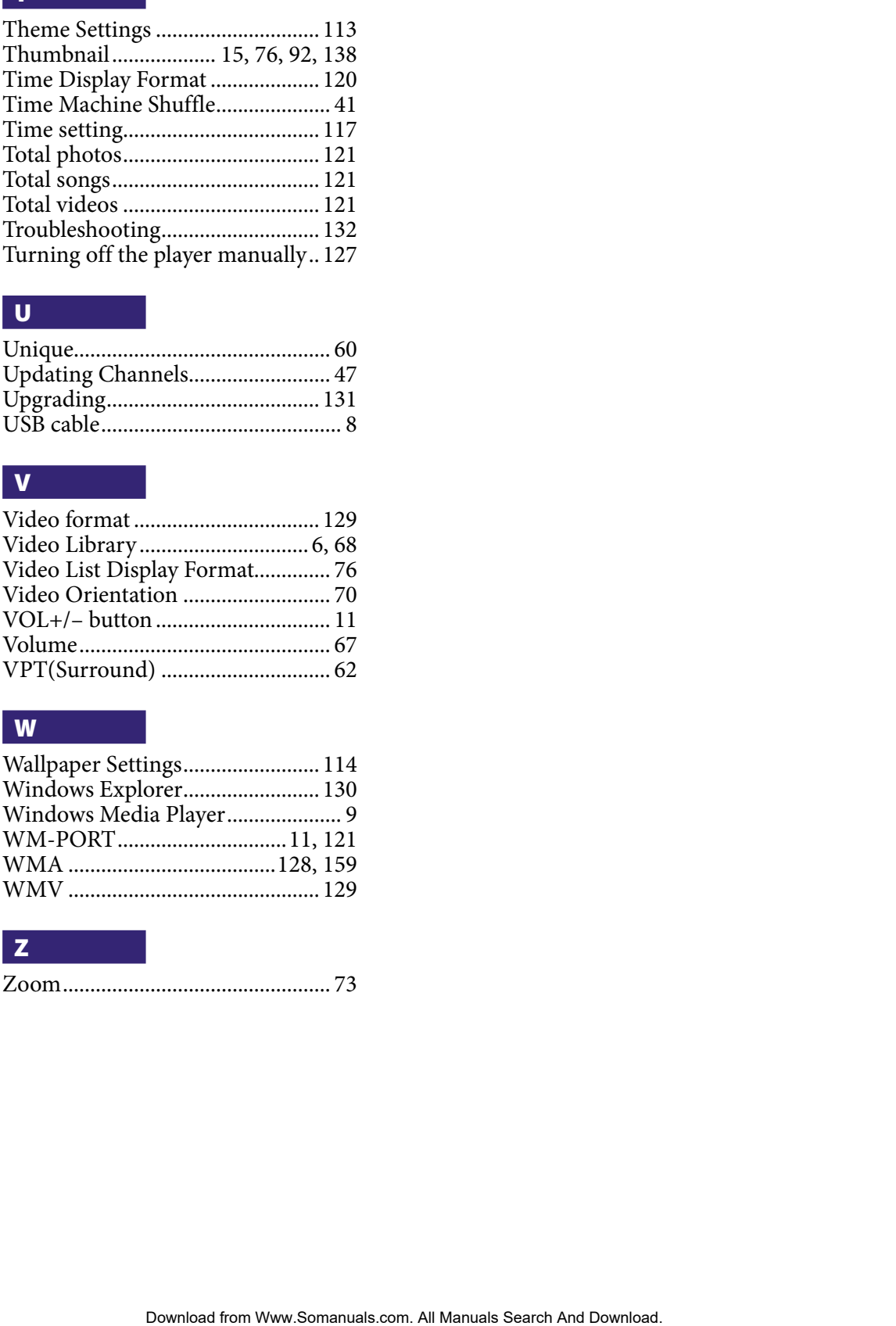

# U

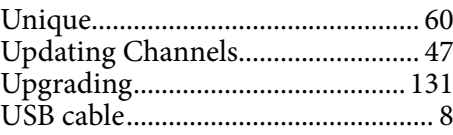

# V

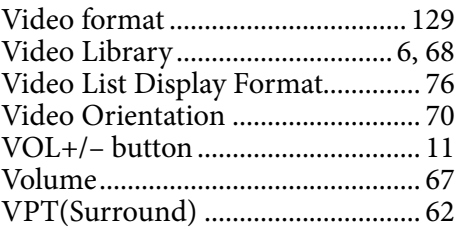

## W

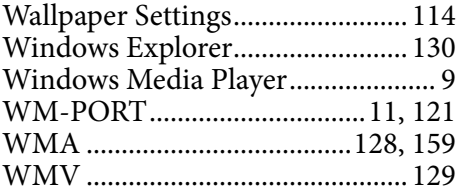

# Z

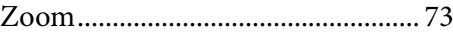

Free Manuals Download Website [http://myh66.com](http://myh66.com/) [http://usermanuals.us](http://usermanuals.us/) [http://www.somanuals.com](http://www.somanuals.com/) [http://www.4manuals.cc](http://www.4manuals.cc/) [http://www.manual-lib.com](http://www.manual-lib.com/) [http://www.404manual.com](http://www.404manual.com/) [http://www.luxmanual.com](http://www.luxmanual.com/) [http://aubethermostatmanual.com](http://aubethermostatmanual.com/) Golf course search by state [http://golfingnear.com](http://www.golfingnear.com/)

Email search by domain

[http://emailbydomain.com](http://emailbydomain.com/) Auto manuals search

[http://auto.somanuals.com](http://auto.somanuals.com/) TV manuals search

[http://tv.somanuals.com](http://tv.somanuals.com/)